# **5100V/5180V**  $\overline{\phantom{0}}$

Enregistreurs sans papier 100 et 180 mm **Enregistreurs sans papier 100 et 180 mm**

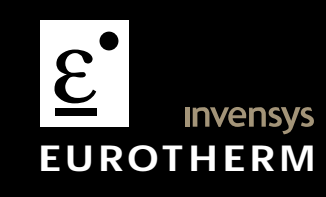

**Guide utilisateur**

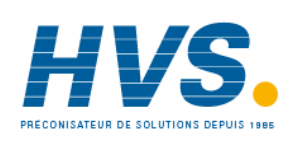

 2 rue René Laennec 51500 Taissy France Fax: 03 26 85 19 08, Tel : 03 26 82 49 29

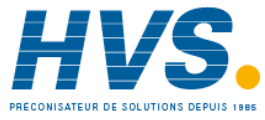

 2 rue René Laennec 51500 Taissy France Fax: 03 26 85 19 08, Tel : 03 26 82 49 29

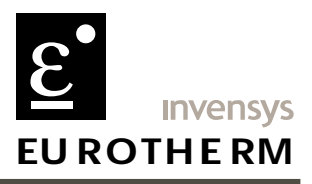

# **Declaration of Conformity**

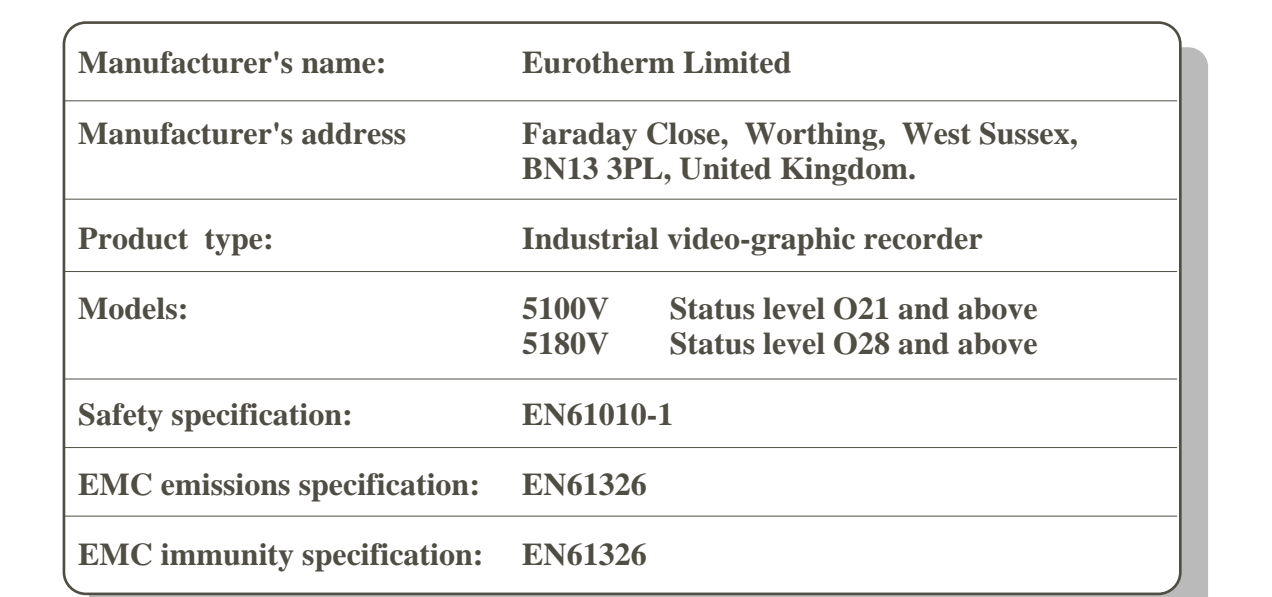

Eurotherm Limited hereby declares that the above products conform to the safety and EMC specifications listed. Eurotherm Limited further declares that the above products comply with the EMC Directive 89 / 336 / EEC amended by 93 / 68 / EEC, and also with the Low Voltage Directive 73 /23 / EEC

Signed:  $\Delta 7$  March 2003

Signed for and on behalf of Eurotherm Limited William Davis (General Manager)

IA249986U570 Issue 1 Mar 2003

### © 2003 Eurotherm Automation SAS

Tous droits strictement réservés. Aucune partie du présent document ne peut être reproduite, modifiée ou transmise sous quelque forme que ce soit et quelque soient les moyens ni stockée sur un système d'extraction, si ce n'est pour servir d'aide à l'utilisation de l'équipement auquel le document renvoie, sans le consentement préalable par écrit du détenteur des droits d'auteur.

Eurotherm Automation SAS poursuit une politique de développement et d'amélioration continus de ses produits. Les spécifications dans le présent document peuvent donc être modifiées sans préavis. Les informations dans le présent document sont données en toute bonne foi, mais ne sont données qu'à titre indicatif. Eurotherm Automation SAS n'assume aucune responsabilité en cas de pertes à la suite d'erreurs dans le présent document.

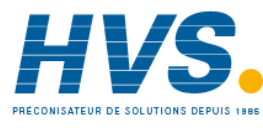

 2 rue René Laennec 51500 Taissy France Fax: 03 26 85 19 08, Tel : 03 26 82 49 29

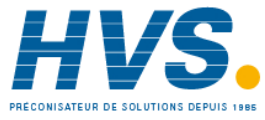

 2 rue René Laennec 51500 Taissy France Fax: 03 26 85 19 08, Tel : 03 26 82 49 29

# **ENREGISTREUR SANS PAPIER**

# **GUIDE UTILISATEUR**

# **LISTE DES SECTIONS**

### **Section Page**

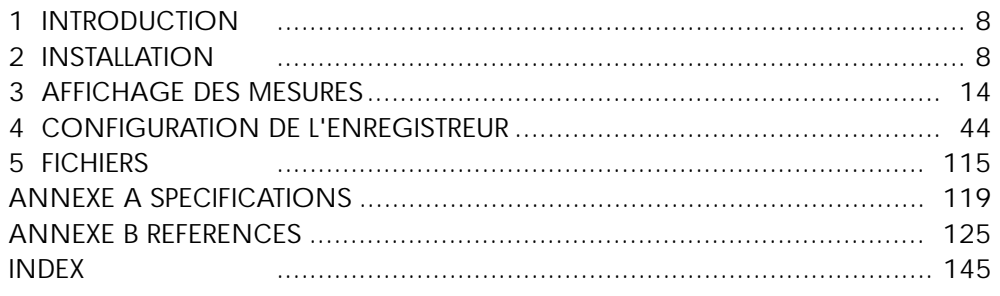

# **APPLICABILITE**

Le présent manuel s'applique aux enregistreurs qui utilisent la version 3.3 du logiciel. Pour déterminer la version du logiciel utilisée sur l'enregistreur, accédez à l'écran "A propos de" du menu Système, voir description de la section 4.6.5.

Si vous souhaitez obtenir de plus amples détails sur la visualisation à distance et les communcations Modbus, consultez le manuel HA028122FRA.

Pour les options autres que celles décrites dans le guide utilisateur (pack de traçabilité, par exemple), consultez le manuel HA028121FRA.

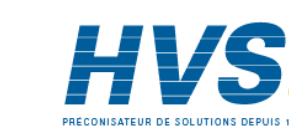

HA261742FRA Indice 1.0 juil 04

# **GUIDE UTILISATEUR ENREGISTREUR SANS PAPIER**

# **TABLE DES MATIÈRES**

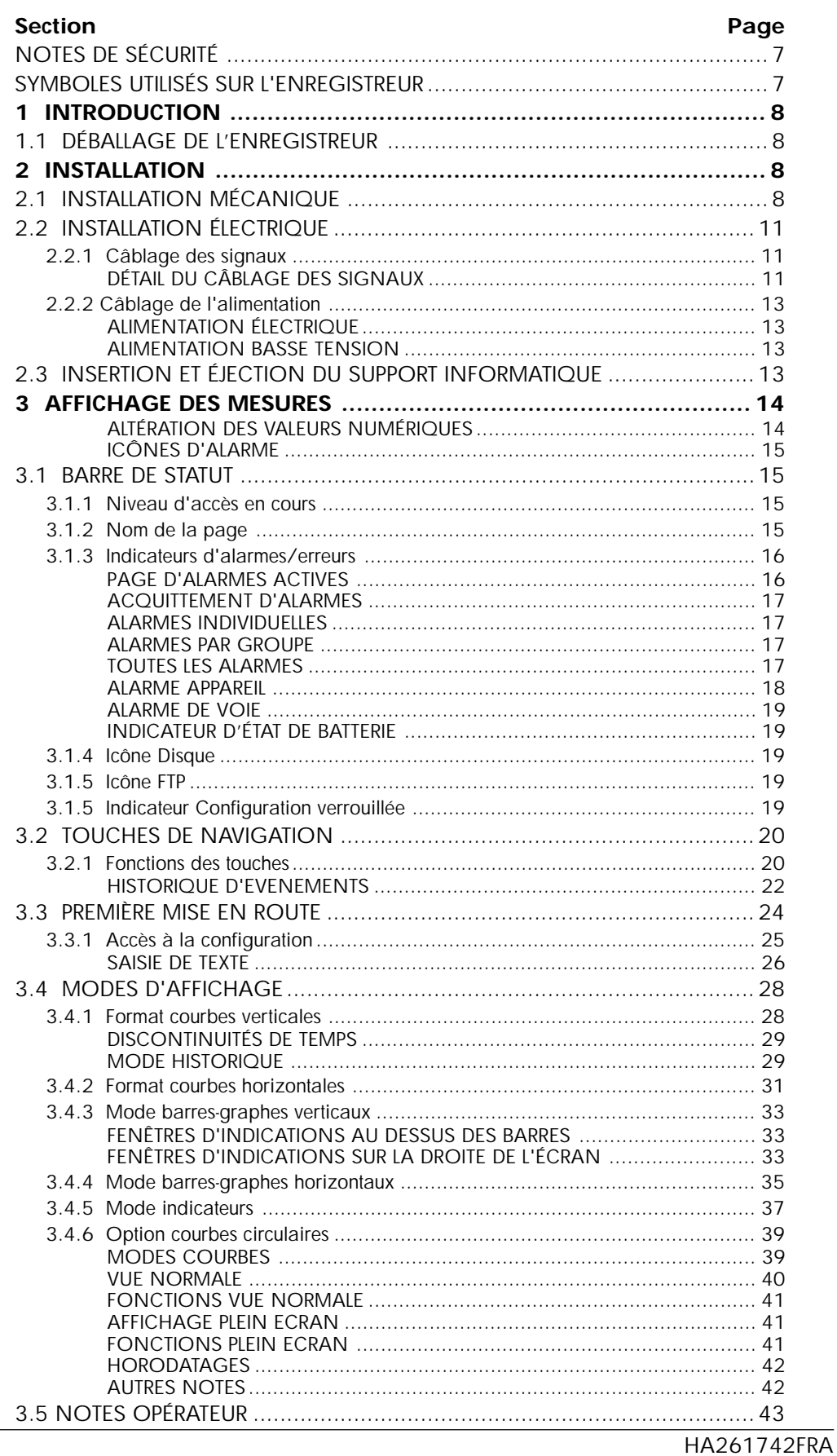

Guide utilisateur Page 2

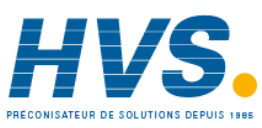

Indice 1.0 juil 04

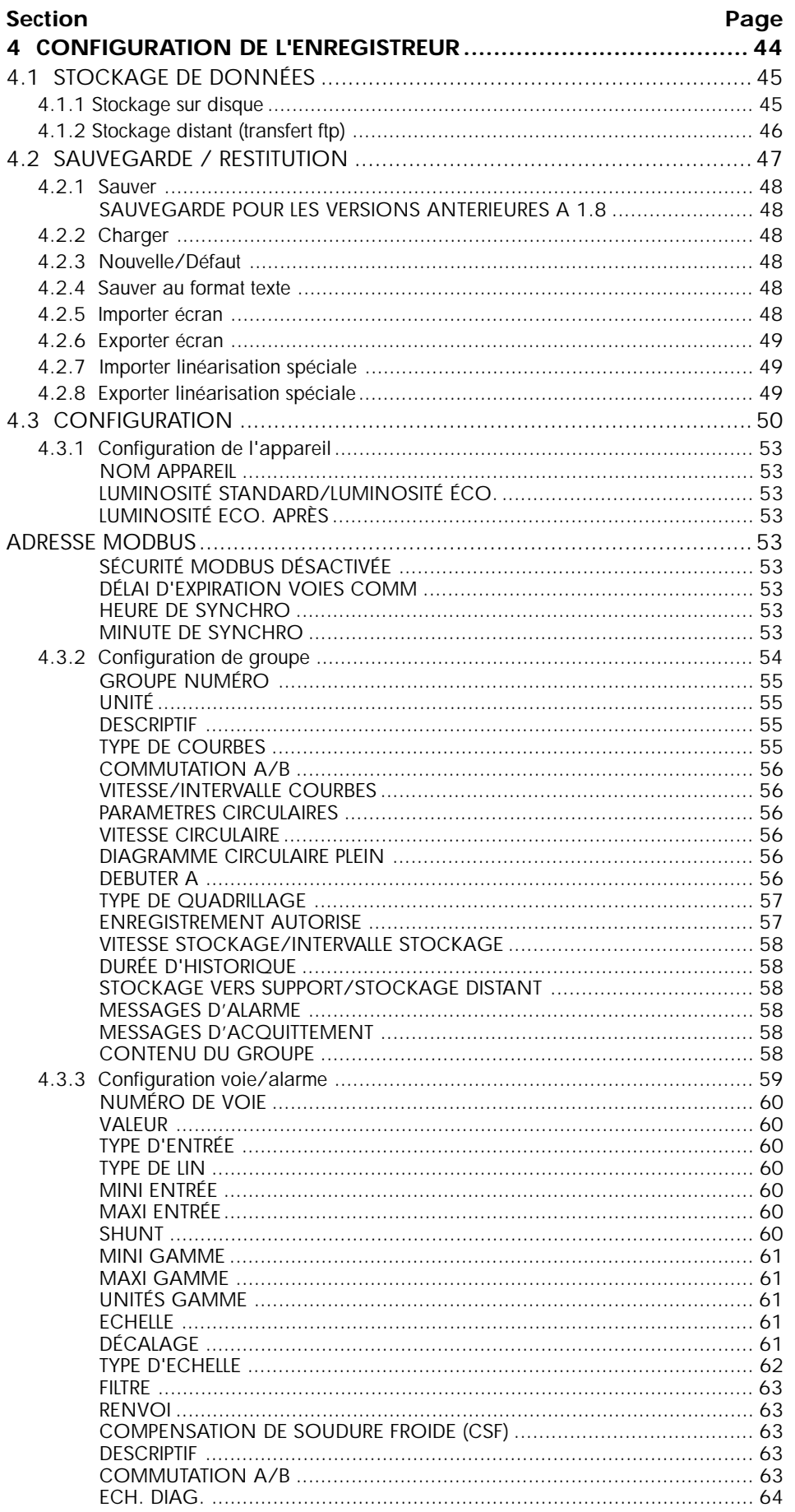

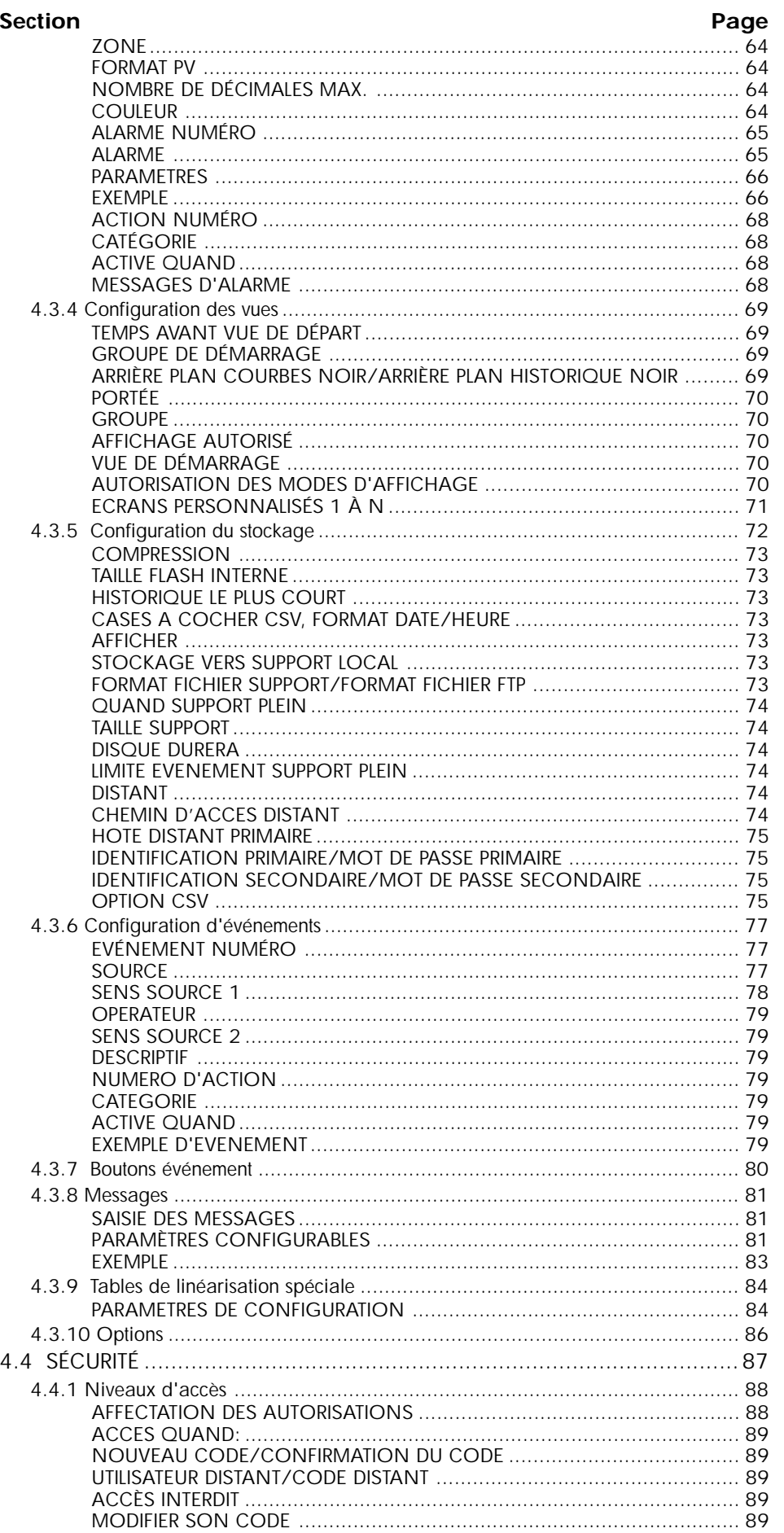

Guide utilisateur Page 4

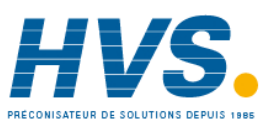

2 rue René Laennec 51500 Taissy France Fax: 03 26 85 19 08, Tel: 03 26 82 49 29

E-mail:hvssystem@hvssystem.com Site web: www.hvssystem.com

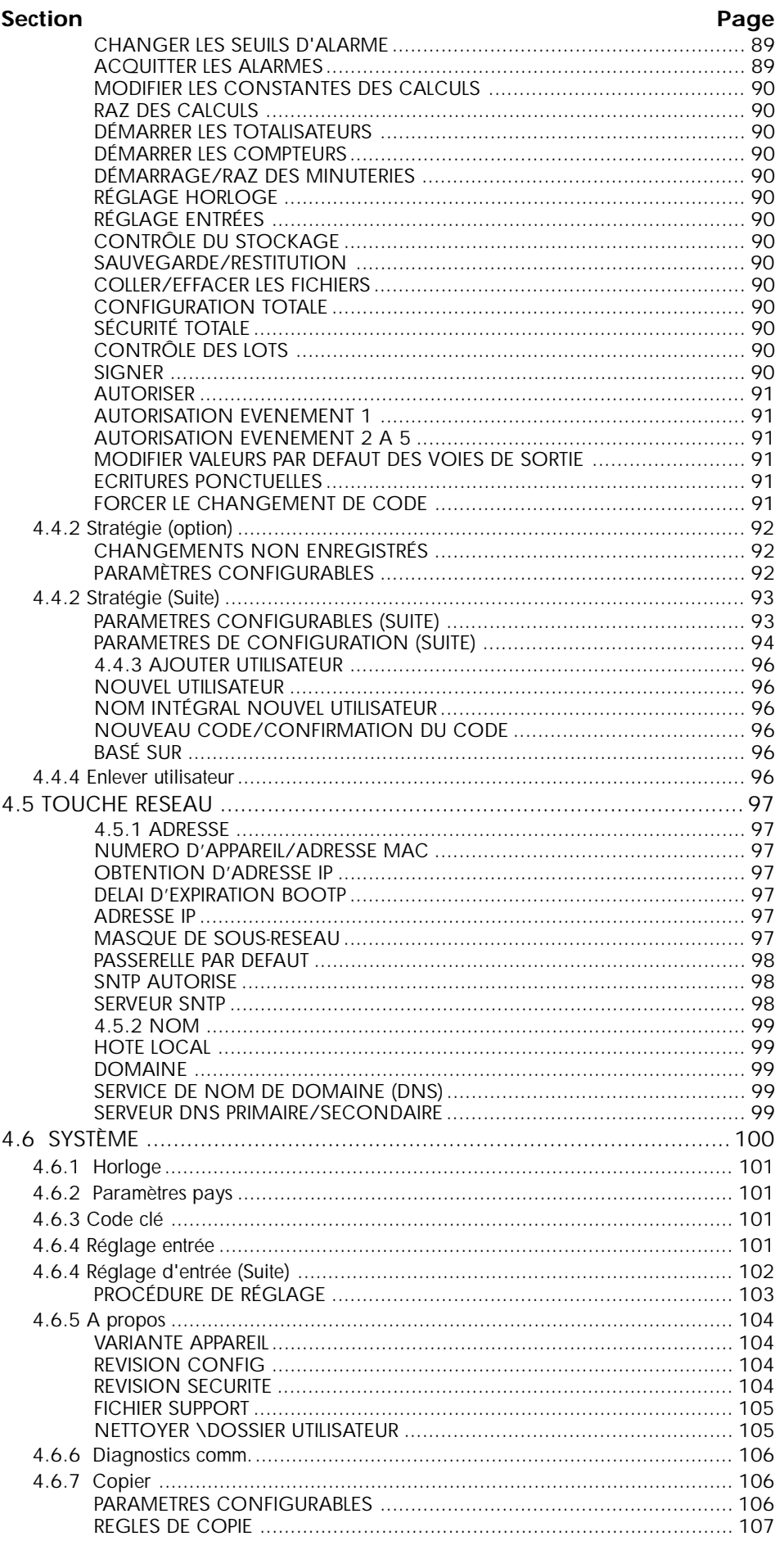

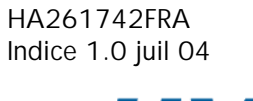

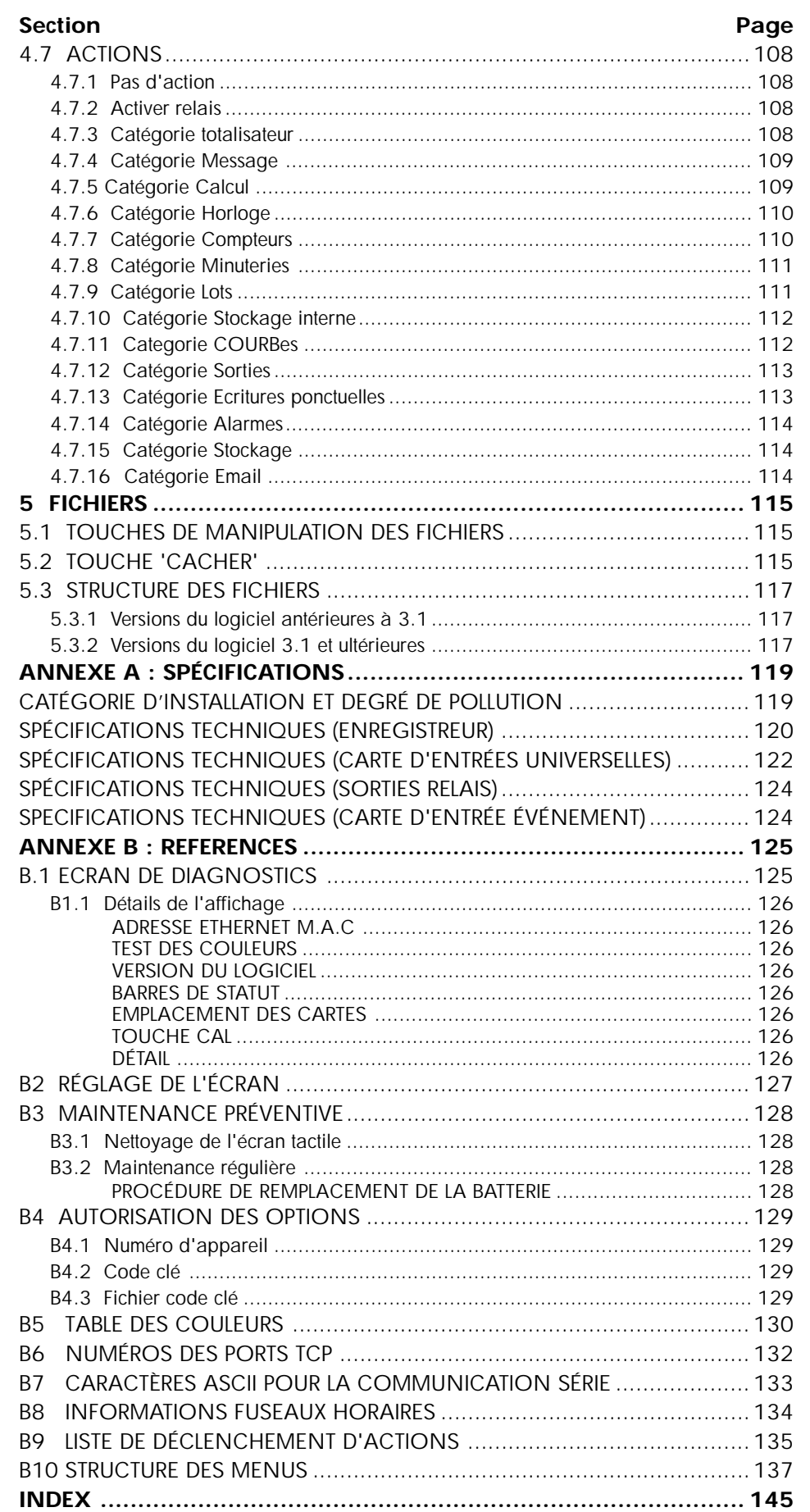

Guide utilisateur Page 6

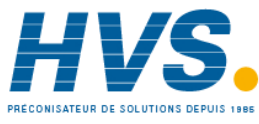

### **NOTES DE SÉCURITÉ**

### **ATTENTION**

N'importe quelle déconnexion du conducteur de protection à l'intérieur ou en dehors de l'appareil, ou débranchement du terminal protecteur de la terre est susceptible de rendre l'appareil dangereux sous certaines conditions. Toute déconnexion intentionnelle est interdite.

Nota: Pour la conformité à la norme de sûreté BS EN61010, l'enregistreur doit comporter l'un des dispositifs de débranchement suivants, à portée de main de l'opérateur, et étiqueté comme dispositif de débranchement.

- a Un commutateur ou un disjoncteur conforme aux conditions IEC947-1 et IEC947-3.
- b. Une prise séparée qui peut être débranchée sans utilisation d'un outil.
- c. Une prise séparée, sans dispositif de blocage, à brancher sur la prise femelle d'un bâtiment.
- 1. Avant de réaliser toute connexion, le terminal protecteur de la terre sera relié à un conducteur protecteur. Le câblage de l'alimentation doit être réalisé de telle manière que, s'il est arraché, le fil de la terre soit le dernier fil à être débranché.
- 2. Pour les appareils équipés de boîtier portable, la borne de protection de terre doit rester connectée (même si l'appareil n'est pas connecté à l'alimentation) si l'une de ses entrées est connectée à des 'tensions dangereuses'\*.
- 3. Le fusible fournit pour l'alimentation n'est pas remplaçable. En cas de défaut, contactez l'agence la plus proche.
- 4. S'il est visible que la protection à la terre est manquante, l'appareil ne doit pas être mis sous tension mais rangé de façon à ce qu'il ne puisse être utilisé par quiconque. Contactez votre représentant le plus proche.
- 5. Tout réglage, maintenance et réparation de l'appareil ouvert et sous tension doit être évité autant que possible. Si l'intervention est inévitable, elle doit être réalisée par une personne qualifiée et avertie des dangers encourus.
- 6. En cas de pollution (condensation, poussière de charbon etc.), une installation d'air conditionné/ filtrage/ étanchéité est nécessaire au bon fonctionnement de l'appareil.
- 7. Les câbles des signaux d'entrée et d'alimentation doivent être séparés. Si cela est impossible, les câbles d'entrée doivent être blindés. Lorsque les entrées sont susceptibles d'entrer en contact avec des tensions dangereuses, le blindage des câbles doit être doublé.
- 8. Si l'appareil est utilisé dans des conditions non spécifiées par le fabricant, la protection de l'appareil peut être altérée.
- Une définition de 'tension dangereuse' est donnée dans la norme BS EN61010. Brièvement, une tension dangereuse est  $> 30$  V eff. (42.4 V crête) ou  $> 60$  Vcc.

### **SYMBOLES UTILISÉS SUR L'ENREGISTREUR**

Un ou plusieurs de ces symboles peuvent apparaître sur l'étiquette à l'arrière de l'appareil.

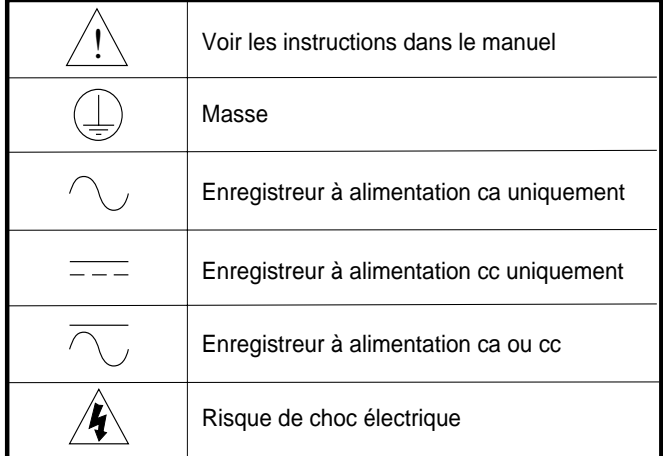

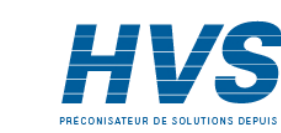

HA261742FRA Indice 1.0 juil 04

# **GUIDE UTILISATEUR**

### **1 INTRODUCTION**

Ce document décrit l'installation, l'utilisation et la configuration des enregistreurs vidéo sans papier. Les enregistreurs existent en deux versions, qui diffèrent par la taille et le nombre d'entrées/sorties disponibles mais les deux modèles sont identiques dans l'exploitation et la configuration.

L'enregistreur est équipé en standard pour le transfert FTP et la connexion à la visualisation à distance.

L'heure appareil de l'enregistreur peut être mise à jour à l'aide d'un serveur unidiffusion (c'est à dire point à point) SNTP (Simple Network Time Protocol) et est lui-même un serveur SNTP. L'heure SNTP est basée sur les secondes écoulées depuis 00:00 le 1er janvier 1900 GMT et n'est pas affectée par les fuseaux horaires ou l'heure d'été. Le numéro de port TCP en question est 123. Voir les détails dans les sections 4.3.1 (Configuration de l'appareil) , 4.5.1 (Configuration de l'adresse résesau) et B6 (Annexe B).

### **1.1 DÉBALLAGE DE L'ENREGISTREUR**

L'enregistreur est livré dans un emballage spécialement conçu pour assurer la protection maximale pendant le transport. Toutefois, si des dommages sont visibles sur l'extérieur de l'emballage, celui-ci doit être ouvert pour examen de l'appareil. Si l'appareil a subi des dommages, il ne doit pas être mis en service et il faut contacter immédiatement le vendeur. Lorsque l'appareil est déballé, l'emballage doit être examiné pour vérifier que tous les accessoires et documents en sont retirés. Lorsque l'appareil est installé, les emballages externes et accessoires doivent être conservés pour tout transport ultérieur.

### **2 INSTALLATION**

### **2.1 INSTALLATION MÉCANIQUE**

Les figures 2.1a et 2.1b donnent respectivement les détails d'installation du modèle 100 et 180 mm.

Nota : Il est recommandé de poinçonner la face arrière du panneau pour que les brides de serrage soient correctement positionnées. Dans le cas contraire, particulièrement sur des panneaux très rigides, les brides peuvent se tordre lors du serrage, ce qui risque d'endommager les orifices de brides.

L'enregistreur est inséré dans la découpe par l'avant du panneau. Pour maintenir l'enregistreur, une paire de brides de fixation doit être montée sur deux cotés opposés (haut/bas ou gauche/droit) de l'enregistreur. Les vis doivent être suffisamment serrées pour maintenir l'enregistreur.

UN TROP FORT SERRAGE RISQUE D'ENDOMMAGER LES BRIDES AINSI QUE LE BOÎTIER DE L'ENRE-GISTREUR.

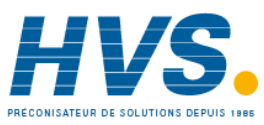

### **2 INSTALLATION (Suite)**

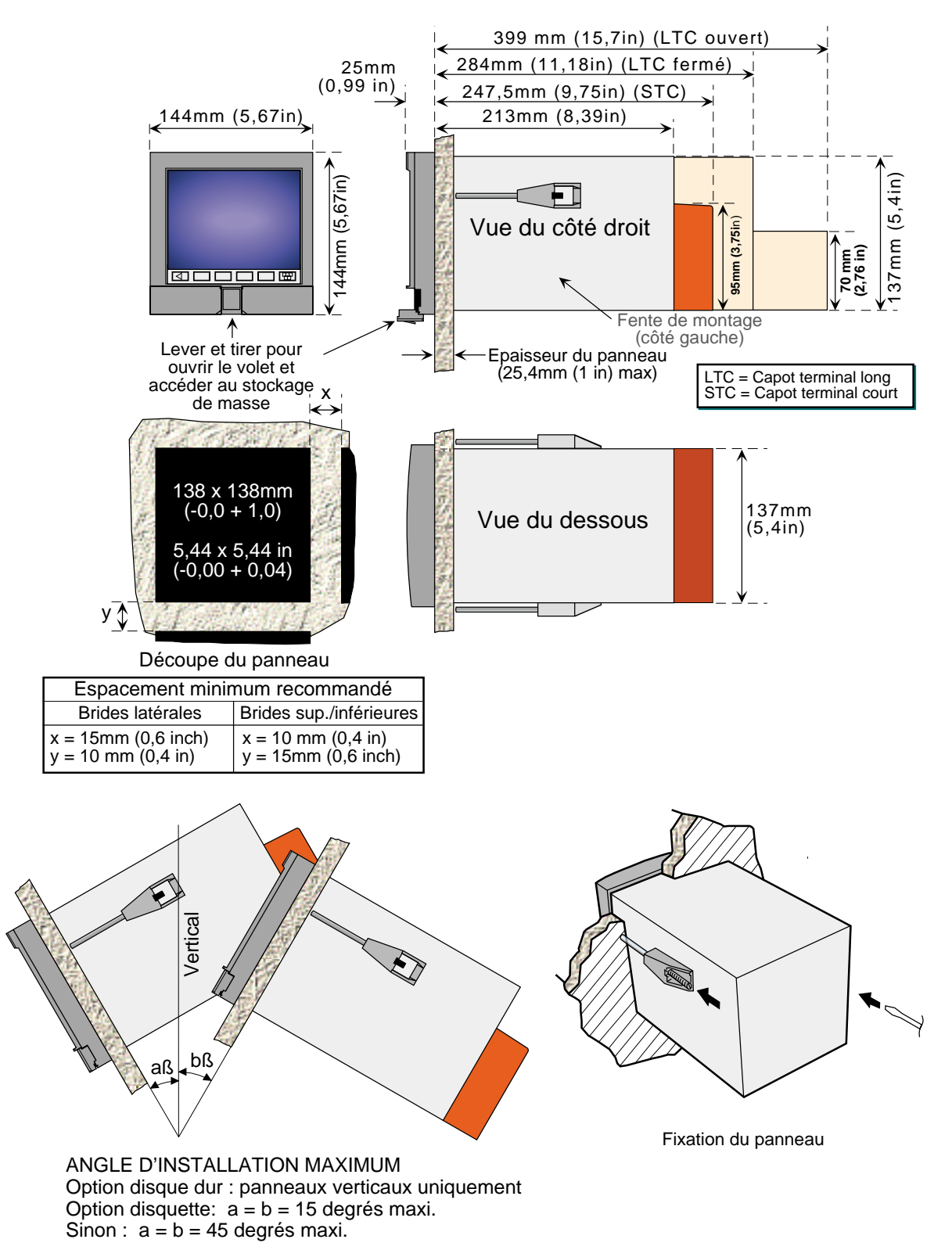

Figure 2.1a Détails de l'installation - 100 mm

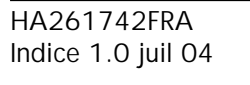

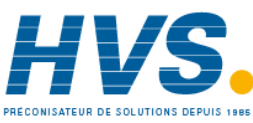

Guide utilisateur Page 9

 2 rue René Laennec 51500 Taissy France Fax: 03 26 85 19 08, Tel : 03 26 82 49 29

### **2 INSTALLATION (Suite)**

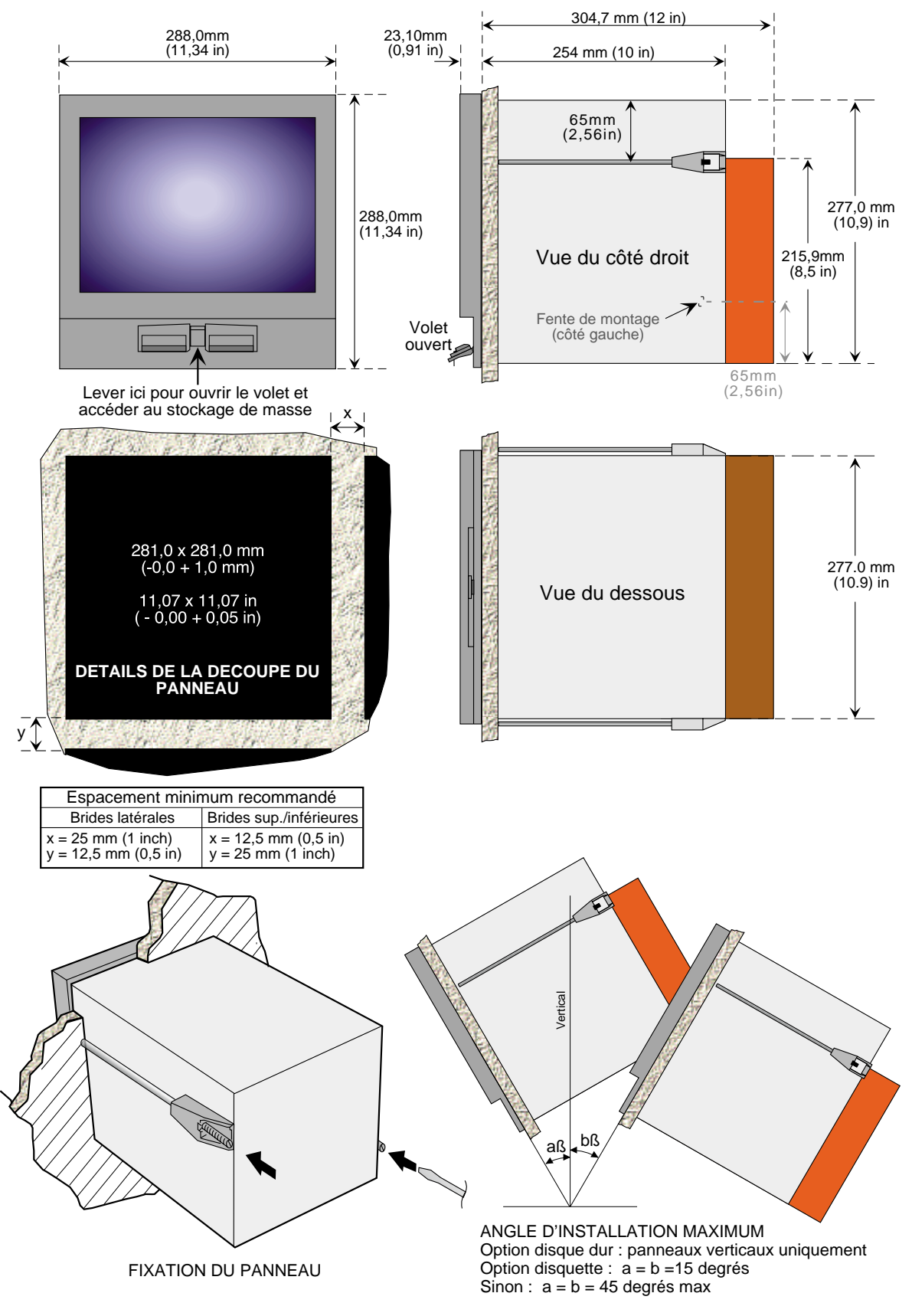

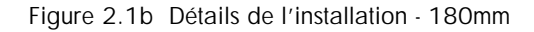

Guide utilisateur Page 10

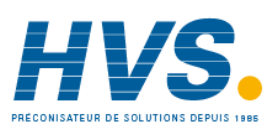

 2 rue René Laennec 51500 Taissy France Fax: 03 26 85 19 08, Tel : 03 26 82 49 29

E-mail:hvssystem@hvssystem.com

### **2.2 INSTALLATION ÉLECTRIQUE**

### **2.2.1 Câblage des signaux**

Les figures 2.2.1a et 2.2.1b indiquent l'emplacement des connecteurs pour le câblage des entrées et des sorties pour le 100 mm et le 180 mm, respectivement. Les deux figures ne sont pas à la même échelle.

### **DÉTAIL DU CÂBLAGE DES SIGNAUX**

Taille maximale des conducteurs  $= 4,13$  mm<sup>2</sup> (11 AWG) Taille minimale des conducteurs =  $0,081$  mm<sup>2</sup> (28 AWG) Couple  $= 0.8$  Nm.

La figure 2.2.1c indique les détails de câblage de la carte d'entrée et la figure 2.2.1d indique le câblage des sorties relais.

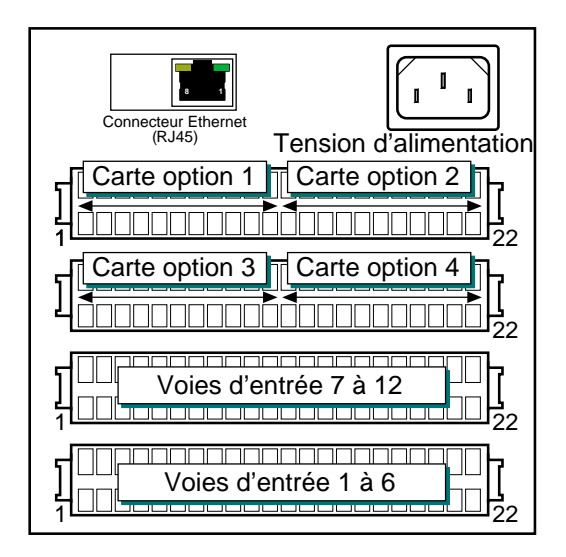

Figure 2.2.1a Emplacement des connecteurs - 100 mm

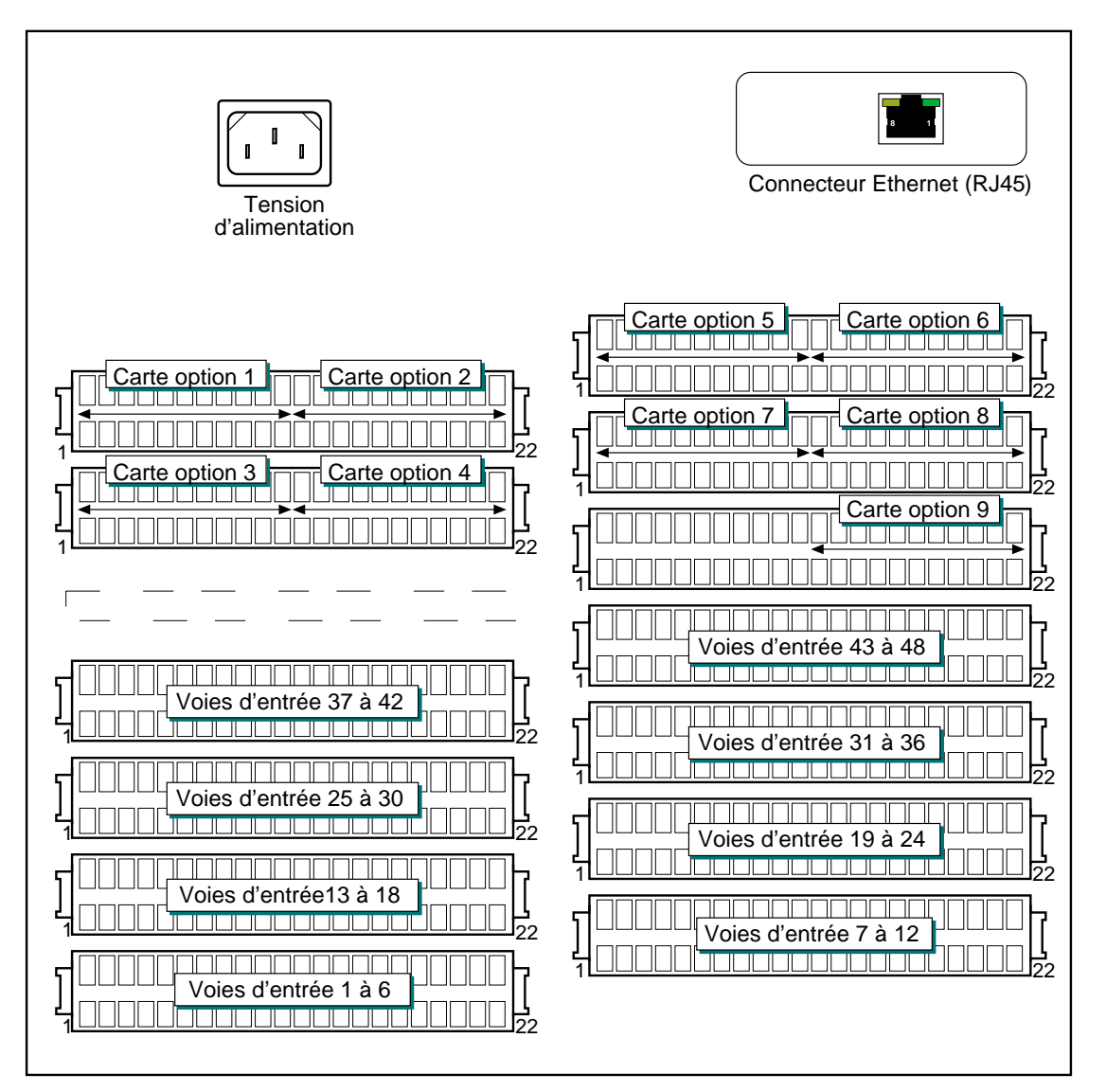

Figure 2.2.1b Emplacement des connecteurs - 180 mm

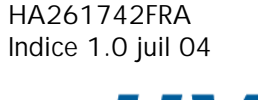

 2 rue René Laennec 51500 Taissy France Fax: 03 26 85 19 08, Tel : 03 26 82 49 29

Guide utilisateur

Page 11

### **2.2.1 CÂBLAGE DES SIGNAUX (Suite)**

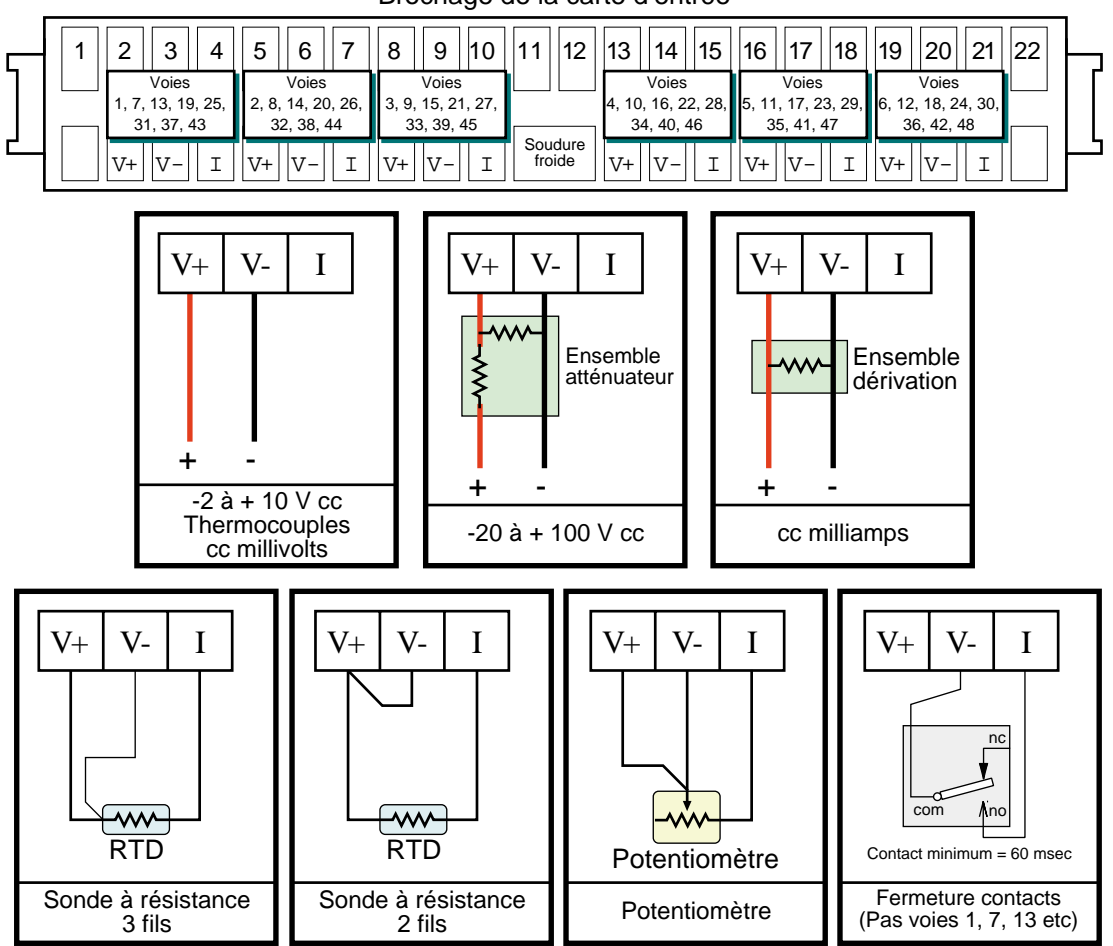

Brochage de la carte d'entrée

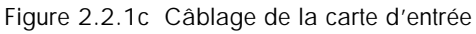

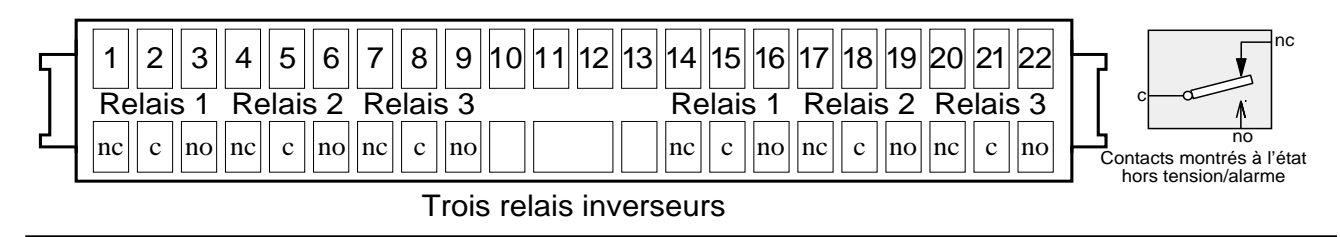

Figure 2.2.1d Câblage de la carte relais

Nota :

Le détail de câblage des options autres que les relais se trouvent dans les sections traitant de ces options.

Guide utilisateur Page 12

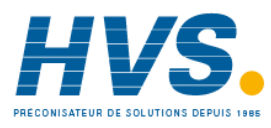

 2 rue René Laennec 51500 Taissy France Fax: 03 26 85 19 08, Tel : 03 26 82 49 29

E-mail:hvssystem@hvssystem.com Site web : www.hvssystem.com

# **2.2.2 Câblage de l'alimentation**

### **ATTENTION**

Une alimentation cc ne doit jamais être appliquée aux centrales équipées d'alimentations capteur.

### Nota : La taille minimale pour les conducteurs est de 16/0,2 (0,5 mm<sup>2</sup>).

### **ALIMENTATION ÉLECTRIQUE**

Le couplage de l'alimentation des enregistreurs est assuré par une prise IEC située à l'arrière des appareils. Les enregistreurs peuvent être alimentés par toute alimentation comprise entre 85 et 265 V eff. (47 à 63 Hz) et nécessitent 60 VA max. Pour les appareils sans alimentation de capteur, une tension continue comprise entre 110 et 370 V cc est possible

### **ALIMENTATION BASSE TENSION**

Pas possible pour les appareils équipés d'alimentations capteur. L'option alimentation basse tension est assurée par un connecteur trois broches comme le montre la figure 2.2.2. Cette option permet d'alimenter l'appareil en alternatif ou en continu avec les tensions suivantes : ca : 20 à 42 V eff (45 à 400 Hz) cc : 20 à 54 V (voir ATTENTION en haut de cette page) Puissance : 60 VA max

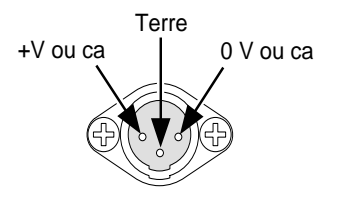

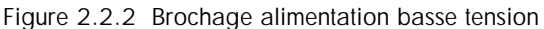

### **2.3 INSERTION ET ÉJECTION DU SUPPORT INFORMATIQUE**

Le lecteur de disquette ou de PC Card est situé sous l'écran de l'enregistreur et est protégé par une trappe comme on peut le voir en figures 2.3a et 2.3b.

Pour ouvrir la trappe, soulever le loquet puis basculer la trappe vers le bas (figure 2.3a). Pour éjecter une disquette ou une PC Card, appuyer sur le bouton d'éjection (figures 2.3b, 2.3c).

Nota : Avant de retirer la disquette ou la PC Card, pour éviter la perte de données, il est nécessaire de s'assurer que le stockage des données est suspendu (section 3.1.4). La LED verte du lecteur ne doit pas être allumée.

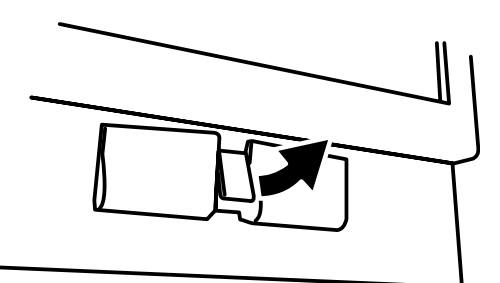

Figure 2.3a Accès disquette/Carte PC

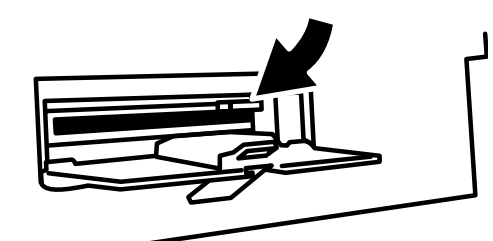

Figure 2.3b Ejection de la disquette Figure 2.3c Ejection de la carte PC

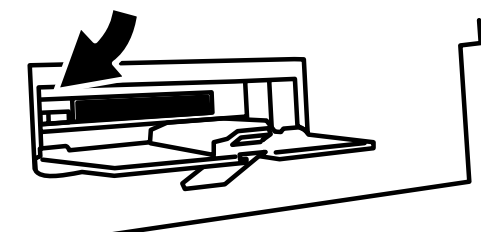

HA261742FRA Indice 1.0 juil 04

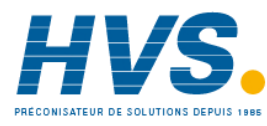

 2 rue René Laennec 51500 Taissy France Fax: 03 26 85 19 08, Tel : 03 26 82 49 29

E-mail:hvssystem@hvssystem.com Site web : www.hvssystem.com

Guide utilisateur

Page 13

### **3 AFFICHAGE DES MESURES**

L'interface opérateur est composée d'un écran tactile, affichant les valeurs mesurées dans l'un des formats d'affichage disponibles ou affichant les détails de configuration ou d'exploitation. Cette section (3) décrit les affichages disponibles. La Section 4 décrit les écrans de configuration.

La figure 3, ci-dessous, décrit l'affichage typique en format courbes et donne les détails des autres formats.

Nota : Les boîtes de dialogue, les boîtes de message, etc. "gèlent" les affichages des mesures pendant la durée d'affichage des boîtes de dialogue ou de message. Les menus Principal et Option (entre autres) ont une temporisation d'une minute environ (autrement dit, ils ne sont plus affichés). Les messages, par contre, sont affichés jusqu'à l'intervention de l'opérateur pour les supprimer. Il faut noter, en particulier, que plusieurs boîtes de message peuvent être actives à un moment donné, mais seule la boîte la plus ancienne est visible, jusqu'à ce qu'elle soit supprimée pour laisser place à la suivante, et ainsi de suite.

### **ALTÉRATION DES VALEURS NUMÉRIQUES**

Si l'espace disponible sur la page est insuffisant pour afficher la valeur complète de la mesure ou de l'échelle, la valeur affichée est arrondie à la valeur inférieure et le nombre de décimales est réduit. Si la valeur est encore trop grande, la valeur est affichée en format "scientifique" ou si elle est toujours trop grande, le dernier caractère de la partie entière est remplacé par un '?' (voir figure 3.4.3b).

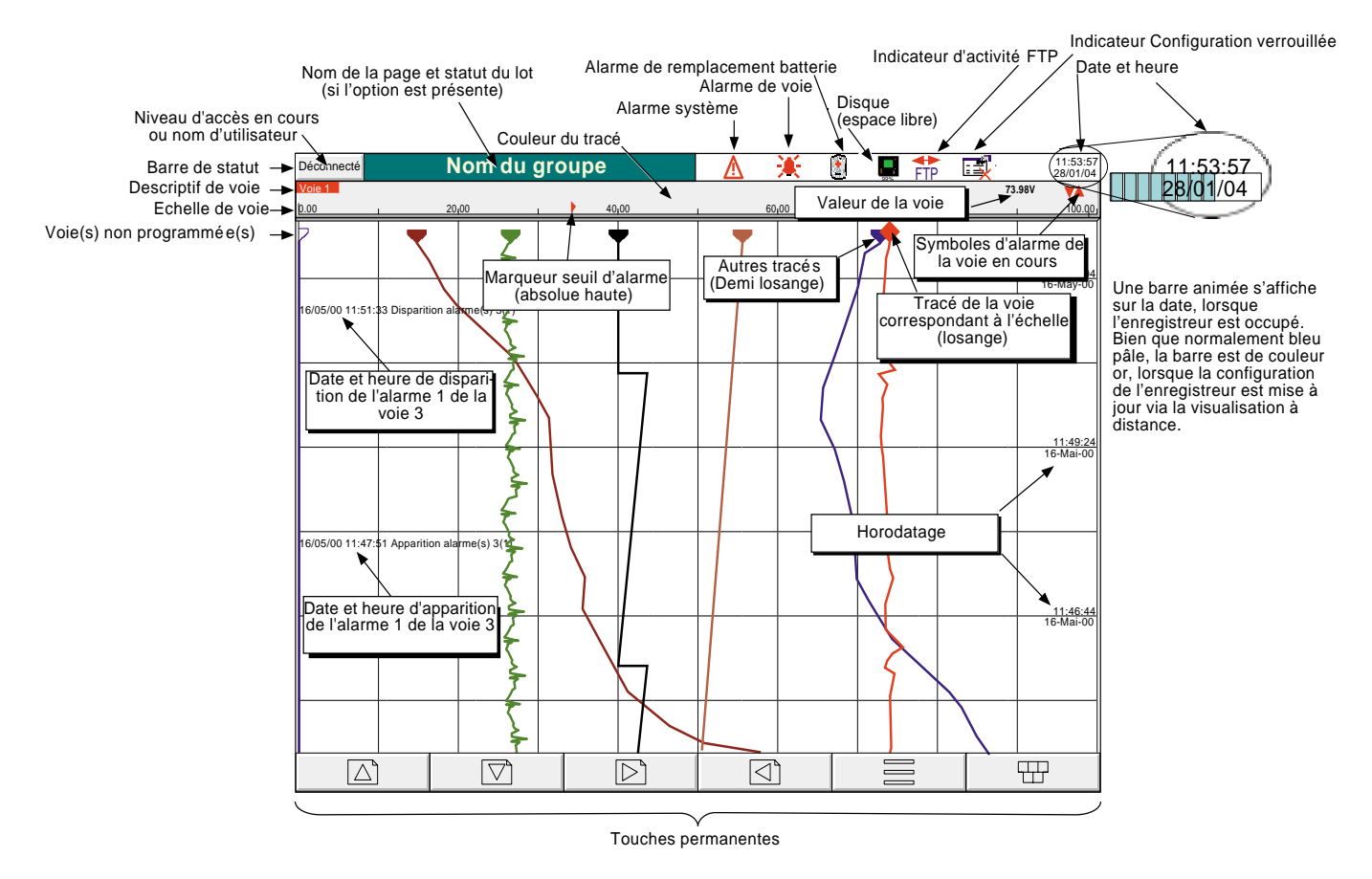

Figure 3 Description du format courbe

Guide utilisateur Page 14

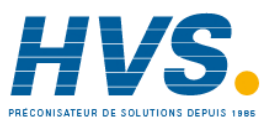

 2 rue René Laennec 51500 Taissy France Fax: 03 26 85 19 08, Tel : 03 26 82 49 29

E-mail:hvssystem@hvssystem.com Site web : www.hvssystem.com

### **3 AFFICHAGE DES MESURES (Suite)**

### **ICÔNES D'ALARME**

Pour chaque type d'affichage, chaque indicateur de voie donne le statut des deux alarmes de la voie. Ce statut est indiqué par un symbole dont la liste est donnée en table 3. Si le symbole clignote en rouge, il s'agit d'une alarme active non acquittée, si le symbole est rouge en permanence, l'alarme est active mais a été acquittée. Voir la section 3.1.3, pour la description de l'acquittement des alarmes. Les icônes de seuil d'alarme absolue et les barres d'alarme d'écart apparaissent dans tout affichage qui comprend une échelle (sauf les vues circulaires). Pour les alarmes d'écart, la barre évolue de (référence - écart) à (référence + écart).

Nota :

- 1. Pour les versions 2.3 et ultérieures du logiciel, les versions 32 Mo de l'enregistreur disposent de quatre alarmes par point, au lieu de deux par point comme dans les versions antérieures du logiciel. L'affichage Sytème/A propos permet d'établir la taille de la mémoire DRAM installée - voir section 4.6.5.
- 2. "Déclencher" alarmes n'affiche pas de marques ou barres de seuil ni de symboles de statut.

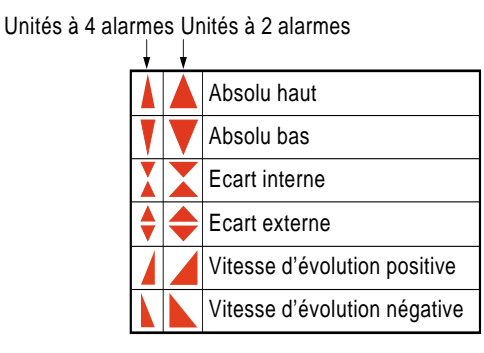

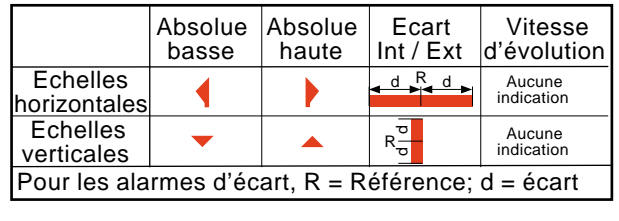

Symboles d'échelles

Symboles des statuts

Tableau 3 Symboles d'alarme

### **3.1 BARRE DE STATUT**

La barre de statut se trouve en haut de l'écran et se décompose comme suit :

### **3.1.1 Niveau d'accès en cours**

Il existe quatre niveaux d'accès (Invité, Exploitation, Programmation et Maintenance) et le niveau actuel est indiqué dans la fenêtre située en haut à gauche de l'écran. Une action sur cette fenêtre fait apparaître la page d'identification décrite en section 3.3.1 (Accès à la configuration). Si des utilisateurs ont été créés à l'aide du menu "Ajouter utilisateur" qui fait partie de la configuration de la sécurité - section 4.4.3 ci-après, alors le nom de l'utilisateur remplace le niveau d'accès.

### **3.1.2 Nom de la page**

Au démarrage, c'est le descriptif du groupe présent à l'écran qui est affiché. Le nom change en fonction du contexte, par exemple 'Exploitation' ou "Config-Stockage. Si l'option "Lot" est présente, cette zone comporte l'information sur le lot en plus du nom de la page. L'appui dans cette zone appelle la page de statut du lot. Voir section 1 du manuel Options pour plus de détails sur les lots.

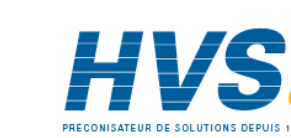

HA261742FRA Indice 1.0 juil 04

### **3.1.3 Indicateurs d'alarmes/erreurs**

Cette zone de l'écran peut afficher jusqu'à 4 icônes : Alarme appareil, Alarme de voie, Remplacement de la batterie, Statut du disque. Lorsqu'on touche cette zone, un menu apparaît (figure 3.1.3a) qui permet la visualisation des alarmes système, l' acquittement des alarmes de voie ou l'affichage des alarmes actives. L'accès à l'historique d'événement (section 3.2.1) est également possible depuis cette fenêtre. Pour les symboles des alarmes de voie, reportez-vous au paragrahe "Icônes d'alarme" ci-dessus.

### **PAGE D'ALARMES ACTIVES**

Comme le montre la figure 3.1.3.a, ci-dessous, la page d'alarmes actives contient les informations ci-dessous pour le groupe actif:

- 1. Identifiant d'alarme. Apparaît sous forme d'un type de point suivi par le numéro de l'alarme entre parenthèses. Par exemple, l'alarme 1 de la voie de calcul 6 apparaît comme D6(1). Les voies de calcul ont un préfixe 'D'. Les totalisateurs ont un 'T', les compteurs un 'C'. Les voies d'entrée n'ont pas de préfixe.
- 2. Seuil d'alarme pour les alarmes absolues uniquement
- 3. La valeur actuelle du paramètre
- 4. Un symbole d'alarme (voir table 3). Les symboles clignotent jusqu'à acquittement.

### Notas :

- 1. Les alarmes sont toujours triées en commençant par les voies d'entrée, suivies par les voies de calcul, totalisateurs et compteurs, si ces options sont présentes.
- 2. Lorsque la source de l'alarme disparaît: les alarmes non-mémorisées disparaissent qu'elles soient acquittées ou non: les alarmes mémorisées restent affichées jusqu'à acquittement. Voir section 4.3.3 pour la description des types et actions d'alarme.
- 3. Cette fenêtre ne comporte ni horodatage, ni accès à l'historique. Si les messages d'alarme ont été autorisés dans la configuration de groupe (section 4.3.2), alors les dates et heures apparitions/disparition d'alarme peuvent être visualisées sur les courbes et historique de courbes (section 3.4) ou dans l'historique d'événements (section 3.2.1).
- 4. Si une alarme est active sur une voie ne faisant pas partie d'un groupe alors, bien que la cloche clignote, l'alarme n'est pas visualisable depuis la fenêtre d'alarmes actives.

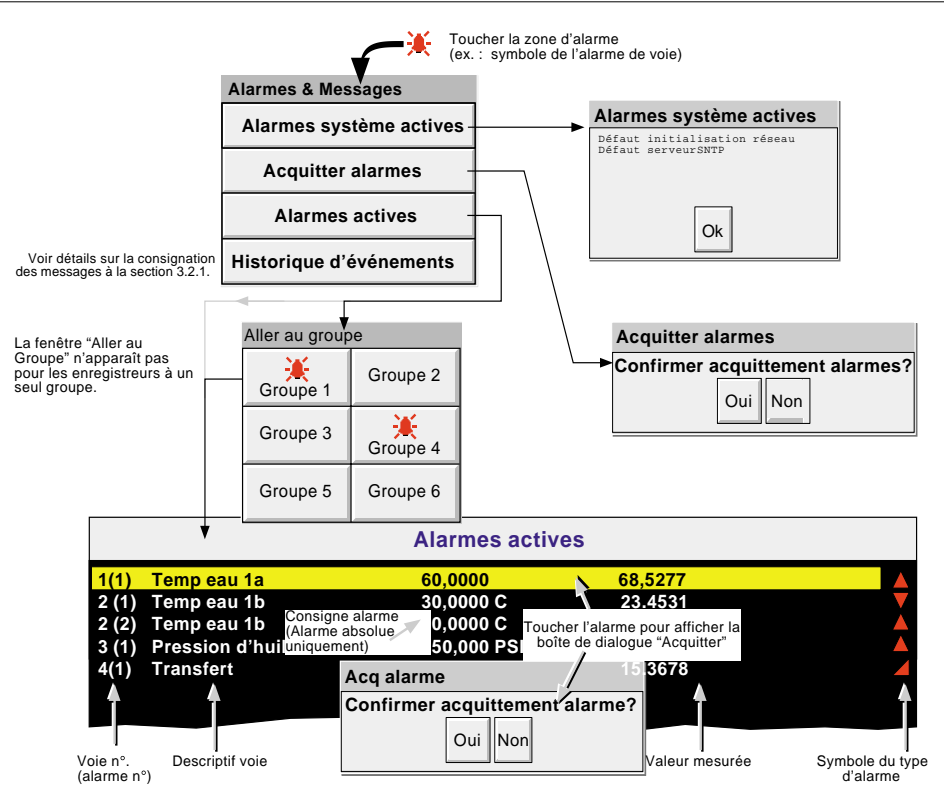

Figure 3.1.3a Fenêtre d'alarmes actives et options

Guide utilisateur Page 16

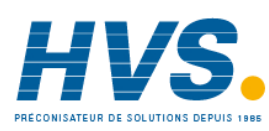

 2 rue René Laennec 51500 Taissy France Fax: 03 26 85 19 08, Tel : 03 26 82 49 29

E-mail:hvssystem@hvssystem.com Site web : www.hvssystem.com

### **3.1.3 INDICATEURS D'ALARMES/ERREURS (Suite)**

### **ACQUITTEMENT D'ALARMES**

Les alarmes peuvent être acquittées individuellement, par groupe, ou globalement (toutes les alarmes)

### ALARMES INDIVIDUELLES

Les alarmes individuelles sont acquittées depuis la fenêtre d'alarmes actives en la sélectionnant à l'aide du doigt (surlignage jaune) puis en pressant la touche 'Oui' de la fenêtre de confirmation. La figure 3.1.3a de la page précédente montre cette étape.

### ALARMES PAR GROUPE

Pour les appareils équipés de plusieurs groupes, les alarmes peuvent être acquittées sur la base de ces groupes en appelant la page d'alarmes actives du groupe concerné puis en appuyant sur la touche d'option (section 3.2), en sélectionnant la touche 'Acquittement de groupes d'alarmes' puis sur la touche 'Oui' de la fenêtre de confirmation.

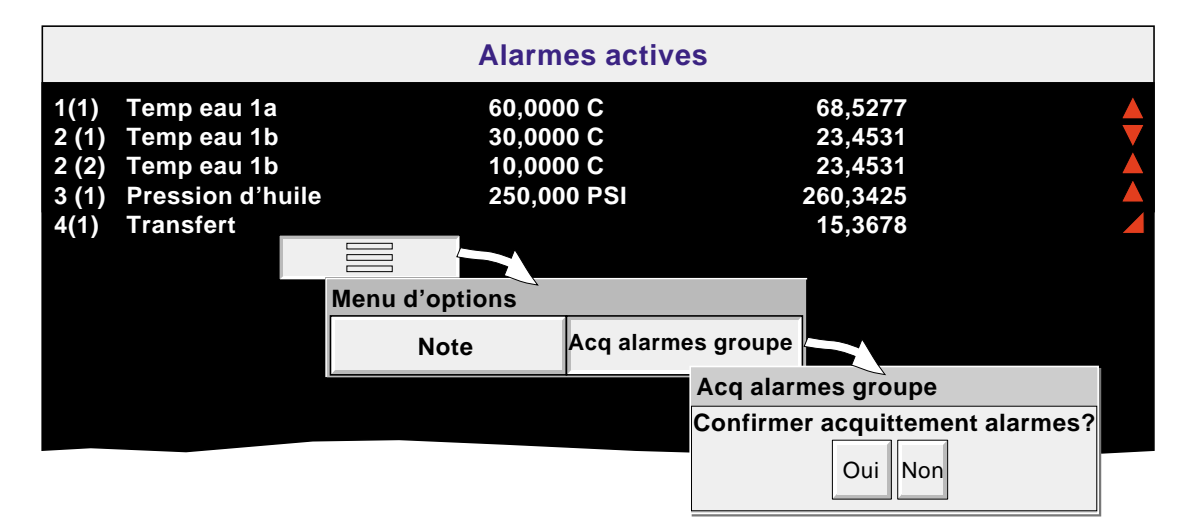

Figure 3.1.3b Acquittement d'alarmes de groupes

### TOUTES LES ALARMES

Pour acquitter toutes les alarmes en une fois, touchez la cloche d'alarme en haut de l'écran, sélectionnez 'Acquitter alarmes' puis appuyez sur la touche 'Oui' de la fenêtre de confirmation. La figure 3.1.3b montre cette étape.

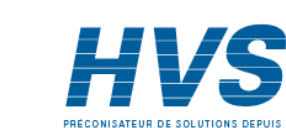

HA261742FRA Indice 1.0 juil 04

### **3.1.3 INDICATEURS D'ALARMES/ERREURS (Suite)**

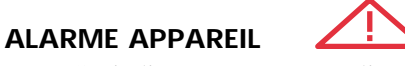

Cet indicateur apparaît et clignote dans le cas d'une erreur suivante. La fenêtre d'alarmes actives, décrite précédemment, affiche ces alarmes.

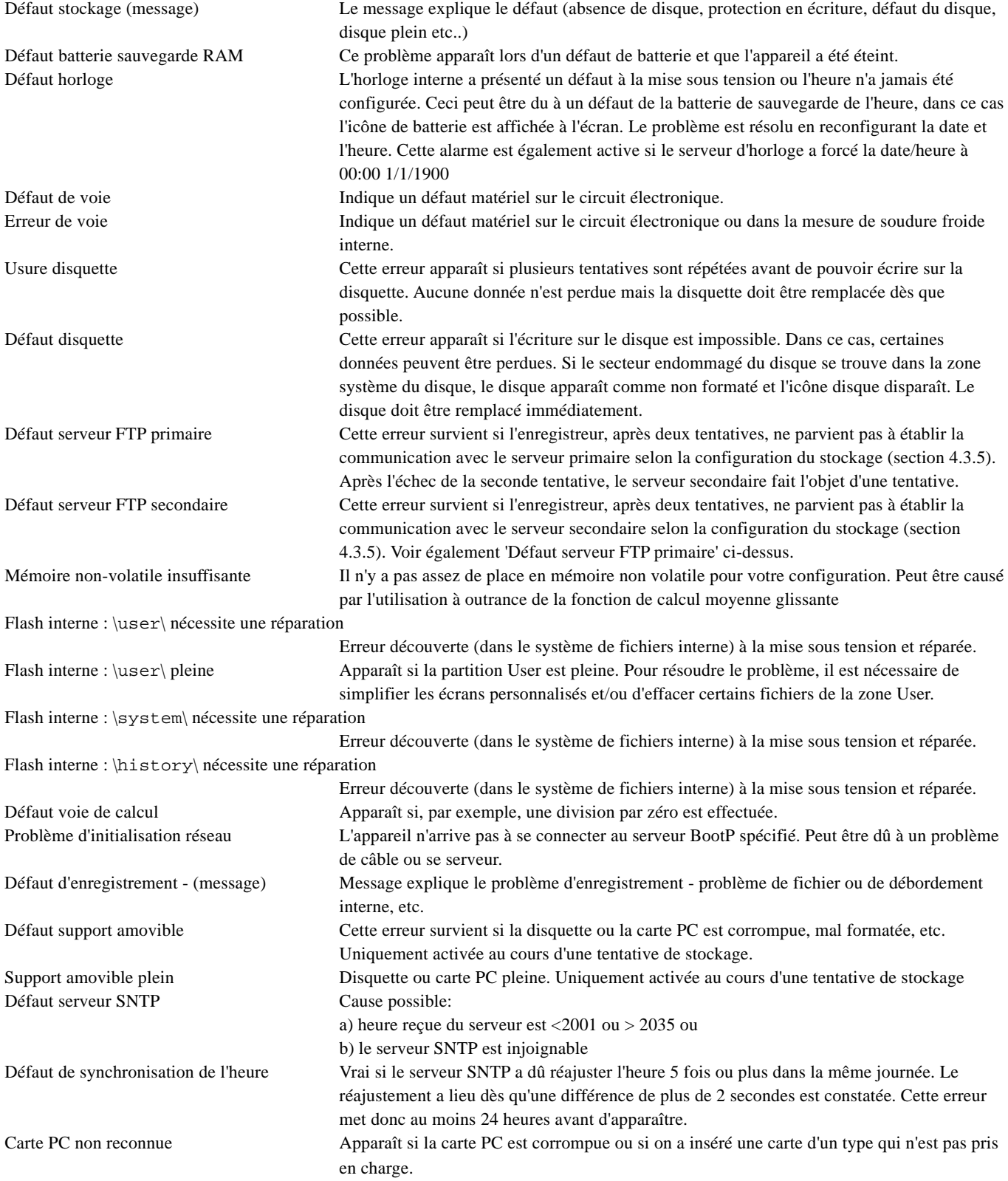

Guide utilisateur Page 18

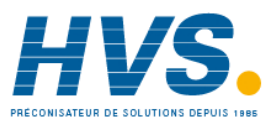

 2 rue René Laennec 51500 Taissy France Fax: 03 26 85 19 08, Tel : 03 26 82 49 29

E-mail:hvssystem@hvssystem.com Site web : www.hvssystem.com

### **3.1.3 INDICATEURS D'ALARMES/ERREURS (Suite)**

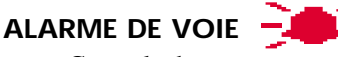

Cette cloche rouge apparaît si l'une des voies est en alarme. Le symbole clignote ou reste allumé, selon que l'alarme a été acquittée ou non. Se référez à 'Acquittement des alarmes' précédemment pour la marche à suivre

### **INDICATEUR D'ÉTAT DE LA PILE**

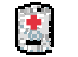

Cet indicateur apparaît lorsque la tension de la pile est faible. L'indicateur clignote jusqu'à ce que la pile soit remplacée (Annexe B B3.2). L'indicateur n'apparaît pas si la pile est absente.

## **3.1.4 Icône Disque**

Cet indicateur donne l'espace mémoire restant sur la carte mémoire ou la disquette. L'icône apparaît dès que l'on insère une disquette ou une carte dans le lecteur.

Seule l'activité de stockage est indiquée ; pendant l'archivage le centre de l'icône clignote en vert régulièrement. Aucune autre opération sur le disque n'est indiquée.

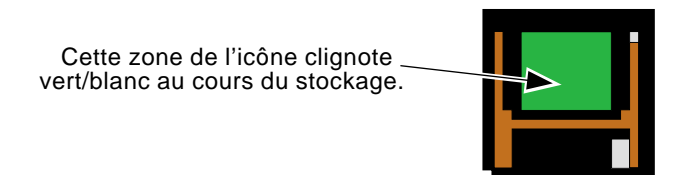

Figure 3.1.4 Indication du stockage

# **3.1.5 Icône FTP**

L'icône FTP apparaît à la droite de l'icône disque dès qu'un transfert FTP est actif.

# **3.1.6 Indicateur Configuration verrouillée**

Ce symbole ne s'affiche que si le logiciel Visualisation distante est utilisé dans les conditions suivantes :

- 1. Lorsque les unités "synchronisent" des modifications de configuration
- 2. Au cours de la configuration. Si la reconfiguration a lieu sur le PC hôte, alors le symbole s'affiche sur l'appareil cible et *vice-versa*.

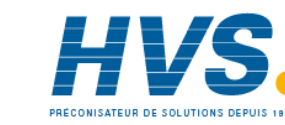

### **3.2 TOUCHES DE NAVIGATION**

Situées sous l'écran, six touches permettent à l'utilisateur d'effectuer des opérations dépendantes de l'écran telles que changer le mode d'affichage (section 3.4), accéder à la configuration, stocker des données, sélectionner des groupes, etc. De plus, les touches Gauche/droite et Ouvrir/fermer dossier apparaissent, si nécessaire.

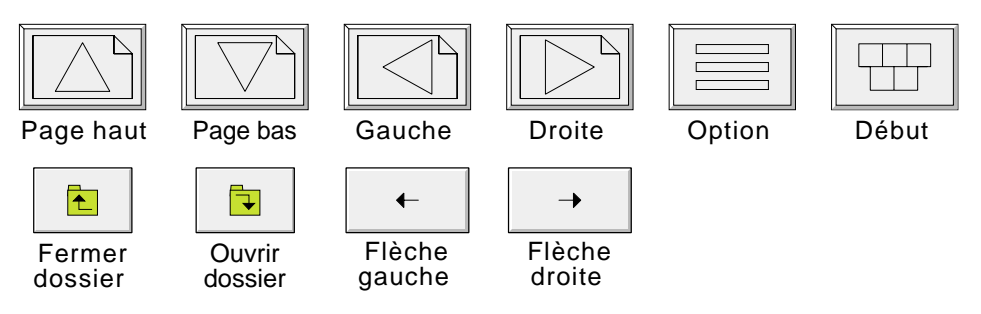

Figure 3.2 Touches de navigation

### **3.2.1 Fonctions des touches**

Page haut Pour appeler la page précédente, le niveau de menu précédent, le mode d'affichage précédent ou afficher des textes précédemment saisis. Pour certaines fonctions cette touche est remplacée par la touche Fermer dossier.

Page bas Pour appeler la page suivante, le niveau de menu suivant, le mode d'affichage suivant ou afficher des textes précédemment saisis. Pour certaines fonctions, cette touche est remplacée par la touche Ouvrir dossier.

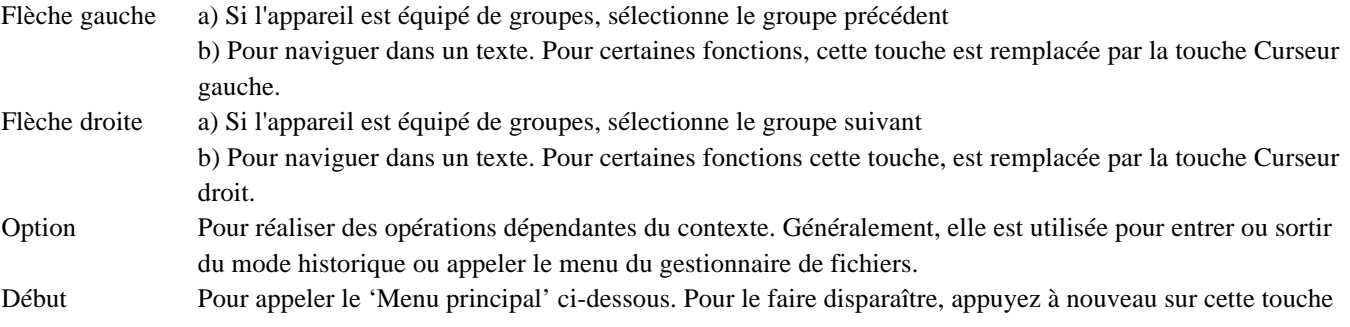

### **TOUCHES DU MENU PRINCIPAL**

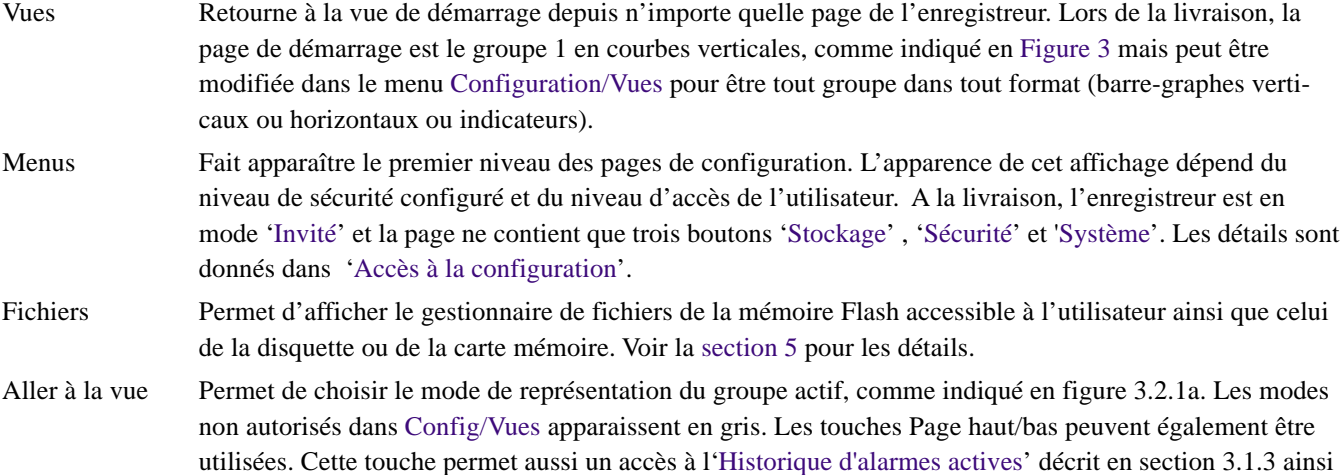

Guide utilisateur Page 20

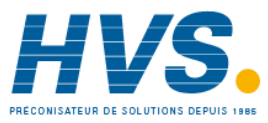

 2 rue René Laennec 51500 Taissy France Fax: 03 26 85 19 08, Tel : 03 26 82 49 29

qu'à l'historique d'événements décrit ci-dessous

E-mail:hvssystem@hvssystem.com

Site web : www.hvssystem.com

### **3.2.1 FONCTIONS DES TOUCHES (Suite)**

### **TOUCHES DU MENU PRINCIPAL (Suite)**

Aller au groupe Permet de sélectionner un groupe à afficher. Les groupes qui ne sont pas validés dans le menu 'Config/ Affichage' pour l'affichage sont grisés. La cloche d'alarme apparaît (comme montré pour les groupes 1 et 4 en figure 3.2.1b ci-dessous) dans tout groupe possédant au moins un point en alarme. La cloche clignote si au moins une alarme n'est pas acquittée. Lorsque l'option groupe n'est pas présente, ce menu n'apparaît pas.

> Nota : Si l'option groupes est présente, la touche flèche droite permet de faire défiler les groupes dans l'ordre croissant de leur numéro, la touche flèche gauche dans l'ordre décroissant.

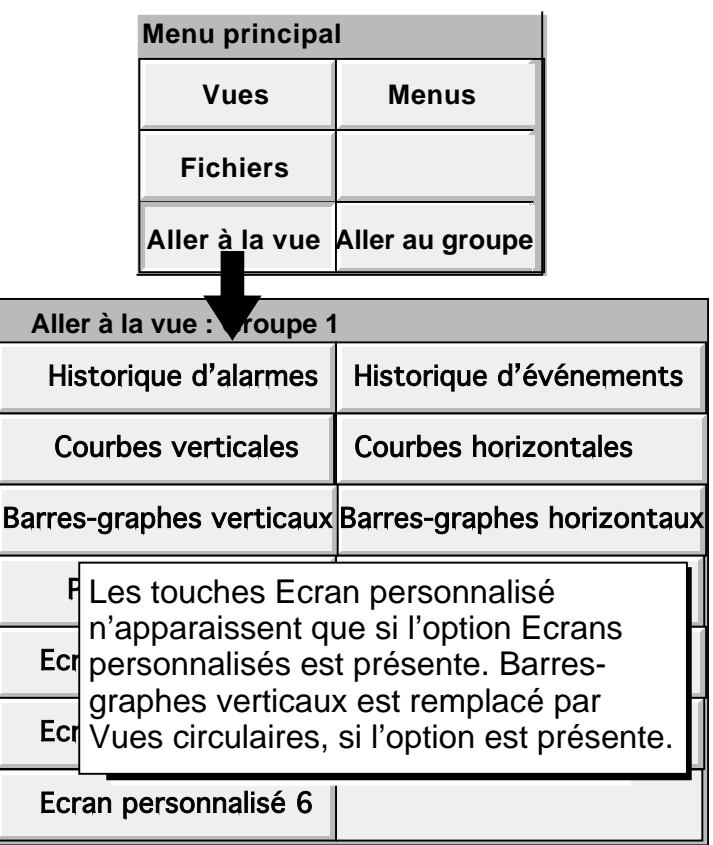

Figure 3.2.1a Menu principal avec sous-menu Aller à la vue

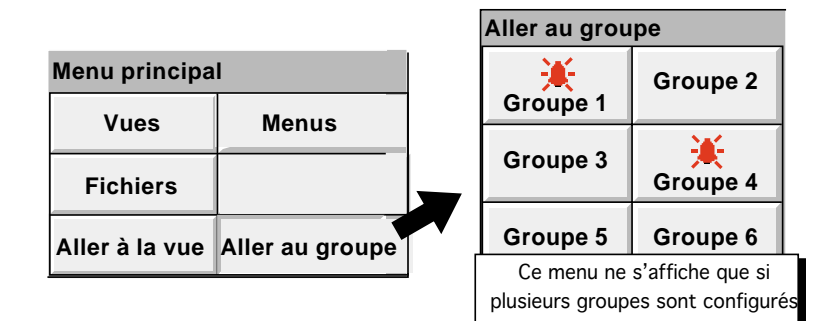

Figure 3.2.1b Menu principal avec sous-menu Aller au groupe

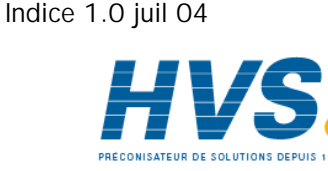

HA261742FRA

### **3.2.1 FONCTIONS DES TOUCHES (Suite)**

### **HISTORIQUE D'EVENEMENTS**

Le menu principal/Aller à la vue/Historique d'événements fait apparaître la première page d'événements pour le groupe actif, comme le montre la figure 3.2.1.c ci-dessous. Alternativement, la page d'historique d'événements peut être accédée depuis le menu "alarmes et messages" (Section 3.1.3) et , dans ce cas, l'utilisateur doit choisir le groupe désiré.

Si il y a plus de messages que la page ne peut en contenir, une barre de défilement apparaît pour accéder aux messages non visibles.

Les messages sont extraits de la mémoire interne par blocs de 100. Si il y a plus de 100 messages, une ligne messages antérieurs apparaît en 101 ème position .En la touchant une boîte d'options avec "messages antérieurs" apparaît pour appeler les 100 messages suivant et ainsi de suite. Une ligne "messages postérieurs" devient alors visible suivant le même principe pour revenir aux 100 messages précédement quittés.

Comme le montre la figure, la liste de messages peut être filtrée à la fois par type et par temps .Par exemple, en filtrant le type sur "Alarme" et la période sur 'Dernier jour' exclut tous les messages, sauf les messages d'alarme survenus au cours des dernières 24 h.

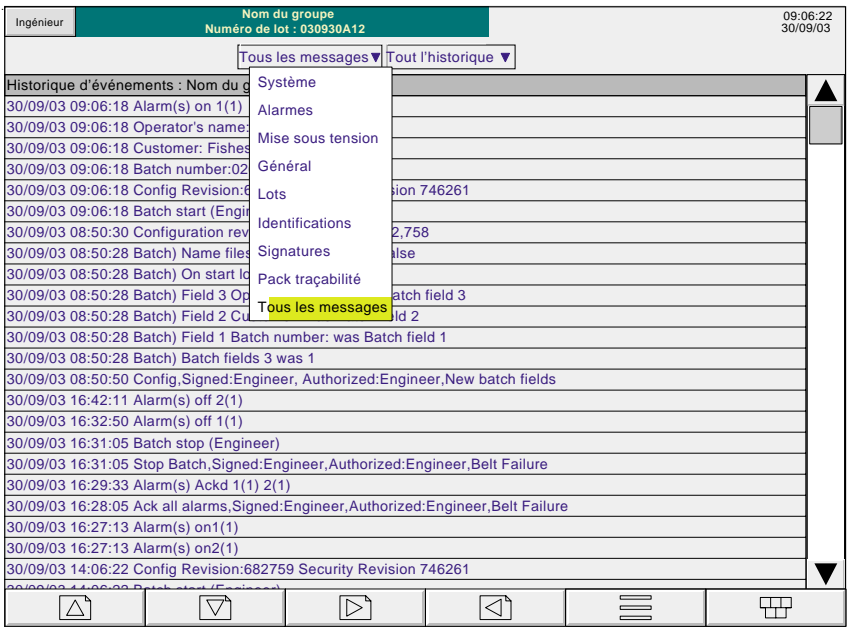

Figure 3.2.1c Tableau d'historique d'événements avec filtrage par type

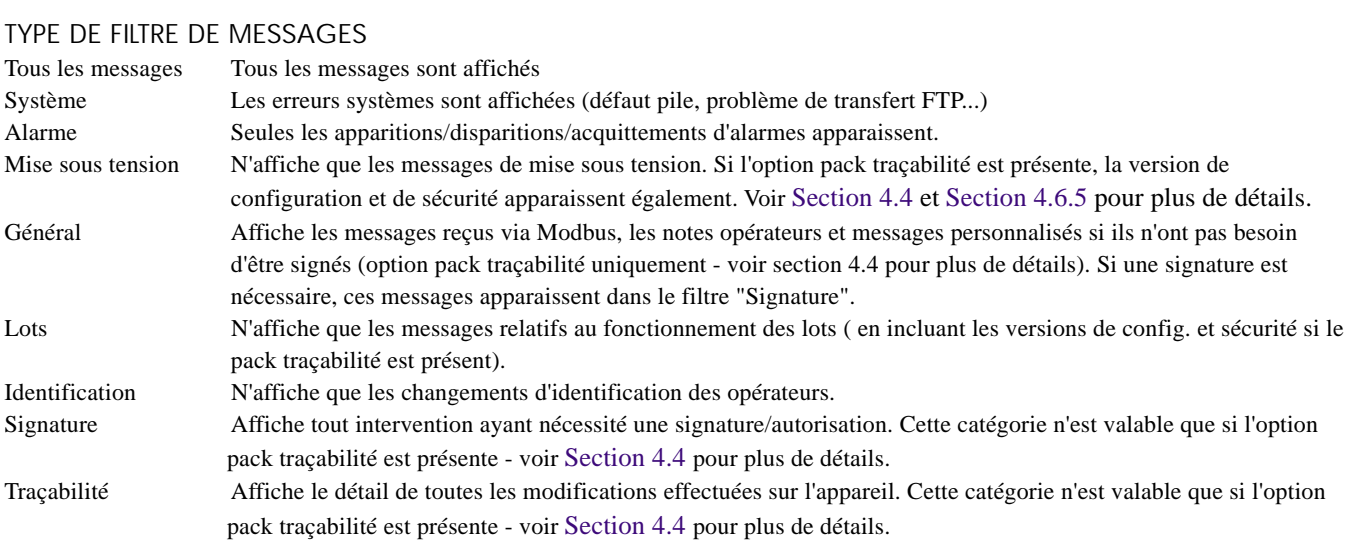

Guide utilisateur Page 22

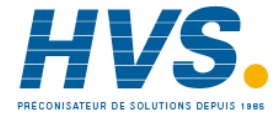

 2 rue René Laennec 51500 Taissy France Fax: 03 26 85 19 08, Tel : 03 26 82 49 29

E-mail:hvssystem@hvssystem.com Site web : www.hvssystem.com

### **3.2.1 FONCTIONS DES TOUCHES (Suite)**

### TYPE DE FILTRE DE PÉRIODE

Cette liste déroulante permet de limiter la période sur laquelle les messages sont affichés. Les choix sont: Tout l'historique, Dernier mois (28 jours), Dernière semaine, 3 derniers jours, dernier jour, dernière heure.

### MENU D'OPTIONS

L'appui sur un message (surlignage jaune) fait apparaître le menu d'options\* comme le montre la figure 3.2.1d, ci-dessous.

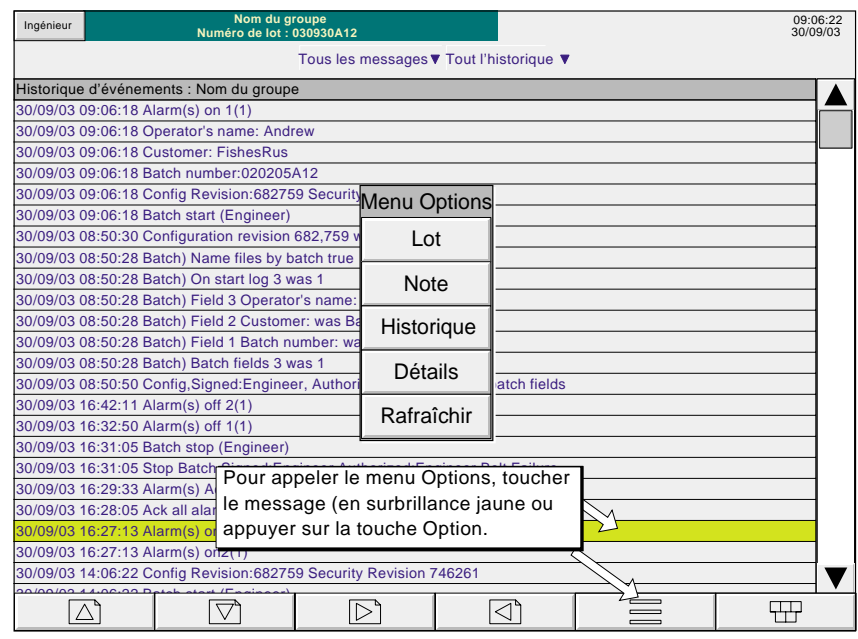

Figure 3.2.1d Menu d'options de l'historique d'événements

| Lot                                                                                                    | Voir Section 1 du manuel Options                                                                                                    |
|----------------------------------------------------------------------------------------------------|----------------------------------------------------------------------------------------------------|
| <b>Note</b>                                                                                                    | Voir Section 3.5 de ce manuel                                                                                                    |
| Accès historique                                                                                                    | L'appui sur cette touche amène sur la page d'historique contenant le message sélectionné.<br>voir Section 3.4.1 pour le détail de l'historique de courbes. Depuis la page d'historique,<br>l'appui sur la touche d'accès à l'historique d'événements appelle la page de messages ou                                                                                                    |
|                                                                                                    | figurent ceux correspondant au mieux à la position du curseur.                                                                                                    |
| Tous les détails                                                                                                    | Si le message sélectionné est plus large que la fenêtre d'affichage, la totalité du message<br>peut être visualisée sur plusieurs lignes en appuyant sur cette touche.                                                                                                    |
| Rafraîchir/messages antérieurs/postérieurs                                                                                                    | 'Rafraichir' affiche (en haut de l'écran), tous les messages survenus depuis l'entrée dans la<br>liste d'événements ou depuis le dernier appui sur cette touche. Si un appui sur messages<br>antérieurs ou messages postérieurs a été effectué, la touche 'rafraichir' est remplacée par<br>messages antérieurs' ou 'messages postérieurs' suivant le cas, et l'appui sur cette touche<br>appelle les 100 messages précédents ou suivants. |
|                                                                                                    | * Le menu d'options peut également être atteint en appuyant sur la touche 'options'. Dans ce cas:                                                                                                    |
| a. L'accès historique se fait pour le groupe en cours, comme décrit en Section 3.4.1 et,<br>b. Comme aucun message n'est sélectionné, le bouton 'tous les détails' est grisé. |                                                                                                    |
|                                                                                                    |                                                                                                    |

### Notas :

- 1 Si 'accès historique' est sélectionné alors que 'messages antérieurs' ou 'messages postérieurs' est surligné, l'entrée dans l'historique se fait au point le plus récent.
- 2 Si le menu d'options disparaît pour cause de temps expiré alors qu'un message est sélectionné, l'appui sur la touche d'options équivaut à une nouvelle sélection du message.

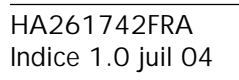

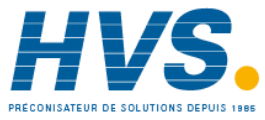

 2 rue René Laennec 51500 Taissy France Fax: 03 26 85 19 08, Tel : 03 26 82 49 29

### **3.3 PREMIÈRE MISE EN ROUTE**

Lorsque l'enregistreur est mis sous tension, il s'initialise. Lorsque la phase d'initialisation est terminée, l'écran avec la vue de démarrage du groupe de démarrage s'affiche. Lors de cette première mise en route, cet affichage comporte peu d'intérêt car aucune voie n'est configurée (voir section 4).

Notas :

- 1 L'enregistreur ne dispose pas d'un bouton marche/arrêt.
- 2 La date, l'heure et le message 'mise sous tension' sont imprimés à chaque mise en route de l'appareil, suivi (si le pack traçabilité est présent) par un message similaire donnant le numéro de version de configuration et de sécurité.
- 3 Une ligne rouge s'affiche sur toute la largeur du diagramme à la mise sous tension.

L'enregistreur comporte quatre niveaux de sécurité :

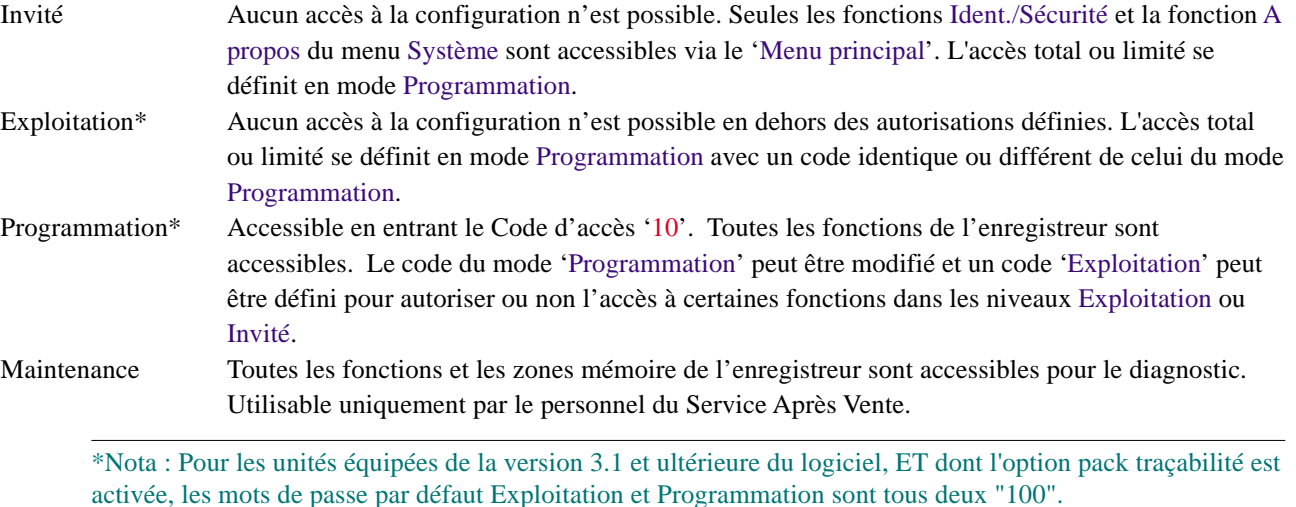

Guide utilisateur Page 24

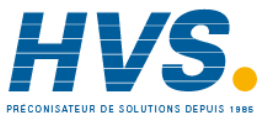

 2 rue René Laennec 51500 Taissy France Fax: 03 26 85 19 08, Tel : 03 26 82 49 29

E-mail:hvssystem@hvssystem.com Site web : www.hvssystem.com

# **3.3.1 Accès à la configuration**

- 1 Dès que l'initialisation de l'enregistreur est terminée, toucher le bouton contenant le niveau d'accès en cours (figure 3.3.1a).
- 2 Sélectionner le champ "Invité" et toucher ensuite "Programmation" dans la liste de sélection.
- 3 Toucher la zone de saisie du code pour faire apparaître le clavier (voir figure 3.3.1b).
- 4 Appuyer sur <Numérique><1><0><OK> (nota 1) pour entrer le code '10'. L'écran ré-affiche la page de démarrage.
- 5 Une deuxième action sur la touche Début suivie d'une action sur la touche Menus permettent l'accès à la première page d'accès aux fonctions Stockage, Sauvegarde/Restitution, Config., Sécurité, Réseau et Système décrites en section 4 ci-après.

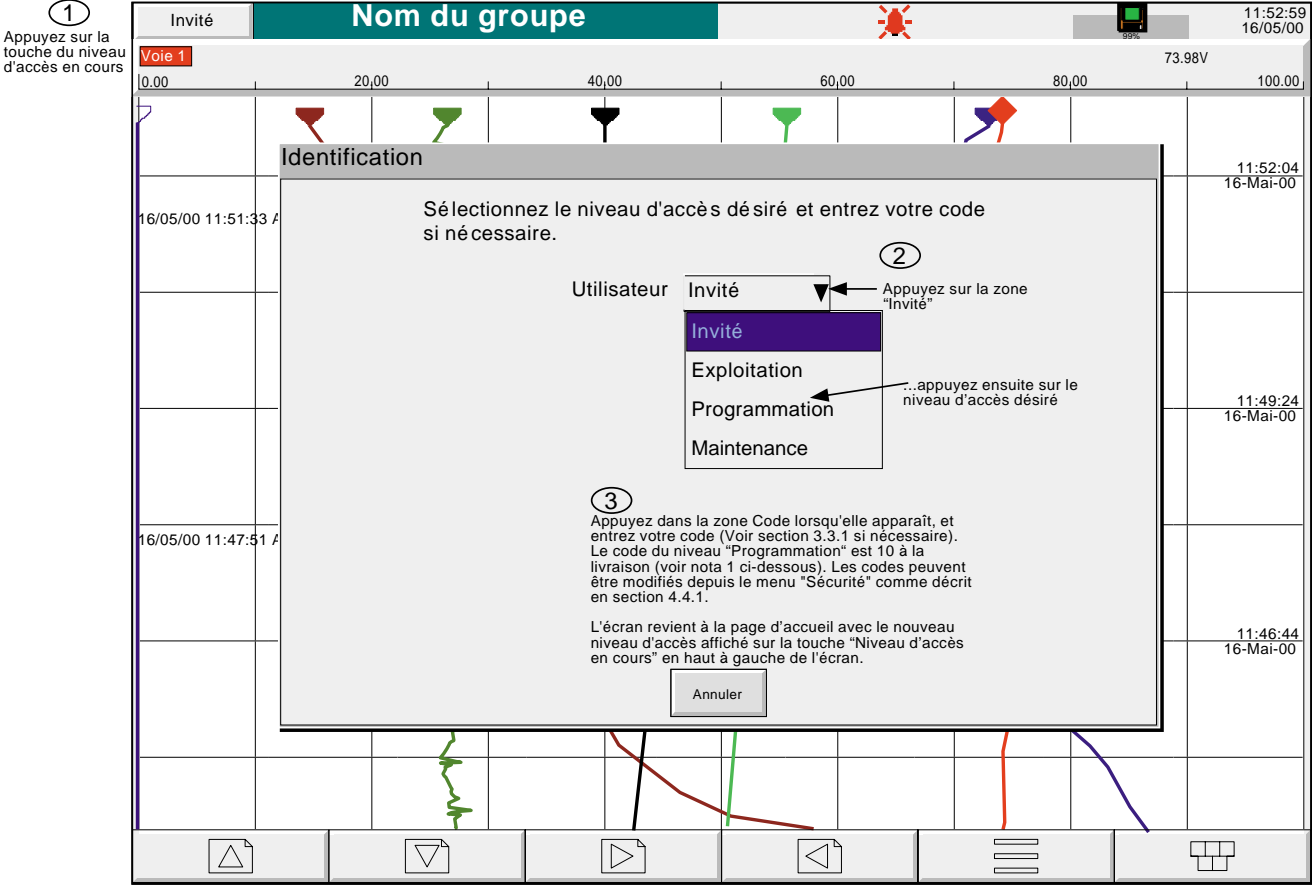

Figure 3.3.1a Accès à la configuration

Notas :

- 1. Pour les unités équipées de la version 3.1 et ultérieure du logiciel, ET dont l'option traçabilité renforcée est activée, les mots de passe par défaut Exploitation et Programmation sont tous deux "100".
- 2. La figure 3.3.1a montre la liste d'identification par utilisateur qui est la méthode par défaut. Si le pack traçabilité et/ou l'option de gestion de la sécurité est présente, vous pouvez également utiliser la procédure d'identification par identifiant de l'utilisateur. Voir les détails à la section 4.4.2 (Gestion).

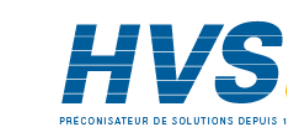

### **3.3.1 ACCÈS À LA CONFIGURATION (Suite)**

### **SAISIE DE TEXTE**

Le clavier qui apparaît lorsqu'on touche la zone du code est le même qui apparaît lorsqu'on doit entrer un texte non numérique (par ex. un descriptif de voie). Les figures 3.3.1b et 3.3.1c montrent les différents claviers disponibles ainsi que les caractères associés. Pour entrer un caractère il est nécessaire d'appuyer sur la touche correspondante. Pour les paramètres numériques (par ex. la valeur basse d'une échelle), seul le clavier numérique apparaît.

Lorsqu'on modifie un texte existant, le texte apparaît sur fond de couleur et est effacé dès la saisie du premier caractère. Pour éviter cela, il faut appuyer sur la touche droite ou gauche. Ces deux touches servent également à déplacer le curseur dans la chaîne de caractères.

Sous le clavier se trouvent six touches dont les fonctions sont listées ci-dessous. Lorsqu'une touche est activée, le fond de la touche devient jaune.

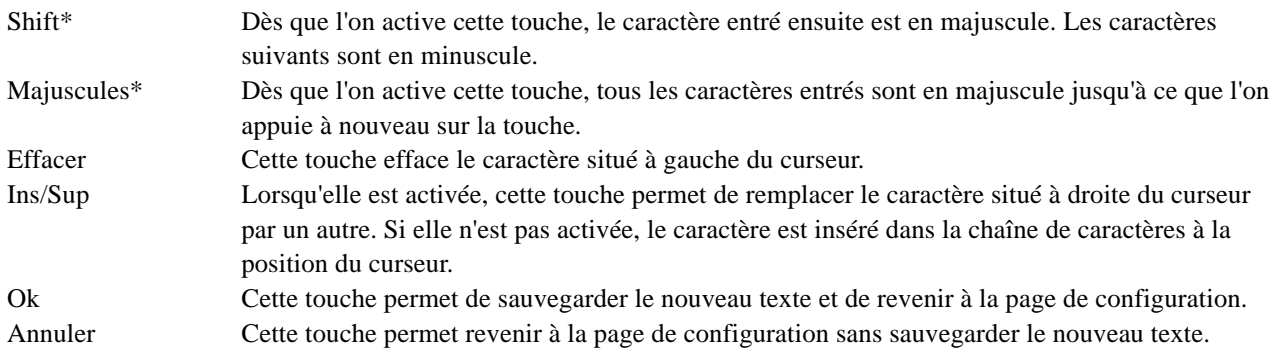

Notas :

1 Les touches sont toujours représentées en majuscules, que le caractère à saisir soit en minuscules ou majuscules.

2 Les touches de curseur ont la fonction des touches gauche/droite d'un clavier standard.

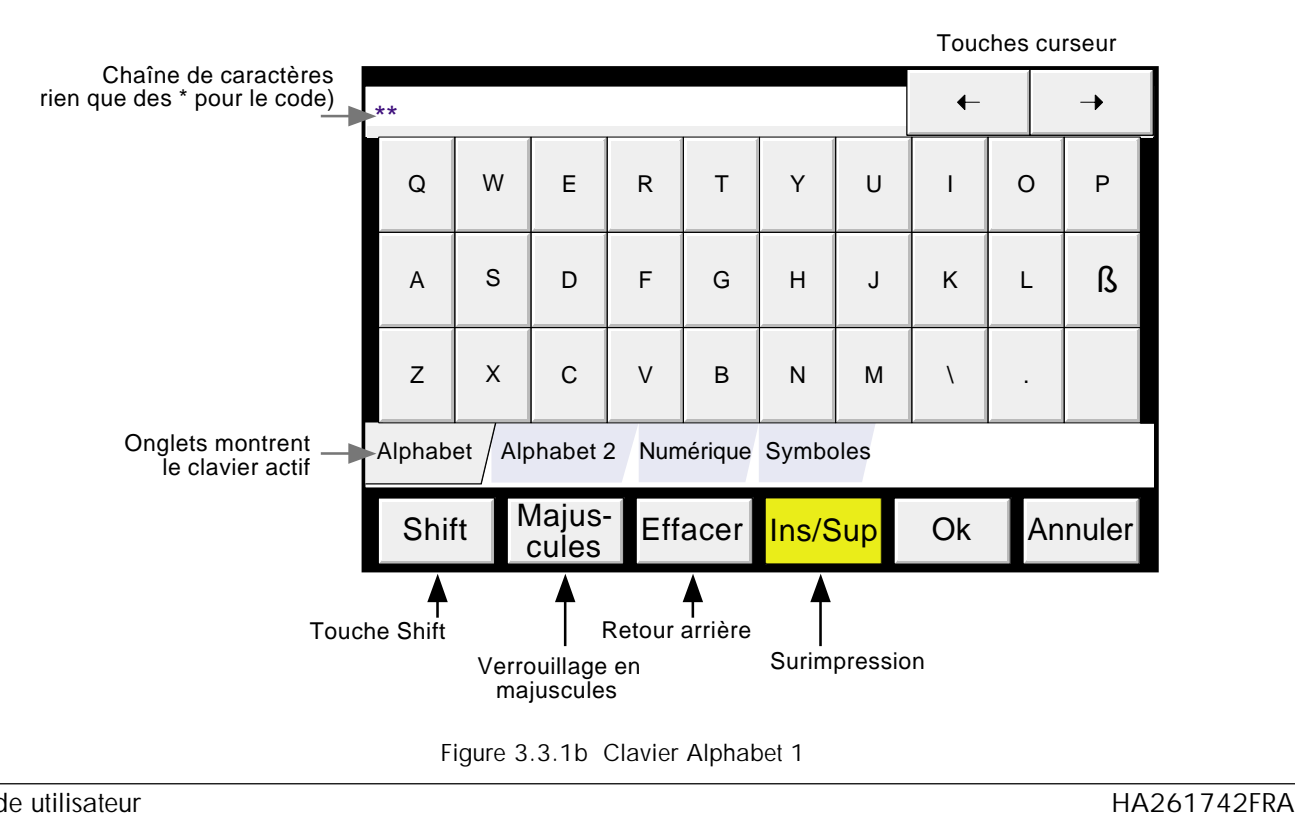

Guide utilisateur Page 26

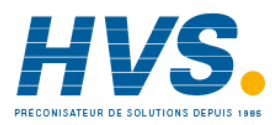

 2 rue René Laennec 51500 Taissy France Fax: 03 26 85 19 08, Tel : 03 26 82 49 29

Indice 1.0 juil 04

### **3.3.1 ACCÈS À LA CONFIGURATION (Suite)**

### **SAISIE DE TEXTE (Suite)**

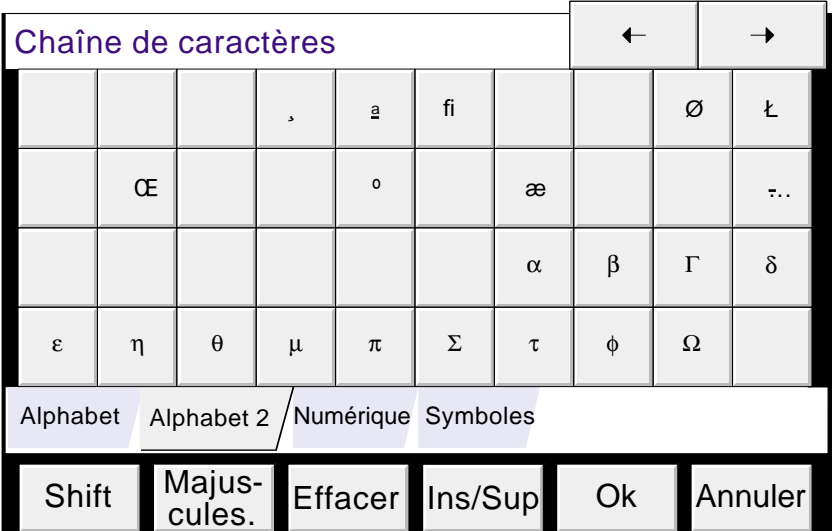

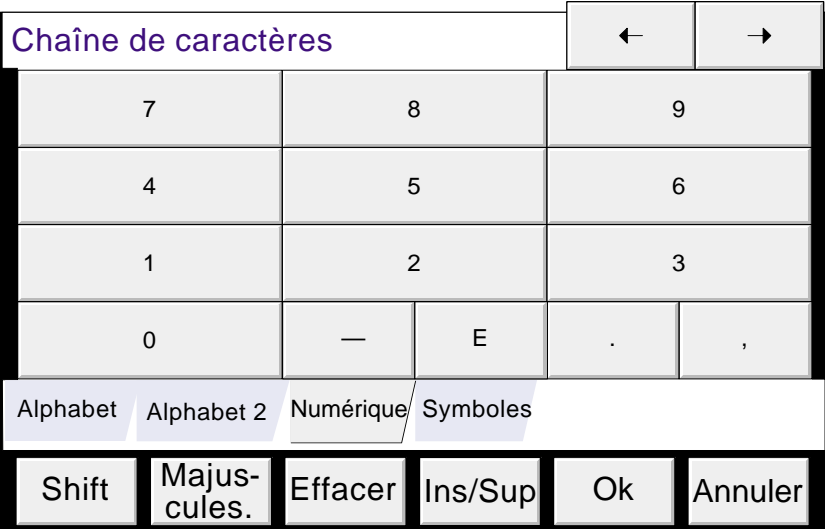

La touche 'E' permet de saisir les exposants.

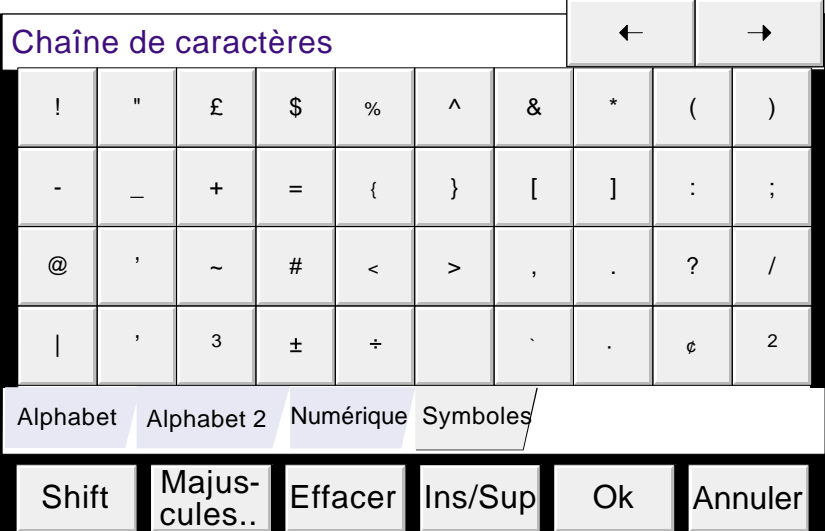

Figure 3.3.1c Autres claviers

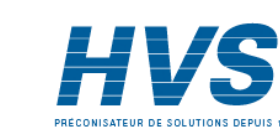

HA261742FRA Indice 1.0 juil 04 Guide utilisateur

Page 27

### **3.4 MODES D'AFFICHAGE**

Les modes d'affichages suivants peuvent être sélectionnés pour afficher les valeurs mesurées (voies d'entrée, totalisateurs etc. appelées 'points') de chaque groupe sous forme de courbes verticales ou horizontales, de barre-graphes horizontaux ou verticaux ou d'indicateurs. Si l'option Vues circulaires est présente (enregistreurs 180 mm uniquement), les points peuvent également être affichés sur une courbe circulaire. Si présente, le mode d'affichage Vues circulaires remplace le mode d'affichage Barres-graphes verticaux. Le défilement des différents modes se fait par la touche Début/Chgt vue (Changement vue) ou les touches haute et basse. Si plusieurs groupes sont configurés, il est possible de passer de l'un à l'autre en utilisant les touches gauche et droite. La touche Début permet de revenir à la page d'affichage des points depuis n'importe quelle page Exploitation ou Programmation. A la livraison, le format d'affichage associé à la page de démarrage est celui des courbes, mais ce format peut être modifié dans le menu Config - Vues. Lors de la livraison, la page de démarrage est celle du Groupe 1 en courbes verticales. Voir également Ecrans personnalisés en section 2 du manuel Options.

### **3.4.1 Format courbes verticales**

Cet écran (par défaut l'écran de démarrage- figure 3.4.1b) affiche chaque point sous forme de courbes tracées sur un diagramme blanc (il est également possible de tracer les courbes sur fond noir - Config/Vues). Dans l'un ou l'autre des deux formats, il est important de bien choisir la couleur des courbes. Le fond noir s'applique pour les courbes verticales et horizontales.

L'une des voies affichées est la voie en cours dont l'échelle s'affiche et est identifiée par une icône en forme de losange. Le descriptif de cette voie, sa valeur numérique et son échelle sont affichés sur une fenêtre située entre la barre de statut et le diagramme. Les fenêtres peuvent être affichées pour toutes les voies du groupe en utilisant la touche 'Indicateurs Oui/Non' dans le menu Options. Si Oui est sélectionné, les fenêtres (donnant la couleur, le descriptif, la valeur numérique et les unités de la voie) pour toutes les voies du groupe apparaissent soit au dessus de la fenêtre de la voie en cours ou, si la place manque, sur la droite du diagramme. Si nécessaire, un ascenseur permet de défiler les indicateurs.

Chaque voie du groupe devient la 'voie en cours', voie par voie, pendant environ 10 secondes. Lorsque la dernière voie du groupe a été affichée pendant 10 secondes, le cycle repart en affichant la première voie et la séquence redémarre. Ce processus de défilement peut être arrêté par la touche Indicateurs cycliques Oui/Non dans le menu Options.

Pour faire défiler les différentes voies, toucher plusieurs fois cette fenêtre autant de fois qu'il est nécessaire. Pour afficher une voie particulière, toucher son icône brièvement (une action prolongée fait apparaître le mode historique). La couleur de fond du descriptif est celle de la voie en cours.

Si une voie est incluse dans le groupe d'affichage, mais pour quelle que raison que ce soit, elle est en défaut, son icône est un demi-losange vide.

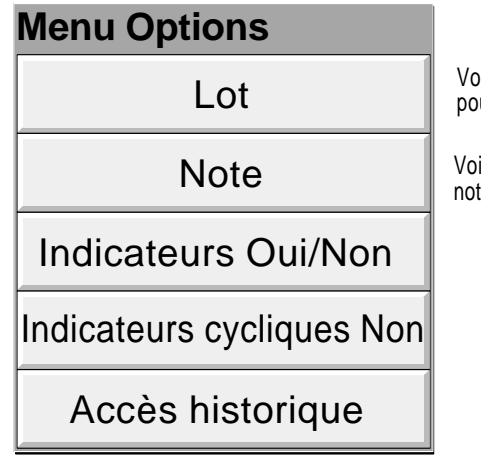

vir section 1 dans le manuel Options ur l'enregistrement des lots

ir section 3.5 pour les tes opérateur

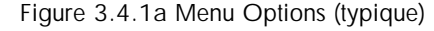

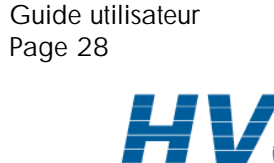

### **FORMAT COURBES VERTICALES (Suite)**

### **DISCONTINUITÉS DE TEMPS**

Dans le cas des courbes verticales uniquement, une ligne horizontale est tracée sur la largeur du diagramme dès qu'une discontinuité de temps dans l'enregistrement est détectée. Ces lignes sont volatiles en mode temps réel, c'est à dire qu'elles disparaissent si le mode d'affichage est changé, ou si un appel à un menu est effectué, etc.

Ligne rouge Une ligne rouge est tracée dans l'historique à la mise sous tension

Ligne bleue Une ligne bleue indique que l'enregistrement a été arrêté/démarré depuis le menu de configuration (section 4.3.2) ou par l'intermédiaire d'une action (section 4.7.10).

Ligne verte Une ligne verte apparaît si l'horloge temps réel de l'appareil est modifiée, que ce soit manuellement, via la synchronisation SNTP ou via une action sur l'horloge (section 4.7.6).

Nota : Le passage de l'heure d'hiver à l'heure d'été et vice-versa ne fait pas l'objet d'une ligne verte.

### **MODE HISTORIQUE**

Ce mode permet à l'utilisateur de consulter l'historique des mesures du groupe affiché. La durée d'historique dépend de plusieurs facteurs dont le nombre de points configurés, la vitesse de tracé des courbes etc. A une vitesse d'enregistrement de 20 mm/hr (voir configuration de groupe - section 4.3.2), avec toutes les voies configurées, une durée de 30 jours minimum est visible, si le contenu du groupe n'est pas modifié durant cette période (sinon l'historique redémarre dès la validation de la nouvelle configuration). La durée visible d'historique dans la fenêtre d'écran dépend de la vitesse d'enregistrement : plus la vitesse est élevée, plus la durée lue sur un même écran est courte.

### Notas :

- 1. Le mode historique n'est pas accessible pour les groupes lorsque l'option 'Stockage interne' est inhibée (Configuration de groupes - section 4.3.2).
- 2. Le défilement de voies ne fonctionne pas en mode historique. Pour incrémenter les voies, il est nécessaire d'appuyer sur son indicateur.
- 3. Les indicateurs de groupe ne sont pas affichés en mode historique.
- 4. L'appui sur Début/Aller à la vue/Historique d'événements (section 3.2.1) depuis l'historique appelle la page d'historique contenant les messages apparus au moment ou proche de la position du temps curseur sélectionné.
- 5. La commutation A/B étant sélectionnée, les traces sont affichées avec les paramètres "A" ou "B" d'échelle/zone, couleur, etc. de l'heure curseur. Voir les détails sur la commutation A/B dans les sections 4.3.2, 4.3.3 et 4.7.

Pour lire l'historique du groupe, appuyer sur la touche Option (voir figure 3.4.1b) ou appuyer sur l'écran jusqu'au rafraîchissement de l'affichage (dans certains cas, cette opération peut prendre du temps en fonction de la complexité de la configuration). Le message 'Historique en préparation, patientez SVP' est affiché pendant le calcul du nouvel affichage. Pendant la consultation de l'historique, les mesures sont toujours traitées, le stockage des données continue en mémoire Flash et les alarmes sont toujours gérées.

L'écran historique est similaire à l'écran courbes avec en plus des touches et un ascenseur pour le déplacement dans l'historique :

- 1. Une action ponctuelle sur les touches haut/bas permettent de déplacer l'historique des courbes de façon incrémentale.
- 2. Une action continue sur les touches haut/bas permet de déplacer l'historique des courbes de façon continue.
- 3. Une action sur la barre au dessus ou au dessous de l'ascenseur permet de déplacer l'historique d'une page. Les touches Page bas/Page haut permettent également la même action.
- 4. En touchant et en déplaçant l'ascenseur, il est possible de le déplacer à une date et une heure précise (la date et l'heure sont indiquées au milieu de l'ascenseur).

Lorsqu'on accède au mode historique, la valeur de la voie ainsi que la date et l'heure indiquées sont celles des points en haut de la page. En touchant l'écran, un curseur apparaît à l'endroit du contact. Ce curseur peut être déplacé vers le haut ou vers le bas. La valeur de la voie ainsi que la date et l'heure indiquées sont alors celles à l'intersection de la courbe et du curseur. Pour revenir au mode courbes, appuyer sur la touche Option puis sur Sortie historique.

Lorsque vous revenez dans les vues temps réel, vous pouvez appeler les courbes horizontales à l'aide de la touche flèche vers le bas. L'un des modes d'affichage activé peut également être sélectionné à l'aide la touche "Aller à la vue" du menu principal.

HA261742FRA Indice 1.0 juil 04

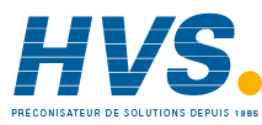

### **FORMAT COURBES VERTICALES (suite)**

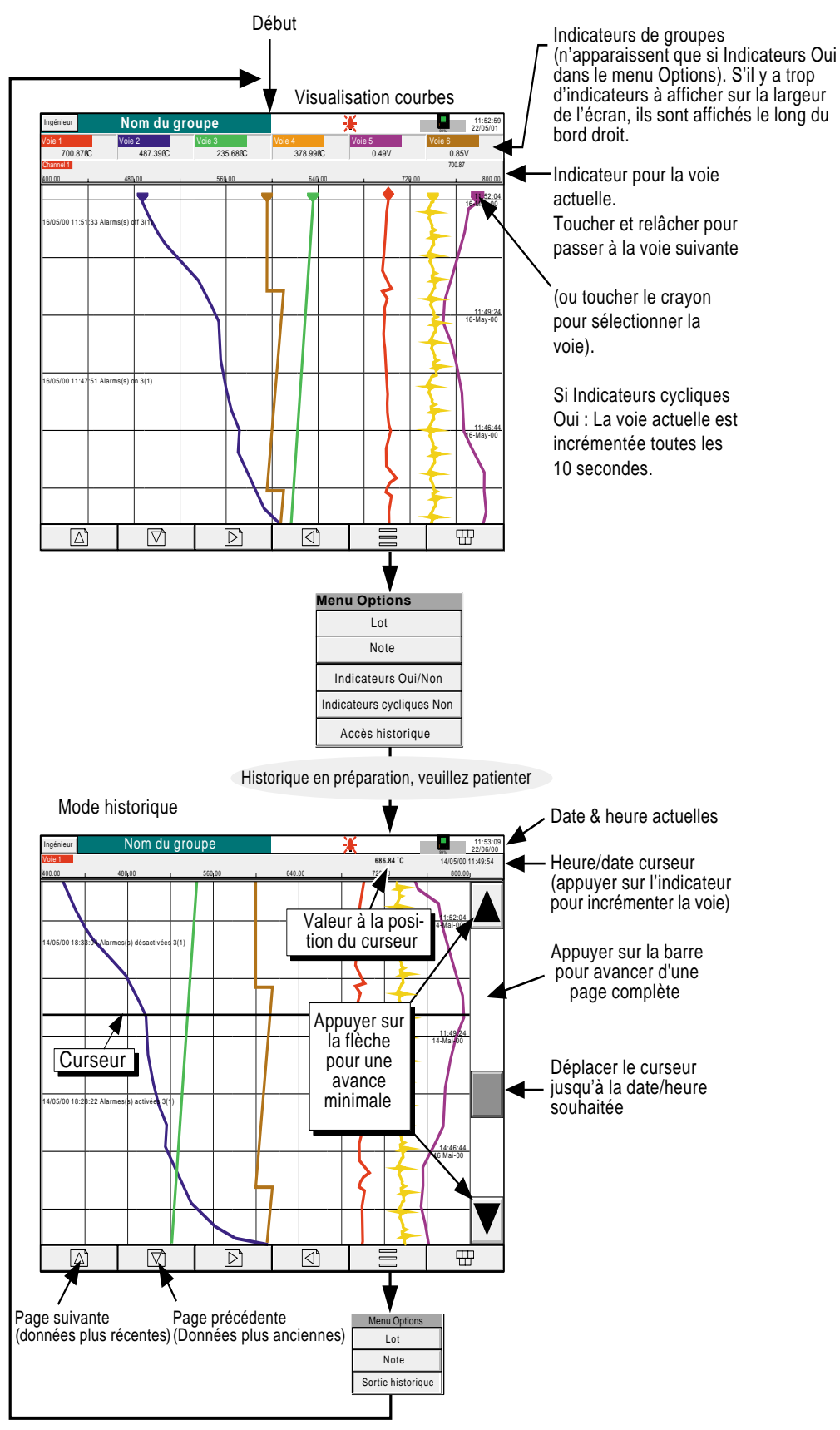

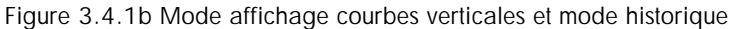

Guide utilisateur Page 30

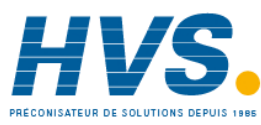

 2 rue René Laennec 51500 Taissy France Fax: 03 26 85 19 08, Tel : 03 26 82 49 29

E-mail:hvssystem@hvssystem.com Site web : www.hvssystem.com

### **3.4 MODES D'AFFICHAGE (Suite)**

# **3.4.2 Format courbes horizontales**

Cet écran (figure 3.4.2a), accessible depuis le format courbes verticales, en appuyant sur la touche Chgt vues, affiche chaque point sous forme de courbes horizontales tracées sur un diagramme blanc.

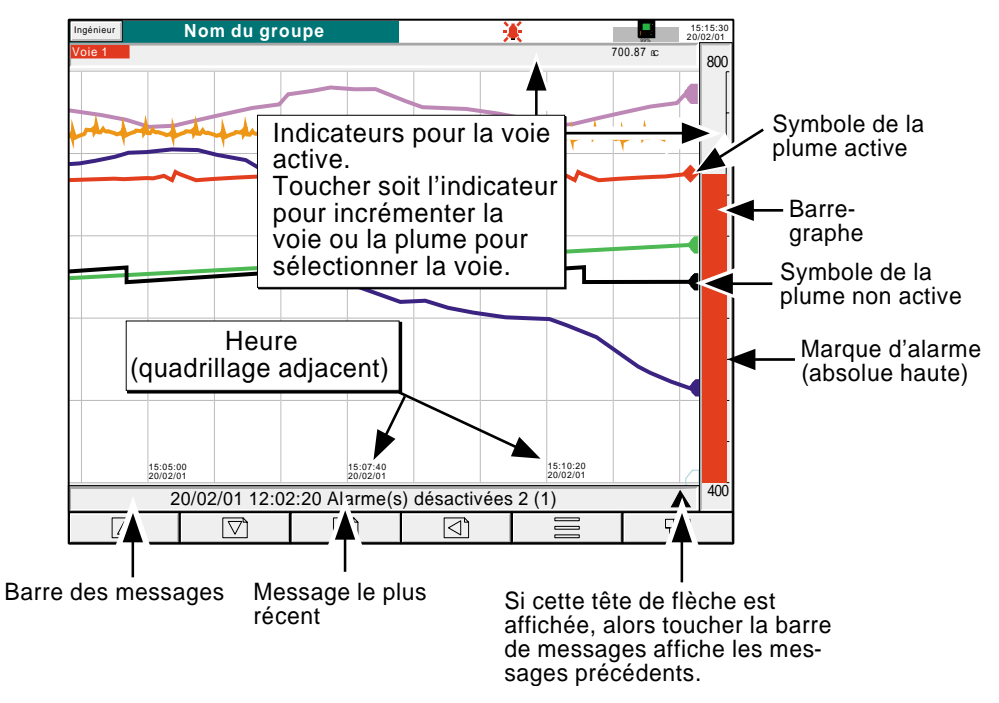

Figure 3.4.2a Mode courbes horizontales

L'une des voies affichées est la voie en cours dont l'échelle s'affiche et est identifiée par une icône en forme de losange, les autres voies étant indiquées par un demi-losange. Si une voie est incluse dans le groupe d'affichage, mais pour quelle que raison que ce soit, elle est en défaut, son icône est un demi-losange vide. Chaque voie du groupe d'affichage devient, tour à tour, la voie en cours, pendant environ 10 secondes, de la voie ayant le numéro le plus faible à celle ayant le numéro le plus fort. Ce défilement automatique peut être inhibé à l'aide de la touche indicateur cycliques Oui/Non accessible à l'aide de la touche d'options.

Deux panneaux différents sont associés à ce mode d'affichage, l'un au-dessus du 'diagramme' montrant la valeur de la voie et son descriptif, l'autre à droite du 'diagramme' montrant la représentation barre-graphe de la voie ainsi que son échelle. Pour faire défiler les différentes voies, toucher plusieurs fois cette fenêtre\* autant de fois qu'il est nécessaire. Pour afficher une voie particulière, toucher son icône brièvement (une action prolongée fait apparaître le mode historique). La couleur du barre-graphe et du fond du descriptif est celle de la voie en cours.

Il n'existe pas de mode historique vertical. En touchant l'écran quelques secondes ou en appuyant sur la touche Options puis sur la touche Accès historique, l'écran affiche l'historique décrit à la section 3.4.1.

L'heure et la date sont imprimées sur le 'diagramme' immédiatement à droite des lignes horizontales de la grille et sont relatives à ces lignes.

\*Nota : Pour les voies 'zonées', il faut appuyer sur le barre-graphe dans la zone de l'échelle.

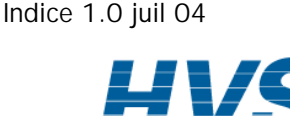

HA261742FRA

### **3.4.2 FORMAT COURBES HORIZONTALES (Suite)**

Sous le diagramme se trouve une barre de messages contenant le dernier message actif et apparu dans la durée relative à la largeur de diagramme visible à l'écran. Si plusieurs messages sont apparus ou si un message est apparu avant les derniers points affichés sur l'extrême gauche du diagramme, une icône en forme de flèche apparaît à l'extrême droite de la barre des messages. En touchant celle-ci, on fait apparaître une liste déroulante (figure 3.4.2b) qui affiche les derniers messages. Si la liste est plus longue que la hauteur de la fenêtre, un curseur apparaît qui permet d'afficher les messages plus anciens dans la limite maximale de 60 messages. Si des messages supplémentaires, apparaissent, ils remplacent les plus anciens pour conserver un total de 60 messages.

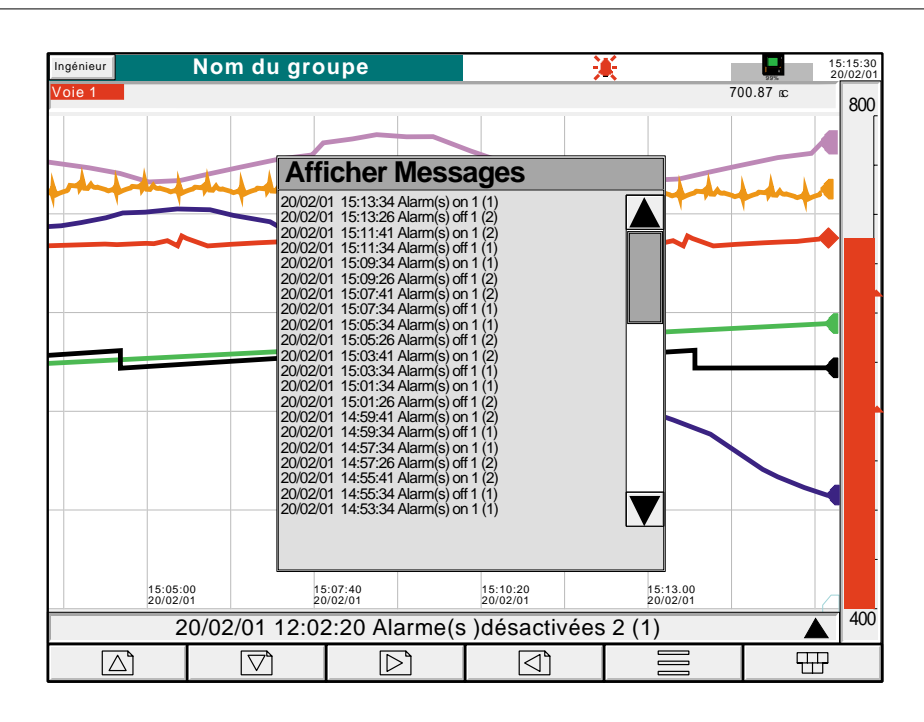

Nota : A la mise sous tension, seuls les messages correspondant à la largeur de la page sont affichés.

Figure 3.4.2b Liste des messages en mode courbes horizontales.

Pour afficher le mode barres-graphes verticaux (ou le mode Vues circulaires, si l'option est présente), appuyez sur la touche flèche vers le bas. Pour accéder à toute vue autorisée (section 4.3.4) appuyez sur 'Début' puis 'Aller à la vue'.

Guide utilisateur Page 32

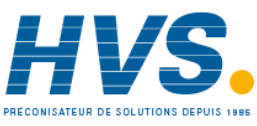

 2 rue René Laennec 51500 Taissy France Fax: 03 26 85 19 08, Tel : 03 26 82 49 29
## **3.4 MODES D'AFFICHAGE (Suite)**

# **3.4.3 Mode barres-graphes verticaux**

Nota : Si l'option Courbes circulaires est présente (section 3.4.6), le mode d'affichage Courbes circulaires remplace le mode Barres-graphes verticaux. Dans ce cas, Barres-graphes verticaux n'apparaît pas dans le menu de configuration Vues, dans le menu "Aller à la vue" ou dans la liste déroulante de la flèche vers le bas.

Cet écran, accessible depuis le format courbes verticales en appuyant sur la touche flèche vers le bas, ou depuis le menu principal puis 'Aller à la vue', affiche chaque point du groupe sous forme de barre-graphe avec valeur numérique et statut d'alarme. Il existe deux versions de cet affichage, l'un avec les indications au-dessus des barres (1 à 6 voies - figure 3.4.3a), l'autre (avec les indications sur la droite de l'écran - figure 3.4.3b) pour les groupes de plus de 6 voies.

Nota : La description ci-dessus renvoie à la version 180 mm de l'enregistreur. Pour la version 100 mm, les fenêtres d'indication apparaissent au-dessus des barres pour un ou deux points, mais à droite des barres pour trois points ou plus.

L'appui sur la touche 'Options', permettant d'ajouter/ôter les panneaux indicateurs. Cette possibilité n'existe que pour les formats courbes verticales et barres-graphes verticaux.

Pour appeler la vue de barres-graphes horizontaux, utilisez la touche flèche vers le bas. Pour accéder à toute vue autorisée (section 4.3.4) appuyez sur 'Début' puis 'Aller à la vue'.

### **FENÊTRES D'INDICATIONS AU DESSUS DES BARRES**

Voir figure 3.4.3a.

Plus le nombre de voies affichées dans le groupe augmente, plus les barres et fenêtres d'indication sont petites.

#### **FENÊTRES D'INDICATIONS SUR LA DROITE DE L'ÉCRAN**

Voir figure 3.4.3b.

A mesure que le nombre de valeurs mesurées augmente, les barres deviennent plus petites. Lorsque les barres deviennent plus petites, les valeurs d'échelle sont tronquées comme le montre la figure 3.4.3b. Les barres ont une largeur minimale fixe, et si le nombre total de points du groupe ne peut être affiché sur la largeur de l'écran, une barre de défilement horizontale apparaît pour permettre de visualiser les barres "masquées". De même, la hauteur des fenêtres d'indications est réduite au fur et à mesure jusqu'à une hauteur de lisibilité minimale. S'il y a plus de fenêtres d'indications points que ne peut en contenir la hauteur de l'écran, une barre de défilement verticale apparaît pour permettre l'affichage des fenêtres d'indications masquées, le cas échéant.

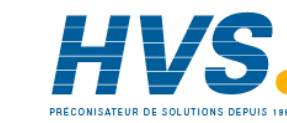

HA261742FRA Indice 1.0 juil 04

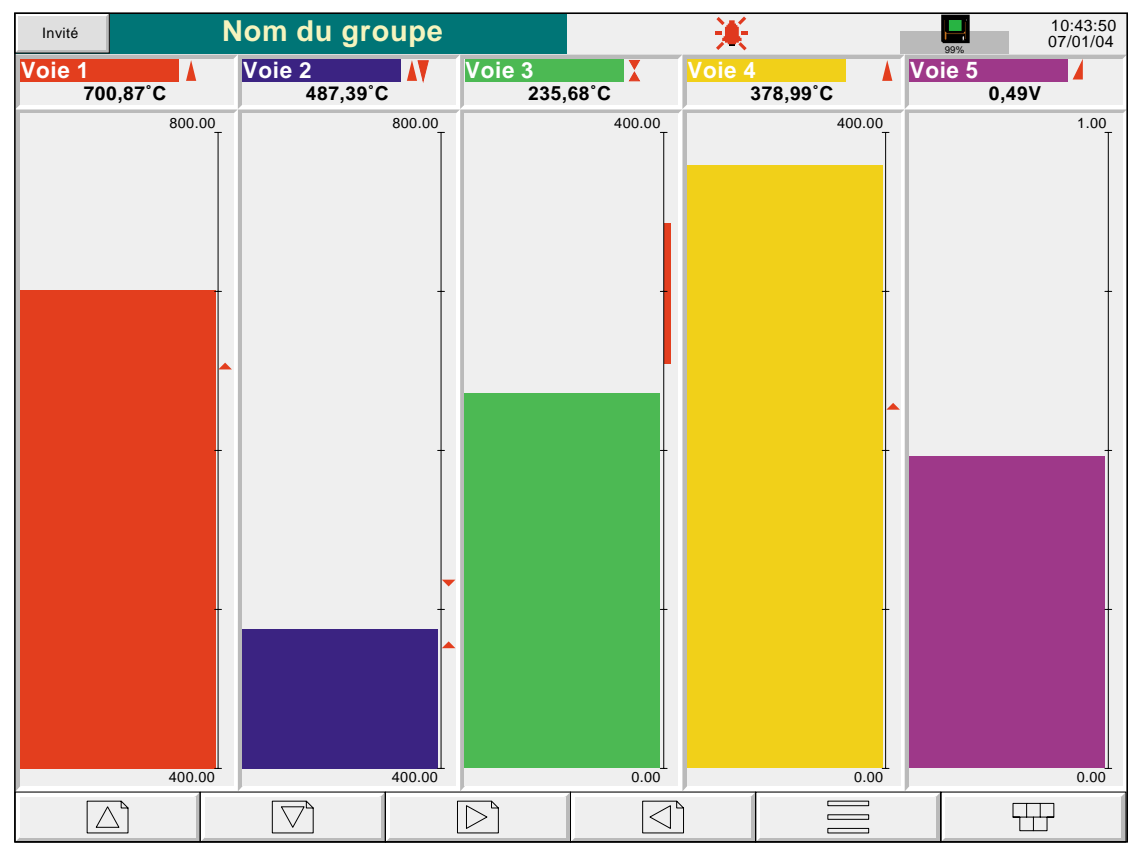

# **3.4.3 MODE BARRES-GRAPHES VERTICAUX (Suite)**

Figure 3.4.3a Mode barres-graphes verticaux (1 à 6 voies)

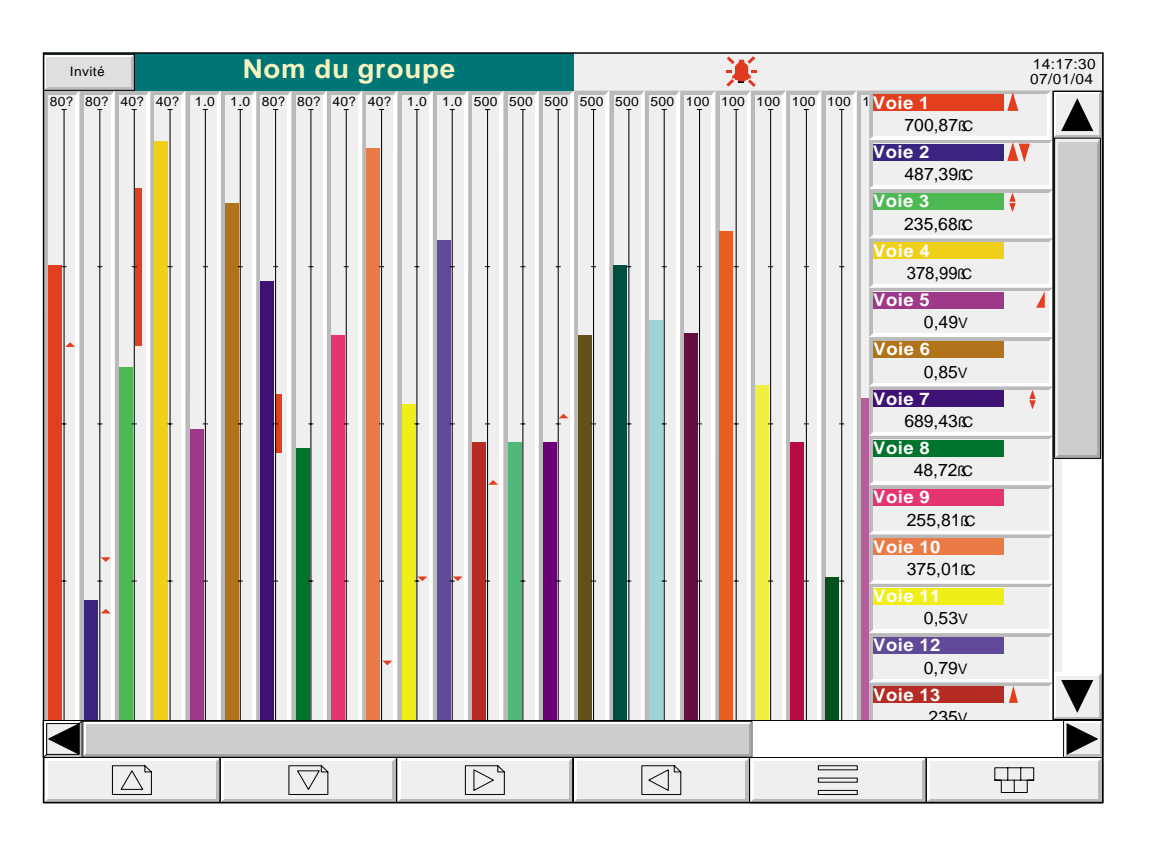

Figure 3.4.3b Mode barres-graphes verticaux (plus de 6 voies)

Guide utilisateur Page 34

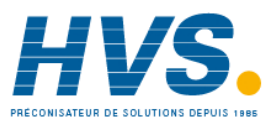

 2 rue René Laennec 51500 Taissy France Fax: 03 26 85 19 08, Tel : 03 26 82 49 29

E-mail:hvssystem@hvssystem.com Site web : www.hvssystem.com

# **3.4 MODES D'AFFICHAGE (Suite)**

# **3.4.4 Mode barres-graphes horizontaux**

Cet écran, accessible depuis le format barres-graphes verticaux en appuyant sur la touche Chgt vues, affiche chaque point du groupe sous forme de barres-graphes horizontaux avec la valeur numérique et le statut d'alarme, comme indiqué sur les figures 3.4.4a et 3.4.4b. Les barres sont affichées sur une colonne jusqu'à 12 voies et en deux colonnes si le groupe contient plus de 12 voies.

Aucun mode historique n'est accessible depuis ce format.

Pour appeler la vue panneaux indicateurs, utilisez la touche flèche vers le bas. Pour accéder à toute vue autorisée (section 4.3.4) appuyez sur 'Début' puis 'Aller à la vue'.

Nota : Seules 26 voies peuvent être affichées en même temps. Si la configuration comporte plus de 26 voies, une barre horizontale apparaît en bas de l'écran pour permettre l'affichage des voies manquantes à l'écran.

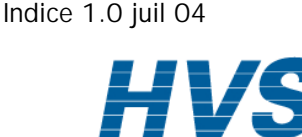

HA261742FRA

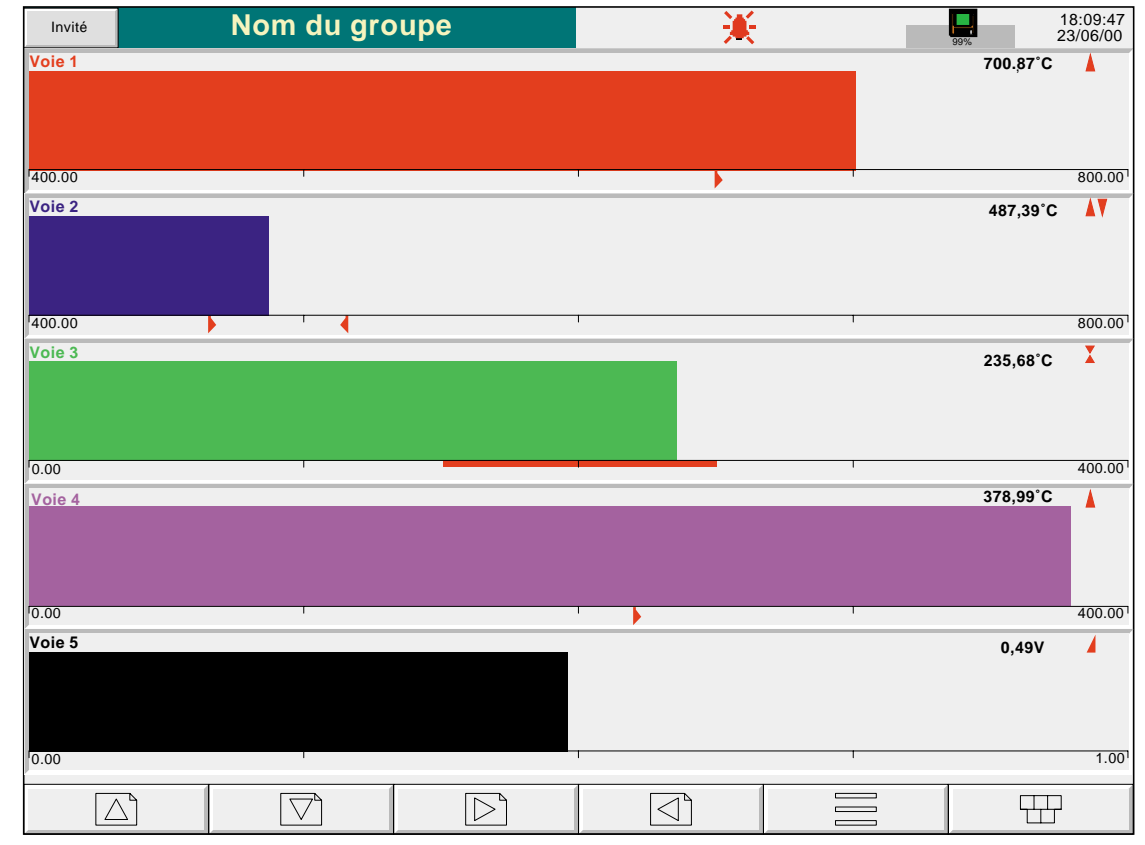

# **3.4.4 MODE BARRES-GRAPHES HORIZONTAUX (Suite)**

Figure 3.4.4a Mode barres-graphes horizontaux (1 à 12 voies)

| Invité             | Nom du groupe |   |  |                                                |                          |                            |  |                          |   |                               | 10:48:28<br>07/01/04                                           |  |
|--------------------|---------------|---|--|------------------------------------------------|--------------------------|----------------------------|--|--------------------------|---|-------------------------------|----------------------------------------------------------------|--|
| Voie 1             |               |   |  | 700,870℃ A                                     |                          | Voie 2                     |  |                          |   | 487,39fC                      | AV.                                                            |  |
| 400.00             |               | ┯ |  |                                                | 800.00 400.00            |                            |  |                          |   | $\mathbf{T} = \mathbf{0}$     | 800.00                                                         |  |
| Voie 3             |               |   |  | $235,680C$ $X$                                 |                          | Voie 4                     |  |                          |   |                               | 378,990C                                                       |  |
| 0.00               |               |   |  |                                                | 400.00 0.00              |                            |  |                          |   |                               | $\overline{1}$ and $\overline{1}$ and $\overline{1}$<br>400.00 |  |
| Voie 5             |               |   |  | 0,49V                                          | $\blacktriangle$         | Voie 6                     |  |                          |   |                               | 0,85V                                                          |  |
| 0.00               | ┯             |   |  | $\mathbf{I}$ and $\mathbf{I}$                  | $1.00$ <sup>1</sup> 0.00 |                            |  |                          |   | $\overline{1}$                | 1.00                                                           |  |
| Voie 7             |               |   |  | 689,43RC                                       |                          | Voie 8                     |  |                          |   | 483,72BC                      |                                                                |  |
| 400.00             | ┯             | ┯ |  | $\mathbf{I}$ and $\mathbf{I}$ and $\mathbf{I}$ |                          | 800.00 400.00              |  |                          |   | $\mathbf{I}$ and $\mathbf{I}$ | 800.00                                                         |  |
| Voie 9             |               |   |  | 255,810C                                       |                          | Voie 10                    |  |                          |   | 375,01fC                      |                                                                |  |
| 0.00               | ┳             | ┯ |  | $\overline{1}$                                 |                          | $400.00$ <sup>1</sup> 0.00 |  | <b>Controllering</b>     | प | $\overline{1}$                | 400.00                                                         |  |
| Voie 11            |               |   |  | 0,53V                                          |                          | Voie 12                    |  |                          |   |                               | 0,79V                                                          |  |
| 0.00               |               |   |  |                                                |                          | $1.00$ $0.00$              |  |                          |   |                               | 1.00                                                           |  |
| <b>Channel 13</b>  |               |   |  | 235V                                           |                          | Voicel 14                  |  |                          |   |                               | 235V                                                           |  |
| $\overline{0}$     |               |   |  |                                                |                          | $5001$ 0                   |  |                          |   |                               | 500                                                            |  |
| Voie 15            |               |   |  | 235V                                           |                          | Voie 16                    |  |                          |   |                               | 320A                                                           |  |
| $\overline{0}$     |               |   |  |                                                |                          | 500 <sub>0</sub>           |  |                          |   |                               | 500                                                            |  |
| Voie 17            |               |   |  | 316A                                           |                          | Voie 18                    |  |                          |   |                               | 332A                                                           |  |
| $\overline{\circ}$ |               |   |  |                                                |                          | $5001$ 0                   |  | $\overline{\phantom{a}}$ |   |                               | 500                                                            |  |
| Voie 19            |               |   |  | 64%                                            |                          | Voie 20                    |  |                          |   |                               | 54%                                                            |  |
| $\sqrt{0}$         |               |   |  |                                                |                          | $100^{10}$                 |  |                          |   |                               | 100                                                            |  |
| Voie 21            |               |   |  | 26%                                            |                          | Voie 22                    |  |                          |   |                               | 47%                                                            |  |
| $\overline{\circ}$ |               |   |  |                                                |                          | $100$ $0$                  |  | $\overline{\phantom{a}}$ |   |                               | 100                                                            |  |
| Voie 23            |               |   |  | 56%                                            |                          | <b>Voie 24</b>             |  |                          |   |                               | 81%                                                            |  |
| $\overline{\circ}$ |               |   |  |                                                |                          | 100 <sub>0</sub>           |  |                          |   |                               | 100                                                            |  |
|                    |               |   |  |                                                |                          |                            |  |                          |   |                               |                                                                |  |

Figure 3.4.4b Mode barres-graphes horizontaux (plus de 12 voies)

Guide utilisateur Page 36

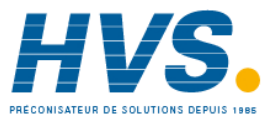

# **3.4 MODES D'AFFICHAGE (Suite)**

# **3.4.5 Mode indicateurs**

Cet écran, accessible depuis le format barres-graphes horizontaux en appuyant sur la touche Chgt vues, affiche chaque point du groupe sous forme d'indicateur numérique. Le format (sélectionné automatiquement) dépend du nombre de voies contenues dans le groupe d'affichage. Les figures 3.4.5a, 3.4.5b et 3.4.5c, montrent les exemples typiques de format d'une colonne (jusqu'à 5 voies), deux colonnes (6 à 18 voies) et trois colonnes (19 à 24 voies). Pour chaque format, les fenêtres d'indicateurs sont agrandies ou réduites pour remplir l'écran.

Aucun mode historique n'est accessible depuis ce format.

Un nouvel appui sur la touche 'flèche vers le bas' ramène à la vue de courbes verticales décrite en section 3.4.1 ou, si l'option écrans personnalisés est présente et qu'un ou plusieurs écrans sont autorisés, au premier écran personnalisé (voir manuel Options HA028121FRA). Pour accéder à toute vue autorisée (section 4.3.4) appuyez sur 'Début' puis 'Aller à la vue'.

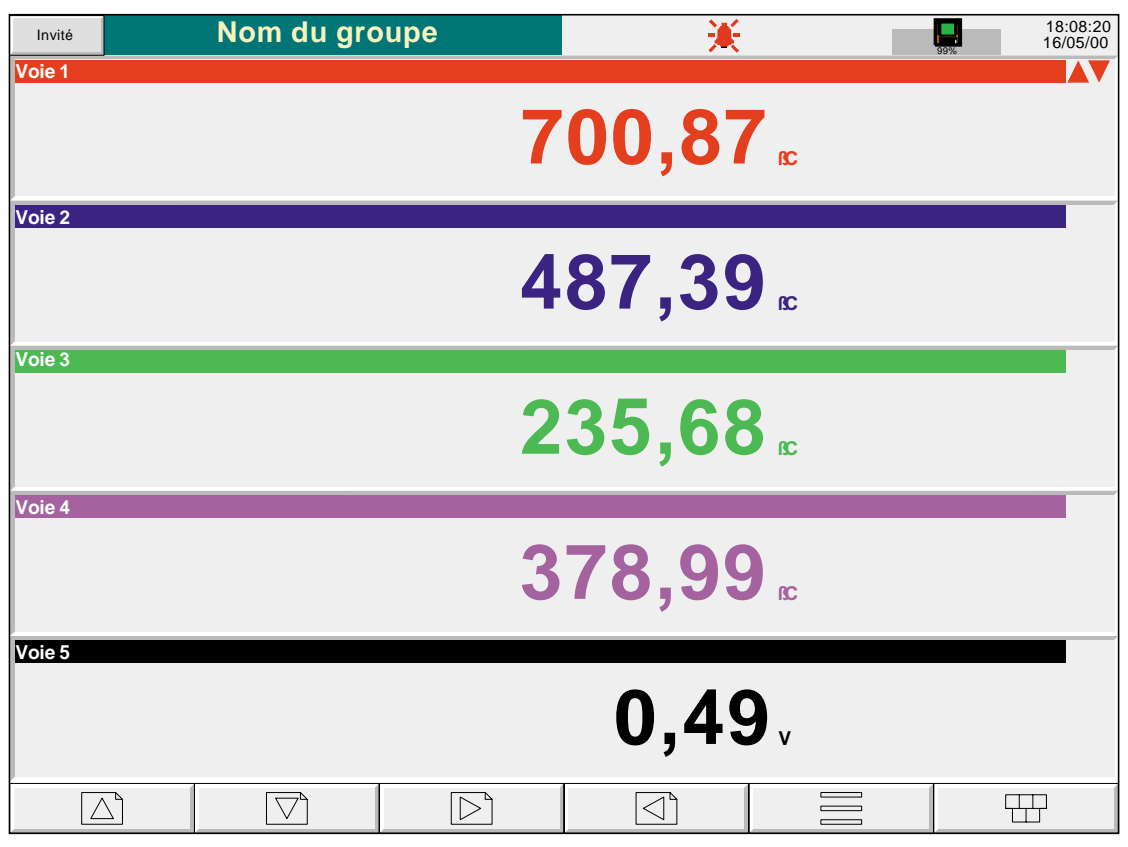

Figure 3.4.5a Mode indicateurs (1 à 5 voies)

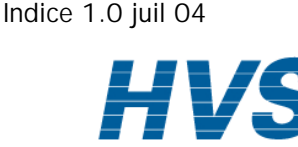

HA261742FRA

# **3.4.5 MODE INDICATEURS (Suite)**

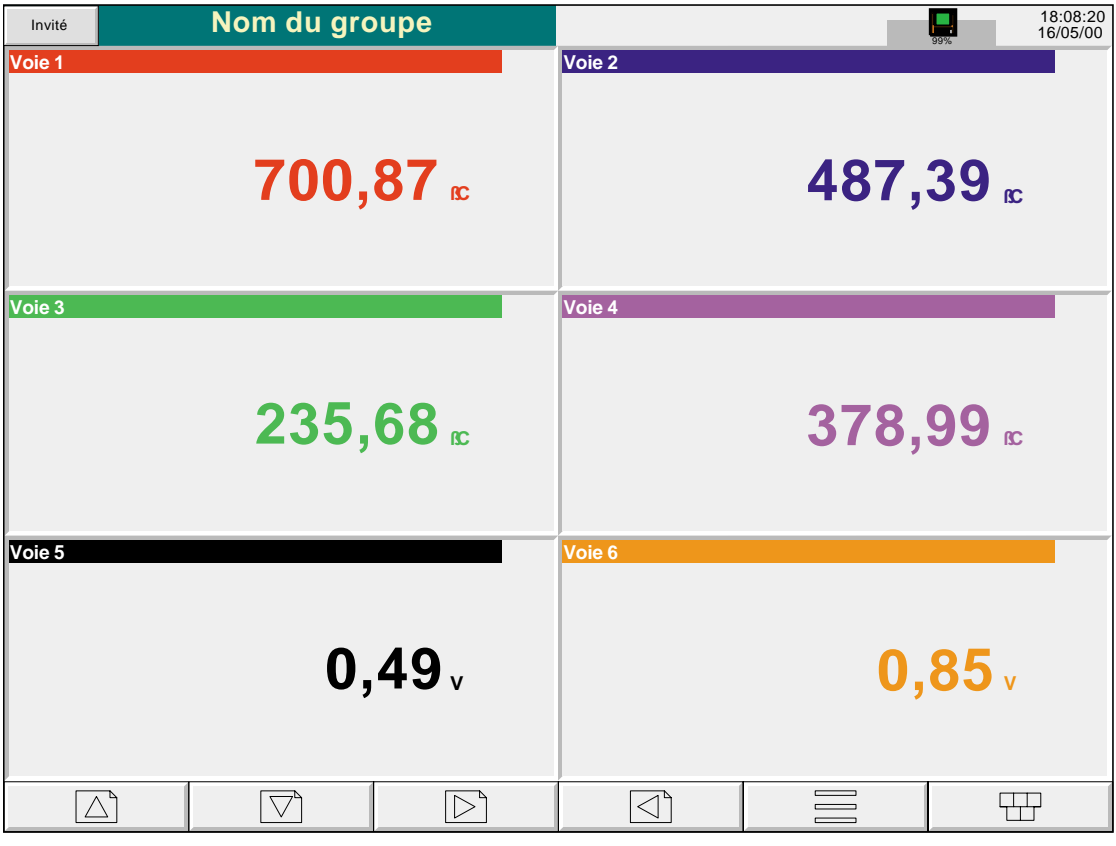

Figure 3.4.5b Mode indicateurs (6 voies)

| Invité                     | Nom du groupe            | 美                |                            |   |          | Ч                            | 18:08:20<br>16/05/00 |
|----------------------------|--------------------------|------------------|----------------------------|---|----------|------------------------------|----------------------|
| Voie 1                     |                          | Voie 2           |                            |   | Voie 3   |                              |                      |
|                            | 700,87 <sub>0</sub> c    |                  | 487,39 rc                  |   |          | $235,68_{5}$                 |                      |
| $\overline{\text{Vole 4}}$ |                          | Voie 5           |                            |   | Voie 6   |                              |                      |
|                            | 378,99 rc                |                  | 0,49v                      |   |          | 0,85v                        |                      |
| Voie 7                     |                          | Voie 8           |                            | V | Voie 9   |                              |                      |
|                            | 689,43 rc                |                  | 483,72 fc                  |   |          | $255,81 \text{ } \mathrm{c}$ |                      |
| Voie 10                    |                          | Voie 11          |                            |   | Voie 12  |                              |                      |
|                            | 375,01 sc                |                  | 0,53v                      |   |          | 0,79v                        |                      |
| Voie 13                    | $\blacktriangleright$    | Voie 14          |                            |   | Voie 15  |                              |                      |
|                            | 235v                     |                  | 235v                       |   |          | 235v                         |                      |
| Voie 16                    |                          | Voie 17          |                            |   | Voie 18  |                              |                      |
|                            | 320A                     |                  | 316A                       |   |          | 331A                         |                      |
| oie 19                     |                          |                  |                            |   |          |                              |                      |
|                            | 64%                      |                  |                            |   |          |                              |                      |
| $\triangleright$           | $\triangle_{\mathsf{p}}$ | $\triangleright$ | $\triangleleft$ $^{\circ}$ |   | $\equiv$ | 77                           |                      |

Figure 3.4.5c Mode indicateurs (19 voies)

Guide utilisateur Page 38

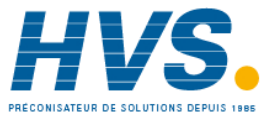

 2 rue René Laennec 51500 Taissy France Fax: 03 26 85 19 08, Tel : 03 26 82 49 29

E-mail:hvssystem@hvssystem.com Site web : www.hvssystem.com

# **3.4.6 Option courbes circulaires**

Cette option n'est disponible que sur les versions 180 mm de l'enregistreur.

Si cette option est présente, elle remplace le mode Barres-graphes verticaux dans la liste des défilements de l'affichage, le menu Aller à la vue et dans la page de configuration des Vues (section 4.3.4).

L'option permet de tracer un maximum de 12 points comme sur un diagramme circulaire. Vous pouvez associer plus de 12 points dans le groupe, mais seules les 12 premières traces et leurs indicateurs sont incluses dans l'affichage en temps réel. Si vous passez en mode historique (en utilisant le bouton Options ou en appuyant en continu sur l'écran pendant quelques secondes), permet de passer en revue tous les points, mais uniquement en mode historique des tendances verticales, voir les détails à la section 3.4.1 ci-dessus

L'option permet de disposer de deux autres vues appelées "Plein écran" et "Vue normale". Un bouton-poussoir dans le coin supérieur gauche de l'écran permet de basculer d'une vue à l'autre. Dans les deux cas, les indicateurs peuvent ou non être affichés, le cas échéant, grâce à la touche Option et en sélectionnant "Indicateur Oui/Non". Le diamètre du diagramme est indépendant de la sélection "Indicateur Oui/Non". Lorsque vous quittez le mode historique, c'est toujours la vue normale qui est affichée.

Nota : Les marques d'alarme (section 3) n'apparaissent pas sur les échelles des vues circulaires.

## **MODES COURBES**

La manière dont les traces sont inscrites sur le diagramme dépend de l'action entreprise lorsqu'il est plein en fonction de la configuration au sein du groupe - section 4.3.2. L'utilisateur a le choix entre "Rotation" ou "Nouveau diagramme".

### ROTATION

Dans la description ci-après, le mot "segment" est synonyme de "Division principale du diagramme". Le nombre de divisions principales du diagramme de la vitesse sélectionnée pour le diagramme conformément à la description sous la rubrique Configuration des groupes (section 4.3.2).

Si "Rotation" est sélectionné, les traces commencent une division principale du diagramme dans le sens contraire des aiguillles d'un nombre depuis le haut du diagramme et sont tracées dans le sens des aiguilles d'une montre jusqu'à atteindre le haut du diagramme ('12 heures'). A ce stade, le diagramme, horodaté et tracé, est soumis à une rotation d'une division principale de diagramme dans le sens contraire des aiguilles d'une montre, et le processus de traçage se poursuit. Lorsque le diagramme est "plein", le segment le plus ancien est supprimé pour permettre de tracer un segment vide lorsque le diagramme est soumis à une rotation.

Les figures 3.4.6b et 3.4.6c ci-dessous montrent les tendances circulaires en mode "Rotation".

#### NOUVEAU DIAGRAMME

Si "Nouveau diagramme" est sélectionné, le tracé commence en haut du diagramme (12 heures) et se poursuit dans le sens des aiguilles d'une montre autour du diagramme pour revenir à la verticale. Lorsque le diagramme est plein, il est effacé, de nouveaux horodatages sont affichés et le tracé recommence en haut du diagramme.

L'heure de début du tracé peut être définie comme faisant partie ("Commencer à") de la configuration des groupes, les choix disponibles dépendent du paramétrage de la durée de révolution. L'heure de début est positionnée en haut et au centre du diagramme, et le tracé est effectué dans le sens des aiguilles d'une montre autour de l'heure du jour.

La figure 3.4.6a ci-après montre le mode Nouveau diagramme.

Nota : L'utilisation de "12 heures" ci-dessus n'est utilisé qu'à titre d'exemple pour expliquer les angles comme repère normal sur une horloge analogique. Autrement dit, cette position ne doit pas être réellement midi ou minuit en temps réel.

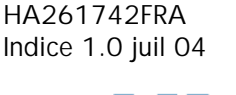

Guide utilisateur Page 39

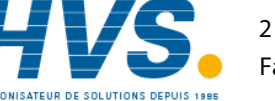

 2 rue René Laennec 51500 Taissy France Fax: 03 26 85 19 08, Tel : 03 26 82 49 29

# **3.4.6 OPTION COURBES CIRCULAIRES (suite)**

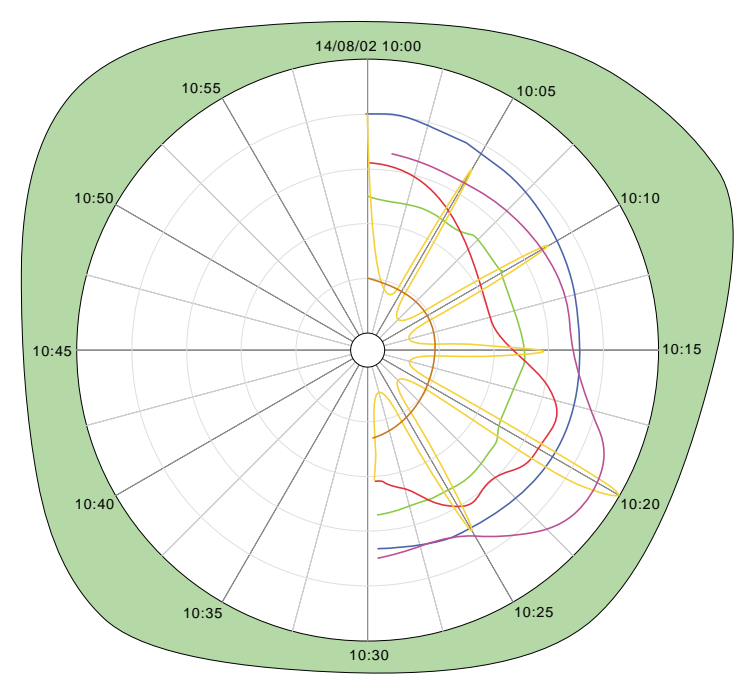

Figure 3.4.6a Courbe circulaire - mode Nouveau diagramme

# **VUE NORMALE**

La figure 3.4.6b ci-dessous montre une vue du diagramme, ainsi que l'échelle, la vitesse du diagramme, la barre de messages et les touches de navigation. La figure montre une vue avec les indicateurs sélectionnés.

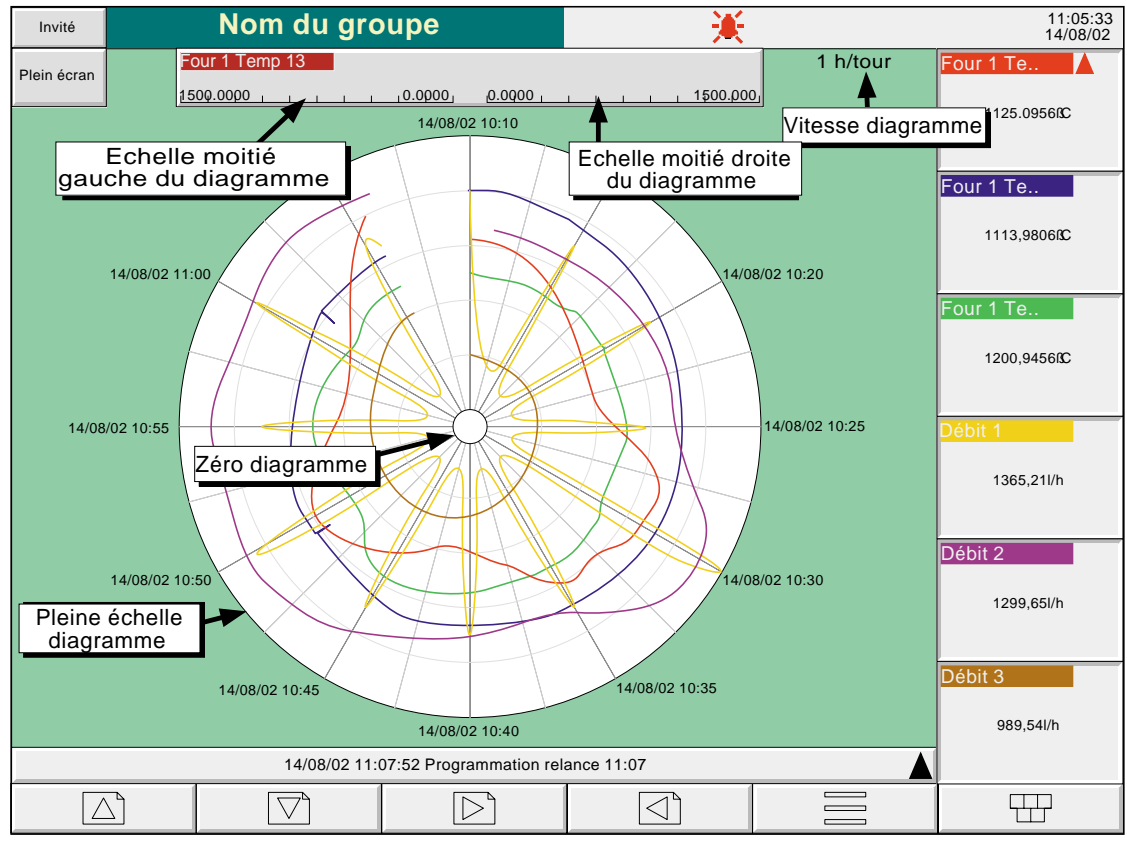

Figure 3.4.6b Vue de courbe circulaire normale (avec indicateurs)

Guide utilisateur Page 40

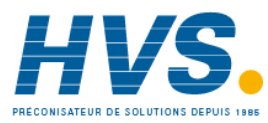

 2 rue René Laennec 51500 Taissy France Fax: 03 26 85 19 08, Tel : 03 26 82 49 29

# **3.4.6 OPTION TENDANCES CIRCULAIRES (suite)**

## **FONCTIONS VUE NORMALE**

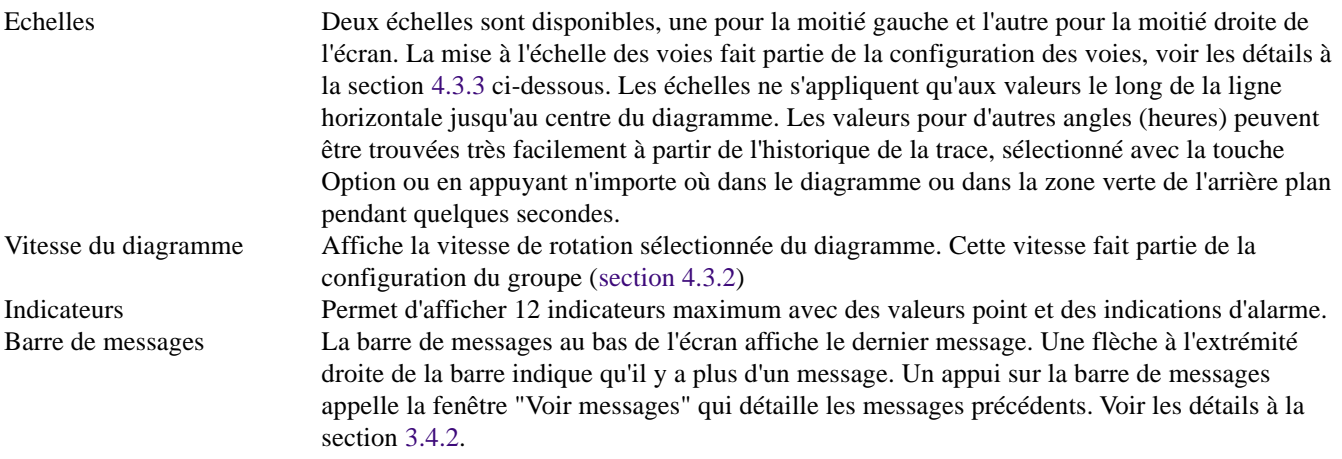

## **AFFICHAGE PLEIN ECRAN**

La figure 3.4.6c ci-dessous montre un diagramme avec un diamètre maximal où seuls le diagramme, la vitesse du diagramme et des faces avant (si activées) sont affichés. La figure montre une vue où les indicateurs ne sont pas sélectionnés. Comme les touches de navigation ne sont pas disponibles dans ce mode, la sélection ou non des indicateurs ne peut être effectuée que dans l'un des autres modes d'affichage.

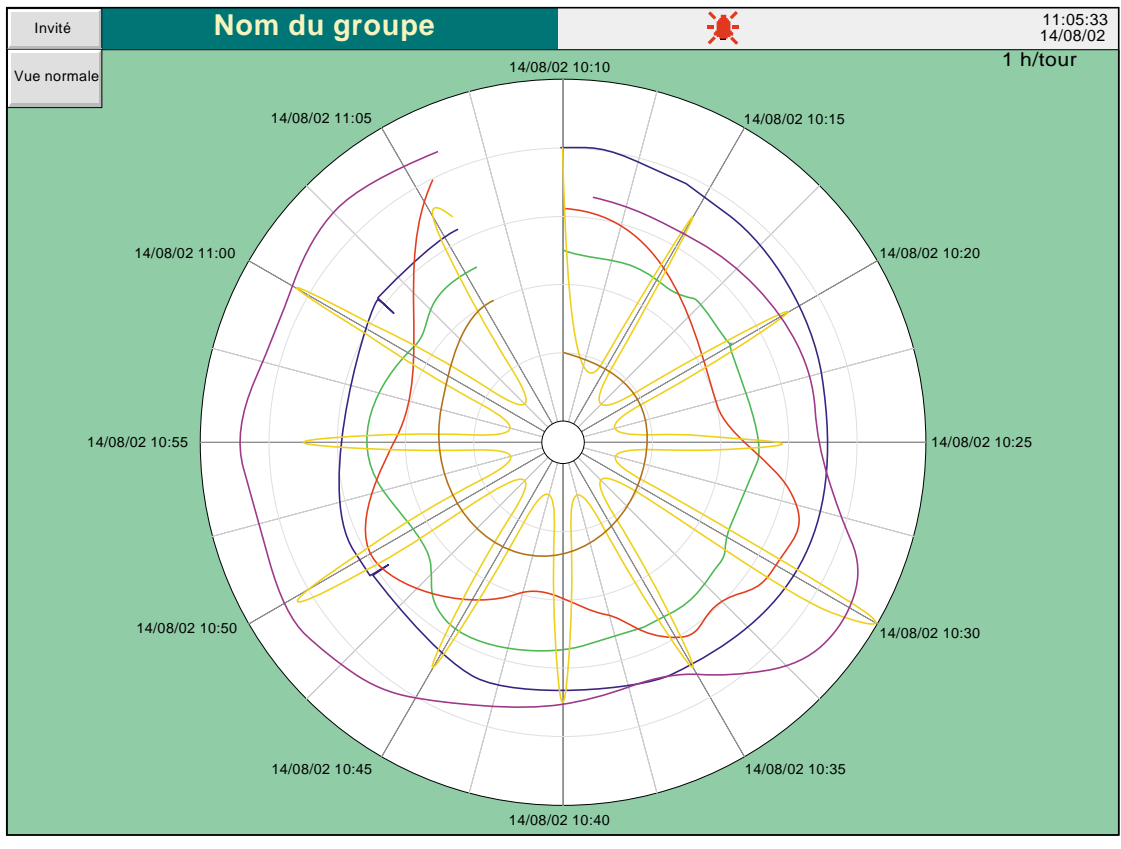

Figure 3.4.6c Vue de tendances circulaires plein écran (indicateurs désélectionnés)

# **FONCTIONS PLEIN ECRAN**

HA261742FRA

Indicateurs Voir ci-dessus Fonctions vue normale.

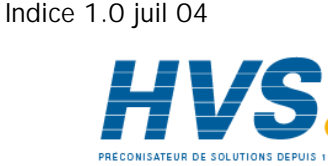

# **3.4.6 OPTION COURBES CIRCULAIRES (Suite)**

### **HORODATAGES**

L'heure et la date sont affichées à chaque division principale du diagramme. Les règles applicables sont les suivantes:

- 1. Pour les durées de diagramme d'une semaine ou plus, seule la date est affichée.
- 2. Pour les durées de diagramme de moins d'une semaine, l'heure et la date sont affichées avec l'exception suivante: En mode "Nouveau diagramme" (sauf si le diagramme va au delà de minuit), la date apparaît uniquement en haut et au centre du diagramme. Toutes les autres divisions du diagrammes n'affichent que l'heure.

## **AUTRES NOTES**

- 1. Sur un arrière plan de tendance sombre, le diagramme est noir sur fond blanc. Les lignes de division du diagramme sont également blanches.
- 2. Résultats d'enregistrement adaptatifs pour deux traces par tendance comme dans les autres modes d'affichage de tendances.
- 3. Lorsque l'option est activée, les courbes circulaires sont la page d'accueil par défaut.
- 4. Pour un affichage réussi de courbes circulaires, "Paramètres circulaires" doit être activé pour le groupe en question (section 4.3.2), et "Courbes circulaires" doit être activé pour le groupe dans configuration Vues (section 4.3.4). Si "Courbes circulaires" est activé et "Paramètres circulaires" désactivé, même si le diagramme circulaire s'affiche, il n'y a aucune chance qu'il contienne une quelconque tendance.
- 5. La vitesse du diagramme circulaire n'est pas affectée par la commutation A/B de la vitesse/intervalle de tendance (section 4.3.2)

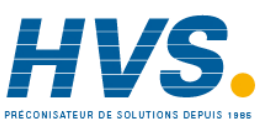

 2 rue René Laennec 51500 Taissy France Fax: 03 26 85 19 08, Tel : 03 26 82 49 29

E-mail:hvssystem@hvssystem.com Site web : www.hvssystem.com

# **3.5 NOTES OPÉRATEUR**

L'utilisateur a la possibilité d'entrer un message, de 60 caractères, à tout moment, depuis tout écran d'affichage (pas depuis un menu de configuration). Chaque message est associé au groupe affiché et devient partie intégrante de l'historique du groupe. Le message apparaît sur les affichages en format courbes verticales ou horizontales uniquement, bien que les messages puissent être saisis depuis n'importe quel format d'affichage. Les messages apparaissent sur le diagramme, précédés de la date, l'heure et le nom de l'identifiant. Si l'option pack traçabilité est présente et l'option autorisé, la note contient des informations supplémentaires comme le montre le deuxième exemple. Voir section 4.4.2 pour les détails sur l'option traçabilité.

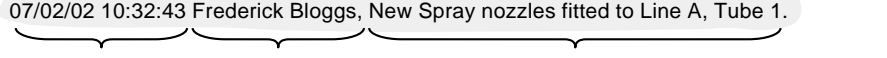

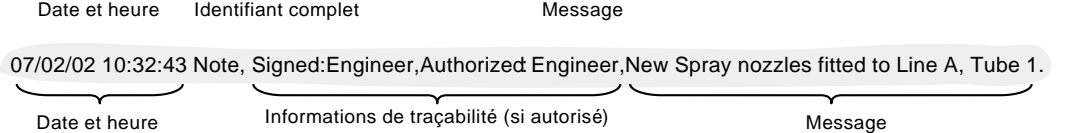

Pour saisir un message :

- 1. Appuyez sur la touche Option, puis sur la touche Note.
- 2. Si nécessaire, saisissez les mots de passe Signature et Autorisation (option pack traçabilité uniquement section 4.4.2)
- 3. Touchez le champ de saisie du message ('Note opérateur') pour faire apparaître le clavier alphanumérique.
- 4. Entrez le texte qui peut comporter jusqu'à 60 caractères (un espace est considéré comme un caractère). Appuyez sur OK.
- 5. Relisez la note et
	- a. Appuyez sur la touche OK pour valider le message OU
	- b. Retouchez la zone de texte pour modifier le message OU
	- c. Appuyez sur la touche Annuler pour quitter la procédure de saisie.

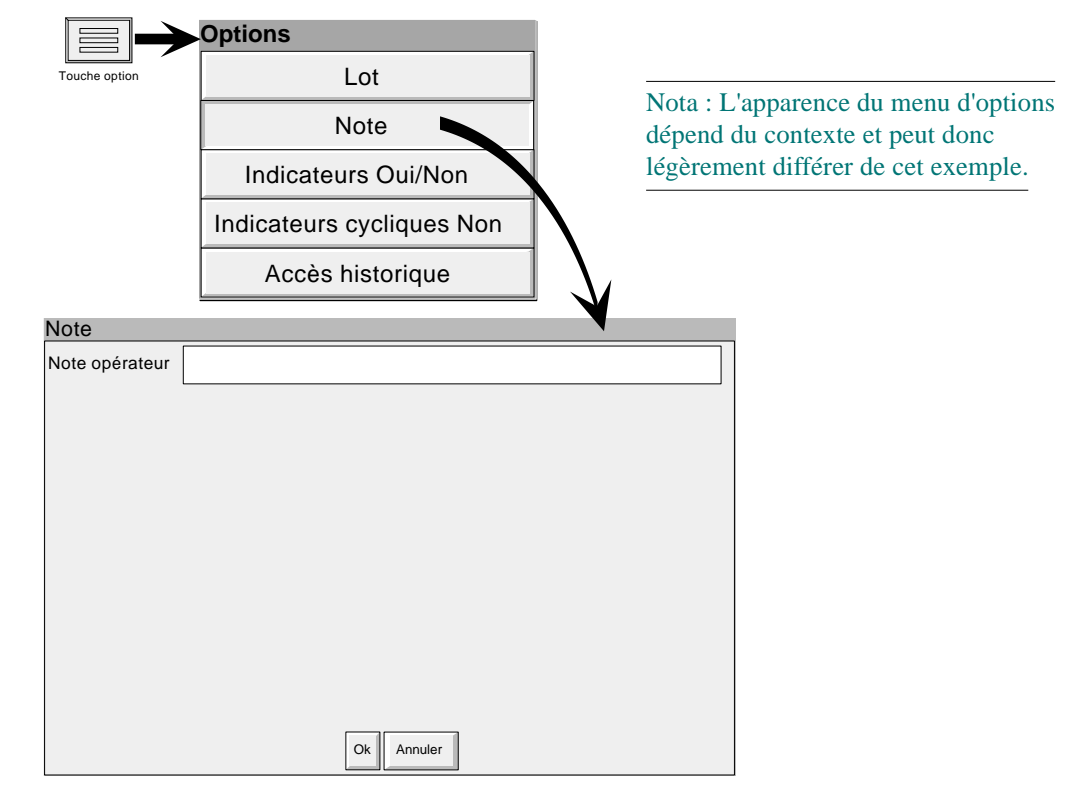

Figure 3.5 Accès à la page de saisie de note opérateur

Nota : Les notes opérateurs ne doivent pas être confondues avec les messages personnalisés apparaissant suite à une action interne (section 4.3.7).

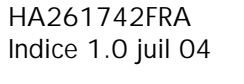

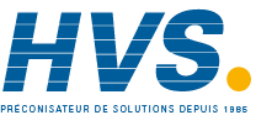

 2 rue René Laennec 51500 Taissy France Fax: 03 26 85 19 08, Tel : 03 26 82 49 29

Guide utilisateur

Page 43

# **4 CONFIGURATION DE L'ENREGISTREUR**

Comme il est décrit dans la section 'Accès à la configuration' (section 3.3.1), la configuration est divisée en plusieurs zones :

Stockage Section 4.1 - Permet le stockage manuel des données vers le disque ou vers un hôte distant (FTP) Sauvegarde/restitution

Section 4.2 - Permet de créer et sauvegarder de nouvelles configurations ainsi que de charger des configurations existantes depuis la disquette ou la carte mémoire.

Configuration Section 4.3 - La partie principale de la configuration : voies, alarmes etc.

Sécurité Section 4.4 - Permet d'entrer et de modifier les codes d'accès ainsi que de définir les droits d'accès pour l'opérateur.

- Réseau Section 4.5 Permet de définir les adresses MAC, IP, noms d'hôte etc. utilisés pour le transfert FTP et les applications Bridge 5000.
- Système Section 4.6 Permet de modifier les fonctions date et heure, de début et fin d'heure d'été, les paramètres du pays, le code clé ou le nom d'un fichier 'code clé' ainsi que le menu A propos qui indique les statuts matériel et logiciel.

Nota : Lors de la configuration, si un paramètre est modifié, le texte de ce paramètre est inscrit en rouge à l'écran jusqu'à la validation.

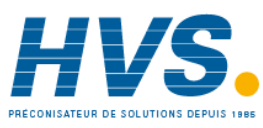

 2 rue René Laennec 51500 Taissy France Fax: 03 26 85 19 08, Tel : 03 26 82 49 29

E-mail:hvssystem@hvssystem.com Site web : www.hvssystem.com

# **4.1 STOCKAGE DE DONNÉES**

Nota : Les fonctions de stockage décrites ci-dessous peuvent également être déclenchées par une action - voir section 4.7.15

# **4.1.1 Stockage sur disque**

Permet à l'utilisateur de transférer les données mesurées vers le support informatique (disquette ou carte mémoire) pour tous les groupes avec "Stockage local" autorisé (Config/groupes section 4.3.2) en appuyant sur la touche correspondante (ex. : Jour précédent)

Le stockage débute lorsqu'on appuie sur la touche et ne peut être arrêté avant la fin à moins d'appuyer sur la touche Annuler stockage qui affiche alors un message de confirmation. La touche Annuler stockage n'est disponible que si la fonction 'Contrôle du stockage' du menu Sécurité/Accès (section 4.4) est validée. Si le stockage est activé pour plus d'un groupe, un message apparaît.

La sélection de 'Mise à jour du stockage' donne à l'enregistreur le choix de sélectionner la meilleure méthode entre 'Dernière heure'/'Dernier jour', pour compléter le stockage. La figure 4.1.1 montre ce menu

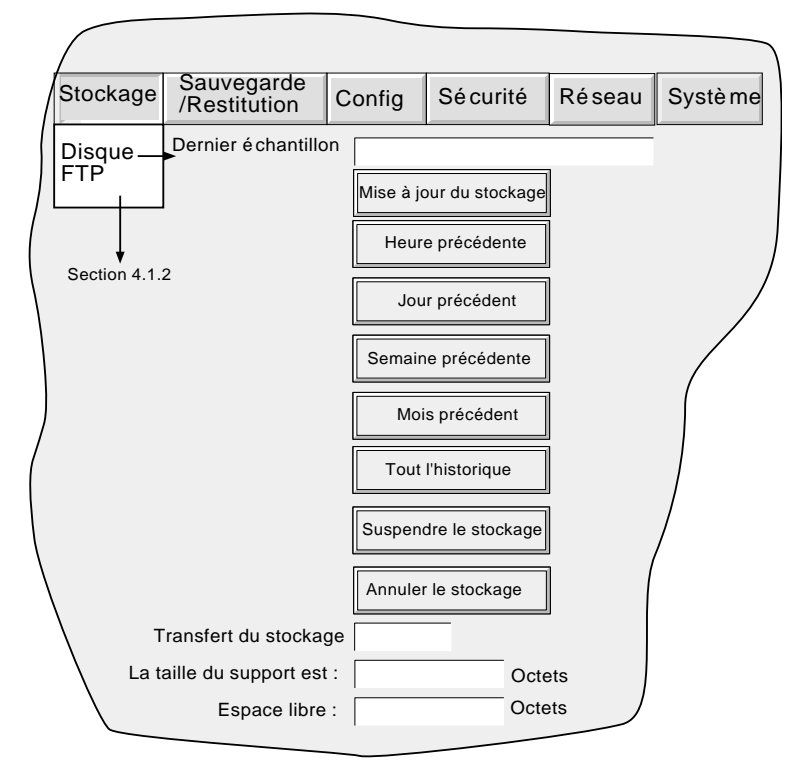

Figure 4.1.1 Configuration de la stratégie de stockage

Si le support est plein avant la fin du stockage, l'archivage est suspendu et un menu apparaît, demandant le remplacement du support. Si aucune réponse n'est donnée au bout de 10 minutes, le stockage est abandonné.

Le stockage automatique peut être arrêté (par ex. pour changer de support sans perdre de données) en appuyant sur 'Suspendre le stockage'. Tout stockage en cours se termine avant que 'Suspendre le stockage' ne devienne actif. L'état du transfert est indiqué par la fenêtre 'Transfert du stockage'. Lorsque le support est plein, l'utilisateur est averti et peut alors prévoir son remplacement.

Sous la fenêtre Transfert du stockage, se trouvent plusieurs fenêtres de statut relatives au stockage incluant la mémoire restante sur le support.

Si le stockage automatique est activé (section 4.3.5), le mode de stockage sélectionné (automatique ou manuel) pris en compte est le premier qui aura été sélectionné. Certains fichiers seront stockés deux fois, dans ce cas le fichier le plus récent remplace le fichier le plus ancien du même nom.

HA261742FRA Indice 1.0 juil 04

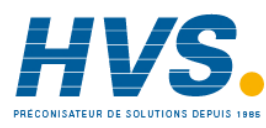

Guide utilisateur Page 45

 2 rue René Laennec 51500 Taissy France Fax: 03 26 85 19 08, Tel : 03 26 82 49 29

# **4.1.2 Stockage FTP (transfert FTP)**

Cette option permet le stockage des données de l'appareil vers un ordinateur distant, qu'il soit connecté en direct, ou via un réseau. La connexion s'effectue par la prise Ethernet RJ45 située à l'arrière de l'appareil. Cette fonction est validée/inhibée dans la partie Configuration - Groupes - section 4.3.2.

Pour procéder à un transfert, la configuration de l'hôte distant doit être entrée dans la section Stockage du menu Configuration (section 4.3.5).

## Nota : Un serveur FTP doit être actif et fonctionner sur l'hôte distant

La figure 4.1.2 ci-dessous montre le menu de stockage distant. Les touches Heure précédente, Jour précédent etc.. permettent à l'utilisateur de sélectionner les fichiers à stocker. La sélection de 'Mise à jour du stockage' donne à l'enregistreur le choix de sélectionner la meilleure méthode entre 'Dernière heure'/'Dernier jour', pour compléter le stockage. La fenêtre Dernier échantillon indique la date et l'heure du stockage précédent. La fenêtre Transfert du stockage indique le statut du stockage comme étant "Actif" ou "Inactif".

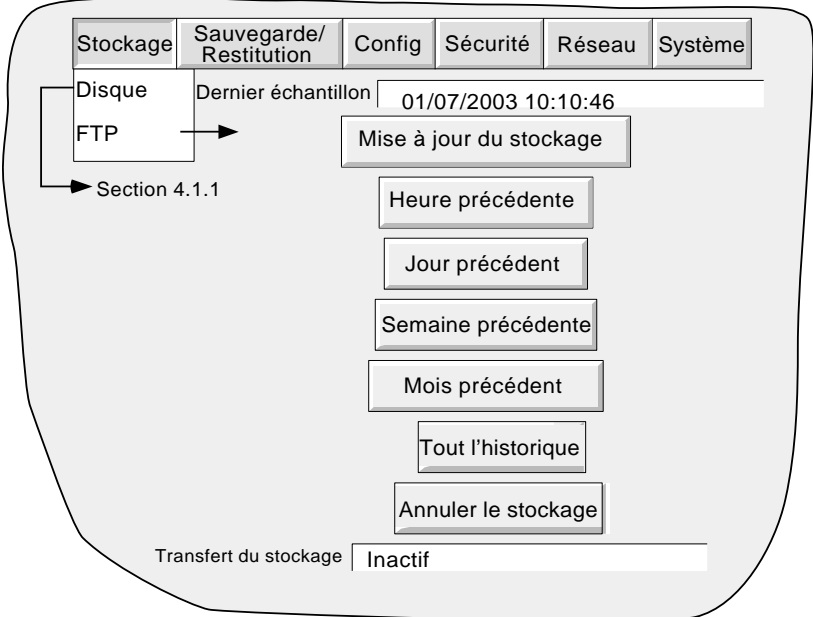

Figure 4.1.2 Configuration du stockage distant

De plus, l'utilisateur distant a, selon ses droits d'accès, la possibilité de copier/effacer des fichiers situés sur l'appareil et peut accéder à des paramètres de configuration associés à son identité d'utilisateur. Pour réaliser la connexion, la fonction Connexion distante doit être cochée et les champs Nom d'utilisateur distant et Mot de passe distant doivent être définis pour chaque Accès pour mode (menus Sécurité/Accès (section 4.4.1).

#### Notas :

- 1 De façon à pouvoir accéder à distance aux fichiers de la zone Historique, l'adresse de l'enregistreur, le 'Nom d'utilisateur distant' et le 'Mot de passe distant' doivent être déclarés dans le client FTP tel que Review ou Internet Explorer.
- 2 Lorsque l'on accède à des fichiers via Internet Explorer, l'adresse (URL) peut être de l'une de ces deux formes:
	- a. ftp://<adresse IP de l'appareil>. Ceci permet une connexion anonyme si l'enregistreur comporte un compte avec le 'Nom d'utilisateur distant' défini comme 'Anonyme' et le 'Mot de passe distant' laissé vide.
	- b. ftp://<nom d'utilisateur distant>:<mot de passe distant>@<adresse IP de l'appareil> pour se connecter comme utilisateur déclaré.
- 3 Pour les utilisateurs d'IE5 uniquement: Internet Explorer affiche, par défaut, les fichiers de la zone Historique. Pour pouvoir remonter au répertoire parent, vérifiez dans Outils/Options Internet/Avancées/ Navigation, que la boîte 'Utiliser FTP en mode Web' est cochée.

Guide utilisateur Page 46

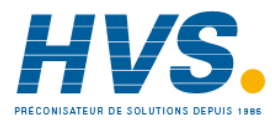

# **4.2 SAUVEGARDE / RESTITUTION**

Comme indiqué en figure 4.2.a, une action sur 'Sauvegarde/Restitution' fait apparaître la liste : Sauver, Charger, Nouveau et Texte.

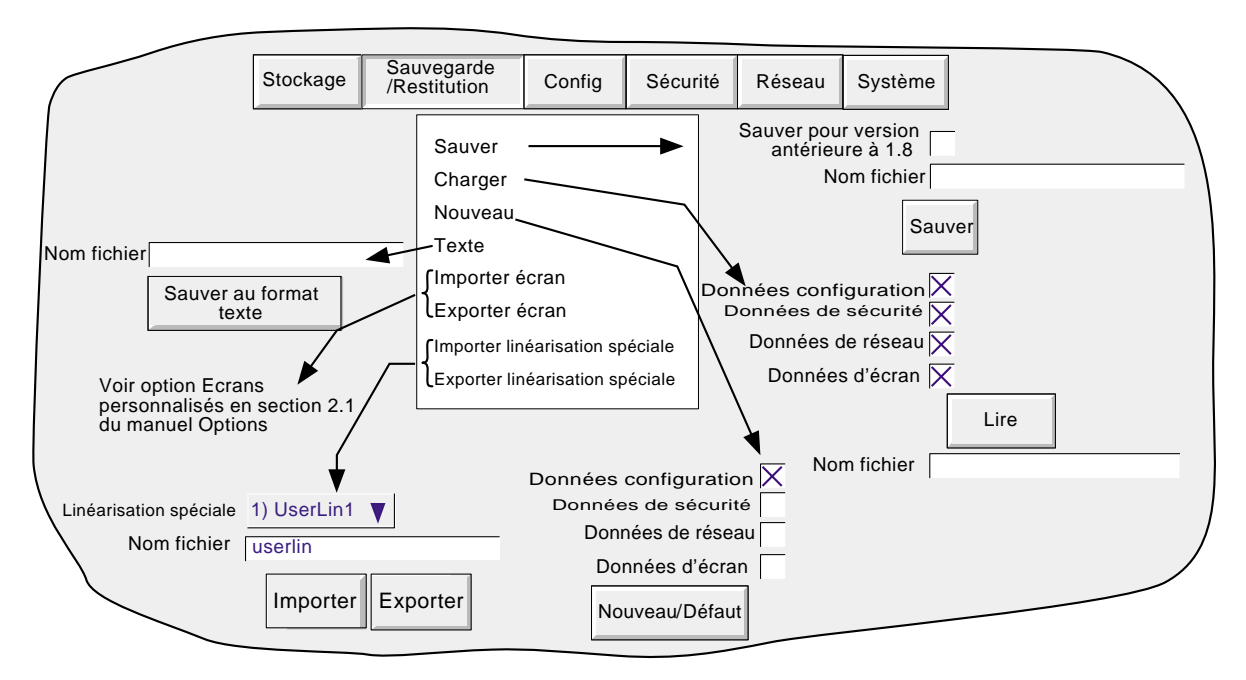

Figure 4.2a Menu sauvegarde/restitution

Pour les fonctions 'Sauver', 'Charger' et 'Texte', si un nom de fichier correct apparaît, la fonction démarre dès l'action sur la touche correspondante.

S'il est nécessaire d'entrer un nom de fichier, procédez comme suit :

En touchant la fenêtre de saisie, on fait apparaître un menu donnant une liste de 'volumes' situés en mémoire Flash ou sur le support informatique (si un support est présent). La figure 4.2b donne la liste du contenu d'un volume imaginaire, appuyer sur la ligne 'user' puis sur la touche 'Ouvrir dossier' pour accéder à la liste des fichiers (voir section 5 pour plus de détails). Sélectionnez ensuite un fichier en touchant la ligne correspondante ou entrer un nouveau nom dans le champ Nom fichier (voir section 3.3.1 pour la saisie de texte). La touche Enregistrer ou Ouvrir déclenche l'opération.

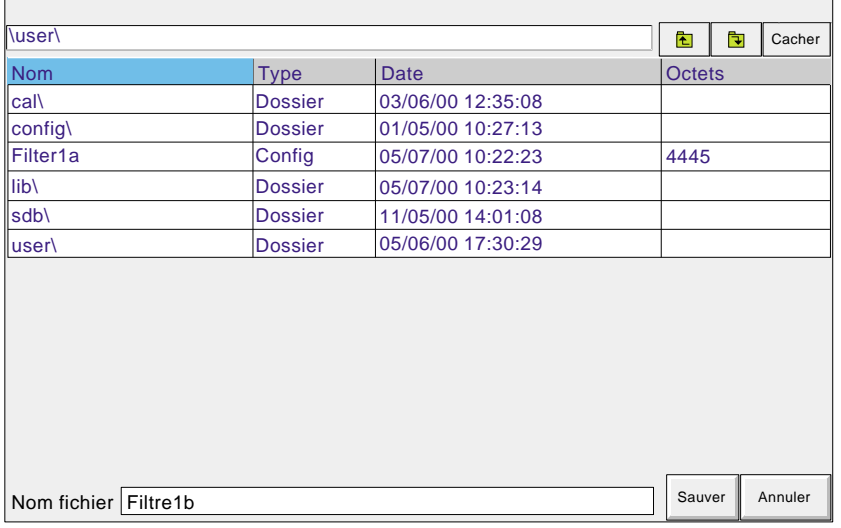

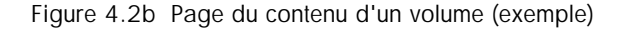

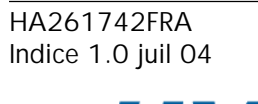

# **4.2.1 Sauver**

Cette touche permet de sauvegarder la configuration en cours dans la mémoire de l'enregistreur. Le fichier n'est pas lisible comme tel, mais peut être utilisé pour archiver les données de configuration et de sécurité ou les transférer vers un autre enregistreur du même type.

# **SAUVEGARDE POUR LES VERSIONS ANTERIEURES A 1.8**

Cochez cette case avant d'enregistrer une configuration pour pouvoir la charger (Restituer) sur d'autres enregistreurs qui utilisent des versions du logiciel antérieures à la version 1.8. Si cette case n'est pas cochée, alors les configurations sauvegardées ne peuvent être restituées que sur des enregisteurs utilisant les versions 1.8 ou ultérieures du logiciel. Le message "Fichier non géré" s'affiche si vous tentez de sauvegarder une configuration "non cochée" dans un enregistreur utilisant une version antérieure à 1.8. Voir les détails sur la manière de déterminer la version du logiciel à la Section 4.6.5 (A propos).

# **4.2.2 Charger**

Cette touche permet à l'utilisateur d'entrer le nom d'une configuration déjà sauvegardée et de reconfigurer l'enregistreur avec cette nouvelle configuration. Une action sur 'Lire' termine l'opération. Il est possible de sélectionner soit les données de sécurité, de configuration, de réseau et d'écrans personnalisés (boite à cocher).

#### Notas :

- 1 Les données d'écrans personnalisés contiennent également la configuration des indicateurs (Oui/non) et défilement cyclique (Oui/Non) des échelles dans les vues courbes.
- 2 Si du stockage est en cours lors d'une demande de chargement de configuration, ce chargement sera retardé jusqu'à ce que le stockage soit terminé (peut prendre plusieurs minutes). Si nécessaire, la touche 'Annuler stockage' peut être actionnée (section 4.1) mais les données sont alors perdues.
- 3. Si "Sécurité centralisée" est activée (élément de la configuration de la gestion de la sécurité section 4.4.2), "Données de sécurité" n'est pas sélectionnable (soit pour "Charger" ou "Nouvelle" (ci-dessous)).

# **4.2.3 Nouvelle/Défaut**

Cette touche reconfigure l'enregistreur avec la configuration d'usine. Une action sur 'Nouvelle / Défaut' termine l'opération. Il est possible de sélectionner soit les données de sécurité et de configuration (boite à cocher).

Pour les appareils disposant de l'option "Ecrans personnalisés" (manuel Options HA028121FRA), une case à cocher supplémentaire est affichée - "Données des écrans personnalisés"

# **4.2.4 Sauver au format texte**

Cette fonction est identique à la fonction 'Sauver' mais le fichier est écrit en format ASCII et peut être lu et imprimé sur un ordinateur. Il n'est pas possible de modifier la configuration sur ordinateur pour la recharger sur l'enregistreur ensuite.

# **4.2.5 Importer écran**

Ce champ n'apparaît que lorsque l'option Ecrans personnalisés (manuel Options HA028121FRA) est déclarée dans l'enregistreur et permet d'importer un fichier d'écran personnalisé exporté auparavant.

Guide utilisateur Page 48

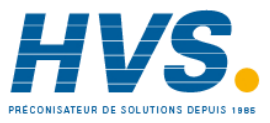

# **4.2.6 Exporter écran**

Ce champ apparaît lorsque l'option Ecrans personnalisés (manuel Options HA028121FRA) est déclarée dans l'enregistreur et permet d'exporter un fichier d'écran personnalisé vers le disque ou la mémoire flash. Cet écran peut ensuite être importé vers le même appareil ou un autre.

# **4.2.7 Importer linéarisation spéciale**

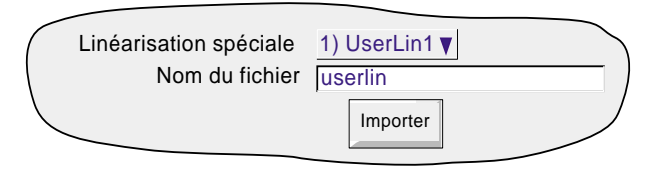

La fonction Importer linéarisation permet d'importer des tables de linéarisation soit à partir d'une disquette ou d'une carte PC ou si l'option Visualisation à distance est présente, directement depuis le PC hôte.

Un appui sur le champ Linéarisation spéciale permet à l'utilisateur de sélectionner lequel de 'UserLin1' à 'UserLin4' doit contenir le fichier importé.

Un appui sur le champ Nom du fichier appelle un menu déroulant semblable à celui de la figure 4.2b. Ceci permet à l'utilisateur de sélectionner la table à importer.

Le fichier doit être un fichier ASCII délimité par des virgules comme suit:

n, X1,Y1  $X2Y2$ X3,Y3 . .

Xn,Yn

où 'n' est le nombre total de paires XY dans la table et pour chaque paire, X est la valeur d'entrée et Y la valeur linéarisée correspondant à X. Voir les détails à la section 4.3.9.

Nota: Les tables de linéarisation importées ne seront prises en compte qu'après l'opération "Appliquer" de la configuration suivante.

# **4.2.8 Exporter linéarisation spéciale**

Semblable à "Importer linéarisation spéciale" ci-dessus, la fonction Exporter linéarisation permet d'exporter les tables de linéarisation créées dans l'enregisteur soit sur une disquette ou une carte PC ou si l'option Visualisation à distance est présente directement sur le PC hôte.

Voir les détails à la section 4.3.9.

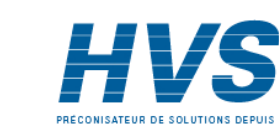

HA261742FRA Indice 1.0 juil 04

# **4.3 CONFIGURATION**

Une action sur cette touche fait apparaître la liste suivante : Options, Voies, Groupes, Evénements, Appareil, Stockage, comme indiqué sur la figure 4.3 à la page suivante. Si l'option Gestion de lots est déclarée, une catégorie supplémentaire apparaît : Lots.

Lorsqu'un ou plusieurs paramètres sont modifiés, leurs noms apparaissent alors en rouge (au lieu de noir) jusqu'à ce que l'on appuie sur la touche 'Appliquer' ou 'Annuler'. Par exemple, en configuration de voie, si on doit modifier une linéarisation de thermocouple de Type J à Type K, les mots 'Type linéarisation' deviennent rouges jusqu'à ce qu'on valide le changement en appuyant sur la touche 'Appliquer'.

Si on quitte la configuration sans valider les changements, une fenêtre apparaît demandant à l'utilisateur de confirmer en appliquant les changements, en les annulant ou en retournant en configuration (touche 'Corriger').

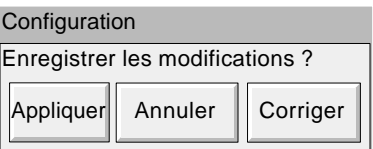

Guide utilisateur Page 50

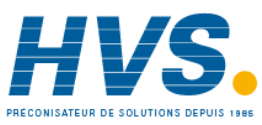

 2 rue René Laennec 51500 Taissy France Fax: 03 26 85 19 08, Tel : 03 26 82 49 29

E-mail:hvssystem@hvssystem.com Site web : www.hvssystem.com

# **4.3 CONFIGURATION (suite)**

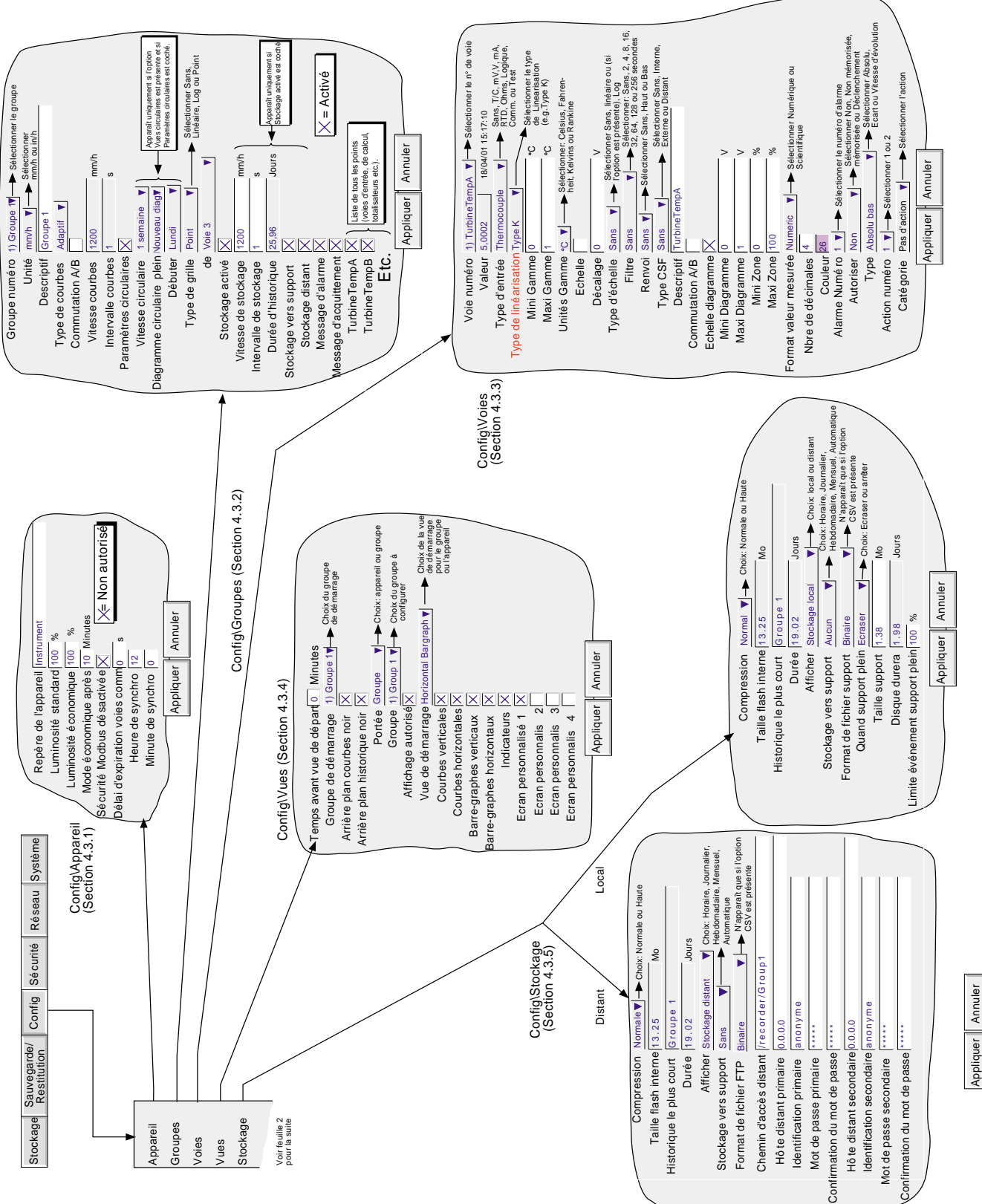

Figure 4.3 Menu de configuration - généralités

Figure 4.3 Menu de configuration - généralités

HA261742FRA Indice 1.0 juil 04

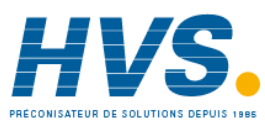

 2 rue René Laennec 51500 Taissy France Fax: 03 26 85 19 08, Tel : 03 26 82 49 29

E-mail:hvssystem@hvssystem.com Site web : www.hvssystem.com

# **4.3 CONFIGURATION (suite)**

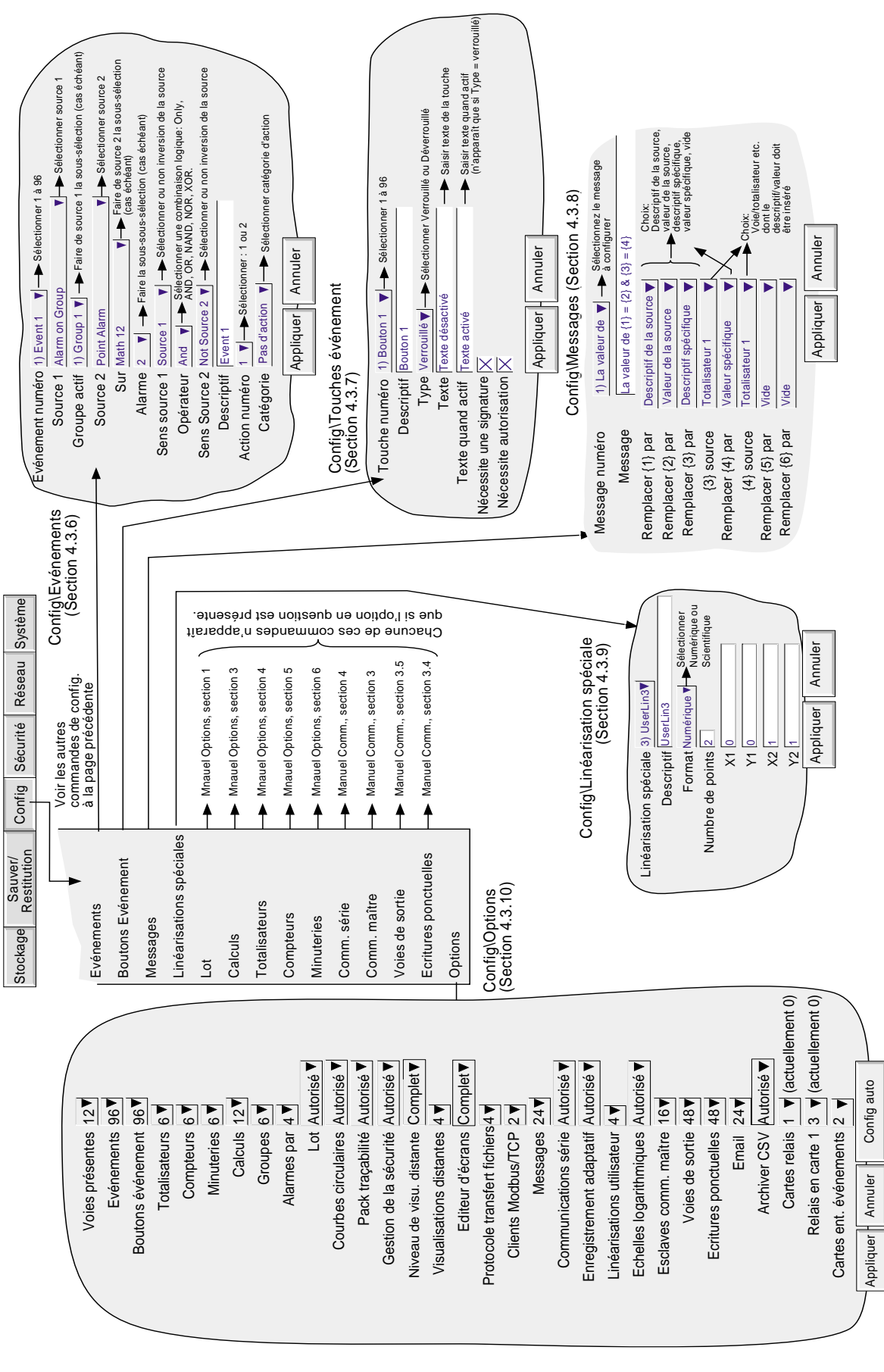

Guide utilisateur Page 52

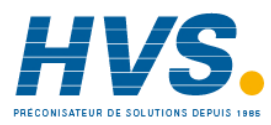

 2 rue René Laennec 51500 Taissy France Fax: 03 26 85 19 08, Tel : 03 26 82 49 29

E-mail:hvssystem@hvssystem.com Site web : www.hvssystem.com

# **4.3.1 Configuration de l'appareil**

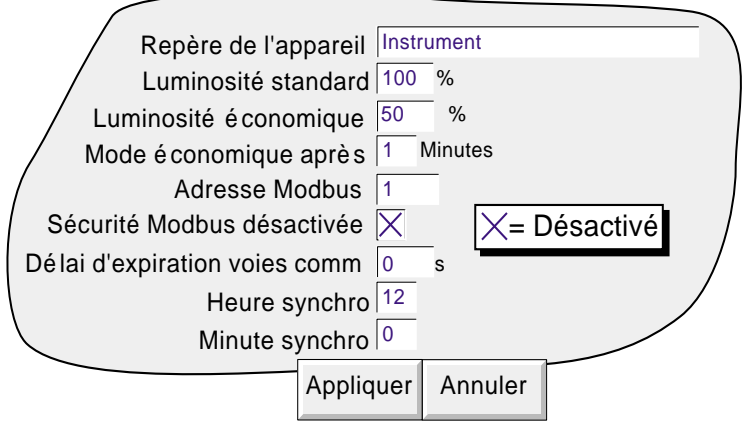

Figure 4.3.6 Menu de configuration de l'appareil

## **NOM APPAREIL**

Permet d'entrer un texte de 20 caractères alphanumériques pour donner un nom à l'enregistreur. Voir section 3.3.1 pour la saisie de texte.

## **LUMINOSITÉ STANDARD/LUMINOSITÉ ÉCO.**

Permet de définir deux luminosités d'écran, l'une 'normale' et l'autre en économiseur d'écran. Les valeurs par défaut sont 100%.

### **LUMINOSITÉ ECO. APRÈS**

Le nombre de minutes (entre 1 et 99) qui doivent s'écouler après la dernière action sur l'écran, pour que la luminosité passe de 'normale' en mode économique.

#### **ADRESSE MODBUS**

Permet de configurer une adresse Modbus entre 1 et 247 pour les esclaves Modbus.

#### **SÉCURITÉ MODBUS DÉSACTIVÉE**

Lors de l'utilisation de MODBUS TCP, il est possible, en cochant cette case, de permettre à un maître d'accéder à l'enregistreur sans avoir à préalablement fournir une identification et un mot de passe valables. Cette case doit être cochée si cette unité est utilisée comme esclave Modbus, pour qu'elle soit détectée. Une fois la communication établie, la sécurité Modbus peut être activée, à condition que le nom d'utilisateur et le mot de passe distants aient été saisis au niveau du maître. Voir également le manuel Communications HA0281122FRA.

#### **DÉLAI D'EXPIRATION VOIES COMM**

Permet de définir une période (entre 1 et 999 secondes). Si aucune communication n'a lieu sur les voies dont le type d'entrée est défini en Comm pendant ce délai, une source d'événement est générée (Délai expiré sur voie comm) et reste active tant que la communication ne reprend pas. Une valeur de 0 inhibe cette fonction.

## **HEURE DE SYNCHRO**

Permet d'entrer l'heure qui sera utilisée par l'action 'synchroniser' de la catégorie 'Horloge'.

#### **MINUTE DE SYNCHRO**

Permet d'entrer la minute qui sera utilisée par l'action 'synchroniser' de la catégorie 'Horloge'.

Nota : Voir section 4.7 pour une description des actions, et section 4.5.1 pour plus de détails sur la synchronisation de l'horloge.

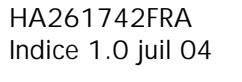

Guide utilisateur Page 53

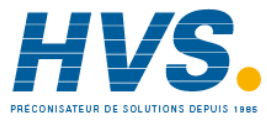

 2 rue René Laennec 51500 Taissy France Fax: 03 26 85 19 08, Tel : 03 26 82 49 29

# **4.3.2 Configuration de groupe**

Nota : Le Groupe 1 est une fonction standard de l'enregistreur. Les groupes 2 à 6 (groupes multiples) sont optionnels.

Cette section permet à l'utilisateur de définir :

- a L'intervalle/vitesse de défilement du groupe
- b L'intervalle/vitesse de stockage du groupe
- c Le descriptif du groupe
- d Le contenu du groupe
- e Vitesse de l'option courbes circulaires et options diagramme plein
- f Divisions de la grille du diagramme

L'impression de messages d'alarmes, le stockage des données du groupe dans la mémoire Flash interne, sur le support informatique amovible et/ou vers un ordinateur hôte (transfert FTP) peuvent être autorisés/inhibés depuis ce menu.

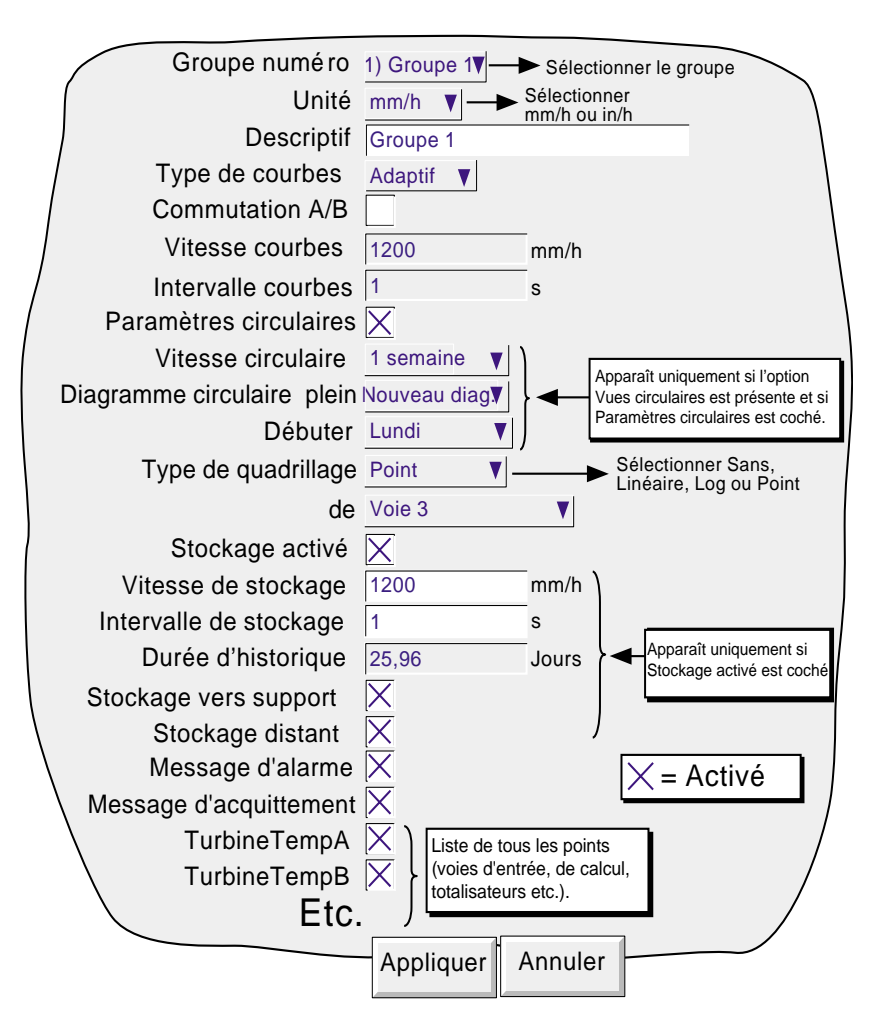

Figure 4.3.2a Menu de configuration de groupe

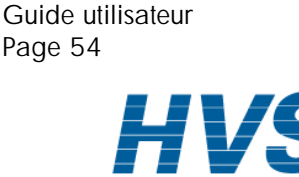

# **4.3.2 CONFIGURATION DE GROUPE (Suite)**

# **GROUPE NUMÉRO**

Pour les enregistreurs équipés de l'option, cette fonction permet de sélectionner le groupe à configurer. Si l'option n'est pas présente, seul le Groupe 1 apparaît.

### **UNITÉ**

Permet de sélectionner l'unité de vitesse en mm/h ou pouces par heure. Les champs suivants sont automatiquement convertis.

### **DESCRIPTIF**

Permet de donner un nom au groupe. Voir section 3.3.1 pour la saisie de texte.

### **TYPE DE COURBES**

Pour les appareils équipés de 32 Mo de DRAM uniquement (voir système- à propos - section 4.6.5), permet la sélection de 'tracé adaptatif' pour les représentations en courbes verticales et horizontales. Le but de ce type de tracé est de s'assurer que les brusques variations du signal sont tracées sur le diagramme même si la vitesse d'avance des courbes est faible. Ceci permet d'augmenter la profondeur de l'historique en réduisant la vitesse de défilement, sans perdre les transitoires.

La méthode du tracé adaptatif est de mesurer le signal d'entrée toutes les 125 ms, et de conserver le minimum et le maximum vus sur la période définie dans 'vitesse courbes'. Lorsque la courbe est mise à jour, les deux valeurs sont tracées sur le diagramme, il y a donc deux courbes pour chaque voie du groupe.

Les panneaux indicateurs et la position de la plume sont mis à jour chaque seconde, comme pour le tracé normal.

Notas :

- 1 Entre les mises à jours, les valeurs mini. et maxi. sont matérialisées sous forme d'une ligne horizontale au dessous du feutre de voie, les extrémités matérialisant les mini. et maxi. Au moment de la mise à jour, cette ligne est enlevée.
- 2 L'enregistrement adaptatif requiert deux fois plus de mémoire que le mode 'Normal', la profondeur de l'historique n'augmente donc que si la vitesse de stockage est réduite par un facteur supérieur à 2 par rapport au tracé normal.
- 3 En mode historique, les mini. et maxi. à la position du curseur sont affichés dans les panneaux indicateurs de voie. Voir section 3.4.1 pour une description du mode historique.

La figure 4.3.2b montre la différence entre les deux types de tracé, à vitesse courbes lente. Vous noterez que les variations rapides du signal (comme montrées encerclées) sont filtrées par le tracé 'Normal', mais visibles dans le tracé 'Adaptatif'. Cette figure n'est qu'une illustration, car les deux types de courbes ne peuvent en aucun cas cohabiter sur le même diagramme.

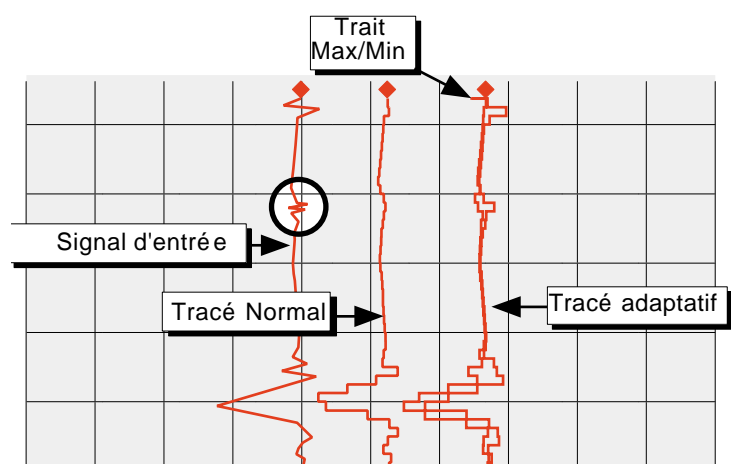

Figure 4.3.2b Comparaison Normal/Adaptatif

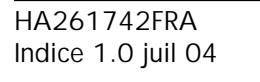

 2 rue René Laennec 51500 Taissy France Fax: 03 26 85 19 08, Tel : 03 26 82 49 29

E-mail:hvssystem@hvssystem.com Site web : www.hvssystem.com

Guide utilisateur

Page 55

# **4.3.2 CONFIGURATION DE GROUPE (suite)**

#### **COMMUTATION A/B**

Si activée, cette fonction permet de saisir d'autres valeurs dans les champs Vitesse/Intervalle de tendance et Vitesse/ Intervalle d'enregistrement. Les valeurs 'A' sont utilisées en fonctionnement normal. Les valeurs "B" sont adoptées par une action au cours d'un travail, voir description à la section 4.7

#### **VITESSE/INTERVALLE COURBES**

Permet de sélectionner la vitesse du "diagramme" soit en mm ou pouces par heure soit comme intervalle. La saisie d'une valeur dans un champ convertit automatiquement la valeur dans l'autre champ. Un intervalle courbes de N secondes est équivalent à une vitesse de diagramme de 1200/N mm/h; une vitesse de diagramme de P mm/h équivaut à un intervalle courbes de 1200/P secondes.

Si la commutation A/B est activée, vous pouvez saisir une seconde valeur de Vitesse/Intervalle courbes. La vitesse/ Intervalle courbes "A" est utilisé en fonctionnement normal. La Vitesse/Intervalle courbes "B" est adpoté par une action au cours du travail, voir description à la section 4.7

Nota: La vitesse/intervalle courbes ne sont pas des champs modifiables si "Paramètres circulaires" est sélectionné. La case à cocher Paramètres circulaires n'apparaît que si l'option Courbes circulaires est présente.

### **PARAMETRES CIRCULAIRES**

Cette case à cocher n'apparaît que si l'option Courbes circulaires est présente, et, si la case est cochée, les champs Vitesse circulaire/Diagramme plein/ Débuter à, décrits ci-dessous, s'affichent. Lorsque la case est cochée, les champs Vitesse et Intervalle de tendance sont désactivés, (c'est à dire qu'ils ne sont plus modifiables).

#### Notas:

- 1 Les champs Diagramme circulaire n'apparaissent que si l'option Courbes circulaires est présente et que "Paramètres circulaires" est activé, voir description ci-dessus. Courbes circulaires n'est disponible que sur les appareils 180 mm.
- 2 Si "Paramètres circulaires" n'est pas coché, dans Configuration de groupe, mais que Courbes circulaires est activé pour le groupe dans Configuration des vues (section 4.3.4), alors, même si le diagramme circulaire s'affiche, il est peu probable que le diagramme contienne une quelconque tendance.

#### **VITESSE CIRCULAIRE**

Ce champ permet de sélectionner la vitesse du diagramme dans une liste à servir, voir les détails dans le tableau 4.3.2 ci-dessous. Le tableau décrit également le nombre de divisions majeures et mineures du diagramme.

#### **DIAGRAMME CIRCULAIRE PLEIN**

Ce champ permet de sélectionner "Nouveau diagramme" ou "Rotation" dans une liste à servir. Voir les détails à la section 3.4.6. Le tableau 3.4.2 montre les divisions majeures et mineures pour chaque vitesse de diagramme.

#### **DEBUTER A**

Cet élément (qui n'apparaît que si "Nouveau diagramme" a été sélectionné dans "Diagramme circulaire plein cidessus) permet à l'utilisateur de sélectionner une heure et/ou une date de début pour le nouveau diagramme. L'exception est une vitesse de 1 h/rotation, qui commence toujours à l'heure suivante.

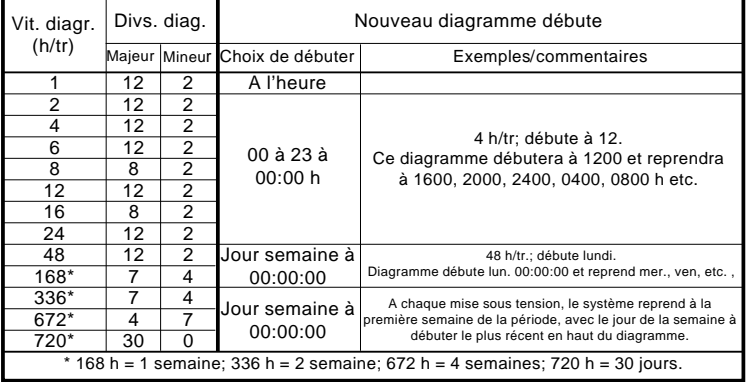

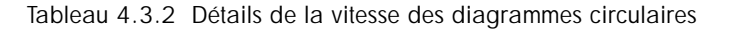

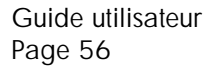

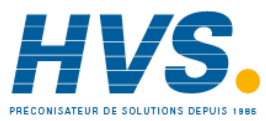

 2 rue René Laennec 51500 Taissy France Fax: 03 26 85 19 08, Tel : 03 26 82 49 29

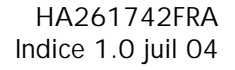

# **4.3.2 CONFIGURATION DE GROUPE (suite)**

## **TYPE DE QUADRILLAGE**

Le type de quadrillage permet de définir le type de diagramme pour le groupe à configurer. Ceci n'est pas nécessairement lié à l'échelle de la voie (section 4.3.3), sauf si "A partir du point" est sélectionné, lorsque le quadrillage correspond à l'échelle du point sélectionné.

#### AUCUN

Aucun quadrillage de diagramme n'est tracé.

### LINEAIRE

Le quagrillage du diagramme est linéaire, les divisions majeures et mineures du diagramme étant définies par les champs Divs quadril - majeures et mineures, qui apparaissent si le type de quadrillage sélectionné est "Linéaire". La figure 4.3.2c ci-dessous définit les divisions majeures et mineures.

### LOG

Cet élément du menu n'apparaît que si l'option Echelle log est présente.

Le quadrillage du diagramme est logarithmique, le nombre de décades étant sélectionné dans le champ "Décades quadril.", qui s'affiche si le type de quadrillage sélectionné est "Log". La figure 4.3.2c en montre un exermple.

## A PARTIR DU POINT

Ceci permet d'aligner le quadrillage du diagramme par rapport à l'échelle d'un "point" particulier, sélectionné dans le champ "De" qui s'affiche si le "Type de quadrillage" sélectionné est "A partir du point".

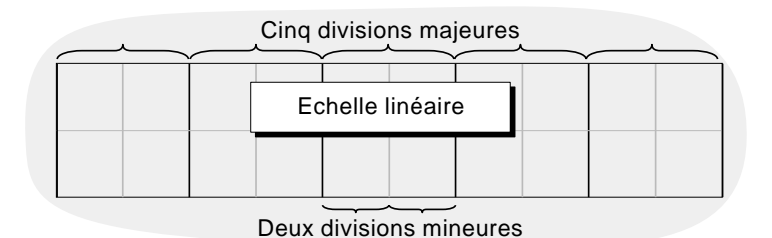

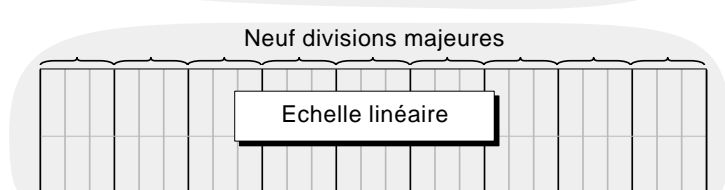

Trois divisions mineures

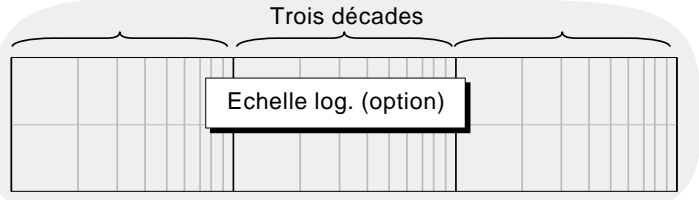

Figure 4.3.2c Définitions du quadrillage du diagramme

#### **ENREGISTREMENT AUTORISE**

Cette case à cocher permet d'activer/désactiver la consignation des données de ce groupe dans la mémoire flash. Si désactivée :

- a Les champs Vitesse/Intervalle de tendance et durée de l'historique de tendance n'apparaissent pas.
- b Les tendances d'affichage ne sont pas conservées si on change de "Vues".

Nota : Si un travail d'enregistrement (section 4.7.10) doit agir sur un groupe particulier, alors le groupe ne sera enregistré que lorsque le travail est actif et uniquement si Enregistrement est activé pour le groupe.

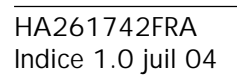

 2 rue René Laennec 51500 Taissy France Fax: 03 26 85 19 08, Tel : 03 26 82 49 29

Guide utilisateur

Page 57

# **4.3.2 CONFIGURATION DE GROUPE (Suite)**

### **VITESSE STOCKAGE/INTERVALLE STOCKAGE**

Si le stockage est autorisé, ces champs sont les mêmes que vitesse/intervalle courbes, mais définissent la fréquence à laquelle les données sont envoyées dans la mémoire flash. Ces valeurs affectent également la quantité d'historique apparaissant sur la hauteur d'un écran en mode historique (section 3.4.1). Si le stockage interne n'est pas autorisé, ces champs n'apparaissent pas.

Si la commutation A/B est activée, vous pouvez saisir une seconde valeur de Vitesse/Intervalle courbes. La vitesse/ Intervalle courbes "A" est utilisé en fonctionnement normal. La Vitesse/Intervalle courbes "B" est adpoté par une action au cours du travail, voir description à la section 4.7

## **DURÉE D'HISTORIQUE**

Donne une estimation de la durée de l'historique de courbes dans la mémoire flash interne. Le calcul est basé sur la vitesse de stockage, le facteur de compression, la taille de la mémoire flash interne et sur le type d'entrée. (Les valeurs instables occupent plus de place que les valeurs stables). Si la commutation A/B est activée, le calcul est basé sur la vitesse/intervalle de stockage "A".

Pour les enregistreurs équipés de plusieurs groupes, tout changement du contenu d'un groupe peut changer la durée d'historique d'un autre groupe. Ceci s'explique par le fait que l'appareil tente d'attribuer le même historique à chaque groupe, quel que soit le nombre de points présents dans le groupe.

Pour les groupes vides, la durée d'historique est affichée à 0 jours.

#### **STOCKAGE VERS SUPPORT/STOCKAGE FTP**

Ces deux boites à cocher permettent d'autoriser/interdire le stockage des données du groupe sur le support amovible et/ou vers un ordinateur hôte (transfert FTP). Si le stockage interne n'est pas autorisé, ces champs n'apparaissent pas.

Nota : Pour les enregistreurs équipés de plusieurs groupes et d'un lecteur de disquettes, il est recommandé de ne configurer qu'un seul groupe pour le stockage automatique. Les fichiers d'historiques ont une taille de 400 Ko et le nombre de fichiers qu'il est possible de stocker sur une disquette de 1,4 Mo est donc limité à trois. Si plus d'un groupe est stocké sur la disquette et que la stratégie de stockage sélectionnée écrase les anciens fichiers, les données d'un ou plusieurs groupes seront donc perdues. Lorsque l'on configure un deuxième groupe en stockage automatique, le message suivant apparaît :

'Il n'est pas recommandé de stocker plus d'un groupe sur une disquette vu la taille limitée - voir le manuel'

#### **MESSAGES D'ALARME**

Cette case à cocher permet (cochée) ou empêche (non cochée) l'impression des messages d'apparition et de disparition d'alarmes. Les messages apparaissent à l'écran en vue courbes et dans le logiciel PC Review sous la forme HH:MM:SS Apparition alarme(s) n/m et HH:MM:SS Disparition alarme(s) n/m, où 'n' est le numéro de la voie et 'm' le numéro du seuil (1 ou 2).

#### **MESSAGES D'ACQUITTEMENT**

Cette boîte à cocher permet (cochée) ou empêche (non cochée) l'impression des messages d'acquittement d'alarmes. Les messages apparaissent à l'écran en vue courbes et dans le logiciel PC Review sous la forme HH:MM:SS

#### ACQUITTEMENT D'ALARMES

Les alarmes sont acquittées comme décrit en Section 3.1.3.

#### **CONTENU DU GROUPE**

Une série de cases à cocher permettent d'intégrer ou non des points au groupe. Chaque groupe peut contenir tout ou partie des voies d'entrée, de calcul ou totalisateurs (si les options sont présentes), mais seules les 36 premières seront affichées.

Nota : Si une configuration a été créée sur un appareil en version 1.2 ou plus et que cette configuration est ensuite chargée sur un appareil 1.1, lorsqu'on entre en configuration de groupe, le message 'Paramètre invalide' apparaît (à moins qu'une configuration automatique (section 4.3.10) n'ait été effectuée depuis le chargement de la configuration). La touche OK permet d'acquitter le message et l'appareil fonctionne correctement.

Guide utilisateur Page 58

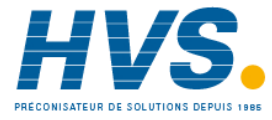

 2 rue René Laennec 51500 Taissy France Fax: 03 26 85 19 08, Tel : 03 26 82 49 29

E-mail:hvssystem@hvssystem.com Site web : www.hvssystem.com

# **4.3.3 Configuration voie/alarme**

La figure 4.3.3a ci-dessous montre un menu typique de configuration de voie d'entrée (pour les voies de calcul, voir le manuel Options HA028121FRA). La présence des champs à l'écran dépend du type d'entrée, de linéarisation etc.

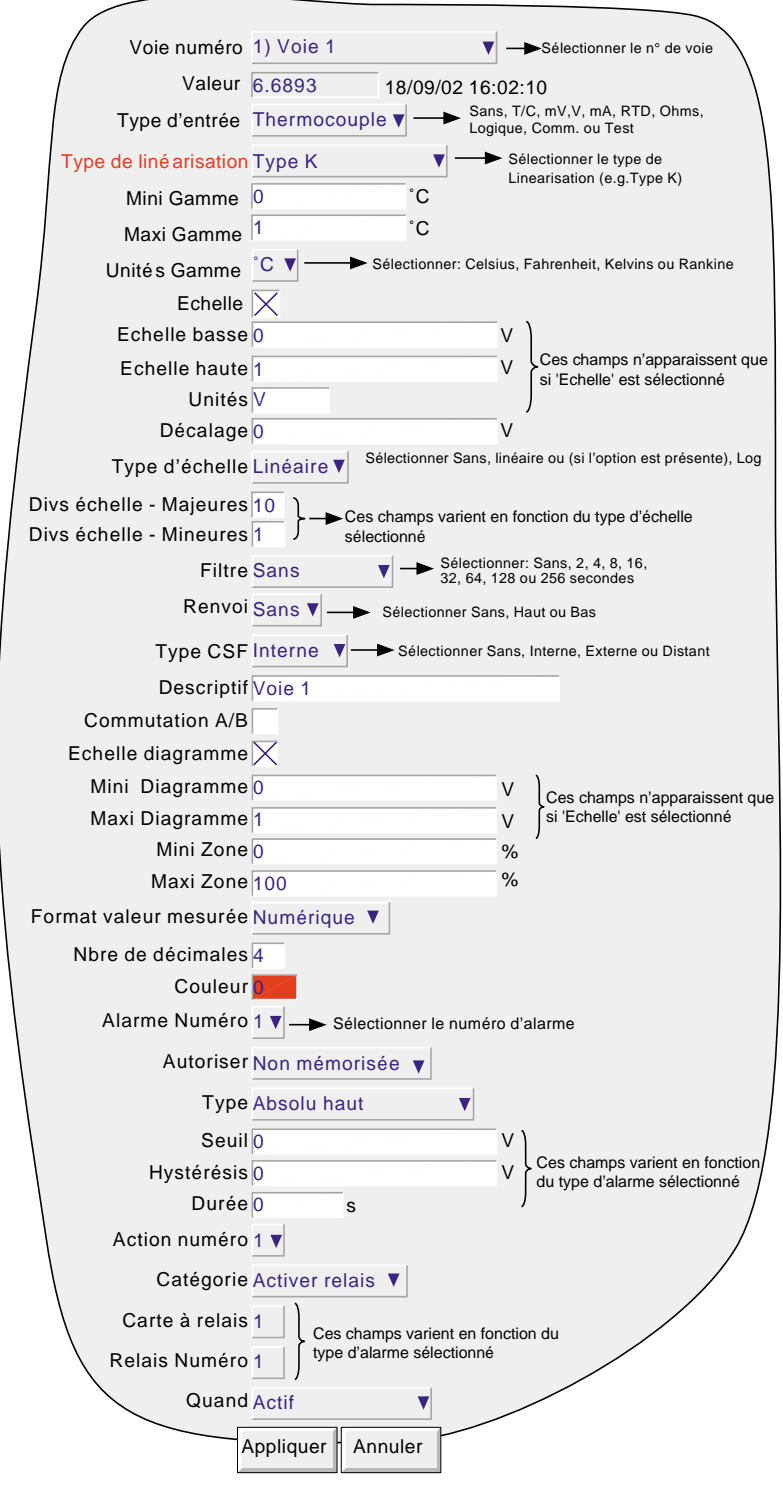

Figure 4.3.3a Menu de configuration de voie/alarme (type)

Notas:

- 1 Les valeurs numériques (ex: mini gamme) peuvent comporter jusqu'à 10 caractères en incluant la décimale.
- 2 Voir section 3.3.1 pour la technique de saisie des textes et valeurs Numériques.

HA261742FRA Indice 1.0 juil 04

![](_page_62_Picture_9.jpeg)

 2 rue René Laennec 51500 Taissy France Fax: 03 26 85 19 08, Tel : 03 26 82 49 29

E-mail:hvssystem@hvssystem.com Site web : www.hvssystem.com

Guide utilisateur

Page 59

Exemple : On doit utiliser un thermocouple type J pour mesurer une température de 100 à 200 degrés Celsius. Le signal thermocouple est transmis à l'enregistreur via un transmetteur avec sortie 4-20 mA et doit être affiché en 0-100 %. Les données de configuration doivent être les suivantes :

Type d'entrée = mA Valeur basse d'entrée = 4.0 Valeur haute d'entrée = 20.0 Valeur basse d'échelle = 0.0 Valeur haute d'échelle = 100 Unités d'échelle = % Valeur basse de linéarisation = 100 Valeur haute de linéarisation = 200 Unités de linéarisation =  $\degree$ C Type de linéarisation = Thermocouple type J. Valeur shunt  $= 250$  ohms

Nota : La description suivante décrit tous les champs possibles. L'enregistreur n'affiche que les champs utiles, par ex. le champ 'Shunt' ne s'affiche pas si l'entrée n'est pas en milliampères.

## **NUMÉRO DE VOIE**

La voie et son descriptif sont affichés. Une action sur la fenêtre permet de sélectionner une autre voie pour la configuration.

#### **VALEUR**

Affiche la valeur active de la voie, ainsi que soit "Non réglée" soit la date et l'heure du réglage de la voie.

### **TYPE D'ENTRÉE**

Choix du type d'entrée entre thermocouple, mV, V, mA, RTD, Ohms, Logique ou Test.

### **TYPE DE LIN**

Les tables de linéarisations suivantes sont présentes en standard dans l'enregistreur :

Linéaire, racine carrée, x<sup>3/2</sup>, x<sup>5/2</sup>, UserLin1 à UserLin4 (voir linéarisation spéciale, section 4.3.9)

Thermocouples types B, C, D, E, G2, J, K, L, N, R, S, T, U, NiMo/NiCo, Platinel, Ni/NiMo, Pt20%Rh/Pt40%Rh Sondes à résistance (RTD) types Cu<sub>53</sub>, Pt<sub>100</sub>, Pt<sub>100</sub>, Ni<sub>100</sub>, Ni<sub>120</sub>,,JPT<sub>100</sub>, Pt<sub>100</sub>A, Cu<sub>10</sub>

Pour les détails sur les gammes d'entrée, les précisions etc. associées à ces linéarisations, se reporter à l'annexe A de ce manuel.

#### **MINI ENTRÉE**

Entrer la valeur minimale de l'entrée appliquée au bornier (par ex. 4,00).

#### **MAXI ENTRÉE**

Entrer la valeur maximale de l'entrée appliquée au bornier (par ex. 20,00).

#### **SHUNT**

Permet de définir la valeur de shunt pour les entrées en mA. Généralement les valeurs utilisées sont 100 ou 250 Ohms. L'enregistreur ne peut pas détecter si un shunt est connecté ni sa valeur. Par conséquent, l'utilisateur doit s'assurer que la valeur du shunt connecté correspond bien à la valeur entrée dans ce menu.

Guide utilisateur Page 60

![](_page_63_Picture_23.jpeg)

 2 rue René Laennec 51500 Taissy France Fax: 03 26 85 19 08, Tel : 03 26 82 49 29

E-mail:hvssystem@hvssystem.com Site web : www.hvssystem.com

### **MINI GAMME**

Entrer la valeur minimale de la linéarisation (par ex. 100).

## **MAXI GAMME**

Entrer la valeur maximale de la linéarisation (par ex. 200).

### **UNITÉS GAMME**

Choix parmi degrés Celsius, Fahrenheit, Kelvin ou Rankine.

### **ECHELLE**

Cette case à cocher permet à l'utilisateur de définir ensuite les valeurs basse et haute ainsi que les unités de l'échelle.

### MINI ÉCHELLE

Entrer la valeur basse d'échelle correspondant à la valeur basse d'entrée (par ex. 0).

### MAXI ÉCHELLE

Entrer la valeur haute d'échelle correspondant à la valeur haute d'entrée (par ex. 100).

## UNITÉS

Entrer jusqu'à 5 caractères pour définir les unités d'échelle (par ex. %).

### Nota :

Unités des tables de linéarisation spéciale

Pour définir les unités de température de la table de linéarisation spéciale (°C par exemple), il faut utiliser la boîte de sélection Unités gamme.

Pour saisir des unités personnalisées, il faut sélectionner "Echelle". Mini échelle doit être sélectionné pour Mini gamme et Maxi échelle pour Maxi gamme. La chaîne d'unités requise doit être saisie dans la boîte de saisie de texte Unités d'échelle.

## **DÉCALAGE**

Permet d'ajouter ou soustraire une valeur fixe à la mesure. Les précisions données pour l'enregistreur ne s'appliquent plus lorsqu'un décalage est appliqué.

![](_page_64_Picture_22.jpeg)

HA261742FRA Indice 1.0 juil 04

### **TYPE D'ECHELLE**

Ce champ permet de sélectionner "Sans", "Linéaire" ou (si l'option Echelle Log est présente) "Log" comme type d'échelle. Pour les échelles linéaires, vous pouvez sélectionner le nombre de divisions d'échelle majeures/mineures. Ceci n'affecte pas les divisions du quadrillage du diagramme, qui sont configurées comme partie de la configuration de groupe (section 4.3.2).

![](_page_65_Figure_4.jpeg)

#### SANS

Les voies dont le type d'échelle est "Sans" apparaissent sans informations d'échelle quelque soit le mode d'affichage.

#### LINEAIRE

Les voies dont le type d'échelle = Linéaire, apparaissent avec les informations d'échelle dans tous les modes d'affichage (à l'exception de l'affichage numérique). Le nombre de divisions majeures et mineures peut être sélectionné dans les champs qui suivent. La figure 4.3.3b ci-dessus montre des exemples.

#### LOG

Cette commande du menu n'apparaît que si l'option Echelle log est présente.

Les voies dont le type d'échelle = Log apparaissent avec des échelles logarithmiques. Ces échelles comprennent des divisions majeures à chaque limite de décade et (si l'espace est suffisant) des divisions mineures pour les valeurs mantisse de 2 à 9. La figure 4.3.3b ci-dessus montre des exemples. En raison de la nature des logarithmes, ni des valeurs négatives ni la valeur 0 ne peuvent être utilisées comme échelle "zéro".

## DIVISIONS D'ECHELLE - MAJEURES

Apparaît uniquement pour les types d'échelle linéaire. Si vous sélectionnez 1 pour les divisions majeures, l'échelle consistera uniquement en une échelle 0 et pleine échelle. Si vous sélectionnez 2 pour les divisions majeures, l'échelle comprendra des divisions à zéro, 50 % et pleine échelle, et ainsi de suite. Les valeurs d'échelle intermédiaires apparaissent pour les divisions majeures si l'espace est suffisant.

#### DIVISIONS D'ECHELLE - MINEURES

Apparaît uniquement pour les types d'échelle linéaire. Si vous sélectionnez 1 pour les divisions mineures, les divisions d'échelle majeures ne sont pas divisées, autrement dit aucune marque de division mineure n'apparaît. Si vous sélectionnez 2 pour les divisions mineures, chaque division d'échelle majeure est divisée par deux, et ainsi de suite. La figure 4.3.3b ci-dessus montre un exemple de cinq divisions mineures.

Guide utilisateur Page 62

![](_page_65_Picture_17.jpeg)

HA261742FRA Indice 1.0 juil 04

 2 rue René Laennec 51500 Taissy France Fax: 03 26 85 19 08, Tel : 03 26 82 49 29

E-mail:hvssystem@hvssystem.com Site web : www.hvssystem.com

## **FILTRE**

**RENVOI**

Pour les signaux bruités et lents, il est possible d'utiliser un filtre pour rendre l'enregistrement plus lisible. Choix entre Sans, 2, 4, 8, 16, 32, 64, 128 ou 256 secondes.

Il est déconseillé d'utiliser ce filtre sur les signaux rapides.

![](_page_66_Figure_5.jpeg)

Effet d'atténuation sur le changement de pas du signal d'entrée

Figure 4.3.3c Filtre de voie

Pour les entrées en thermocouples et autres signaux faibles (c'est à dire, tensions d'entrée inférieures à 150 mV), vous pouvez faire réagir l'enregistreur de l'une des manières suivantes en cas de détection d'une rupture du circuit d'entrée. ristrement suit la dérive de l'entrée, le câblage servant d'antenne.

![](_page_66_Picture_251.jpeg)

# **COMPENSATION DE SOUDURE FROIDE (CSF)**

Pour type d'entrée = thermocouple, vous pouvez sélectionner Sans, Interne, Externe ou Distante pour la compensation de soudure froide.

### INTERNE

"CSF interne" signifie que la mesure de la température est réalisée par une sonde placée entre les bornes 11 et 12 du connecteur de la carte d'entrée.

#### EXTERNE

Si la soudure froide est maintenue (par l'utilisateur) à une température fixe et connue, il faut sélectionner "externe". Une boîte de saisie numérique supplémentaire s'affiche pour permettre à l'utilisateur de saisir la température à laquelle maintenir la soudure froide.

![](_page_66_Figure_16.jpeg)

#### DEPORTEE

Sélectionnez "Déportée" si la température de la soudure froide doit être mesurée par un dispositif externe connecté à l'appareil. Une liste de sélection supplémentaire apparaît pour permettre à l'utilisateur une entrée ou une voie de calcul servant de voie de source de température de la soudure froide. Les unités de

![](_page_66_Figure_19.jpeg)

température affichées sont celles de la voie en cours de configuration, et non pas celles de la voie de la source SF. La voie de la source SF doit être configurée correctement pour le dispositif externe et doit fournir une valeur qui soit cohérente par rapport aux unités de la voie configurée.

#### **DESCRIPTIF**

Permet de saisir une chaîne de 20 caractères maximum (espaces compris) pour décrire la voie (ex. : "Turbine 2 tempA").

# **COMMUTATION A/B**

Si activée, cette fonction permet de saisir d'autres valeurs d'échelle, de zone, de couleur de la trace. Les valeurs "A" sont utilisées en fonctionnement normal, tandis que les valeurs "B" sont adoptées par une action au cours d'une opération, voir section 4.7

![](_page_66_Picture_25.jpeg)

HA261742FRA Indice 1.0 juil 04

### **ECH. DIAG.**

Cette case à cocher permet de définir ensuite les valeurs haute et basse d'échelle identiques ou différentes des valeurs basse et haute de linéarisation. Par exemple, pour une entrée de 0 à 600 °C, il se peut que seule la plage de 500 et 600°C présente le plus d'intérêt. Dans ce cas, en mettant Mini diagramme à 500 et Maxi diagramme à 600, l'enregistreur n'affichera que cette partie de la plage d'entrée, et couvrira la largeur de la zone sélectionnée ensuite, ce qui agrandira effectivement la zone d'intérêt.

Si la commutation A/B est activée, un second lot de valeurs Mini et Maxi diagramme peut être saisi. Les valeurs "A" sont utilisées en fonctionnement normal. Les valeurs "B" sont adoptées en fonction d'une action, voir description à la section 4.7.

### **ZONE**

Cette fonction définit une portion d'écran (en %) sur laquelle sera tracée la courbe où 0 % est le bord gauche du diagramme et 10 % le bord droit. Par exemple, une zone définie de 50 à 100 % permet de tracer la courbe sur la moitié droite de l'écran.

Si la commutation A/B est activée, un second lot de valeurs Mini et Maxi zone peut être saisi. Les valeurs "A" sont utilisées en fonctionnement normal. Les valeurs "B" sont adoptées en fonction d'une action, voir description à la section 4.7.

## **FORMAT PV**

Permet d'afficher la valeur PV, les points de consigne des alarmes, les valeurs d'hystérésis, etc. comme des valeurs numériques normales (Numérique) ou au format "Scientifique" (Scientifique). Lorsque "Scientifique" est sélectionné, les valeurs sont affichées et saisies sous la forme d'un nombre décimal entre 1 et 10† (la mantisse) suivi d'un multiplicateur (l'exposant). Ex. : pour saisir une valeur de 1244,5678, la valeur saisie serait 1,2445678E3 représente le nombre de décimales qu'il faut décaler vers la gauche pour convertir le valeur en un nombre compris entre 1 et 10†. Pour saisir une valeur de 0,0004196, il faut saisir 4,196E-4.

† Notas

- 1. Il s'agit strictement d'un nombre inférieur à 10, 10 est représenté sous la forme 1,0E1.
- 2. Il doit y avoir au moins un chiffre après la virgule.

## **NOMBRE DE DÉCIMALES MAX.**

Cette fonction permet de définir le nombre de décimales de la mesure. Réglable entre zéro (valeur affichée : XXXXX) et neuf (valeur affichée X.xxxx). Les zéros de tête ne sont pas affichés. Les valeurs plus grandes que l'affichage maximum sont tronquées (section 3).

#### **COULEUR**

Permet de sélectionner la couleur de la voie depuis une liste de choix. Chacune des 56 couleurs est associée à un numéro qui doit être entré pour la configuration. La couleur de fond de la sélection change pour la couleur choisie.

Si la commutation A/B est activée, une seconde couleur peut être saisie. La couleur "A" est utilisée en fonctionnement normal. La couleur "B" est adoptée en fonction d'une action, voir description à la section 4.7.

![](_page_67_Picture_19.jpeg)

### **ALARME NUMÉRO**

Permet de sélectionner une alarme à configurer. (1 ou 2 pour les enregistreurs à 16 Mo de DRAM, 1 à 4 pour les versions 32 Mo).

### **Alarme**

Choix entre Sans, Non mémorisée, Mémorisée ou Déclenchement.

![](_page_68_Picture_180.jpeg)

## **TYPE**

Ce champ n'apparaît que si le champ alarme n'est pas à "inactif". Chaque alarme peut être définie comme absolue haute, absolue basse, écart interne, écart externe, vitesse d'évolution positive, vitesse d'évolution négative.

![](_page_68_Picture_181.jpeg)

Nota : Les icônes d'alarme apparaissent à l'affichage, voir section 3 du présent manuel.

![](_page_68_Picture_11.jpeg)

![](_page_68_Picture_13.jpeg)

# **PARAMETRES**

Les figures 4.3.3d, e et f illustrent les termes suivants pour les différents types d'alarme.

Seuil Pour les alarmes absolues, définit la valeur (en unités physiques) à laquelle l'alarme change d'état. L'alarme redevient inactive à cette valeur excepté si une valeur d'hystérésis est entrée. Si une valeur est saisie dans "Durée", l'alarme ne devient active qu'au bout de cette durée. Hystérésis Définit une bande morte (en unités physiques) pour éliminer les déclenchements intempestifs lorsque la valeur oscille autour du seuil. Cette bande se situe: en dessous du seuil pour les alarmes absolues hautes, au dessus du seuil pour les alarmes absolues basses, en dehors de la valeur d'écart pour les alarmes sur écart interne, à l'intérieur de la valeur d'écart pour les alarmes sur écart externe. Durée Permet un retard à la prise de décision en secondes. L'alarme ne devient active qu'au bout de cette période. Si l'alarme disparaît avant la fin de la période, elle est ignorée. Référence Pour les alarme sur écart, il s'agit de la valeur centrale de la bande. Ecart Pour les alarmes sur écart, définit la largeur de la bande, de chaque côté de la référence. (la largeur totale de la bande est donc de 2 x la valeur de l'écart). Evolution Pour les alarmes sur vitesse d'évolution, définit la variation du signal qui, sur la période de temps spécifiée, déclenche l'alarme, il s'agit de la valeur centrale de la bande. Unité de temps Pour les alarmes sur vitesse d'évolution, définit la période de temps (Par seconde, Par minute, Par heure) à l'intérieur de laquelle le signal doit évolué de plus de la valeur "Evolution" pour que l'alarme devienne active. Moyenne sur Pour les alarmes sur vitesse d'évolution, définit la période de moyennage pour lisser les variations indésirables. **EXEMPLE** Seuil = 100 unités; Hystérésis = 5 unités Une alarme haute est activée si son entrée dépasse 100 et reste active jusqu'à ce que la valeur descende en dessous de 95 unités. Une alarme basse est activée lorsque sa valeur descend en dessous de 100 unités, et reste active jusqu'à ce que sa valeur monte au desssus de 105 unités.

Guide utilisateur Page 66

![](_page_69_Picture_6.jpeg)

 2 rue René Laennec 51500 Taissy France Fax: 03 26 85 19 08, Tel : 03 26 82 49 29

E-mail:hvssystem@hvssystem.com Site web : www.hvssystem.com

![](_page_70_Figure_2.jpeg)

![](_page_70_Figure_3.jpeg)

![](_page_70_Figure_4.jpeg)

![](_page_70_Figure_5.jpeg)

![](_page_70_Figure_6.jpeg)

Figure 4.3.3f Définition des alarmes sur vitesse d'évolution

![](_page_70_Picture_8.jpeg)

HA261742FRA Indice 1.0 juil 04

# **ACTION NUMÉRO**

Sélectionner l'action une ou deux pour cette alarme.

## **CATÉGORIE**

Sélectionner l'action à réaliser lorsque l'alarme est active (par ex. activer un relais). Voir section 4.7 pour une description des catégories d'actions.

# **ACTIVE QUAND**

Permet de sélectionner la condition de l'action relative à l'état de l'alarme comme:

- a. Quand actif, inactif, non acquitté pour les actions continues (ex: activer relais), ou,
- b. Sur actif, inactif, non acquitté pour les actions ponctuelles (ex: incrémenter un compteur).

La figure 4.3.3g ci-dessous représente diagrammement les différentes actions. Pour les paramètres "Quand non acquitté" et "Sur non acquitté", deux cas sont représentés, l'un où l'alarme devient inactive avant acquittement, et l'autre où l'alarme est acquittée lorsque l'alarme est encore active. Les zones colorées (grisées) montrent la durée pendant laquelle les actions continues sont exécutées; les flèches vers le bas montrent les points de déclenchement pour les actions ponctuelles. Voir les détails sur la procédure d'acquittement des alarmes à la section 3.1.3.

![](_page_71_Figure_11.jpeg)

Figure 4.3.3g Représentation diagramme des actions

## **MESSAGES D'ALARME**

Les messages d'apparition/disparition et d'acquittement 'imprimés' à l'écran peuvent être validés dans le menu 'Configuration de groupe'. Voir section 3.1.3 pour la procédure d'acquittement des alarmes.

Guide utilisateur Page 68

![](_page_71_Picture_16.jpeg)

 2 rue René Laennec 51500 Taissy France Fax: 03 26 85 19 08, Tel : 03 26 82 49 29
## **4.3.4 Configuration des vues**

Cette partie de la configuration de l'enregistreur permet de définir pour les groupes (en globalité ou individuellement) d'inclure ou non les différents modes d'affichage décrits en section 3.4, ainsi que les écrans personnalisés (si l'option est présente). Lorsqu'il est validé, le mode d'affichage est ajouté au menu 'Aller à la vue' et aux possibilités des flèches Haut/bas.

Les listes Groupe de démarrage et Vue de démarrage permettent de définir le groupe et le mode dans lequel il est affiché lorsque l'on appuie sur la touche Vues du menu principal.

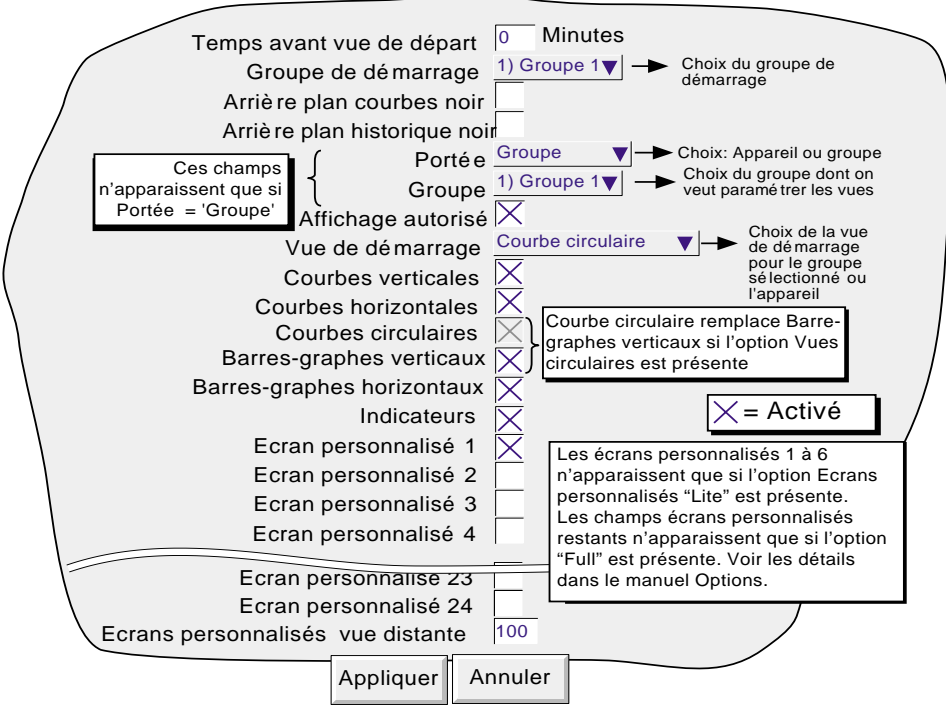

Figure 4.3.4a Menu de configuration des vues

## **TEMPS AVANT VUE DE DÉPART**

L'enregistreur retourne à la page de départ spécifiée au bout d'un laps de temps défini en minutes depuis la dernière action sur l'écran. Cette action est inhibée si des changements en configuration ont été faits et n'ont pas été validés (touche Appliquer) ou si un message d'erreur système est en cours. L'affichage de certains écrans (par ex. le Menu principal) disparaissent au bout de 50 secondes si aucune action n'est faite sur l'enregistreur.

Une valeur de 0 désactive la fonction. Toute valeur entre 1 et 99 minutes peut être entrée.

## **GROUPE DE DÉMARRAGE**

Cette liste permet de choisir le groupe affiché lorsque l'on appuie sur la touche 'Vues' du Menu principal.

## **ARRIÈRE PLAN COURBES NOIR/ARRIÈRE PLAN HISTORIQUE NOIR**

Deux cases à cocher qui permettent d'appliquer un fond noir au mode courbes ou historique. Ces paramètres s'appliquent à tous les groupes et sont un mode alternatif au mode courbes sur fond blanc et non un mode supplémentaire.

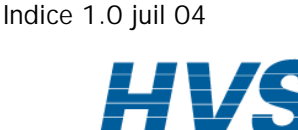

HA261742FRA

## **4.3.4 CONFIGURATION DES VUES (Suite)**

#### **PORTÉE**

Cette fonction permet d'appliquer les modes d'affichage à tous les groupes (Appareil) ou au groupes individuellement (Groupe). Lorsque l'on sélectionne 'Appareil', les modes d'affichage autorisés apparaissent quel que soit le groupe, sont accessibles à l'aide des touches Haut/Bas et depuis le menu 'Aller à la vue' du menu principal (figure 4.3.4b). Lorsque l'on sélectionne 'Groupe', les modes d'affichage autorisés sont définis pour chaque groupe. Lorsqu'un groupe est affiché à l'écran, les touches haute et basse permettent de défiler les différents modes d'affichage, ou un mode particulier peut être appelé à l'aide du menu 'Aller à la vue'.

## **GROUPE**

Ce champ n'apparaît que si "Portée" est définie en 'Groupe' et permet de sélectionner le groupe pour définir les modes d'affichage autorisés. Pour les autres paramètres des groupes, voir Configuration de groupe (section 4.3.2).

Nota : Le Groupe 1 est une fonction standard, les groupes 2 à 6 (Groupes multiples) sont optionnels.

## **AFFICHAGE AUTORISÉ**

Ce champ n'apparaît que si la portée est définie en 'Groupe' et permet d'autoriser ou non l'affichage du groupe. Lorsque la boite est cochée, le groupe peut être affiché via le Menu principal/Aller au groupe/nom du groupe ou via les touches gauche et droite. Si la case n'est pas cochée, le nom du groupe est 'grisé' dans la liste des groupes et n'apparaît pas lorsque l'on fait défiler les groupes par les touches gauche et droite. Il n'est pas possible d'interdire l'affichage du groupe de démarrage.

## **VUE DE DÉMARRAGE**

Permet de définir un mode d'affichage comme mode par défaut pour tous les groupes (portée = Appareil) ou groupe par groupe (portée = Groupe).

## **AUTORISATION DES MODES D'AFFICHAGE**

Une série de cases à cocher qui permettent d'autoriser ou non les différents modes d'affichage pour tous les groupes (portée = Appareil) ou groupe par groupe (portée = Groupe). Si non autorisées, les vues ne sont plus accessibles à l'aide des touches Haut/Bas et du menu 'Aller à la vue'. Il n'est pas possible d'interdire le mode défini en 'Vue de démarrage'.

#### Notas:

- 1. Si l'option Vues circulaires est présente, elle remplace le mode d'affichage Barre-graphes verticaux. A titre indicatif, la figure 4.3.4a ci-dessus montre les deux, mais une seule à la fois peut être affichée.
- 2. Si "Vues circulaires" est coché, dans Configuration des vues, mais que "Paramètres circulaires" n'est pas activé dans Configuration des groupes (section 4.3.2), alors, même si la vue circulaire s'affiche, il est peu probable que le diagramme contienne une quelconque tendance.

Guide utilisateur Page 70

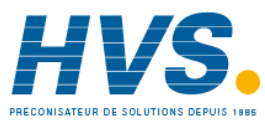

## **4.3.4 CONFIGURATION DES VUES (Suite)**

## **ECRANS PERSONNALISÉS 1 À N**

Ces champs n'apparaissent que si l'option Ecrans personnalisés est présente dans l'appareil (voir le manuel Options HA028121FRA). Ils permettent d'inclure N écrans personnalisés dans la liste des vues qu'il est possible de faire défiler via le Menu principal/Aller à la vue (figure 4.3.4b), ou à l'aide des touches Haut/Bas, où N est le nombre d'écrans personnalisés déclarés dans le menu Config/Options.

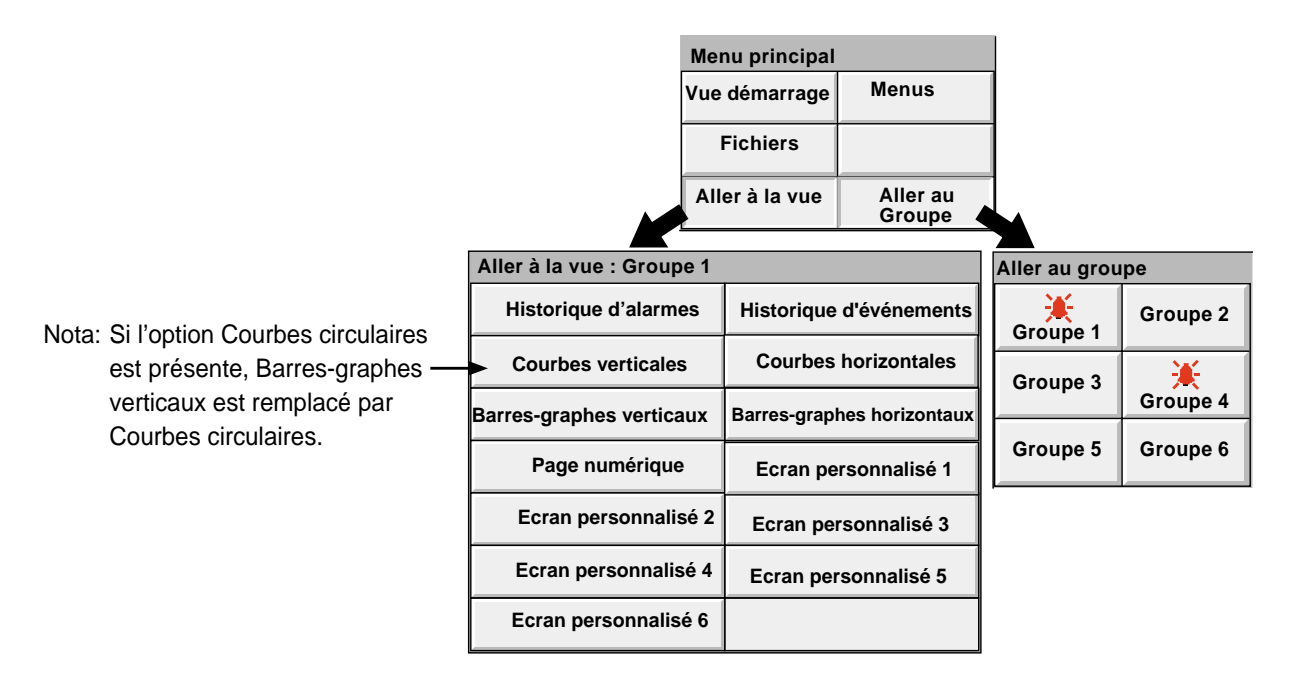

Figure 4.3.4b Sous-menus Aller à la vue et Aller au groupe (Option Ecrans personnalisés "Lite" présente : Groupes 5 et 6 désactivés)

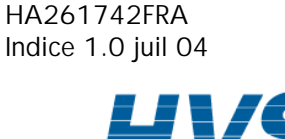

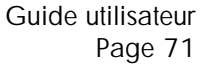

## **4.3.5 Configuration du stockage**

#### Notas :

- 1. Pour une simplification des termes, le mot 'Disque' est utilisé quel que soit le support utilisé (disquette ou carte PCMCIA).
- 2. Les champs Format de fichier Support/FTP n'apparaissent que si l'option CSV est présente. Cette option est décrite plus loin dans cette section.
- 3. Les fichiers au format CSV ne sont pas aussi sûrs que les fichiers au format binaire condensé.

Ce menu permet de définir la stratégie de stockage des données vers un disque et/ou un PC distant. Il comprend l'intervalle de stockage, la gestion de la mémoire restante et le facteur de compression.

De façon à maximiser la durée de vie du disque, l'enregistreur utilise une partie de sa mémoire flash comme buffer de données et les données sont transférées vers le disque lorsque cela est nécessaire et non continuellement.

De façon à pouvoir réaliser une connexion distante, les coordonnées de l'hôte distant doivent être entrées à la fois dans le menu Configuration/Stockage et le menu Réseau (section 4.5). De plus le niveau d'accès en cours doit avoir la case 'Connexion distante' cochée dans le menu Sécurité/Accès (section 4.4.1)

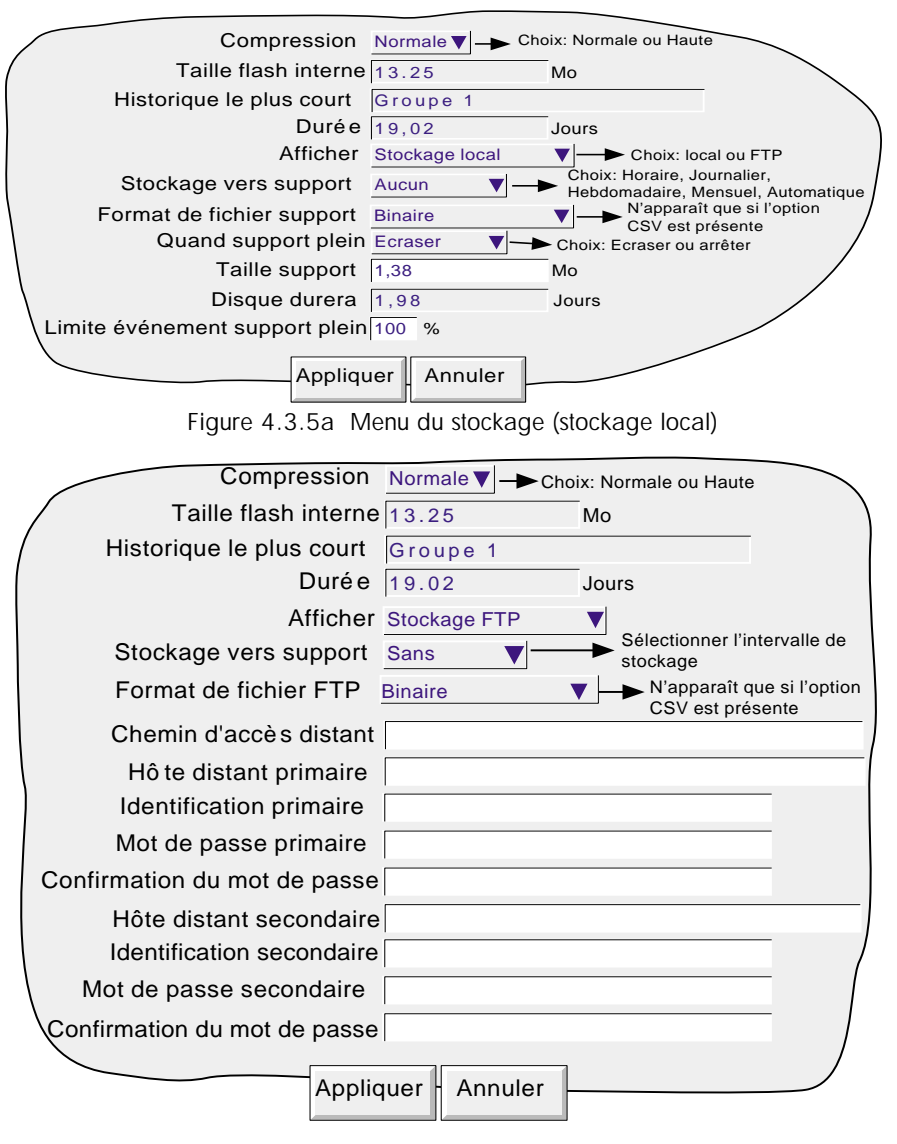

Figure 4.3.5b Menu du stockage (stockage distant)

Guide utilisateur Page 72

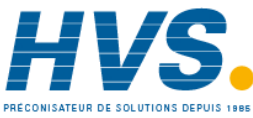

#### **COMPRESSION**

Choix de 'Normale' ou 'Haute'. 'Normale' compresse les données sans perte de résolution. 'Haute' compresse encore plus mais les valeurs sont sauvegardées avec une résolution de 1 sur 10<sup>8</sup>.

## **TAILLE FLASH INTERNE**

Affiche la taille de la mémoire interne présente.

### **HISTORIQUE LE PLUS COURT**

Indique quel groupe a le plus petit historique disponible. Tant que la période de stockage vers un support externe est inférieure à la valeur affichée dans la fenêtre durée, aucune donnée ne sera perdue. Si elle est supérieure, alors certaines données de ce groupe et éventuellement d'autres seront perdues.

S'il y a plus d'un groupe avec la même durée d'historique, le groupe portant le numéro le plus faible est affiché. (exemple si le groupe 2 et le groupe 4 ont la même durée d'historique, "groupe 2" sera affiché).

Nota : La durée d'historique dépend de beaucoup de facteurs, comme décrit dans la section 4.3.2 (Configuration de groupe).

#### **CASES A COCHER CSV, FORMAT DATE/HEURE**

Ces éléments n'apparaissent que si l'option CSV est présente, et les options de "Format de fichier du support" ou "Format de fichier FTP" sont soit "CSV" ou "Binaire et CSV". Voir la description de l'option CSV à la fin de cette sous-section (4.3.5).

#### **AFFICHER**

Permet d'afficher les paramètres de stockage devant s'appliquer pour le disque local (stockage local), ou vers un serveur de fichiers distant (stockage FTP). La liste ci-dessous décrit tous les paramètres apparaissant dans l'un ou l'autre cas.

## **STOCKAGE VERS SUPPORT LOCAL**

Pour support disquette ou PCCARD uniquement :

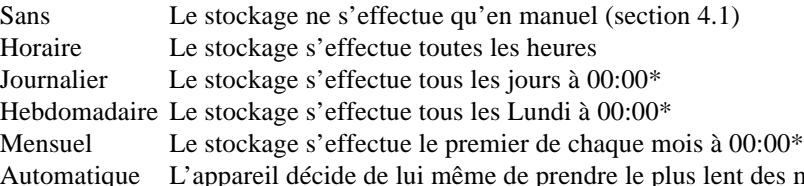

Si l'enregistreur a été mis hors tension avant l'heure de stockage, il a lieu à la remise sous tension de l'unité.

les modes ci-dessus garantissant de ne pas perdre de données, compte tenu de la taille de l'historique interne et du support présent dans le lecteur. Le support est assumé vide lors de ce calcul.

Nota : L'heure de stockage n'est pas ajustée lors du passage automatique heure d'hiver/heure d'été. Donc, si le stockage est réglé sur "Journalier", "Hebdomadaire", "Mensuel" alors, au passage à l'heure d'été, le stockage s'effectuera avec une heure de retard (01:00 au lieu de minuit).

## **FORMAT FICHIER SUPPORT/FORMAT FICHIER FTP**

Ces éléments de configuration n'apparaissent que si l'option CSV est présente. Permet de sélectionner fichiers "Binaires" (.uhh), fichiers "CSV" (.csv) et 'Binaires et CSV' pour le transfert FTP. Voir la description de l'option CSV à la fin de cette sous-section (4.3.5).

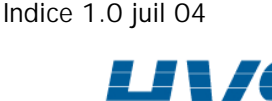

HA261742FRA

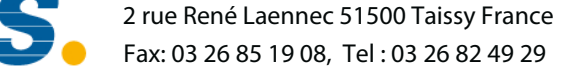

### **QUAND SUPPORT PLEIN**

Pour support disquette ou PCCARD uniquement :

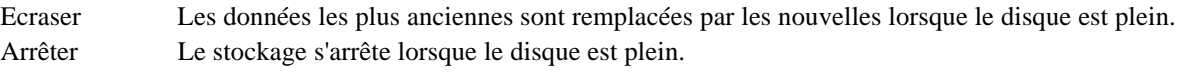

#### Notas :

- 1 Pour les appareils équipés d'un lecteur de disquette, le nombre de fichiers d'historique max. (pour tous les groupes) est de 750. Dans le cas des appareils PCMCIA, le max. est de 750 par groupe.
- 2 Dans le cas 'Ecraser', l'appareil n'écrase que les fichiers qu'il a lui même créé. Donc, si le disque comporte des fichiers d'un autre appareil, ils ne seront pas écrasés. Les noms de fichiers sont de la forme UUU....UUUIIIIIIFFGGSSSSSS, où IIIIII représente les trois octets de poids faible de l'adresse MAC de l'appareil ayant créé les fichiers (section 4.5.1). L'utilisateur ne peut supprimer les fichiers créés avec un autre appareil (c'est à dire un appareil avec une adresse MAC différente).

## **TAILLE SUPPORT**

Pour mode 'Disque' uniquement :

Permet de déclarer la capacité du disque pour information. Ce paramètre n'est pas sauvegardé lors d'une sauvegarde de configuration.

#### **DISQUE DURERA**

Pour mode 'Disque' uniquement :

Donne une estimation du temps restant pour remplir le disque/carte PC, basée sur l'intervalle de stockage, le taux de compression, la taille de la mémoire et la nature des données (les signaux rapides prennent plus de mémoire que les signaux lents/statiques).

## **LIMITE DE REMPLISSAGE DU SUPPORT**

En mode disque uniquement, permet à l'utilisateur de spécifier une valeur de pourcentage plein pour le disque ou la carte PC qui déclenche la source d'événement "% remplissage du support atteint". L'événement reste actif jusqu'au remplacement du disque ou de la carte PC ou la suppression de données pour disposer de plus d'espace.

### **DISTANT**

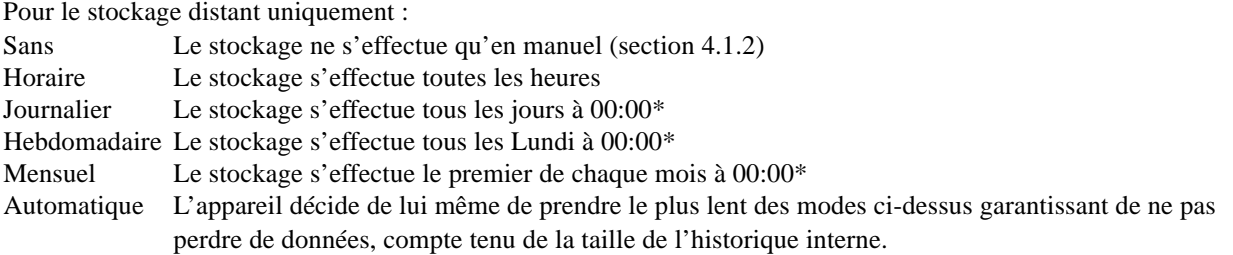

Nota : L'heure de stockage n'est pas ajustée lors du passage automatique heure d'hiver/heure d'été. Donc, si le stockage est réglé sur "Journalier", "Hebdomadaire", "Mensuel" alors, au passage à l'heure d'été, le stockage s'effectuera avec une heure de retard (01:00 au lieu de minuit).

## **CHEMIN D'ACCES DISTANT**

Pour le stockage distant uniquement :

Le chemin vers le répertoire de l'ordinateur distant, défini lors du paramétrage FTP de cet ordinateur

Guide utilisateur Page 74

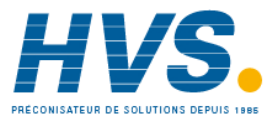

#### **HOTE DISTANT PRIMAIRE**

Pour le stockage distant uniquement :

Si un serveur de nom de domaine (DNS) est spécifié dans le paramètrage réseau (fig 4.5.2), alors l'hôte primaire distant est le nom du serveur. Si DNS n'est pas sélectionné, alors l'hôte primaire est l'adresse IP de l'hôte distant, définie dans les paramètres réseau de cet hôte.

## **IDENTIFICATION PRIMAIRE/MOT DE PASSE PRIMAIRE**

Pour le stockage distant uniquement :

Identification et mot de passe du compte d'accès distant, attribués soit par l'administrateur réseau, ou définis dans le compte invité du service FTP de l'hôte distant, ou dans la configuration du gestionnaire d'utilisateur. Le mot de passe est ressaisi sur la ligne suivante pour validation.

## **IDENTIFICATION SECONDAIRE/MOT DE PASSE SECONDAIRE**

Pour le stockage distant uniquement :

Comme pour les paramètres primaires, mais pour un deuxième hôte. Cet hôte secondaire n'est utilisé que s'il y a problème avec le premier.

## **OPTION CSV**

Cette option permet de transférer les fichiers d'archive au format à valeurs séparées par point-virgule (CSV) sur une carte PC sur un ordinateur central distant via FTP.

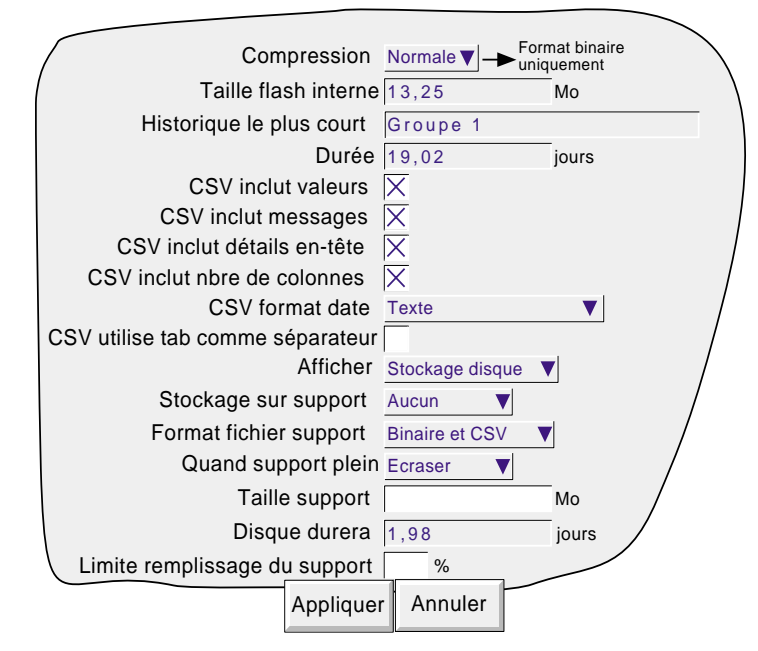

Figure 4.3.5c Commandes du menu Stockage - options CSV présente

#### FORMAT DE FICHIER SUPPORT

Pour les paramètres disque uniquement, ceci permet de sélectionner "Binaire" ou "CSV" ou les deux comme type de fichier au moment de l'archivage. "Binaire" est le format propriétaire utilisé par l'appareil et nécessite un autre logiciel (par ex., le logiciel Review) pour interpréter les données avant de pouvoir les présenter dans des tableurs comme sur un graphique, etc. L'extension des fichiers binaires est ".uhh".

Le format CSV est un format de fichier ouvert standard pour les données numériques. Un format simple basé sur les caractères ASCII lisible par un grand nombre d'applications PC et peut également être importé directement dans de nombreuses bases de données commerciales. L'extension des fichiers CSV est '.csv'.

Nota : CSV est basé sur les caractères ASCII et ne peut interpréter les caractères Unicode. Certains caractères utilisés par l'utilisateur ne seront donc pas affichés correctement dans les fichiers CSV.

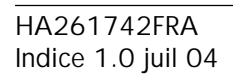

 2 rue René Laennec 51500 Taissy France Fax: 03 26 85 19 08, Tel : 03 26 82 49 29

E-mail:hvssystem@hvssystem.com Site web : www.hvssystem.com

## **FORMAT DE FICHIER SUPPORT (Suite)**

Si vous sélectionnez "CSV" ou "Binaire et CSV", un certain nombre de cases à cocher supplémentaires apparaissent. La figure 4.3.5c ci-dessus montre une page de menu type. La figure 4.3.5d ci-dessous montre l'effet de cocher les cases CSV, à l'exception de "CSV utiliser délimiteur tab" qui est utilisé comme suit :

#### CSV UTILISE TAB COMME SEPARATEUR

Malgré son nom, CSV n'utilise pas toujours les virgules comme séparateur.

Par exemple, dans certains pays, un point est utilisé au lieu de la virgule, tandis que dans d'autres c'est la virgule qui est utilisée. Pour éviter la confusion et la virgule et le point comme séparateur, on utilise un autre séparateur, en général le point-virgule.

L'appareil sélectionne automatiquement un séparateur adapté aux "Paramètres régionaux" sélectionnés dans la configuration système (section 4.6.2). "CSV utilise tab comme séparateur" permet à l'utilisateur d'outrepasser ce choix et de forcer l'instrument à utiliser des tabulations comme séparateurs. Ceci peut être très utile lorsque vous transférez des données d'un pays à un autre.

#### CSV FORMAT DATE

Permet de sélectionner "Texte" ou Numérique tableur. Texte fait apparaître l'heure/date dans le tableur. Numérique tableur affiche le nombre de jours depuis le 30 décembre 1899. La partie décimale de la valeur représente les 6 dernières heures, donc DDD---DDD.25 représente 0600 h, DDD---DDD.5 midi, etc. Le format numérique est plus facile à interpréter par certains tableurs que le format texte.

#### FORMAT DE FICHIER FTP

Pour les paramètres distants uniquement, ce champ n'apparaît que si l'option CSV est présente. Voir les détails sous la rubrique FORMAT DE FICHIER SUPPORT.

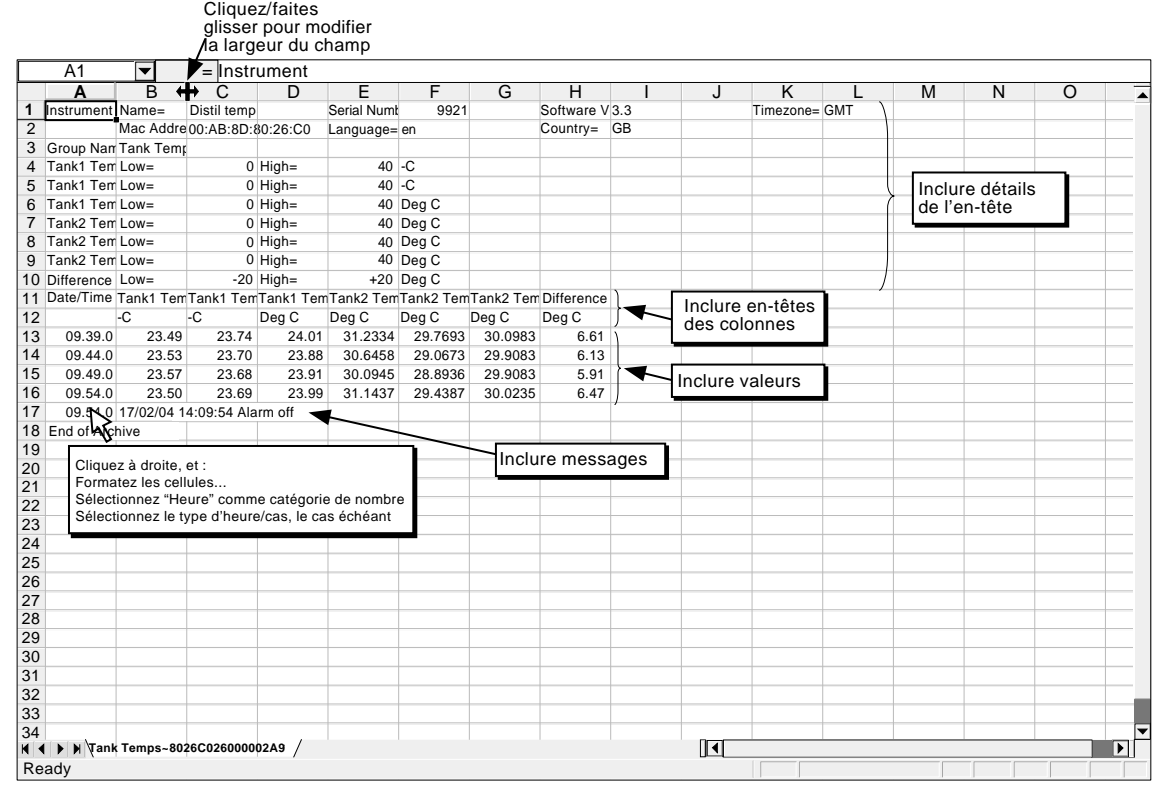

Figure 4.3.5d Exemple de données CSV

Guide utilisateur Page 76

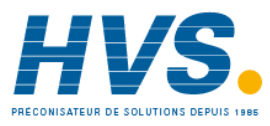

E-mail:hvssystem@hvssystem.com Site web : www.hvssystem.com

## **4.3.6 Configuration d'événements**

Un certain nombre de déclencheurs internes et externes (option Entrée événement) sont disponibles pour déclencher des événements qui exécuteront ensuite des listes d'actions. Les événements peuvent disposer chacun de deux sources maximum, mais peuvent elles-mêmes être utilisées comme source, ce qui permet d'utiliser un grand nombre d'entrées. Les sources d'entrée peuvent être combinées logiquement et inversées, si nécessaire.

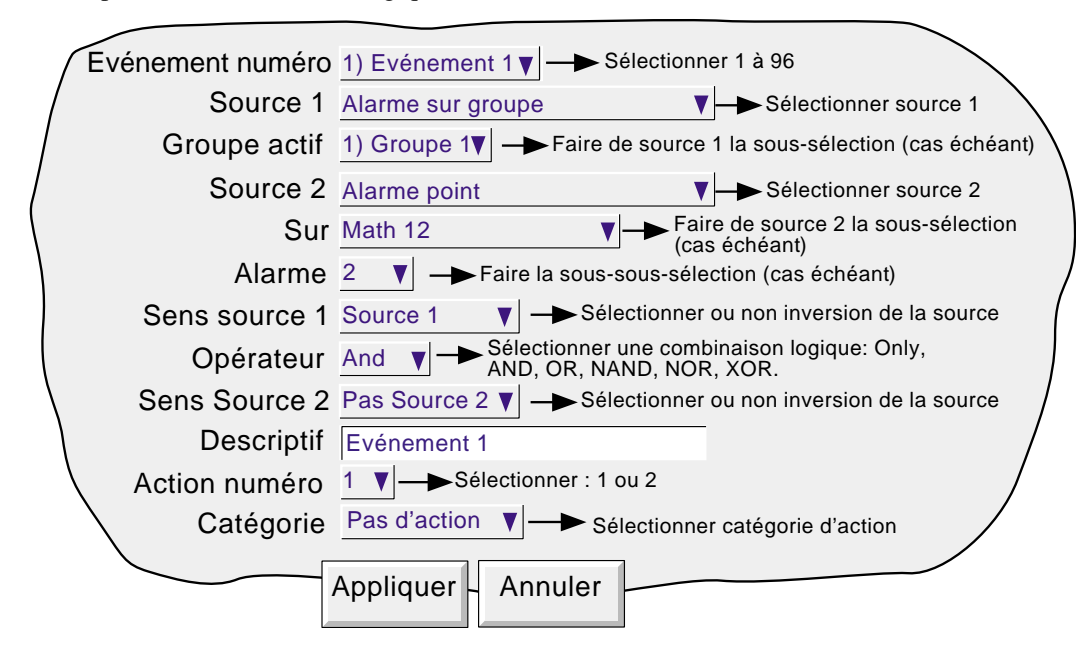

Figure 4.3.6 Menu de configuration d'événements

#### **EVÉNEMENT NUMÉRO**

Permet de sélectionner le n° d'événement (1 à 96) pour le configurer .

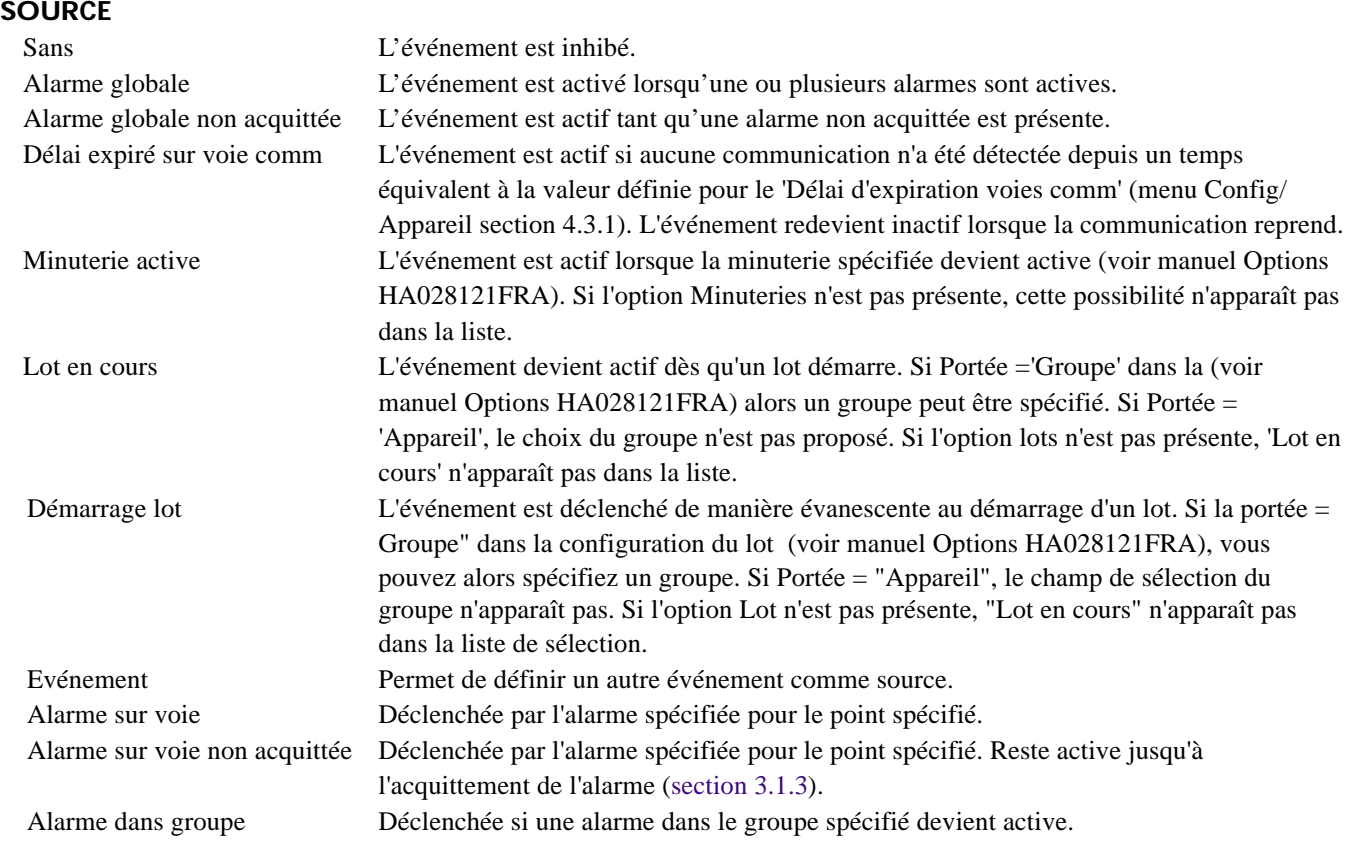

#### HA261742FRA Indice 1.0 juil 04

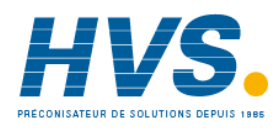

 2 rue René Laennec 51500 Taissy France Fax: 03 26 85 19 08, Tel : 03 26 82 49 29

Guide utilisateur

Page 77

## **4.3.6 CONFIGURATION D'EVENEMENTS (Suite)**

## **SOURCES D'EVENEMENTS (Suite)**

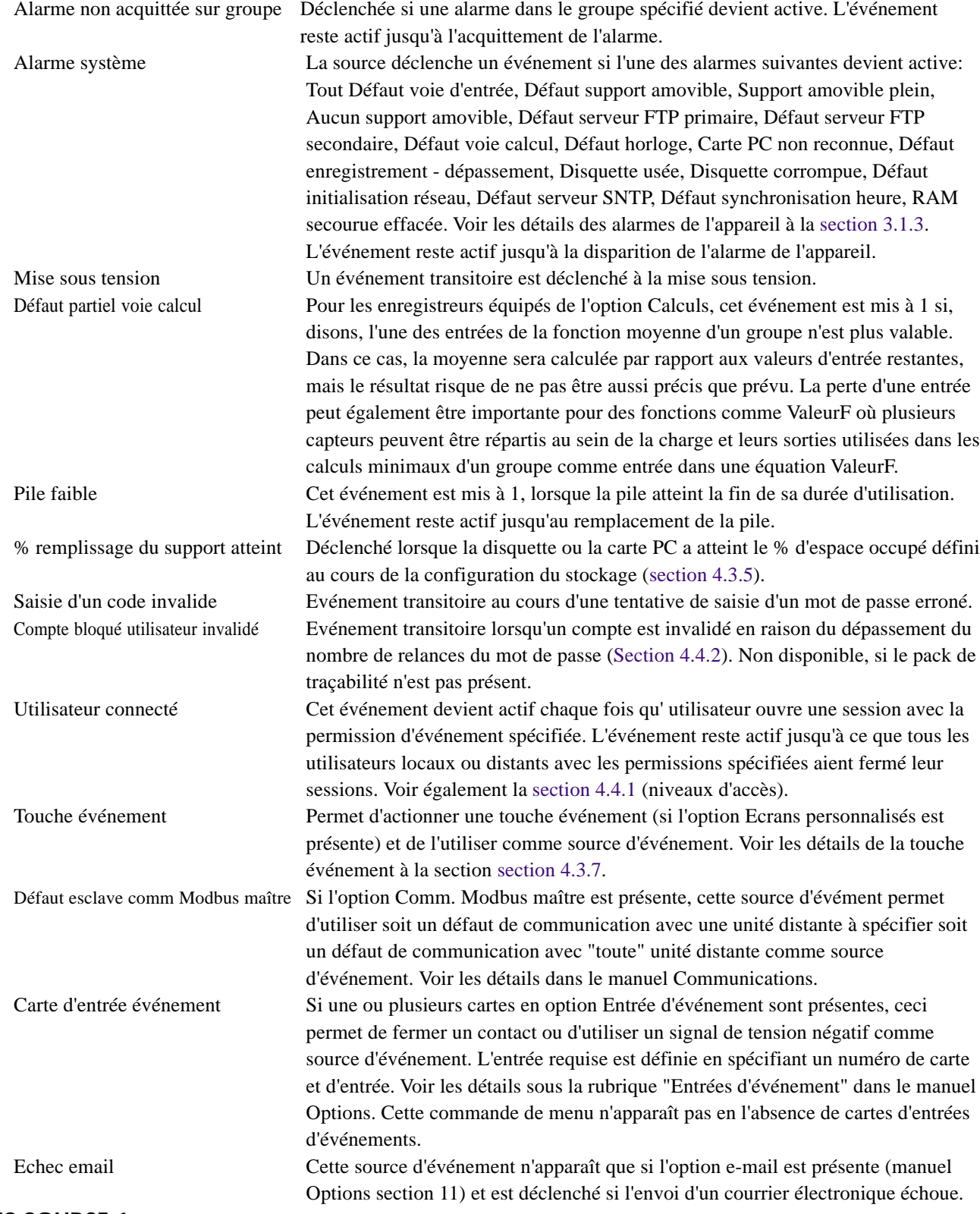

## **SENS SOURCE 1**

Permet d'utiliser la source 1 dans son sens normal (sélectionner 'Source 1') ou inversé (sélectionner "Sans Source 1"). Exemple: Source 1 est alarme 1 sur la voie 3

Si Source 1 Sens = Source 1, l'événement est actif chaque fois que l'alarme 1 de la voie 3 est active.

Si Source 1 Sens = Sans source 1, l'événement est actif chaque fois que l'alarme n'est pas active.

Guide utilisateur Page 78

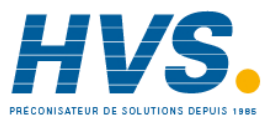

 2 rue René Laennec 51500 Taissy France Fax: 03 26 85 19 08, Tel : 03 26 82 49 29

## **4.3.6 CONFIGURATION D'EVENEMENTS (suite)**

#### **OPERATEUR**

Permet d'utiliser une combinaison logique de sources d'entrée pour déclencher un événement. La table 4.3.6 cidessous montre les sélections et leur définitions.

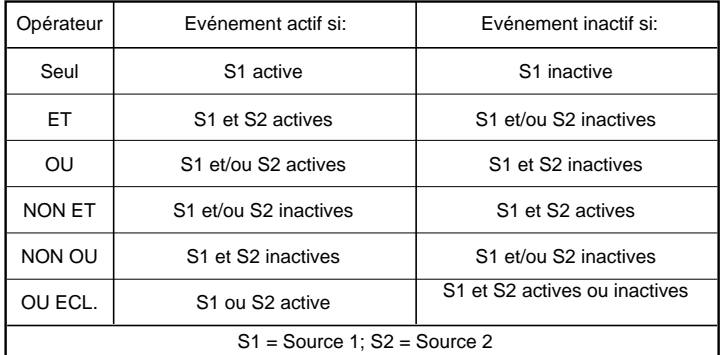

Tableau 4.3.6 Opérateurs logiques pour les sources d'événement

#### **SENS SOURCE 2**

Permet d'utiliser la source 2 dans son sens normal (sélectionner "Source 2") ou inversé (sélectionner "Sans source 2").

Exemple: Source 2 représente l'exécution du lot du groupe 1. Si le sens de Source 2 = Source 2, l'événement est actif lorsque le lot est en cours d'exécution. Si le sens de Source 2 = Sans source 2, l'événement est actif lorsque le lot n'est pas en cours d'exécution.

#### **DESCRIPTIF**

Permet de saisir une chaîne de caractères pour le titre de l'événement. Voir les détails sur les techniques de saisie de texte à la section 3.3.1.

#### **NUMERO D'ACTION**

Sélectionnez l'action un ou deux pour cet événement.

#### **CATEGORIE**

Sélectionnez l'action à exécuter lorsque la voie est en alarme (ex. : activer un relais). Voir la description des catégories d'action à la section 4.7.

## **ACTIVE QUAND**

Permet de sélectionner la condition de l'action relative à l'état de l'alarme comme:

- a. Quand actif, inactif, non acquitté pour les actions continues (ex: activer un relais) ou
- b. Sur actif, inactif, non acquitté pour les actions ponctuelles (ex: incrémenter un compteur).

Voir également la figure 4.3.3g, ainsi que le texte de la figure.

#### **EXEMPLE D'EVENEMENT**

Un événement doit être actif chaque fois que l'alarme 1 de la voie 1 est active, alors que l'alarme 2 de la voie 3 n'est pas active.

Source  $1 =$  Alarme point (Active = Voie 1; Alarme = 1) Source  $2 =$  Alarme point (Active = Voie 3; Alarme = 2) Sens source  $1 =$  Source 1 Opérateur = And Sens source  $2 =$  Sans source 2

Vous pouvez obtenir le même résultat en inversant le sens des deux sources et en utilisant l'opérateur NOR.

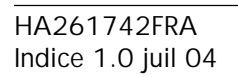

 2 rue René Laennec 51500 Taissy France Fax: 03 26 85 19 08, Tel : 03 26 82 49 29

## **4.3.7 Touches événement**

Cette commande de configuration n'apparaît que si l'option Ecrans personnalisés est présente. Avec cette version du logiciel, le seul endroit où vous pouvez afficher et appuyer sur des touches est dans Ecrans personnalisés.

Le menu de configuration des touches événement permet de configurer un certain nombre de boutons-poussoirs comme sources d'événements. Les touches peuvent être définies comme "déverrouillées" (enfoncée = activée; relâchée = désactivée) ou "verrouillées" (un appui = activée; nouvel appui = désactivée, etc.).

Nota : L'action de la touche à rappel se produit lorsque la touche est relâchée.

Une seule chaîne de caractères est associée aux touches à rappel. Deux chaînes de caractères sont associées aux touches à verrouillage, une pour l'état activé (verrouillé) et l'autre pour l'état désactivé. La figure 4.3.7 montre le menu de configuration.

Les touches événement sont indépendantes de l'option de gestion de la sécurité décrite à la section 4.4.2. Ceci permet aux touches individuelles d'être a) entièrement ouvertes pour l'utilisateur b) de nécessiter une signature ou c) de nécessiter une signature et une autorisation, si nécessaire.

Pour de plus amples détails, voir la description des Ecrans personnalisés à la section 2 du manuel Options.

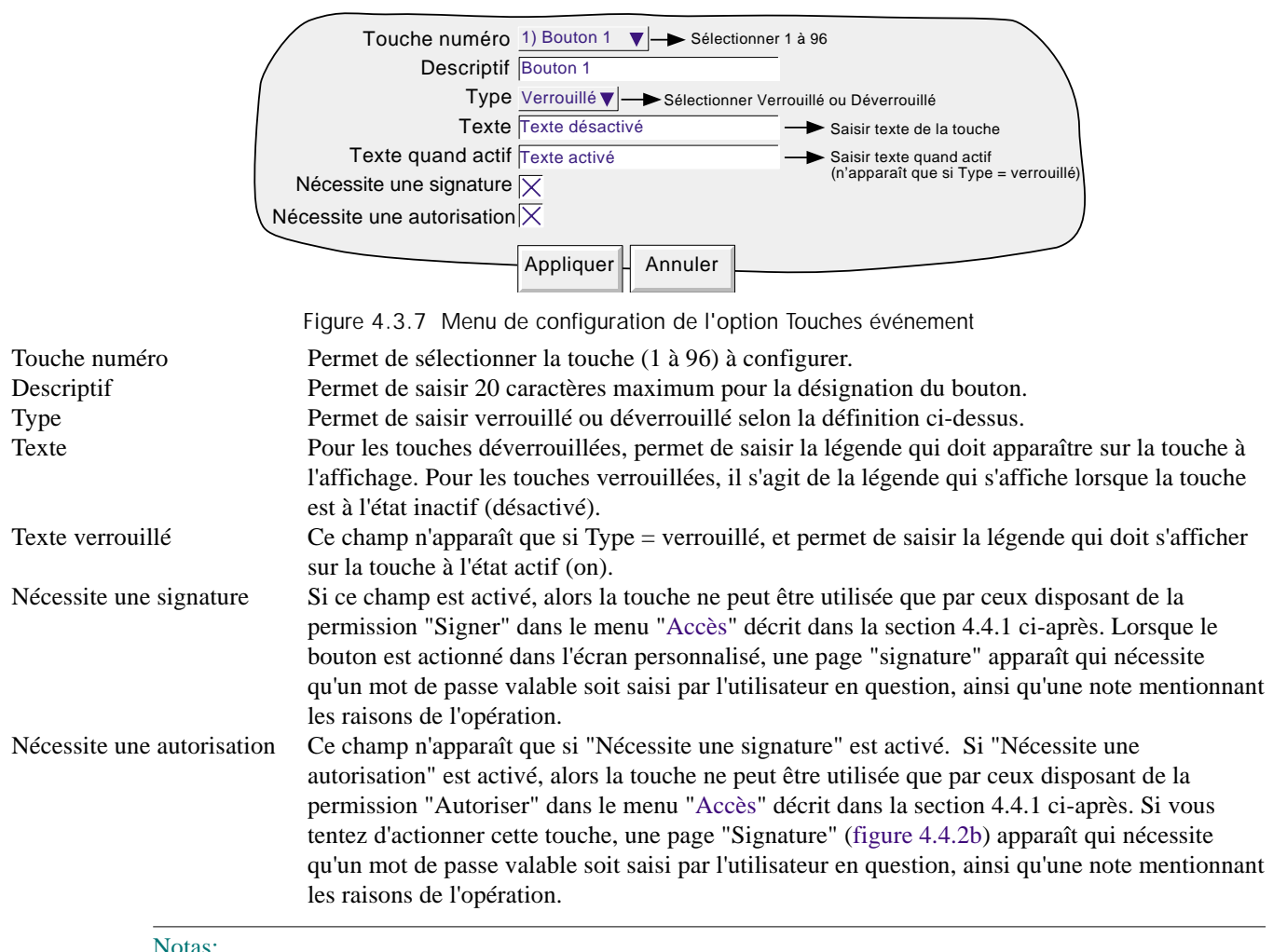

#### Notas:

- 1 "Nécessite une signature" et "Nécessite une autorisation" n'apparaissent que si l'option de traçabilité est présente.
- 2. Si l'option pack traçabilité est présente, un message apparaît sur le diagramme une fois les formalités d'autorisation et de signature remplies. L'exemple ci-dessous montre le message qui s'affiche lorsque Signature et Autorisation sont activées.
	- JJ/MM/AA HH:MM:SS Descriptif du bouton,Signé:Programmation,Autorisé:Programmation,Note

Guide utilisateur Page 80

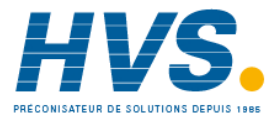

## **4.3.8 Messages**

Permet d'envoyer jusqu'à 29 messages personnalisés sur action (section 4.7), que ce soit vers l'écran, vers un groupe spécifique ou vers tous les groupes. Les messages sont de la forme: Date, Heure, Message. La partie message peut être juste un texte (40 caractères max.) ou peut inclure jusqu'à 9 paramètres dynamiques (descriptif, valeurs..). Ces paramètres dynamiques sont saisis dans le texte comme {1} à {9} ou 1 à 9 sont choisis depuis une liste déroulante proposant Vide, Descriptif de la source, Descriptif spécifique, Valeur de la source, Valeur spécifique.

Si un message comporte plus de caractères que ne peut en afficher l'écran (en fonction du modèle d'enregistreur), la partie la plus à droite du message n'apparaît pas. La totalité du message est visible lorsque le logiciel PC Review est utilisé. Si le message est envoyé sur l'écran (non mémorisé) sous forme de fenêtre, la totalité du message est visible.

#### **SAISIE DES MESSAGES**

La page de configuration des messages est montrée en figure 4.3.8. La page est accédée depuis le menu de Configuration/Messages.

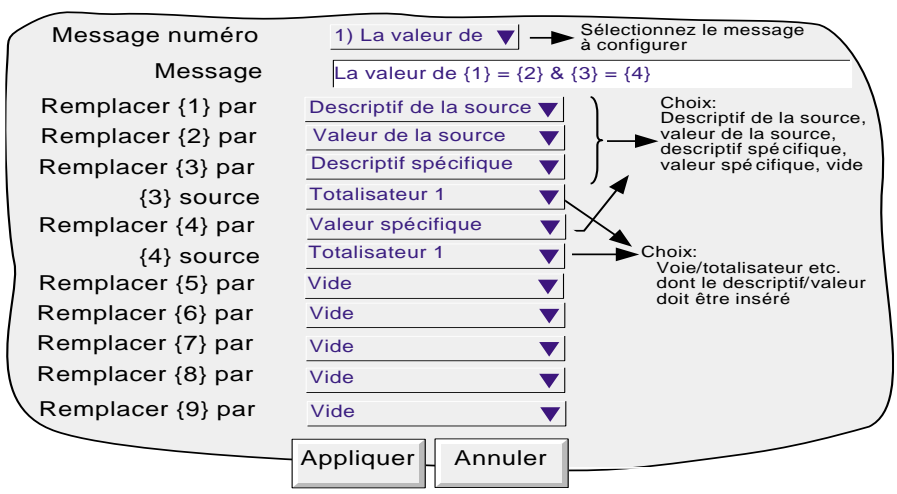

Figure 4.3.8 Menu de saisie des messages

#### **PARAMÈTRES CONFIGURABLES**

Messages numéro Choix du message à l'aide d'une liste déroulante (1 à 29) Message Saisie du message à l'aide du clavier virtuel Remplacer {n} par Liste déroulante permettant à l'utilisateur de sélectionner des données à intégrer dans le message : **Descriptif de la source** : Descriptif de la source qui a déclenché le message de l'opération.

**Valeur de la source** : La valeur instantanée du paramètre source au moment du déclenchement.

**Données alarme source :** Les détails (voir tableau 4.3.8) de l'alarme source à l'heure du déclenchement du message.

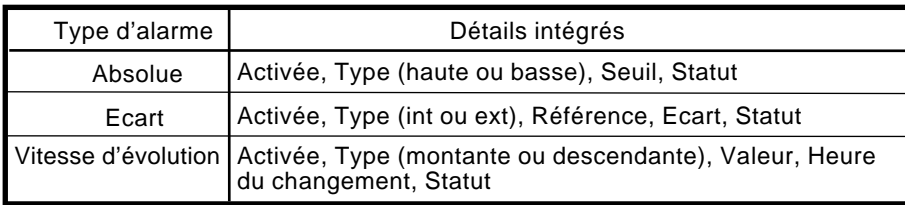

Tableau 4.3.8 Détails des alarmes *par rapport* au type d'alarme

Nota : Si un "Descriptif de source", une "Valeur de source" ou des "Données alarme source" sont intégrées dans un message déclenché par une action qui ne peut être associée à une source spécifique (par ex. un événement, une minuterie), alors la valeur intégrée sera : ?????.

(Suite)

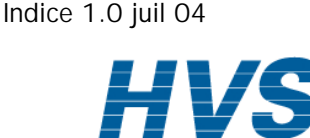

HA261742FRA

 2 rue René Laennec 51500 Taissy France Fax: 03 26 85 19 08, Tel : 03 26 82 49 29

Guide utilisateur

Page 81

### **4.3.8 MESSAGES (Suite)**

Remplacer {n} par (Suite)

**Descriptif de la source, Valeur de la source, Descriptif spécifique, Valeur spécifique, Données d'alarme spécifiques :** Produit un autre champ "source {n}", décrit ci-dessous.

**Statut lot :** Intègre le statut ("Actif" ou "Inactif") du lot actif. Voir les détails sur les lots dans le manuel Options.

**Champ de lot :** Permet d'inclure un champ Lot sélectionné dans le message. Si un lot n'est pas en cours d'exécution au moment où le message est déclenché, les données du lot sont remplacées par "?????". Voir les détails sur les lots dans le manuel Options.

Nota : Le numéro de groupe doit être saisi si le lot est configuré pour le mode Groupe.

**Nom appareil :** Permet d'inclure le nom de l'instrument (saisi dans Configuration/Appareil - section 4.3.1) dans le message.

**Numéro appareil :** Permet d'intégrer le numéro de l'appareil (Réseau/Adresse - Section 4.5.1). **Version de Config :** Intègre le numéro de version du fichier de config (Système/A propos - section 4.6.5) dans le message

{n} source Ce champ n'apparaît que si le champ précédent 'Remplacer {n} par est sur 'Descriptif spécifique'. La liste déroulante propose les descriptifs de toutes les voies, calculs, totalisateurs etc. de l'appareil. Il est donc possible de configurer par exemple l'alarme 1 de la voie 2 pour qu'elle déclenche un message contenant le descriptif et/ou valeur du totalisateur 1.

#### Notas :

1  $n=1$  à 9.

2 L'exemple ci-après a pour but de clarifier la saisie des messages.

Guide utilisateur Page 82

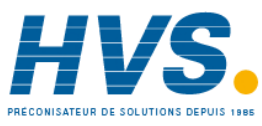

 2 rue René Laennec 51500 Taissy France Fax: 03 26 85 19 08, Tel : 03 26 82 49 29

E-mail:hvssystem@hvssystem.com Site web : www.hvssystem.com

## **4.3.7 MESSAGES (SUITE)**

### **EXEMPLE**

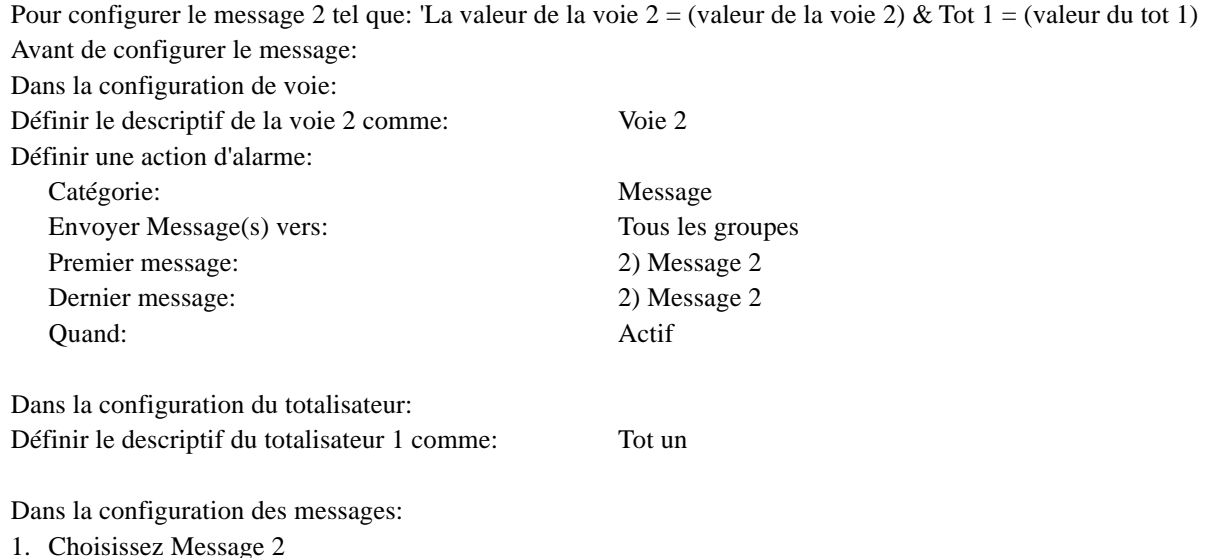

- 2. Accédez aux symboles du clavier (section 3.3.1) et entrez sans espace,  $\{\}=\{\}\&\{\}=\{\}\$
- 3. Accédez aux valeurs numériques du clavier et insérez 1, 2, 3, 4 à l'intérieur des accolades pour obtenir  $\{1\}=\{2\}$  $&$ {3}={4}
- 4. Accédez à l'alphabet du clavier et insérez le texte et les espaces: La valeur de  $\{1\} = \{2\} \& \{3\} = \{4\}$
- 5. Choisissez 'Remplacez {1}' par 'Descriptif de la source'
- 6. Choisissez 'Remplacez {2}' par 'Valeur de la source'
- 7. Choisissez 'Remplacez {3}' par 'Descriptif spécifique'
- 8. Choisissez 'Tot un' comme '{3} source'
- 9. Choisissez 'Remplacez {4}' par 'Valeur spécifique'
- 10. Choisissez 'Tot un' comme {4} source'

Le résultat est que dès que la voie 2 entre en alarme, le message suivant est envoyé vers tous les groupes, apparaît dans tous les diagrammes et fait partie intégrante de l'historique des groupes:

18/10/2001 11/19/58 La valeur de voie 2 = 60°C & Tot un = 338[ 3.8073 Unités]

 Nota : Sur certains modèles, le message risque d'être plus large que l'écran. Si nécessaire, le message peut être raccourci (utilisez, par exemple, "V2" au lieu de "Voie 2") ou il peut être visualisé dans son intégralité, soit dans l'historique des messages (section 3.2.1) ou en utilisant le logiciel Review, si disponible.

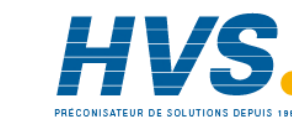

HA261742FRA Indice 1.0 juil 04

## **4.3.9 Tables de linéarisation spéciale**

La commande de configuration des voies "Type Lin" comprend quatre tables de linéarisation initialement appelées UserLin1 à UserLin4. L'élément Linéarisation spéciale de la configuration de l'appareil permet à l'utilisateur de saisir une table de consultation linéaire de 2 à 66 paires de points.

Les paires de points sont saisies sous la forme X1Y1, X2Y2... ... XnYn,

où 'n' est le nombre de points spécifiés.

X1 à Xn représente les entrées de la fonction.

Y1 à Yn représente les sorties correspondantes de la fonction.

#### Notas:

- 1. Chaque valeur Y doit être unique autrement dit, il ne peut y avoir plus d'une valeur X à laquelle soit affectée la même valeur Y.
- 2. Chaque valeur X (autre que la première) doit être supérieure à la précédente.
- 3. Chaque valeur Y (autre que la première) doit être supérieure à la précédente.
- 4. Pour définir des unités autres que des unités de température, il faut utiliser la fonction "échelle" de la voie. Les valeurs basses/hautes de l'échelle doit être les mêmes que les valeurs basses/hautes de la gamme, et il faut saisir les unités requises.

La fonction d'importation/exportation des tables de linéarisation décrite sous "Sauvegarde/Restitution (section 4.2) permet de disposer d'un autre moyen de saisir des tables de linéarisation.

La figure 4.3.9a montre la page de configuration par défaut. La figure 4.3.9b montre une table simple pour rattacher la profondeur au volume d'eau dans un réservoir cylindrique à fond conique.

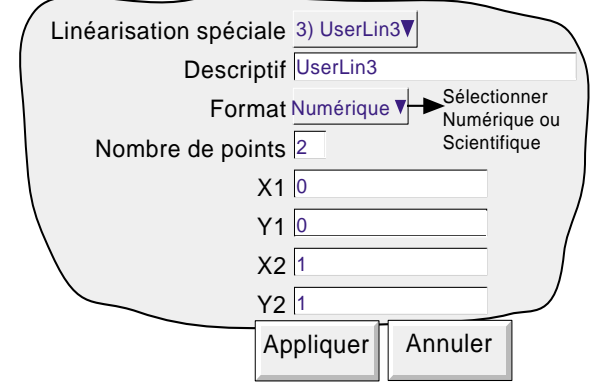

Figure 4.3.9a Page de configuration linéarisation spéciale

## **PARAMETRES DE CONFIGURATION**

Linéarisation spéciales Permet de sélectionner et de configurer l'une des quatre tables de linéarisation spéciale. Descriptif Permet à l'utilisateur de saisir un nom de 20 caractères maximum (y compris les espaces) pour la table. Format Permet de saisir les valeurs des paires de points comme des valeurs numériques normales (Numérique) ou au format "Scientifique" (Scientifique). Lorsque "Scientifique" est sélectionné, les valeurs sont affichées et saisies sous la forme d'un nombre décimal entre 1 et 10† (la mantisse) suivi d'un multiplicateur (l'exposant). Ex. : pour saisir une valeur de 1244,5678, la valeur saisie serait 1,2445678E3 représente le nombre de décimales qu'il faut décaler vers la gauche pour convertir la valeur en un nombre compris entre 1 et 10†. Pour saisir une valeur de 0,0004196, il faut saisir 4,196E-4. La figure 4.3.9b ci-après donne d'autres exemples.

## † Notas

- 1. Il s'agit strictement d'un nombre inférieur à 10, 10 est représenté sous la forme 1,0E1.
- 2. Il doit y avoir au moins un chiffre après la virgule.

Guide utilisateur Page 84

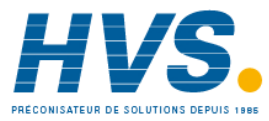

 2 rue René Laennec 51500 Taissy France Fax: 03 26 85 19 08, Tel : 03 26 82 49 29

E-mail:hvssystem@hvssystem.com Site web : www.hvssystem.com

## **4.3.9 TABLES DE LINEARISATION SPECIALE (suite)**

## **PARAMETRES DE CONFIGURATION (suite)**

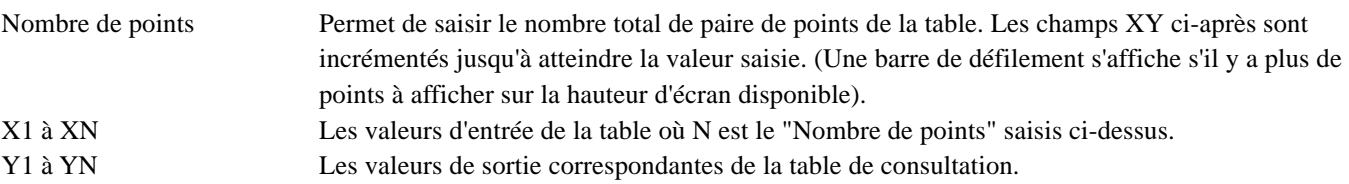

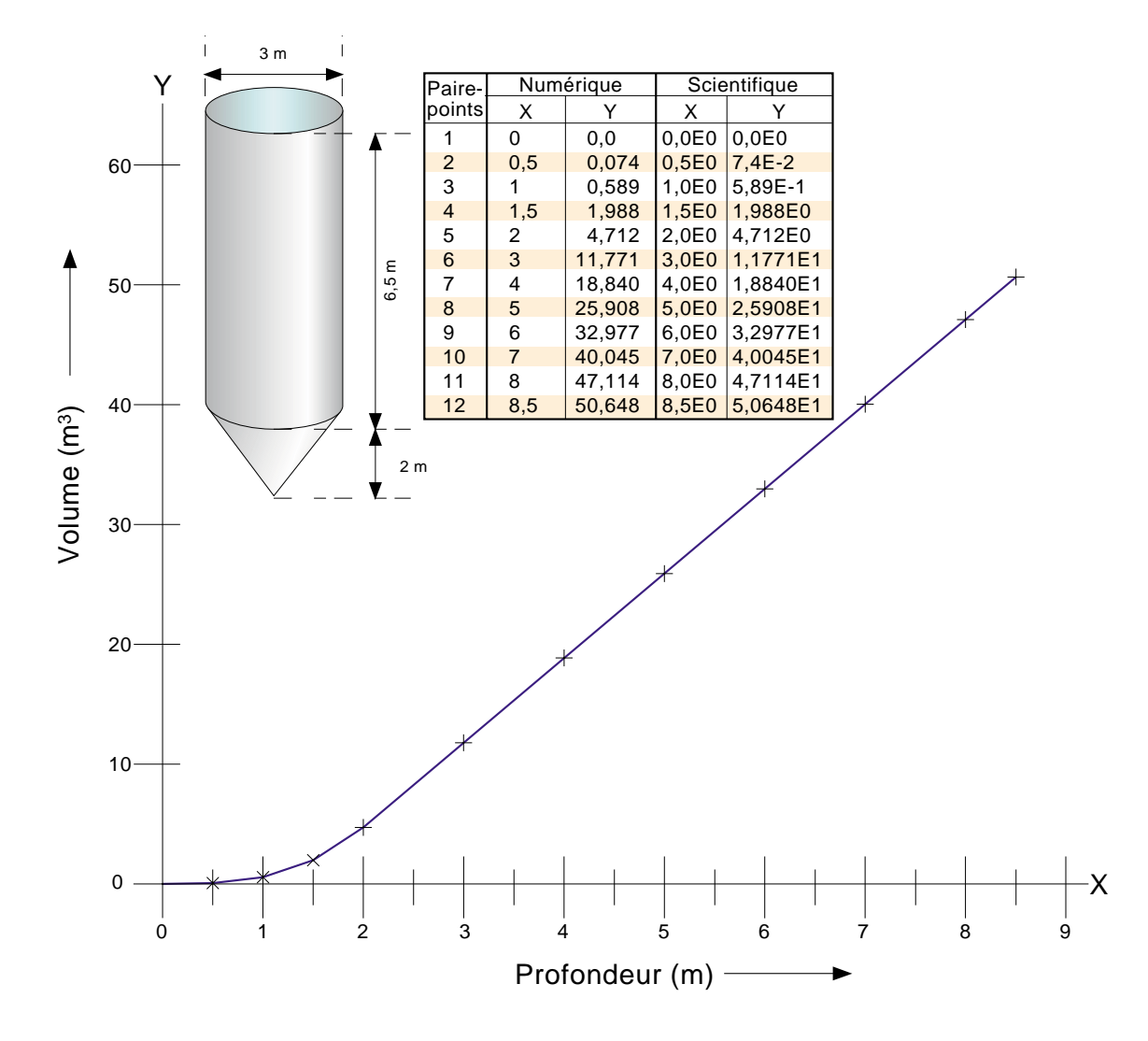

Figure 4.3.9b Exemple de table de linéarisation spéciale

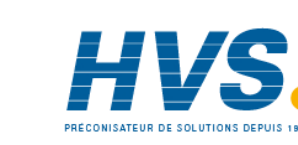

HA261742FRA Indice 1.0 juil 04

## **4.3.10 Options**

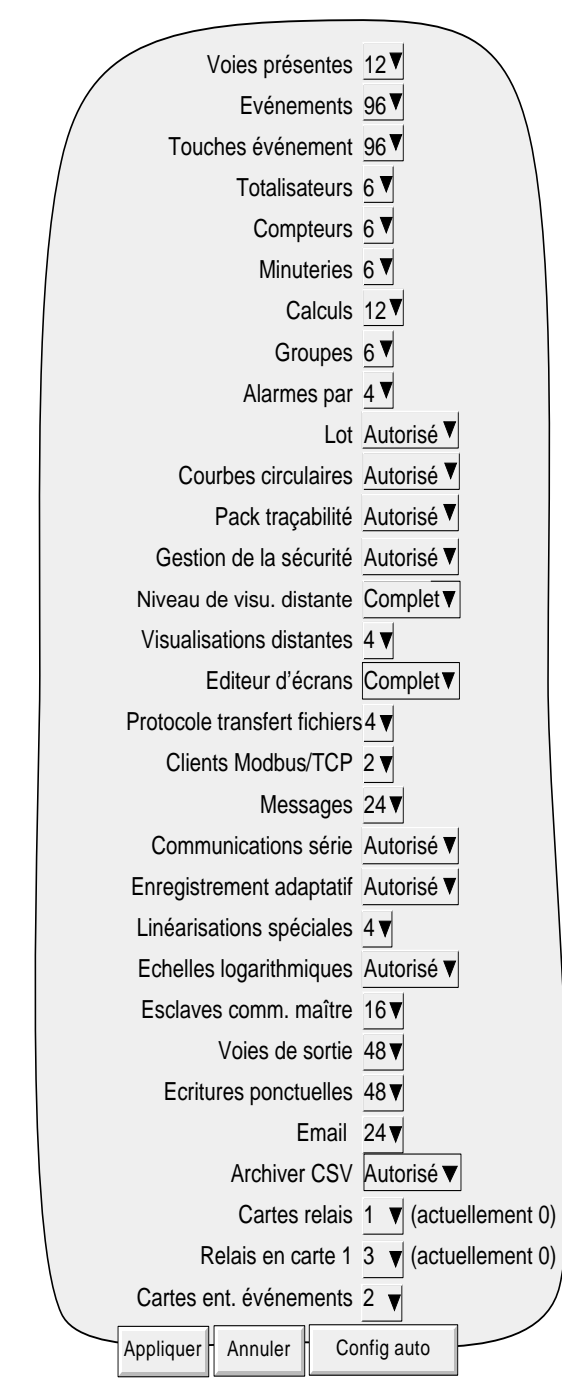

Figure 4.3.10 Menu de visualisation des options

Ce menu fait apparaître un écran montrant la configuration matérielle et logicielle de l'appareil, par exemple le nombre de voies d'entrée, le nombre de cartes relais ainsi que le nombre de relais par carte. Par la suite, si des options sont ajoutées (carte relais numéro 3 dans notre exemple), cette page affiche la différence entre ce qui est présent dans l'appareil et ce qui est configuré dans l'appareil (actuellement..). Dès qu'il y a une différence, la touche 'Config auto' peut être actionnée pour avertir l'appareil que de nouvelles options ont été ajoutées (ou enlevées). Si il n'y a pas eu de changement depuis la dernière mise en route, alors le champs 'actuellement' et la touche 'Config Auto' n'apparaissent pas.

Nota : Les options pouvant apparaître dans cet écran ainsi que leur nombre dépendent du modèle d'appareil.

Guide utilisateur Page 86

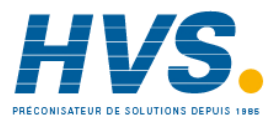

 2 rue René Laennec 51500 Taissy France Fax: 03 26 85 19 08, Tel : 03 26 82 49 29

E-mail:hvssystem@hvssystem.com Site web : www.hvssystem.com

## **4.4 SÉCURITÉ**

Cette touche permet à l'opérateur de sélectionner le menu Identification (voir section 3.3.1) ou Accès ou Ajouter/ Enlever utilisateur pour la configuration. La sélection de 'Accès' affiche le niveau d'utilisateur en cours. Le menu 'Accès' permet à l'utilisateur de sélectionner les modes Invité, Exploitation ou Programmation ou l'un des utilisateurs ajouté. L'utilisateur a également la possibilité de passer en mode Invité directement en appuyant sur la touche 'Déconnexion'.

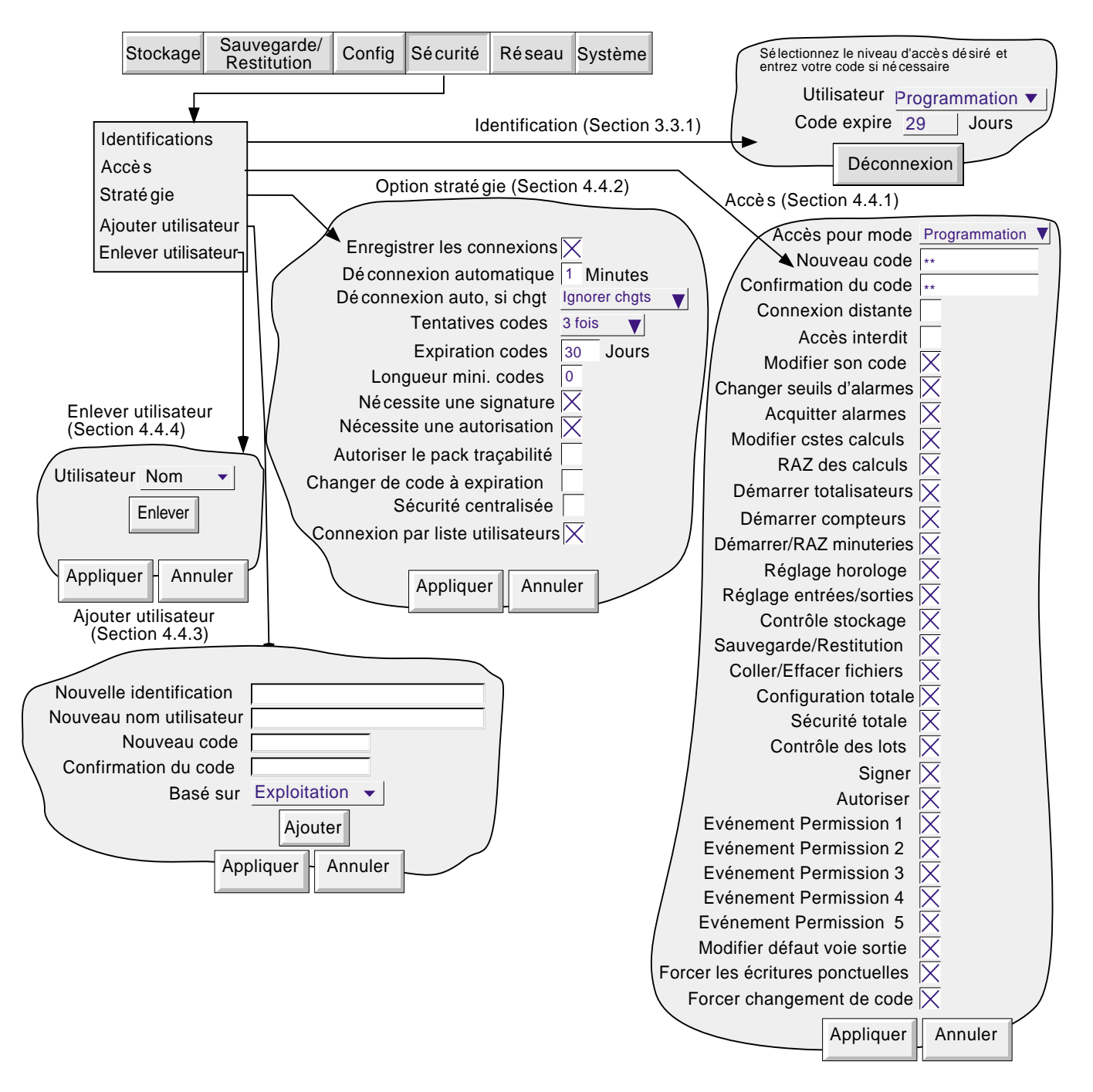

Figure 4.4 Menus de configuration de la sécurité

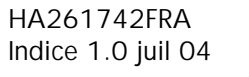

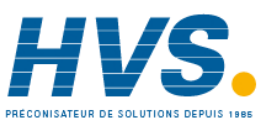

## **4.4.1 Niveaux d'accès**

Il existe trois niveaux d'accès principaux associés à l'enregistreur : Invité, Exploitation et Programmation. Le quatrième niveau Maintenance est réservé à l'intervention de nos techniciens. Lorsque l'utilisateur se déclare en mode Programmation, il peut définir les autorisations d'accès aux modes Invité et Exploitation et modifier les mots de passe des niveaux Exploitation et Programmation. Pour les enregistreurs équipés de l'option pack de traçabilité et du logiciel version 3.1 ou ultérieur, le mot de passe par défaut pour les niveaux d'accès Programmation et Exploitation sont tout deux "100". Sinon, le mot de passe par défaut pour le niveau Programmation est de "10" et vierge pour Exploitation.

Nota : Pour permettre un accès libre, sans mot de passe, le mot de passe peut être vierge pour pouvoir accéder à l'enregistreur sans saisir de mot de passe (pas pour les enregistreurs avec l'option pack traçabilité).

Les utilisateurs qui ont l'autorisation de 'Sécurité totale' peuvent ajouter (ou supprimer) des utilisateurs (section 4.4.2 et 4.4.3) et leur assigner individuellement des mots de passe et autorisations d'accès. Les noms d'utilisateurs apparaissent dans la liste déroulante du menu Sécurité/Identification/Utilisateur.

## **AFFECTATION DES AUTORISATIONS**

Une fois déclaré en mode Programmation, appuyez sur le menu Sécurité et choisissez Accès. Une page semblable à celle de la figure 4.4.1 apparaît qui permet de définir les accès des niveaux et des différents utilisateurs. La liste des paramètres est la même quelque soit le niveau excepté le niveau Invité pour lequel les champs Nouveau code et Accès interdit n'apparaissent pas.

Nota : Si l'option Gestion de la sécurité est présente et que "Sécurité centralisée" est activée dans Sécurité/Système de gestion (section 4.4.2), les autorisations sont en "lecture seule" (autrement dit, non modifiables) au niveau de l'enregistreur. Dans ce cas, les autorisations ne peuvent être modifiées qu'en utilisant le logiciel de gestion de la sécurité

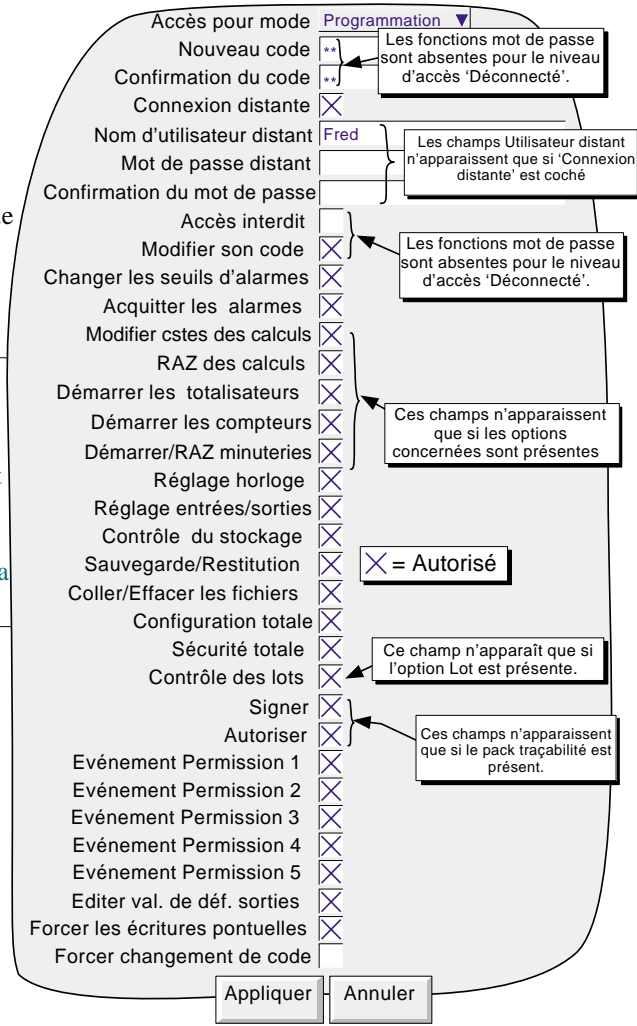

Figure 4.4.1 Menu des autorisations d'accès

Guide utilisateur Page 88

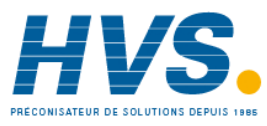

 2 rue René Laennec 51500 Taissy France Fax: 03 26 85 19 08, Tel : 03 26 82 49 29

E-mail:hvssystem@hvssystem.com Site web : www.hvssystem.com

## **4.4.1 NIVEAUX D'ACCÈS (Suite)**

### **ACCES POUR MODE**

Permet de sélectionner un niveau d'accès ou un nom d'utilisateur individuel dans une liste de sélection.

## **NOUVEAU CODE/CONFIRMATION DU CODE**

Pour tous les niveaux sauf Invité, ces champs permettent de saisir un nouveau mot de passe pour le niveau d'accès ou l'utilisateur sélectionné. Le mot de passe doit être saisi dans le champ "Confirmation du code". S'ils sont différents, un message d'avertissement (mots de passe ne correspondent pas) apparaît lorsque vous appuyez sur la touche Appliquer, et le mot de passe doit être ressaisi. Si le mot de passe ne correspond pas aux spécifications de longueur minimale de la Gestion de la sécurité (si présente) (section 4.4.2), un message d'avertissement (mot de passe invalide) apparaît, lorsque vous appuyez sur la touche Appliquer, et le mot de passe doit être ressaisi.

## **NOM D'UTILISATEUR DISTANT/MOT DE PASSE DISTANT**

Ces deux champs permettent d'entrer un nom et un mot de passe pour la connexion entre l'enregistreur et un hôte distant. L'utilisateur distant aura alors accès aux paramètres autorisés sur cette page. Le mot de passe doit être confirmé.

Pour permettre une connexion en lecture seule depuis l'hôte distant, le nom d'utilisateur doit être 'anonyme' et le code laissé vide en niveau Invité.

#### Notas :

- 1. La connexion distante ne s'établit pas si pour une raison ou une autre le compte utilisateur est inhibé.
- 2. Pour une sécurité maximale, il est préférable que le mot de passe distant et le mot de passe local soient différents.

## **ACCÈS INTERDIT**

Pour tous les niveaux excepté le niveau Invité. Permet de supprimer un ou plusieurs niveaux ou utilisateurs de la liste Accès pour mode.

Nota : Ce paramètre doit être utilisé avec précaution pour éviter que l'enregistreur ne puisse plus accepter aucun niveau d'accès ou utilisateur. Il est recommandé qu'au moins un utilisateur de niveau Programmation soit en accès autorisé (boîte Accès interdit non cochée) ou dans le cas contraire, l'enregistreur doit être retourné en atelier.

Notas sur le pack de sécurité renforcée :

- 1 Si le nombre de tentatives autorisés est dépassé, le compte est bloqué. Un utilisateur avec un niveau 'Programmation' peut le ré-autoriser.
- 2 Si le délai d'expiration des codes est dépassé, tous les comptes sont bloqués. Pour reconfigurer l'appareil, il est nécessaire d'utiliser le niveau 'Maintenance' - veuillez contacter votre distributeur.

#### **MODIFIER SON CODE**

Permet à chaque utilisateur, lorsque l'autorisation est donnée, de modifier son mot de passe.

#### **CHANGER LES SEUILS D'ALARME**

Permet à chaque utilisateur, lorsque l'autorisation est donnée, de modifier les paramètres du menu Configuration/Voie.

#### **ACQUITTER LES ALARMES**

Permet à chaque utilisateur, lorsque l'autorisation est donnée, d'acquitter les alarmes (section 3.1.3).

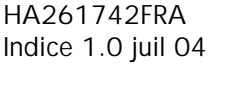

 2 rue René Laennec 51500 Taissy France Fax: 03 26 85 19 08, Tel : 03 26 82 49 29

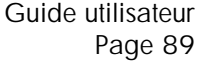

## **4.4.1 NIVEAUX D'ACCÈS (Suite)**

#### **MODIFIER LES CONSTANTES DES CALCULS**

Permet à chaque utilisateur, si une ou plusieurs voies de calcul sont configurées comme 'Constante', de modifier les valeurs de ces constantes.

### **RAZ DES CALCULS**

Permet à chaque utilisateur, lorsque l'autorisation est donnée, de remettre à zéro un calcul, soit directement depuis la page de configuration du calcul, soit en utilisant une action sur les calculs.

#### **DÉMARRER LES TOTALISATEURS**

Permet à chaque utilisateur de démarrer les totalisateurs (si l'option est présente) soit directement depuis la page de configuration du totalisateur, soit en utilisant une action sur les totalisateurs. Voir les détails dans le manuel Options.

#### **DÉMARRER LES COMPTEURS**

Permet à chaque utilisateur de démarrer les compteurs (si l'option est présente) soit directement depuis la page de configuration du compteur, soit en utilisant une action sur les compteurs. Voir les détails dans le manuel Options

#### **DÉMARRAGE/RAZ DES MINUTERIES**

Permet à chaque utilisateur, lorsque l'autorisation est donnée, de démarrer et remettre en état d'attente les minuteries soit directement depuis la page de configuration de la minuterie, soit en utilisant une action sur les minuteries. Voir les détails dans le manuel Options.

#### **RÉGLAGE HORLOGE**

Permet à chaque utilisateur, lorsque l'autorisation est donnée, de modifier la date et l'heure dans le menu Système/ Horloge.

#### **RÉGLAGE ENTRÉES/SORTIES**

Permet à l'utilisateur de régler les entrées. Voir section 4.6.4 ci-après.

#### **CONTRÔLE DU STOCKAGE**

Permet à chaque utilisateur, lorsque l'autorisation est donnée, de contrôler totalement le stockage de données vers le disque.

#### **SAUVEGARDE/RESTITUTION**

Permet à chaque utilisateur, lorsque l'autorisation est donnée, de sauvegarder ou recharger une configuration comme décrit en section 4.2. Sans cette autorisation, la touche Sauvegarde/Restitution n'apparaît pas.

#### **COLLER/EFFACER LES FICHIERS**

Permet à chaque utilisateur, lorsque l'autorisation est donnée, de coller et d'effacer des fichiers comme décrit en section 5.

#### **CONFIGURATION TOTALE**

Permet à chaque utilisateur, lorsque l'autorisation est donnée, d'accéder totalement à la configuration de l'appareil.

#### **SÉCURITÉ TOTALE**

Permet à chaque utilisateur, lorsque l'autorisation est donnée, d'accéder à toutes les fonctions de sécurité de l'appareil.

#### **CONTRÔLE DES LOTS**

Ce champ n'apparaît que si l'option Gestion de lots est présente. Voir les détails à la section 1 dans le manuel Options.

#### **SIGNER**

N'apparaît que si l'option 'pack traçabilité' est présente. Si ce champ est validé, cela permet à l'utilisateur (sous réserve de ses droits d'accès) de changer la configuration de l'appareil, à condition que la case "Nécessite une autorisation ne soit pas cochée. Si elle l'est, les changements ne peuvent être appliqués que si un utilisateur pouvant 'Autoriser' saisit le mot de passe adéquat. Voir section 4.4.2 pour les détails de l'option 'pack traçabilité'.

Guide utilisateur Page 90

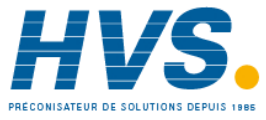

 2 rue René Laennec 51500 Taissy France Fax: 03 26 85 19 08, Tel : 03 26 82 49 29

## **4.4.1 NIVEAUX D'ACCÈS (Suite)**

### **AUTORISER**

N'apparaît que si l'option 'pack traçabilité' est présente. Si ce champ est validé, cela permet à l'utilisateur (sous réserve de ses autres droits) de changer la configuration de l'appareil. Voir section 4.4.2 pour les détails de l'option 'pack traçabilité'.

#### **EVENEMENT PERMISSION 1**

Si cette option est activée, alors cette connexion déclenchera une source d'événement qui restera active aussi longtemps que la connexion. Voir les détails à la section 4.3.6 (source d'événement : Utilisateur connecté).

### **EVENEMENT PERMISSION 2 A 5**

Idem à l'autorisation événement 1 ci-dessus.

## **EDITER VALEURS PAR DEFAUT DES VOIES DE SORTIE**

N'apparaît que si l'option Comm. Modbus maître est présente, décrite dans le manuel Communications.

Lorsque la case est cochée, ceci permet à un utilisateur avec cette connexion de modifier la valeur par défaut de toute voie de sortie. Normalement, les valeurs par défaut ne sont utilisées que si la voie source est "en erreur".

#### **FORCER LES ECRITURES PONCTUELLES**

N'apparaît que si l'option Comm. Modbus maître est présente, décrite dans le manuel Communications.

Lorsque la case est cochée, ceci permet à un utilisateur avec cette connexion d'écrire des valeurs manuellement sur les comm. maître directement ou par une action ou (si l'option est présente) en utilisant la touche "Menus" des Ecrans personnalisés. Lorsque les écritures ponctuelles sont déclenchées par une action, l'action sera exécutée que cette connexion ait ou non l'autorisation d'exécuter des écritures ponctuelles.

Nota :

Lorsque la traçabilité est activée, seule la valeur nouvellement écrite apparaît dans les messages de traçabilité. C'est parce que l'appareil n'a aucun moyen de déterminer quelle était la valeur du paramètre avant l'écriture.

Les messages ont la forme suivante :

12/06/03 10:14:30 Mode Auto a écrit 19,37 12/06/03 10:14:29 Ecriture ponctuelle mode Auto, Signé Programmation, Autorisation non req., Note

où "Mode Auto" est le descriptif associé à l'écriture ponctuelle et "19,37" est la valeur écrite.

## **FORCER LE CHANGEMENT DE CODE**

Lorsque cette case est cochée pour un utilisateur, cet utilisateur doit changer de code lorsqu'il ou elle se connecte à nouveau. A la connexion suivante, une boîte de dialogue en incrustation demande la saisie d'un nouveau code. En l'absence de nouveau code, la connexion est refusée.

#### **Changer mot de passe**

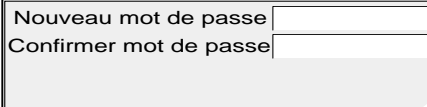

Appliquer Deconnexion

La saisie d'un nouveau code décoche la case, il s'agit donc d'une opération ponctuelle, jusqu'à ce que la case soit à nouveau cochée par un utilisateur ayant le niveau d'accès "Programmation".

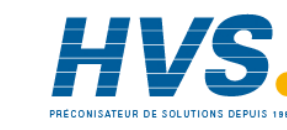

HA261742FRA Indice 1.0 juil 04

## **4.4.2 Stratégie (option)**

Ce menu n'apparaît que si l'option 'Pack traçabilité' et/ou 'Gestion de la sécurité" est présente.

Cette option permet à la fois de garder une trace de toute modification effectuée sur l'appareil (à l'exception de le liste ci-dessous) ainsi que de mettre des contraintes supplémentaires sur la sécurité. Une fois définis, ces paramètres s'appliquent à tous les groupes. La figure 4.4.2a ci-dessous montre le menu de configuration.

## **CHANGEMENTS NON ENREGISTRÉS**

Les changements effectués via MODBUS TCP ne sont pas enregistrés. Il est de la responsabilité de l'utilisateur de garder une trace de ces modifications, par exemple en écrivant la date/heure/auteur/raison de la modification sous forme de textes envoyés à l'appareil, textes qui font automatiquement partie des fichiers d'historique de l'appareil.

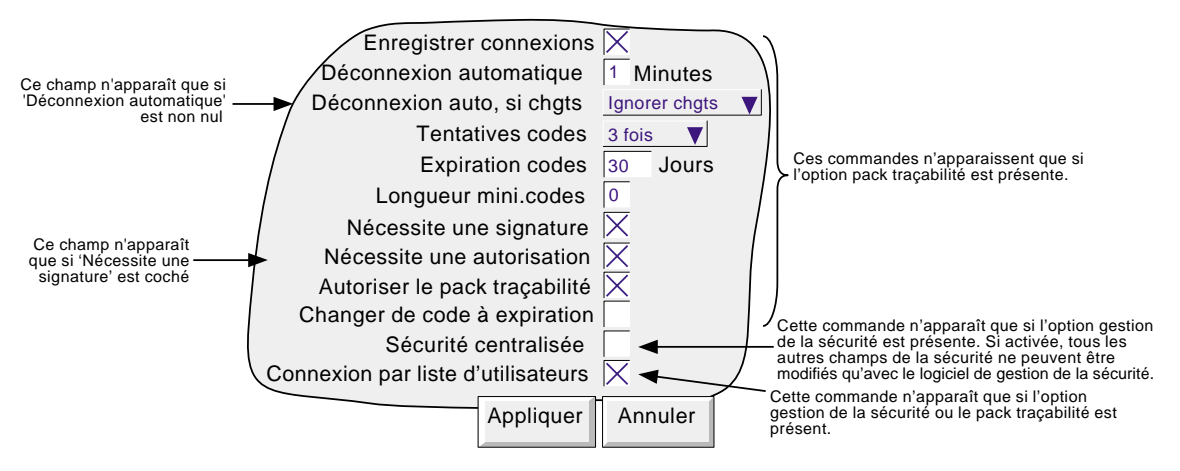

Figure 4.4.2a Structure du menu Stratégie

## **PARAMÈTRES CONFIGURABLES**

#### Notas :

- 1. Sauf indication contraire, les paramètres suivants n'apparaissent que si l'option "pack de traçabilité" est présente.
- 2. Si Sécurité centralisé est activée, aucun des autres paramètres de ce menu ne peut être modifié au niveau de l'enregistreur. Les modifications ne peuvent être effectuées qu'en utilisant le logiciel de gestion de la sécurité, "Security Manager".

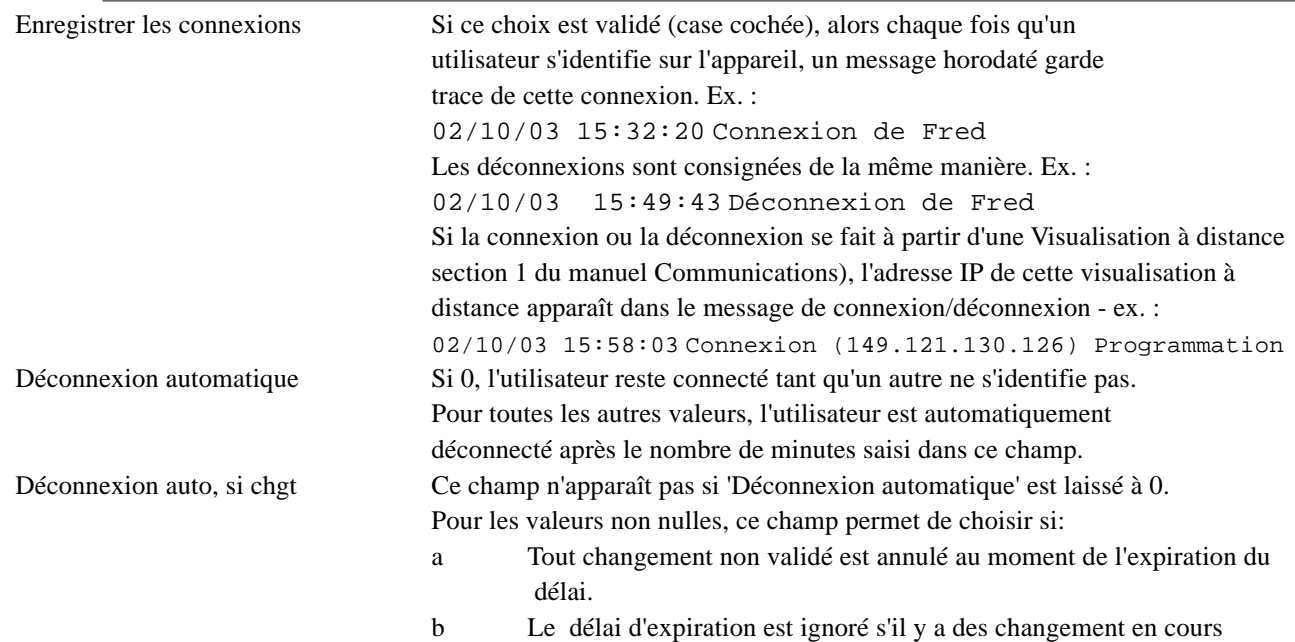

Guide utilisateur Page 92

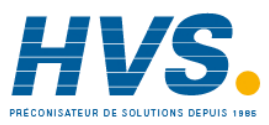

## **4.4.2 STRATÉGIE (Suite)**

## **PARAMETRES CONFIGURABLES (Suite)**

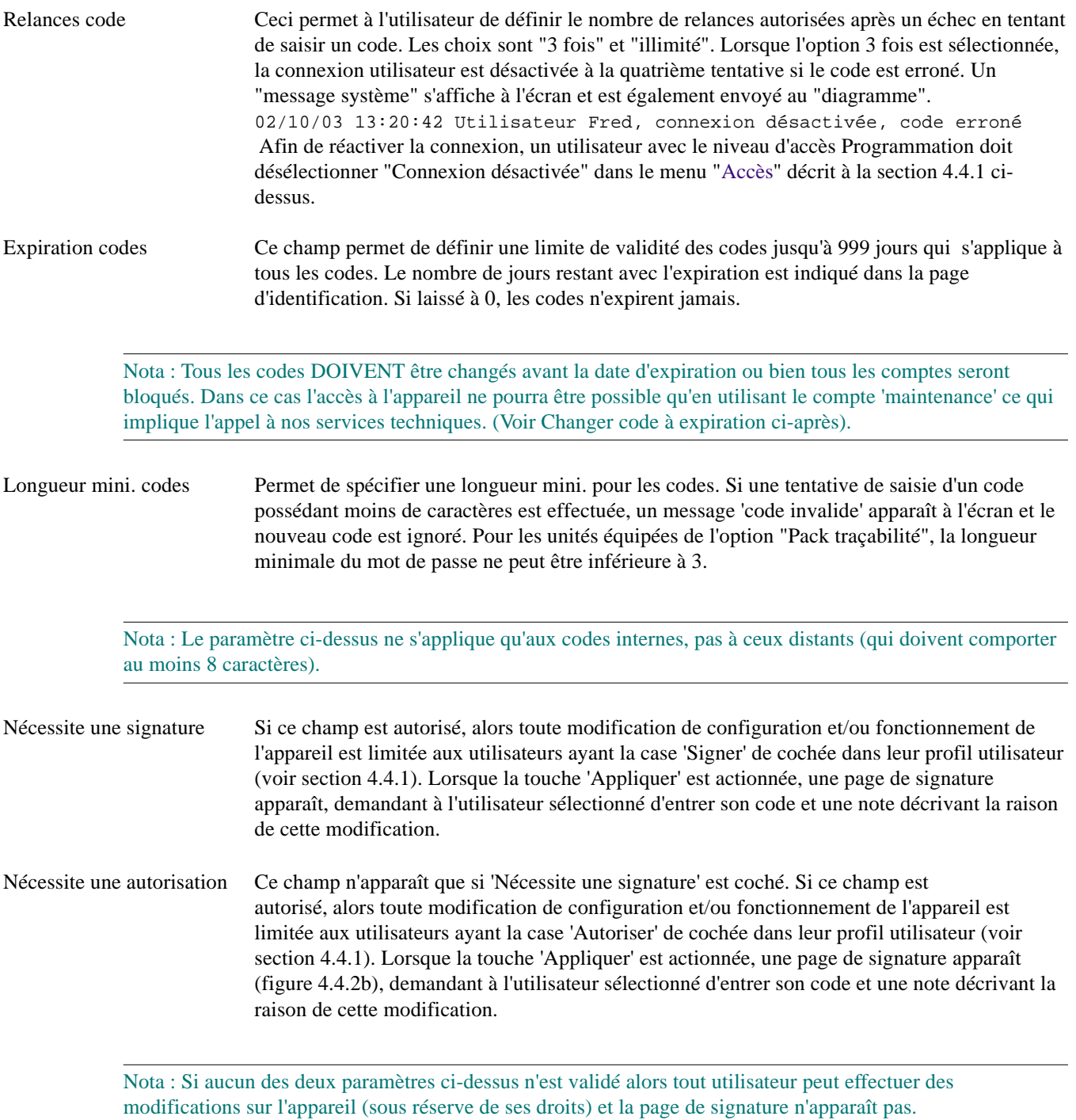

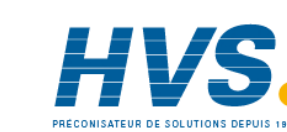

HA261742FRA Indice 1.0 juil 04

## **4.4.2 STRATÉGIE (Suite)**

## **PARAMETRES DE CONFIGURATION (suite)**

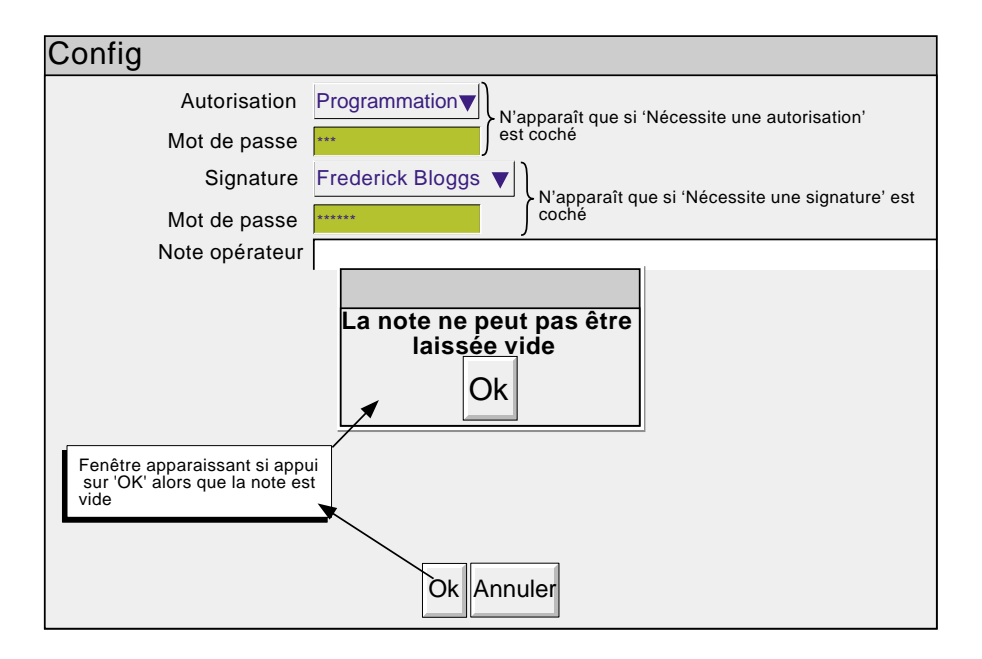

Figure 4.4.2b Page de signature

Autoriser le pack traçabilité Si ce champ est validé, alors toute modification du paramètrage de l'appareil fait l'objet d'un message horodaté sur l'écran et donc dans les fichiers d'historique de chaque groupe actif de l'appareil. L'exemple ci-dessous montre la suite de messages apparaissant suite à configuration d'une voie imaginaire. 'Nouveau T/C voie 8' est la note entrée dans la page de signature, et ''Temp. four' le descriptif de la voie.

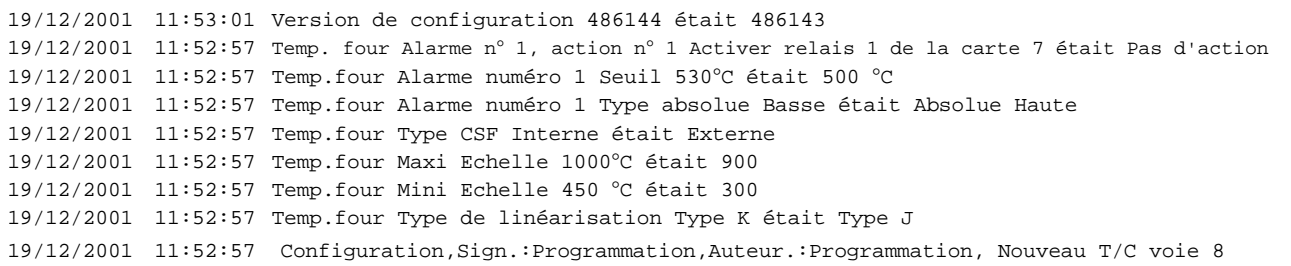

#### Notas :

- 1. La version de configuration (et pour les changements de sécurité la version de sécurité) s'incrémentent à chaque fois que la configuration (sécurité) est modifiée. La version en cours peut être visualisée à tout moment depuis le menu 'Système/A propos (section 4.6.5).
- 2. Toutes les modifications de configuration et de sécurité doivent être effectuées soit au niveau de l'interface opérateur ou en utilisant la visualisation à distance (Bridge 5000). Il est interdit d'utiliser l'éditeur de configuration, si la traçabilité doit être préservée.
- 3. Si présentes, les touches événements (section 4.3.7) ne sont pas intégrées dans le régime Nécessite une signature/une autorisation décrit ci-dessus. Au lieu de cela, chaque touche peut être configurée pour requérir à la fois une signature et une autorisation.

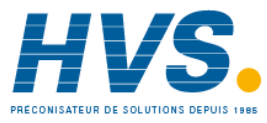

## **4.4.2 STRATEGIE (suite)**

## **PARAMETRES CONFIGURABLES (suite)**

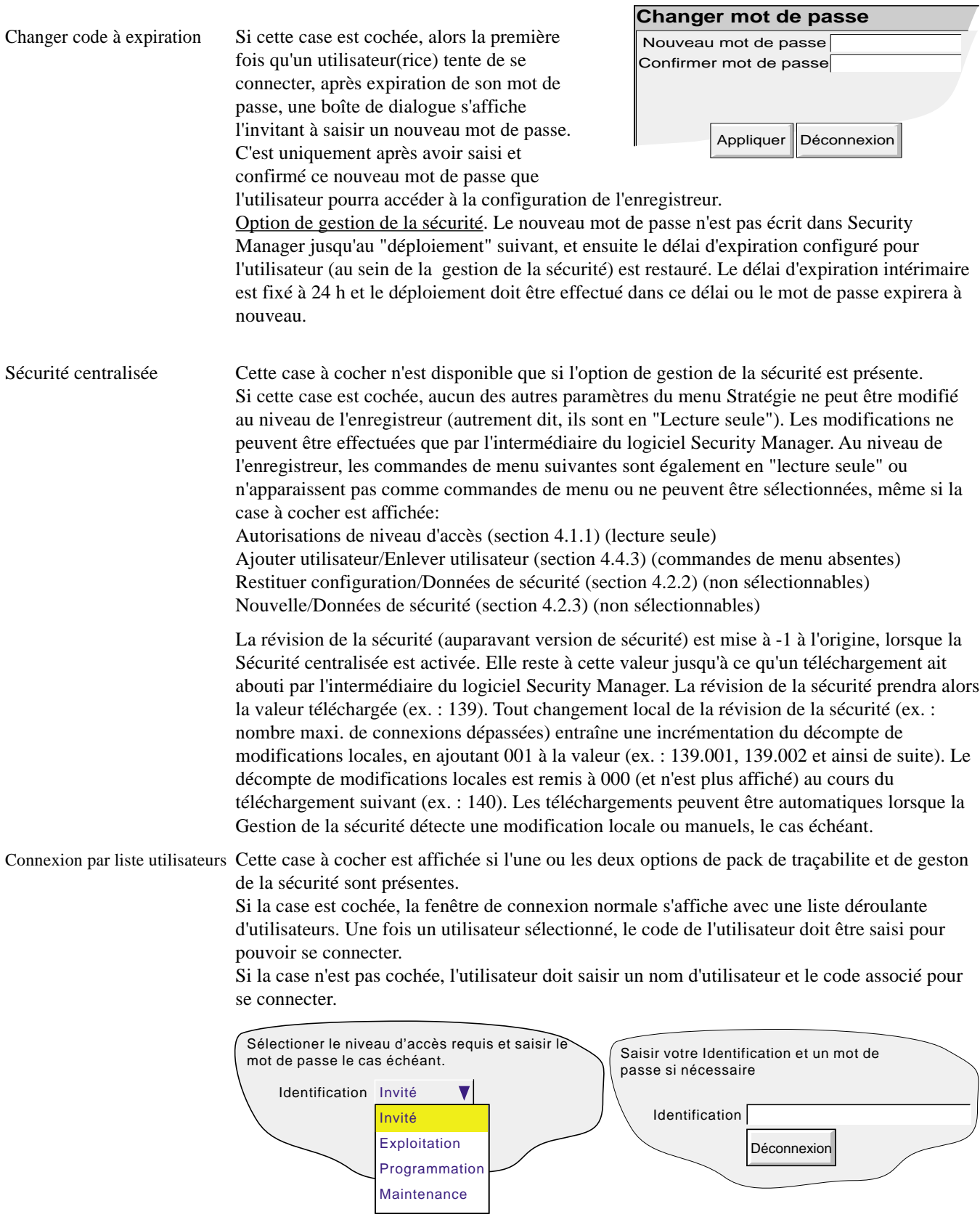

"Connexion par liste d'utilisateurs" cochée "Connexion par liste d'utilisateurs" non cochée

HA261742FRA Indice 1.0 juil 04

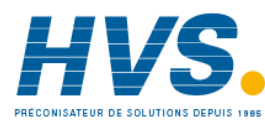

### **4.4.3 Ajouter utilisateur**

La figure 4.4.3 montre que le fait de sélectionner 'Ajouter utilisateur' dans le menu 'Sécurité' permet d'entrer l'identifiant et le mot de passe d'un nouvel utilisateur ainsi qu'un niveau d'accès qui peut être ensuite modifié dans 'Sécurité/ Accès'. Appuyez sur la touche 'Ajouter' puis sur la touche 'Appliquer'˝ pour entrer les paramètres dans la base de données. L'utilisateur en cours doit avoir accès à Sécurité totale pour pouvoir ajouter des utilisateurs. Si l'option "pack traçabilité est présente, la liste des droits d'accès du nouvel utilisateur est imprimée sur le diagramme.

#### **NOUVEL UTILISATEUR**

Ce champ permet de saisir un nom de 20 caractères maximum pour un nouvel utilisateur. Cette identification est utilisée au moment de la connexion par l'intermédiaire de la technique de saisie nom d'utilisateur/code (autrement dit, lorsque la case "Connexion par liste d'utilisateurs" n'est pas cochée, voir les détails à la section 4.4.2 ci-dessus).

#### **NOM INTÉGRAL NOUVEL UTILISATEUR**

Ce champ permet de saisir un nom d'utilisateur de 25 caractères maximum. Ce nom s'affiche sur le bouton-poussoir "niveau d'accès actuel" dans le coin supérieur gauche de l'écran, dans les notes opérateur et ainsi de suite.

#### **NOUVEAU CODE/CONFIRMATION DU CODE**

Ces champs permettent de saisir et de confirmer un mot de passe. Si le code ne répond pas aux exigences de longueur minimale de la gestion de la sécurité (si présente) (section 4.4.2), un message d'avertissement (code erroné) s'affiche lorsque vous cliquez sur la touche "Appliquer", et le code doit être ressaisi.

### **BASÉ SUR**

Cette liste permet de sélectionner un niveau ou un utilisateur comme base d'accès aux autorisations. Cette fonction permet de simplifier la configuration lorsque différents utilisateurs doivent avoir les mêmes autorisations d'accès.

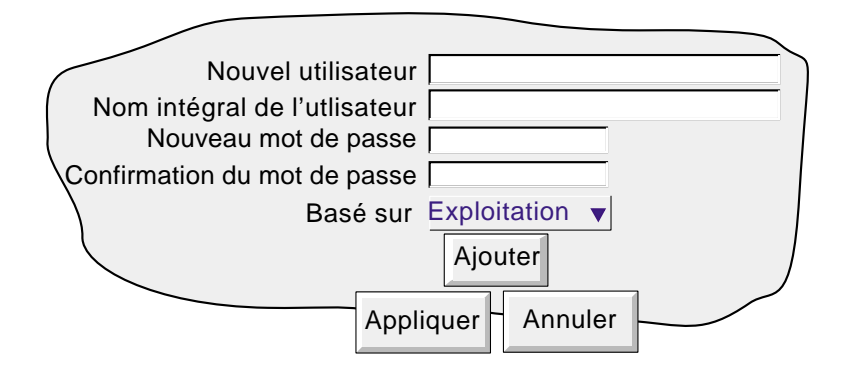

Figure 4.4.3 Ajouter utilisateur

## **4.4.4 Enlever utilisateur**

Permet d'enlever un utilisateur de la liste. Appuyez sur la touche 'Enlever' puis sur la touche 'Appliquer' pour changer les paramètres de la base de données. La figure 4.4.4 montre la page.

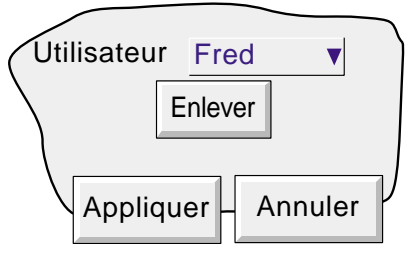

Figure 4.4.4 Enlever utilisateur

Guide utilisateur Page 96

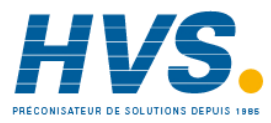

HA261742FRA Indice 1.0 juil 04

 2 rue René Laennec 51500 Taissy France Fax: 03 26 85 19 08, Tel : 03 26 82 49 29

## **4.5 TOUCHE RESEAU**

Nota : Le présent manuel ne décrit pas la configuration du réseau en détail, dans la mesure où chaque réseau est différent. Dans la plupart des cas, l'aide de l'administrateur ou du superviseur de réseau sera nécessaire pour l'affectation de d'adresses et de mots de passe valables.

L'appui sur cette touche appelle une boîte de sélection à l'écran, permettant de configurer 'Adresse', 'Nom'.

### **4.5.1 Adresse**

La figure 4.5.1 montre les détails des paramètres proposés dans 'Adresse'.

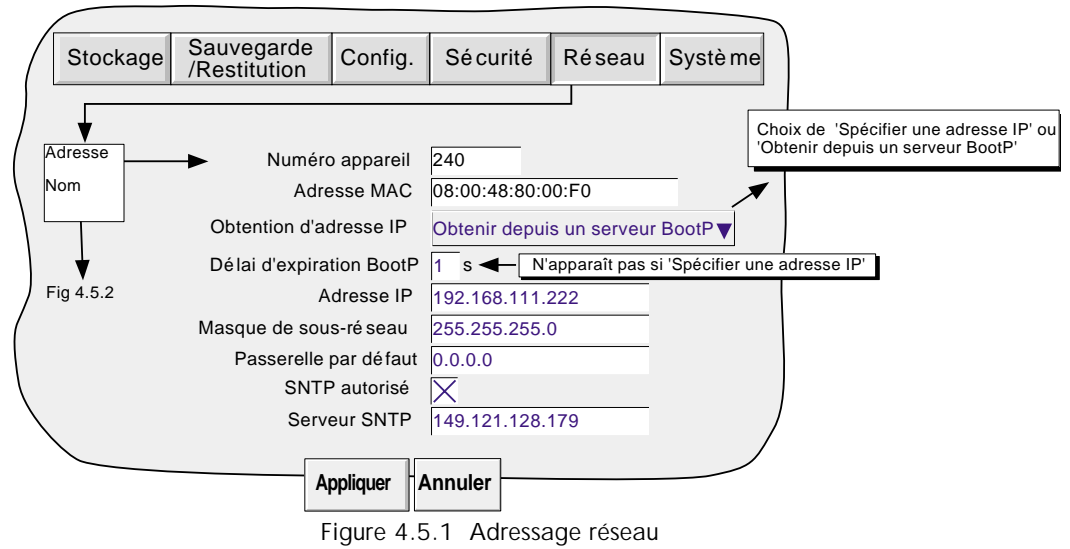

#### **NUMERO D'APPAREIL/ADRESSE MAC**

Nombres uniques à chaque appareil, définis à la fabrication pour identifier sans équivoque l'appareil, que ce soit sur un réseau, ou pour le fabricant.

#### **OBTENTION D'ADRESSE IP**

Ce champ permet de saisir une adresse réseau pour l'appareil. Ceci peut s'effectuer soit manuellement (champ adresse IP), ou automatiquement par le service BootP du réseau, si celui-ci en dispose.

#### **DELAI D'EXPIRATION BOOTP**

C'est le temps d'attente max. qu'observe l'appareil, à l'initialisation, pour obtenir une adresse du serveur BootP. Si la réponse n'arrive pas dans ce délai, l'adresse IP, masque de sous-réseau et passerelle par défaut sont forcés ou restent à 0.0.0.0

#### **ADRESSE IP**

Permet la saisie manuelle de l'adresse IP. Uniquement si 'Spécifier une adresse IP' dans 'Obtention d'adresse IP' est choisi.

#### **MASQUE DE SOUS-RESEAU**

Ce champ est modifiable uniquement si Spécifier une adresse IP' dans 'Obtention d'adresse IP' est choisi. Le masque de sous-réseau est l'adresse réseau plus les bits réservés dans l'hôte pour l'identification du sous-réseau. Par convention tous les bits d'adresse réseau sont mis à 1. Le masque de sous-réseau sert à identifier le sous-réseau auquel l'adresse IP appartient en effectuant un ET logique bit à bit entre le masque et l'adresse IP.

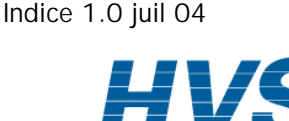

HA261742FRA

## **4.5.1 ADRESSE RESEAU (Suite)**

#### **PASSERELLE PAR DEFAUT**

Pour faire passer les informations d'un réseau à un autre, des appareils appelés 'routeurs' ou 'passerelles' sont placés entre les segments. La passerelle par défaut informe chaque appareil connecté de l'endroit ou il doit envoyer les données si la station de destination n'est pas située sur son segment.

## **SNTP AUTORISE**

Cette case à cochée permet d'autoriser ou non la synchronisation de l'horloge via un serveur SNTP (Simple Network Time Protocol). Si autorisé, l'horloge de l'appareil est remise à jour toutes les 15 minutes.

## **SERVEUR SNTP**

Si 'Obtenir depuis un serveur BootP' est sélectionné comme 'mode d'obtention d'adresse IP' (voir page précédente), alors cette adresse apparaît automatiquement. Sinon, ce champ permet de saisir l'adresse IP du serveur SNTP (serveur d'horloge).

#### Notas :

- 1 SNTP est un protocole permettant à des clients de synchroniser l'heure de leur horloge par rapport à celle d'un serveur, en utilisant le port 123. L'appareil peut être client ou serveur. Dans le mode serveur, la résolution de l'horloge est de 1 ms.
- 2 Le temps utilisé par SNTP est basé sur le nombre de secondes écoulées depuis le 1er Janvier 1900 à 00:00hr. Cette valeur n'est pas affectée par les fuseaux horaires ou heure d'été/heure d'hiver.
- 3 Si l'horloge de l'appareil diffère de l'heure du serveur par moins de 2 secondes, l'horloge est mise à jour progressivement (1 ms 8 fois par seconde) pour éviter la notification du changement. Si la diffé rence est supérieure à 2 secondes, alors l'horloge est remise immédiatement à jour et cet événement est enregistré dans l'historique de l'appareil. Ceci est également matérialisé par une ligne horizontale verte tracée dans le mode 'courbes verticales' et 'historique'.
- 4 Si plus de 5 mises à jours sont nécessaires dans une période de 24 heures, une alarme système 'Erreur de synchronisation d'horloge' est générée 2 heures après la première synchronisation. Une fois correctement rétablie, l'alarme disparaît d'elle même dans les 24 heures.
- 5 Une erreur système 'Erreur de serveur SNTP' est générée si l'accès au serveur est impossible ou si l'année renvoyée par le serveur est < 2001 ou > 2035.
- 6 Lorsque l'appareil est utilisé comme serveur et qu'il est en alarme système 'Défaut d'horloge', il renvoie la date 01/01/1900 qui sera ignorée par les clients qui conserveront donc leur date/heure.
- 7 Pour plus d'information sur le protocole SNTP, le site suivant peut être visité : http://mirror.ox.ac.uk/Mirrors/www.ietf.org/rfc/rfc1769.txt.
- 8 Certains serveurs comme "TimeServ" de Microsoft ne peuvent être utilisés avec cette série d'appareils parce que ce ne sont pas des serveurs SNTP.

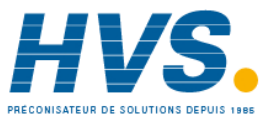

## **4.5.2 NOM**

La figure 4.5.2 montre les paramètres pour le menu 'Nom'

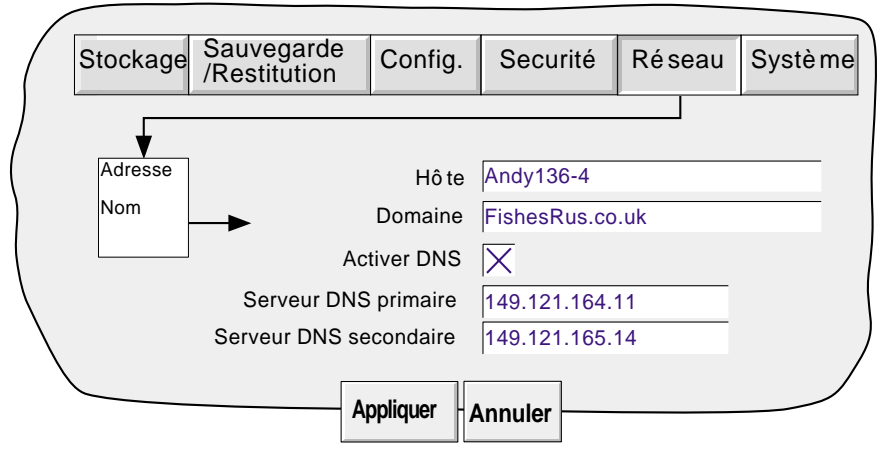

Figure 4.5.2 Champs nom du réseau

## **HOTE LOCAL**

Nom en clair pour l'appareil, associé à l'adresse réseau

#### **DOMAINE**

Le nom du groupe ou zone du réseau auquel appartient l'appareil

#### **SERVICE DE NOM DE DOMAINE (DNS)**

Permet la conversion d'un nom d'hôte en adresse IP et *vice-versa.*

#### **SERVEUR DNS PRIMAIRE/SECONDAIRE**

Adresse IP données par l'administrateur réseau ou équivalent.

Nota : Plusieurs des champs ci-dessus peuvent être forcés automatiquement si 'Obtention d'adresse IP' est défini comme 'Obtenir depuis un serveur BootP'.

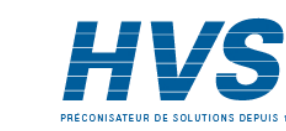

HA261742FRA Indice 1.0 juil 04

# **4.6 SYSTÈME**

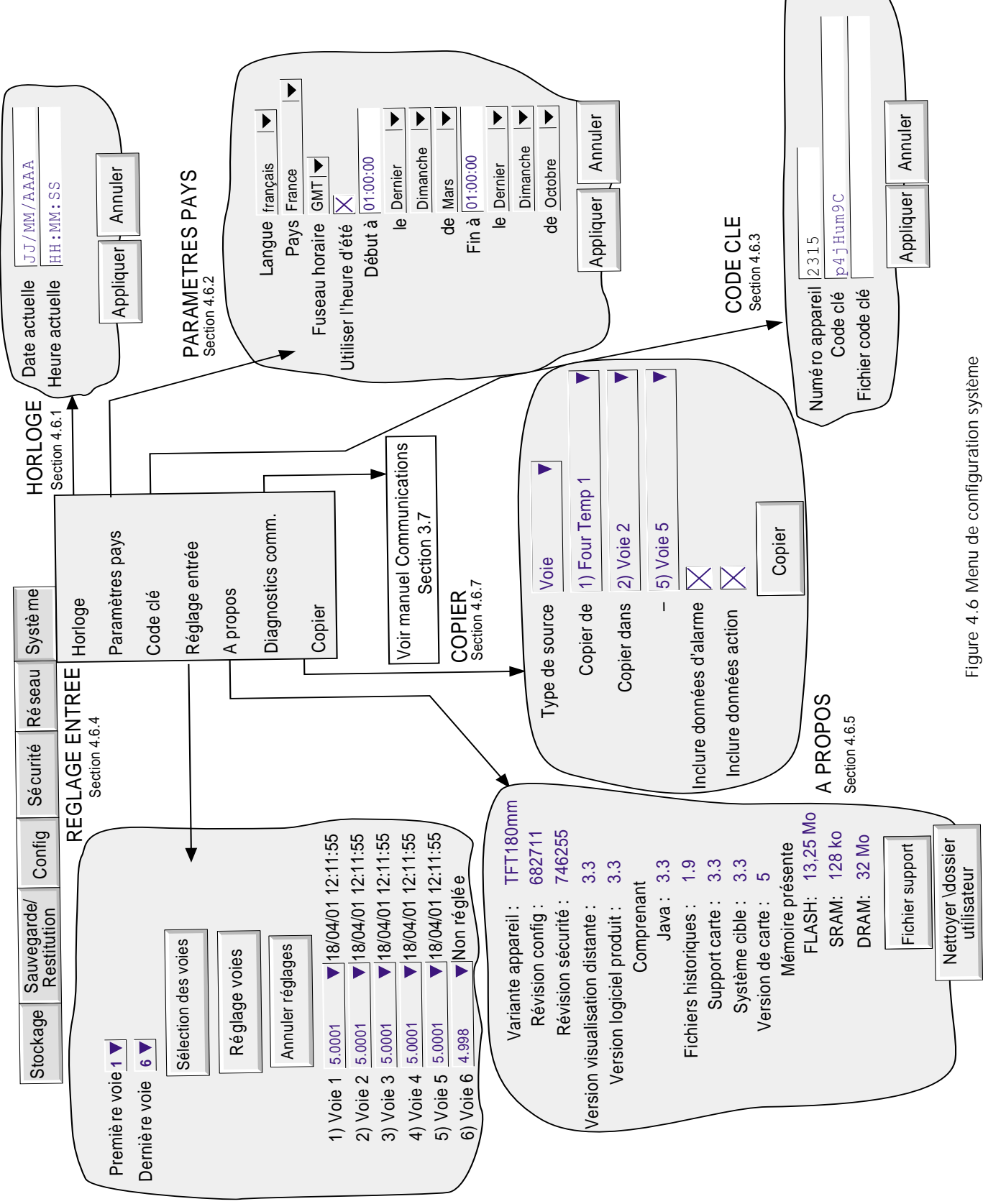

Guide utilisateur Page 100

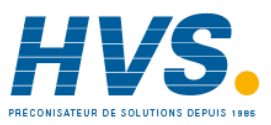

 2 rue René Laennec 51500 Taissy France Fax: 03 26 85 19 08, Tel : 03 26 82 49 29

E-mail:hvssystem@hvssystem.com Site web : www.hvssystem.com

## **4.6 SYSTÉME (Suite)**

La touche système appelle la liste : Horloge, Paramètres pays, Code clé, Réglage entrée et A propos La Figure 4.6, page précédente, donne un aperçu des menus.

## **4.6.1 Horloge**

La sélection de ce menu permet de modifier la date et l'heure de l'appareil. Pour modifier la date, toucher le champ pour afficher le clavier et entrer les nouveaux paramètres. La date est modifiable de la même façon. Les nouveaux paramètres sont pris en compte lorsqu'on appuie sur le bouton 'Appliquer'. Voir également les détails SNTP, section 4.5.1

## **4.6.2 Paramètres pays**

Ce menu permet de définir les paramètres suivants :

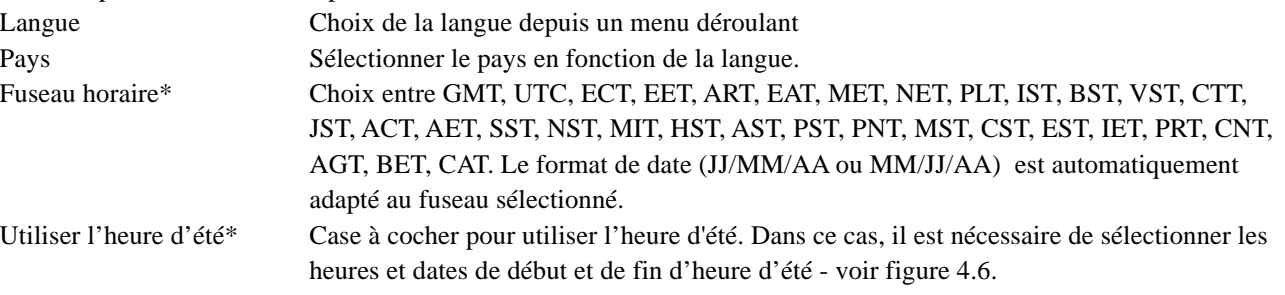

#### Notas :

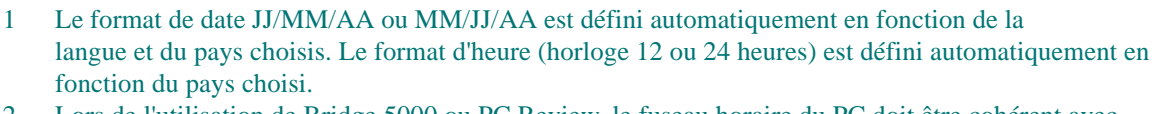

2 Lors de l'utilisation de Bridge 5000 ou PC Review, le fuseau horaire du PC doit être cohérent avec celui de l'appareil. Pour un PC en français, le fuseau horaire de l'appareil doit être mis sur ECT.

\*Nota : Pour plus d'informations, voir: http://www.timeanddate.com

## **4.6.3 Code clé**

Cette page permet de débloquer les options soit en entrant un code fourni soit en indiquant un fichier qui contient le code. S'il est nécessaire de pointer vers un fichier, la première ligne du fichier doit être le Code clé. Pour sélectionner le fichier, touchez le champ Fichier code clé puis naviguez dans les répertoires pour le sélectionner, voir section 5 pour plus de détails.

Le Numéro appareil, qui doit être fourni pour toute commande d'option, est unique à l'appareil et ne peut être modifié.

## **4.6.4 Réglage entrée**

Cette fonction permet à l'utilisateur de compenser des erreurs de mesure. La technique de réglage consiste en la sélection des voies à régler, puis pour chaque voie :

- a appliquer un signal bas connu (à la valeur exacte ou approximative de la valeur basse de gamme) à l'entrée. Lorsque la lecture est stable, appuyez sur 'Appliquer'
- b appliquer un signal haut connu (à la valeur exacte ou approximative de la valeur haute de gamme) à l'entrée. Lorsque la lecture est stable, appuyez sur 'Appliquer'

Nota : Aucun réglage ne peut être appliqué aux entrées de type 'Logique', 'Test' ou 'Comm'.

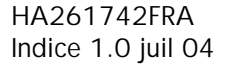

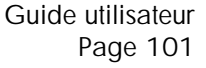

## **4.6.4 RÉGLAGE D'ENTRÉE (Suite)**

La figure 4.6.4a montre l'écran initial qui apparaît lorsque l'on sélectionne le menu Système/Réglage entrée. Les voies 1 à 6 sont sélectionnées par défaut.

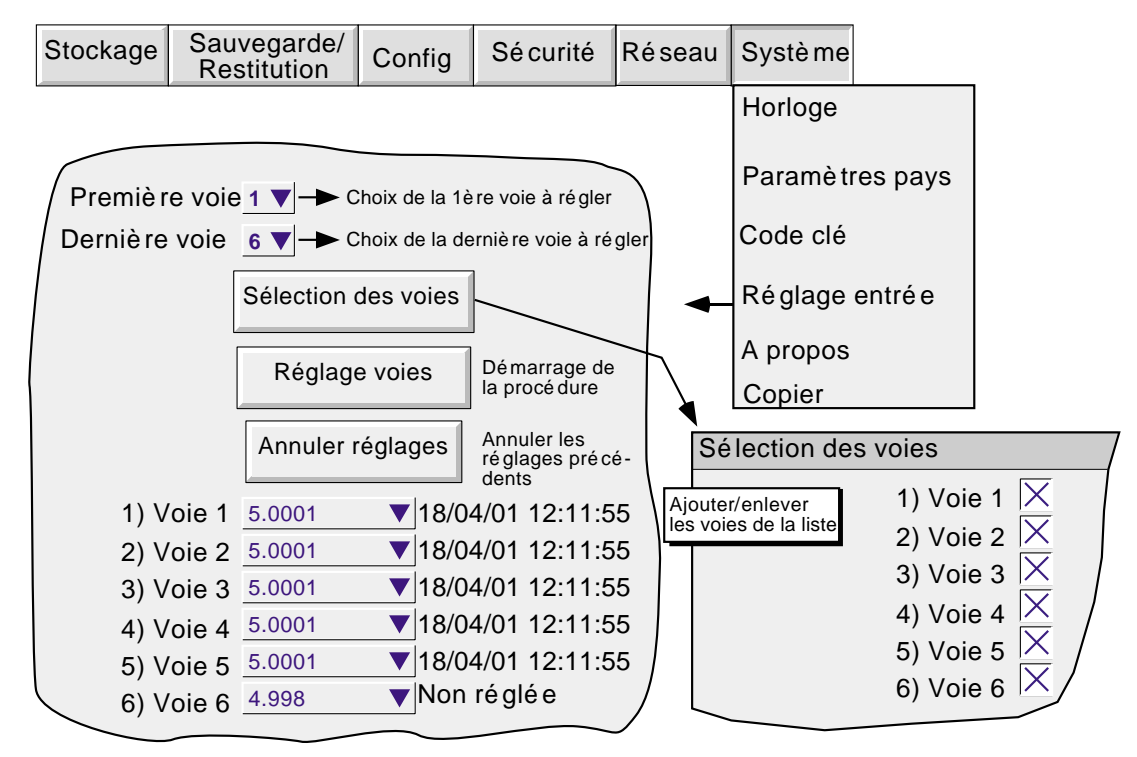

Figure 4.6.4a Page de réglage d'entrée

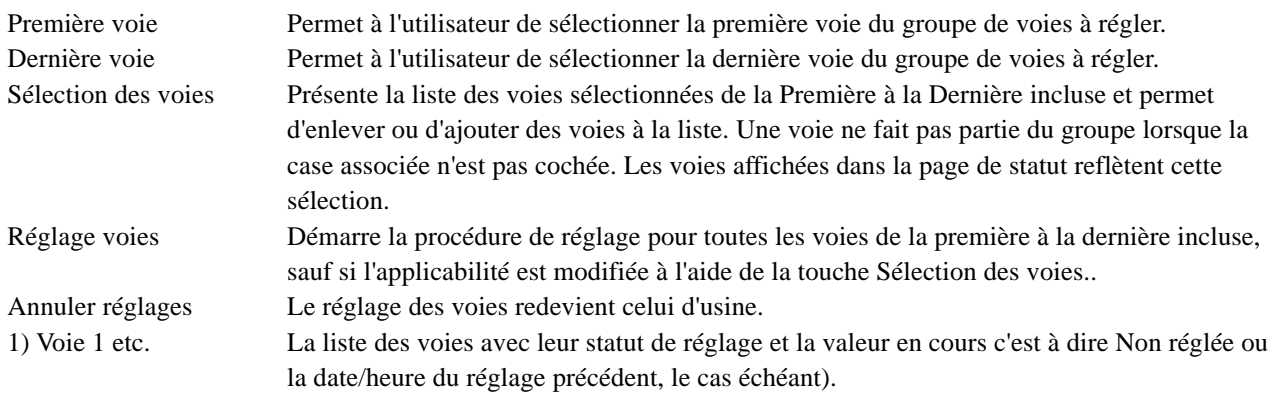

Guide utilisateur Page 102

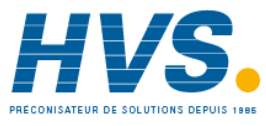

## **4.6.4 RÉGLAGE D'ENTRÉE (Suite)**

## **PROCÉDURE DE RÉGLAGE**

Une action sur la touche Réglage voies fait apparaître la page de réglage des valeurs mini d'entrée.

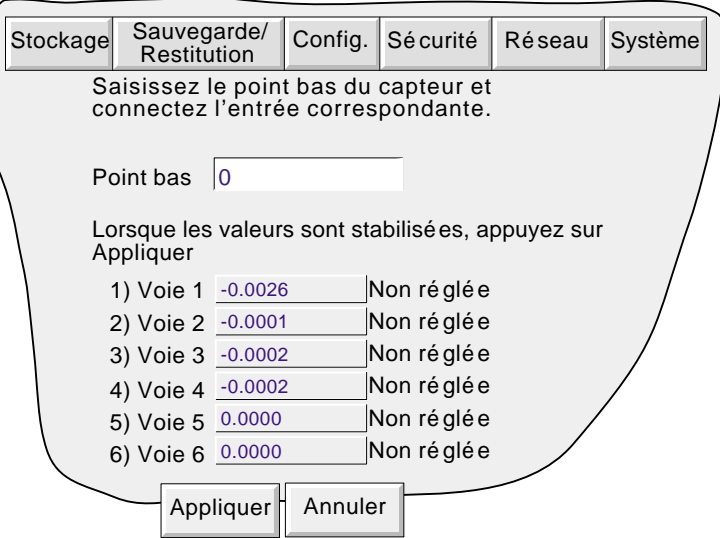

Figure 4.6.4b Page de réglage des mini d'entrée

Point bas : Généralement 0, mais une valeur différente peut être entrée.

Appliquez la valeur du Point bas aux voies concernées et attendez quelques minutes pour que les valeurs se stabilisent. Lorsque les lectures sont stables, appuyez sur la touche 'Appliquer' pour faire apparaître l'écran suivant.

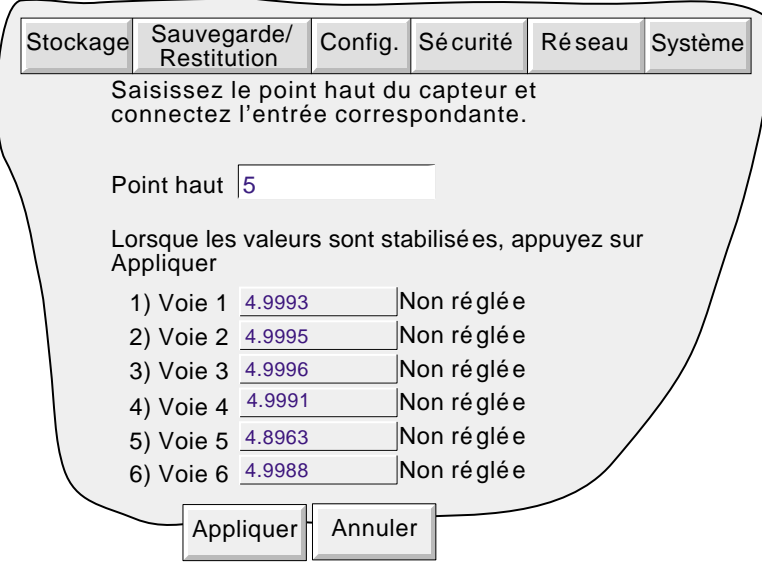

Figure 4.6.4c Page de réglage des maxi d'entrée

Point haut :Une valeur par défaut est affichée mais elle peut être modifiée.

Appliquez la valeur du Point haut aux voies concernées et attendez quelques minutes pour que les valeurs se stabilisent. Lorsque les lectures sont stables, appuyez sur la touche 'Appliquer' pour faire apparaître l'écran de statut.

Nota : Le réglage des voies invalide les valeurs de précision— données en Annexe A pour toute voie réglée.

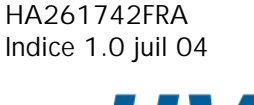

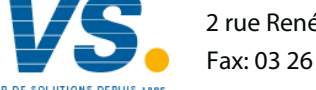

## **4.6.5 A propos**

Ce menu donne le détail des versions des différentes composantes 'logiciel' de l'enregistreur et de ses capacités mémoire. La figure 4.6.5 ci-dessous donne un exemple typique du menu 'A propos'

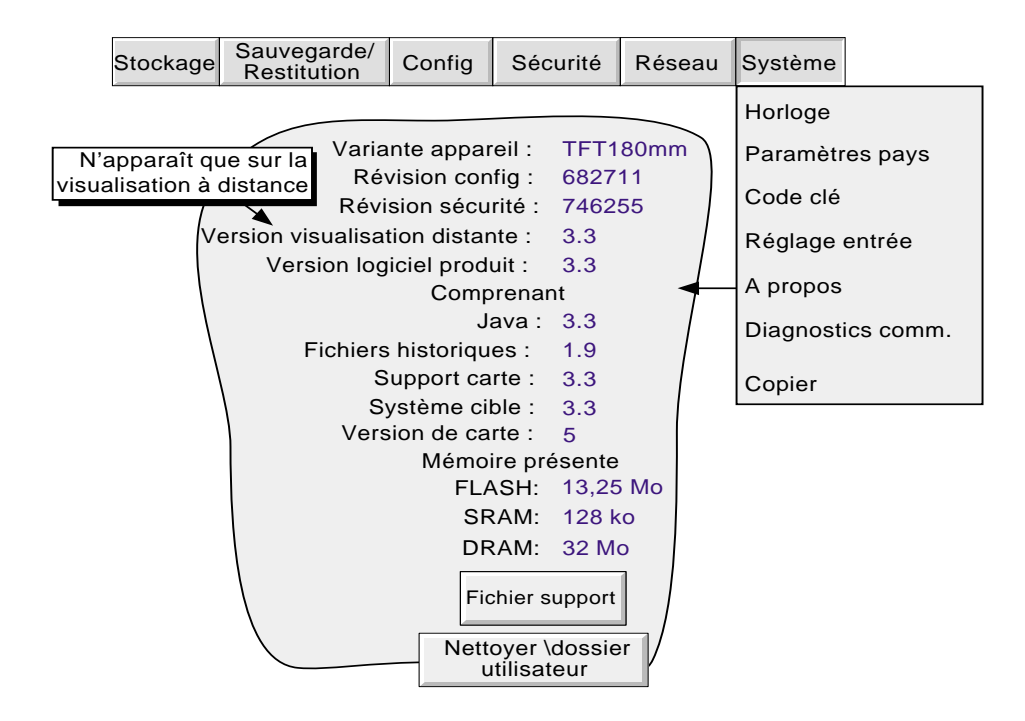

Figure 4.6.5 A propos (typique)

#### **VARIANTE APPAREIL**

Affiche le code du type d'appareil

## **REVISION CONFIG**

Chaque fois que la configuration de l'enregistreur est modifiée, "Révision Config" est incrémentée. A cet effet, Configuration est définie comme comprenant tous les éléments dans les structures des menus des touches Config et Réseau, et comprend également les Ecrans personnalisés. Elle ne comprend pas les commandes associées à la touche Sécurité. Révision Config est imprimée dans le diagramme à la mise sous tension, et si l'option pack traçabilité ou l'option Lots est présente, Révision config est incluse dans les messages associés à ces options. Voir le nota 1 cidessous.

#### **REVISION SECURITE**

Lorsqu'un élément des menus Sécurité est modifié, la Révision sécurité est incrémentée. La Révision sécurité est imprimée dans le diagramme à la mise sous tension, et si l'option pack traçabilité ou l'option Lots est présente, Révision sécurité est incluse dans les messages associés à ces options. Voir le nota 1 et 2 ci-dessous.

#### Notas:

- 1 Révision config et/ou révision sécurité peuvent être utilisées comme entrées pour les voies de calcul. Si une telle voie est incluse dans un ou plusieurs groupes, le numéro de révision peut être déterminé pour une heure/date, lorsque le mode Courbes historiques est invoqué pour le ou les groupes en question. Voir les détails de l'option calcul dans le manuel Options.
- 2. Si la "Sécurité centralisée" est activée, la Révision sécurité a un format différent (ex. : 15.001), voir section 4.4.2.
- 3. La révision de configuration peut être intégrée dans un ou plusieurs messages, voir description de la section 4.3.8.

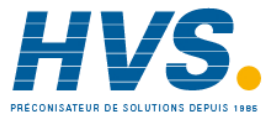
### **4.6.5 A PROPOS (suite)**

### **FICHIER SUPPORT**

Si l'unité ne se comporte pas comme prévu (ex. : elle se réinitialise inopinément), la touche Fichier support permet à l'utilisateur de sauvegarder des "fichiers système critiques" dans un seul fichier (SupportInfo.uhq\*) sur la disquette/ carte PC ou sur le PC de la visualisation à distance pour l'envoyer et le faire analyser par le constructeur. Pour des raisons de sécurité, ce fichier ne peut être visualisé que par le constructeur ou ses agents.

Une fois l'opération de sauvegarde terminée, un message "Support" s'affiche à l'écran en indiquant où il faut envoyer le fichier. D'autres informations sont contenues dans le fichier "SupportInfo.txt" qui est également sauvegardé sur disquette. Vous pouvez ouvrir et lire les informations de ce fichier, en insérant la disquette dans un PC, en cliquant sur l'icône du lecteur de disquette (lecteur A) dans Poste de travail et en double-cliquant sur l'icône du fichier lorsqu'elle s'affiche.

\* "SupportInfo" est le nom par défaut. Ce nom peut être modifié par l'utilisateur avant de sauvegarder le fichier sur disquette ou PC. Le suffixe .uhq est automatiquement ajouté au nouveau nom.

### **NETTOYER \DOSSIER UTILISATEUR**

#### Notas :

- 1. Ce bouton n'apparaît que pour les utilisateurs qui disposent des droits d'accès "Configuration complète".
- 2. Avant d'effectuer cette opération, il est recommandé de sauvegarder tous les fichiers sur disque ou carte PC.

Lorsque vous appuyez sur ce bouton, l'appareil supprime tous les fichiers inutiles du \dossier utilisateur et comprime (zip) les autres comme les écrans personnalisés. Vous êtes invité à confirmer la suppression des fichiers de configuration, des écrans personnalisés, etc.

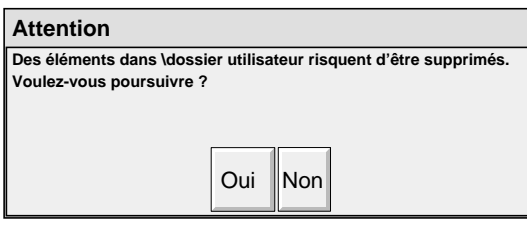

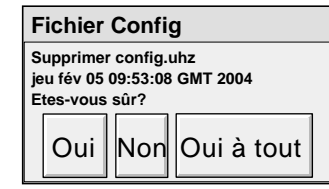

Nota : "Oui à tout" ne s'applique qu'aux fichiers restants. Il ne supprime pas les fichiers dont la suppression a été refusée en appuyant sur le bouton "Non".

Lorsque toutes les suppressions ont été effectuées, la liste des éléments supprimés est affichée.

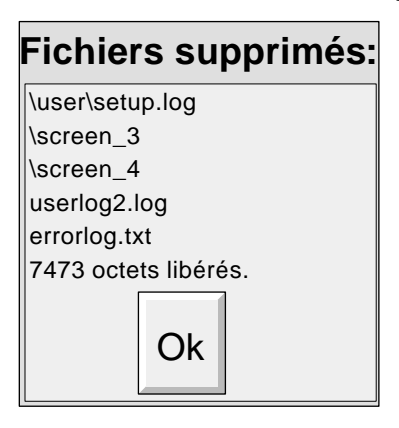

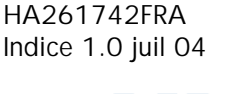

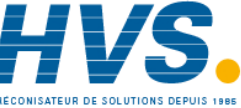

# **4.6.6 Diagnostics comm.**

Cette commande de menu ne concerne que les diagnostics comm. Modbus maître, et est décrite dans le manuel Communications HA028122FRA.

# **4.6.7 Copier**

Cette fonction permet à l'utilisateur de copier la configuration d'un point ou d'un groupe, etc. dans une ou plusieurs autres configurations. L'utilisateur peut choisir ou non d'inclure l'alarme et (le cas échéant) les données de l'action au moment de copier les configurations de points. Les descriptifs et les sélections de couleurs ne sont pas copiés.

La figure 4.6.7 montre une page de configuration type pour copier la configuration de la voie 1 (Four Temp1) dans les voies 2 à 5 incluses.

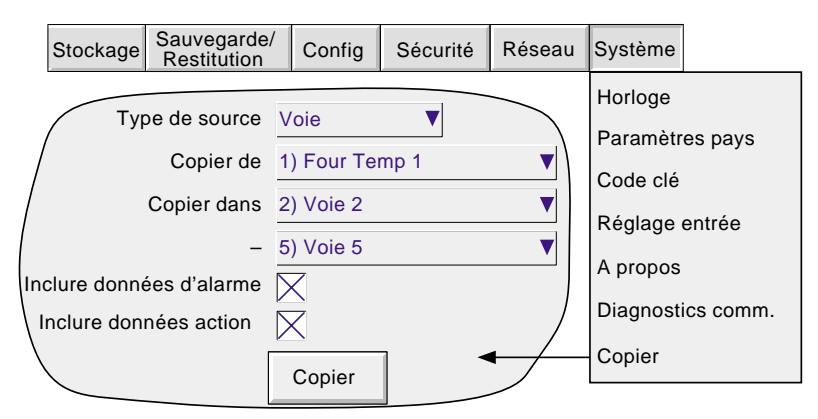

Figure 4.6.7 Page de configuration Copier (type)

Lorsque vous appuyez sur "Copier maintenant" une boîte de dialogue de confirmation s'affiche pour permettre à l'utilisateur de vérifier les entrées de la source et de la destination.

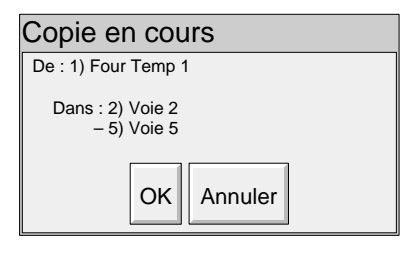

### **PARAMETRES CONFIGURABLES**

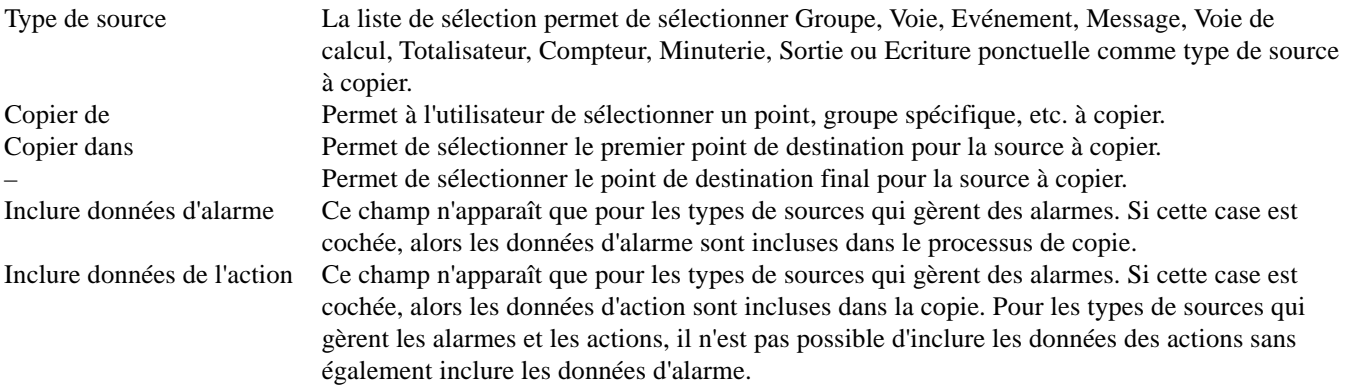

Guide utilisateur Page 106

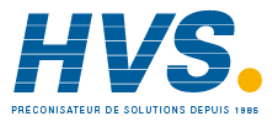

## **4.6.7 COPIER (Cont.)**

Une fois la copie terminée, l'utilisateur doit ouvrir la zone de configuration des éléments copiés, et éditer/appliquer les modifications, etc.

### **REGLES DE COPIE**

- 1. La première voie sur une carte d'entrée ne peut être un type d'entrée numérique.
- 2. Si une voie de destination était une entrée numérique, ET la voie source est une entrée analogique ET "Inclure données d'alarme" n'est pas coché, les paramètres d'alarme de la voie de destination seront définis comme suit: Autoriser = Désactivé ; Type = Absolu haut; Seuil =  $0.0$ ; Durée =  $0.0$ .
- 3. Si une voie de destination était une entrée analogique, ET la voie source est une entrée numérique ET "Inclure données d'alarme" n'est pas coché, les paramètres d'alarme de la voie de destination seront définis comme suit: Autoriser = Désactivé ; Type = Absolu haut ; Seuil = Fermé; Durée =  $0,0$ .
- 4. Les descriptifs et les couleurs ne sont jamais copiés.

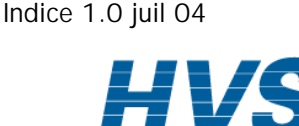

HA261742FRA

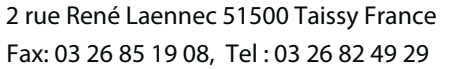

## **4.7 ACTIONS**

Un certain nombre de sources (ex: voies, événements, totalisateurs...) peuvent être configurées pour déclencher une ou plusieurs actions. La liste ci-dessous décrit tous les types d'actions possibles, sachant que leur présence dépend des options installées ou non dans l'appareil. De même, certaines actions nécessitent que l'accès en soit autorisé dans le profil utilisateur, comme décrit en section 4.4.1.

Le type d'action (continu ou ponctuel) possible dépend du type de la source de déclenchement. Les actions continues sont: quand actif, quand inactif, quand non-acquitté. Les actions ponctuelles sont: sur actif, sur inactif, sur acquitté.

Nota : Il est recommandé de tenir une "liste des actions" au cours de la configuration. L'annexe B en donne un modèle type.

# **4.7.1 Pas d'action**

Indique qu'aucune action n'a été programmée pour cette source.

## **4.7.2 Activer relais**

Permet de programmer un relais pour changer d'état lorsque la source devient active. Les relais sont normalement alimentés, c.à.d que le contact commun 'C' et le contact 'normalement ouvert' 'NO' sont reliés. En alarme, le relais est non alimenté c.à.d que le contact commun 'C' et le contact 'normalement fermé' 'NC' sont reliés. Donc, en cas de coupure de l'alimentation, tous les relais se trouvent en état d'alarme. Voir section 2.2.1 pour les détails de câblage et emplacement des relais.

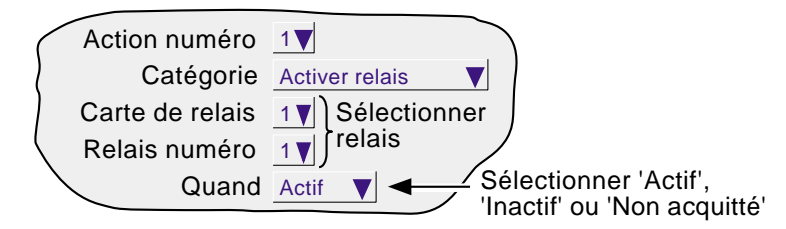

Figure 4.7.2 Disposition du menu Action relais

## **4.7.3 Catégorie totalisateur**

Si l'option totalisateurs est présente (voir manuel Options), les actions suivantes sur les totalisateurs sont disponibles : Départ et inhiber un totalisateur. 'Départ' force le totalisateur à la valeur entrée dans le menu configuration du totalisateur, dans la zone 'Valeur de départ' . Inhiber stoppe la totalisation. 'Départ groupe' charge tous les totalisateurs avec leurs valeurs prédéfinies. 'Inhiber groupe' arrête tous les totalisateurs du groupe spécifié.

Nota : Si plus d'une action est programmée pour inhiber un totalisateur, alors toute source devenant active inhibera le totalisateur, sauf si la version de logiciel est inférieure à 1.7. Dans ce dernier cas, toutes les sources devront être actives pour inhiber le totalisateur..

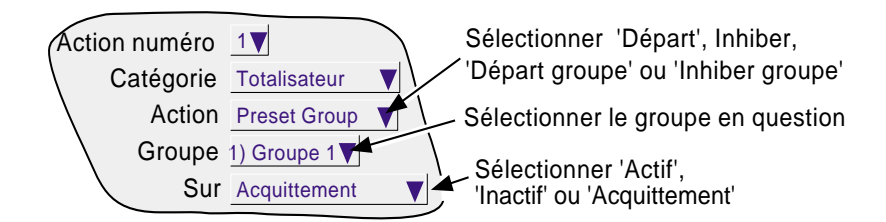

Figure 4.7.3 Actions sur totalisateurs (action groupe)

Guide utilisateur Page 108

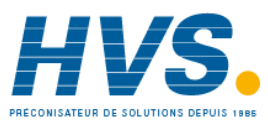

# **4.7.4 Catégorie Message**

Un ou plusieurs messages peuvent être envoyés vers l'écran, un groupe spécifique ou vers tous les groupes simultanément. Les messages doivent se suivre - ex: messages 2, 3 et 4 peuvent être envoyés mais pas messages 1, 3, 4 sans le message 2. Le choix du groupe n'apparaît pas si l'option groupe n'est pas présente.

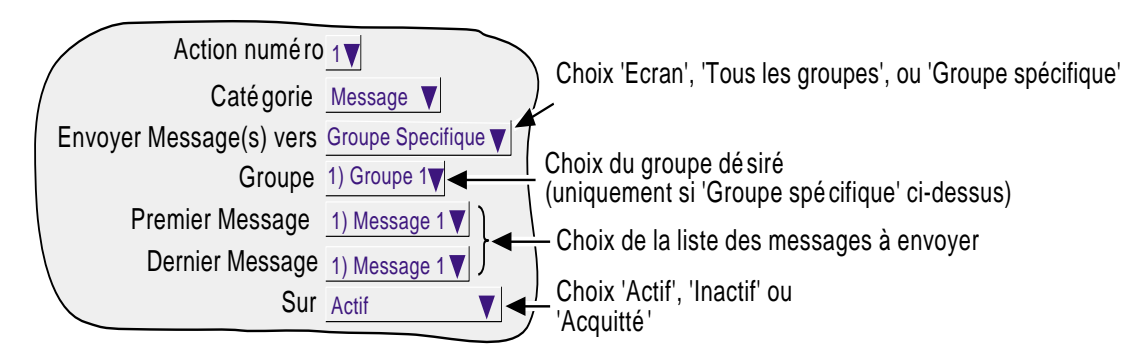

Figure 4.7.4 Actions sur les messages

# **4.7.5 Catégorie Calcul**

Si l'option Calcul est présente (voir manuel Options), les actions suivantes sont disponibles pour les fonctions applicables:

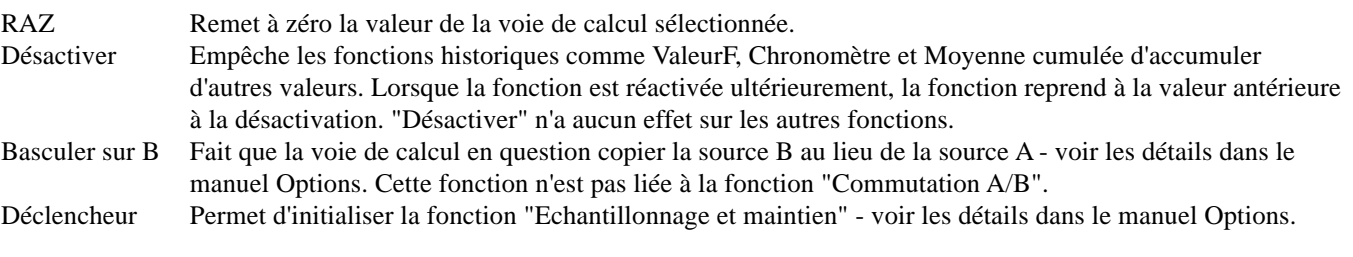

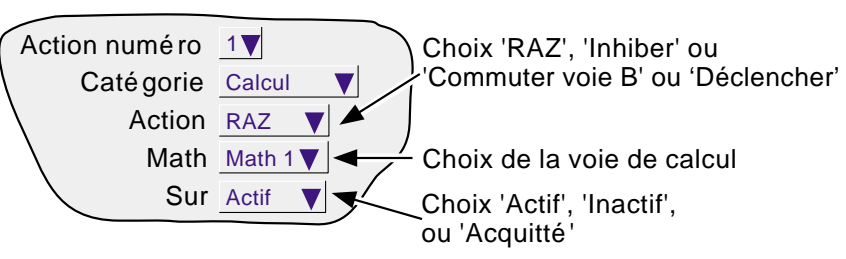

Figure 4.7.5 Actions sur les calculs

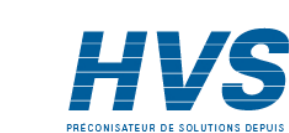

HA261742FRA Indice 1.0 juil 04

# **4.7.6 Catégorie Horloge**

Cette action force l'horloge temps réel à prendre la valeur entrée dans le menu Config/Appareil, dans Heure de synchro et minute de synchro (section 4.3.1). Cette action peut être utilisée pour synchroniser l'appareil comme indiqué ci-dessous:

a. Pour chaque appareil, programmez une voie comme étant:

Type d'entrée ............. Logique Symbole fermeture .... Synch (par exemple) Alarme ........................Déclenchement Active quand ..............Synch Catégorie action 1 ......Horloge Action alarme 1 .........Synchronisateur Quand ....................... Actif

- b. Pour chaque enregistreur, réglez la même heure/minute de synchro dans le menu Config/Appareil
- c. Pour chaque enregistreur, fournissez une impulsion (fermeture de contact) simultanée sur l'entrée préalablement programmée.

Les appareils forcent alors leur horloge à l'heure de synchro.

L'autre méthode consiste à utiliser le protocole SNTP décrit en section 4.5.1

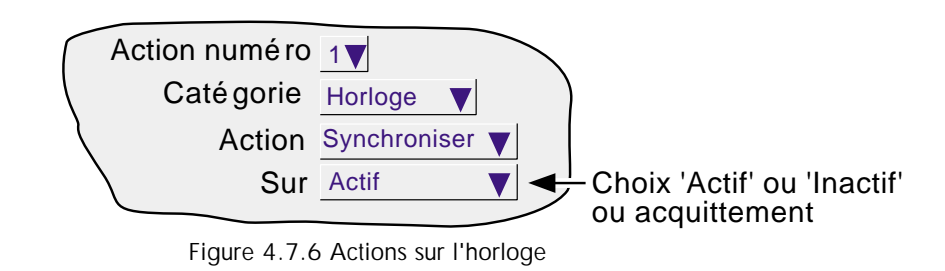

Nota : Dès qu'une synchronisation d'horloge a lieu, une ligne verte horizontale est dessinée sur l'écran dans le mode de représentation 'courbes verticales'.

# **4.7.7 Catégorie Compteurs**

Si l'option compteurs est présente (voir manuel Options), quatre actions sur les compteurs sont disponibles:

Départ - Force le compteur à la valeur saisie dans le menu Config/compteur, dans le champ 'Valeur de départ' Inhiber compteur - Fige la valeur du compteur

Incrémenter - Incrémente la valeur du compteur d'une unité

Décrémenter - Décrémente la valeur du compteur d'une unité.

Départ groupe - Charge tous les compteurs du groupe spécifié avec leurs valeurs prédéfinies.

Inhiber groupe - Arrête tous les compteurs du groupe spécifié.

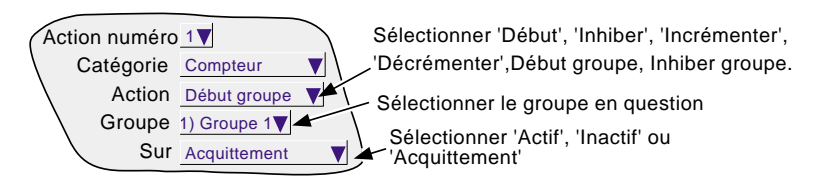

Figure 4.7.7 Actions sur les compteurs (action groupe)

Guide utilisateur Page 110

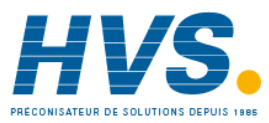

HA261742FRA Indice 1.0 juil 04

 2 rue René Laennec 51500 Taissy France Fax: 03 26 85 19 08, Tel : 03 26 82 49 29

# **4.7.8 Catégorie Minuteries**

Si l'option Minuteries est présente (voir manuel Options HA028121FRA), les actions suivantes deviennent possibles :

- 1. RAZ Force la minuterie à 00:00:00
- 2. Démarrer Force la minuterie à démarrer
- 3. Inhiber Stoppe la minuterie

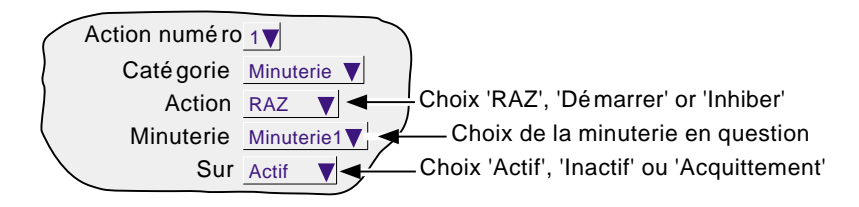

Figure 4.7.8 Actions sur les minuteries

# **4.7.9 Catégorie Lots**

Si l'option lots est présente (voir manuel Options), un lot préalablement enregistré peut être démarré par une action ou par une commande reçue via Modbus TCP (voir manuel Communications). Si un lot est déjà en cours, le lot est redémarré. Dans la configuration du lot, si la portée est 'Groupe', alors un groupe peut être spécifié comme cible de l'action ; Si la portée est 'Appareil', le champ de sélection du groupe n'apparaît pas.

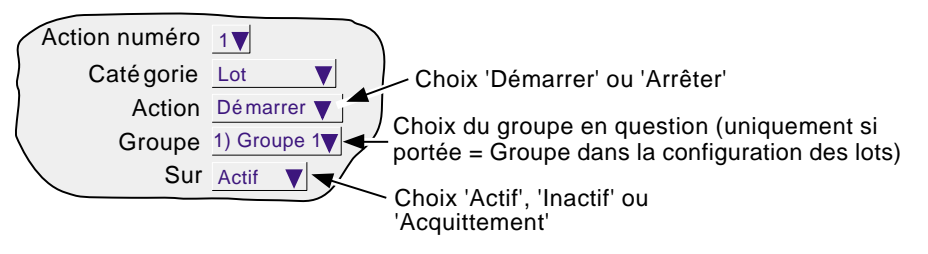

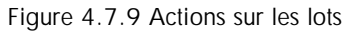

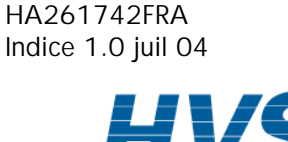

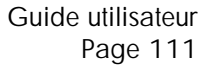

# **4.7.10 Catégorie Stockage interne**

Ceci permet de n'enregistrer un groupe dans la mémoire interne que sur action.

#### Notas :

- 1 Le groupe concerné ne sera enregistré que si 'stockage interne' est validé dans la configuration de ce groupe (section 4.3.2) et l'action est vraie.
- 2 Si l'option Pack traçabilité est présente, dans le but de conserver la traçabilité, les messages seront enregistrés dans le fichier d'historique du groupe même quand le stockage n'est pas autorisé par l'action.
- 3 Une ligne bleue est tracée dans l'historique de courbes dès qu'une action autoriser/inhiber a lieu.

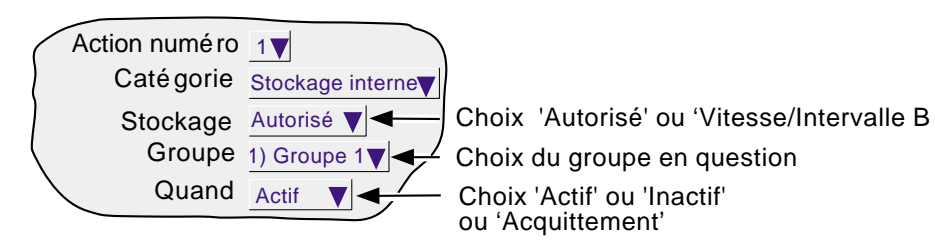

Figure 4.7.10 Actions sur le stockage interne

## **4.7.11 CATEGORIE COURBES**

Les tendances permettent de réaliser les actions suivantes:

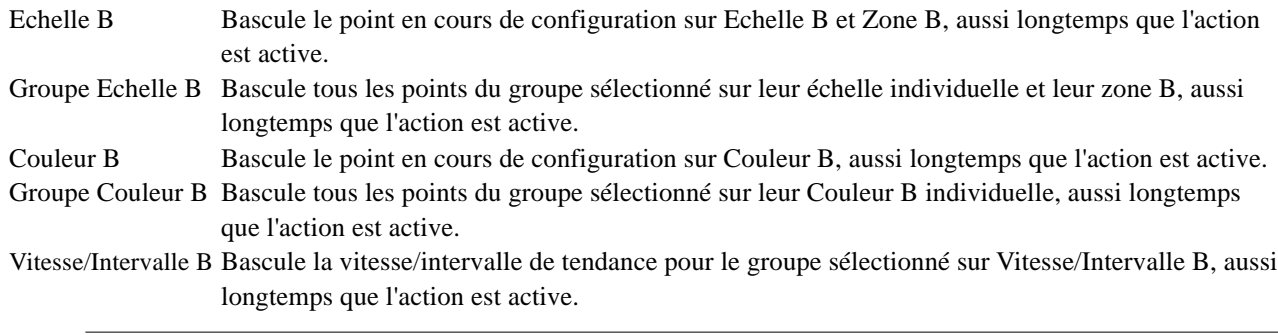

Nota: Les valeurs B par défaut sont les mêmes que les valeurs initiales A par défaut. Ainsi, si une valeur par défaut n'a pas été définie, c'est la valeur "A" par défaut qui sera utilisée.

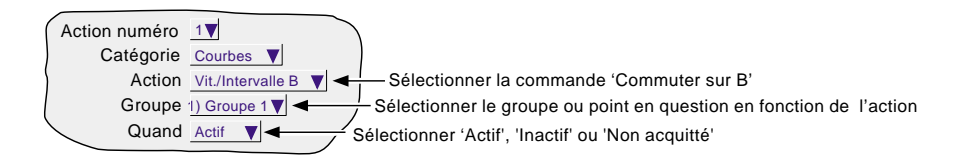

Figure 4.7.11 Actions sur les courbes

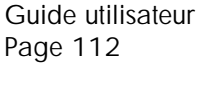

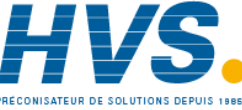

 2 rue René Laennec 51500 Taissy France Fax: 03 26 85 19 08, Tel : 03 26 82 49 29

# **4.7.12 Catégorie Sorties**

Ne s'applique qu'aux enregistreurs équipés de l'option Modbus maître.

Les actions sur sorties permet de désactiver des sorties analogiques spécifiques de l'enregistreur lorsqu'il est utilisé comme Modbus maître.

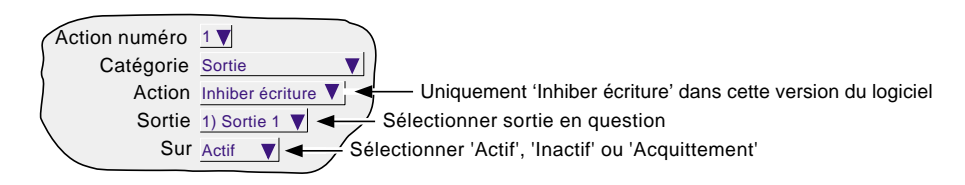

Figure 4.7.12 Actions sur sorties

# **4.7.13 Catégorie Ecritures ponctuelles**

Ne s'applique qu'aux enregistreurs équipés de l'option Modbus maître.

Les actions de d'écritures ponctuelles permettent à l'utilisateur de configurer l'enregistreur de telle sorte que, lorsque l'action est déclenchée, l'écriture ponctuelle sélectionnée est exécutée. L'écriture est réalisée sur l'unité distante conformément à la Configuration des écritures ponctuelles décrite dans le manuel Communications.

Figure 4.7.13 Actions sur écritures ponctuelles

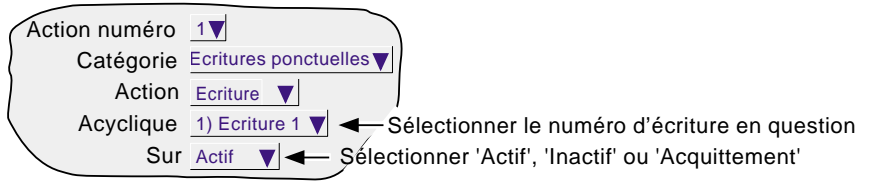

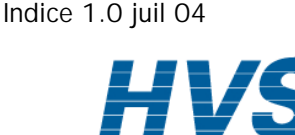

HA261742FRA

# **4.7.14 Catégorie Alarmes**

Permet à l'utilisateur de configurer une action pour acquitter ou désactiver des alarmes point comme suit:

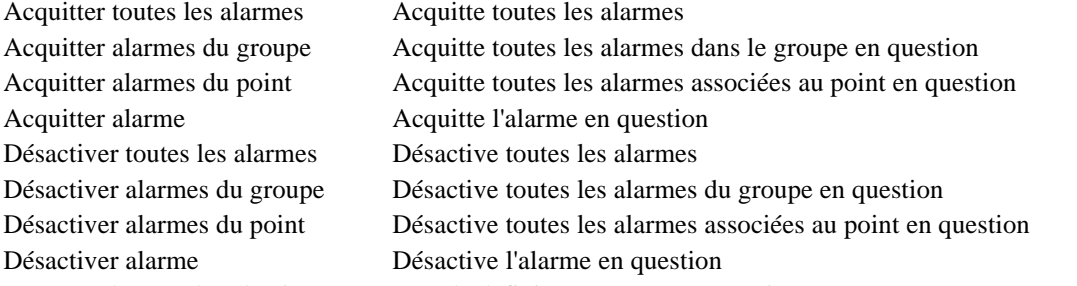

D'autres champs de sélection permettent de définir un groupe ou un point.

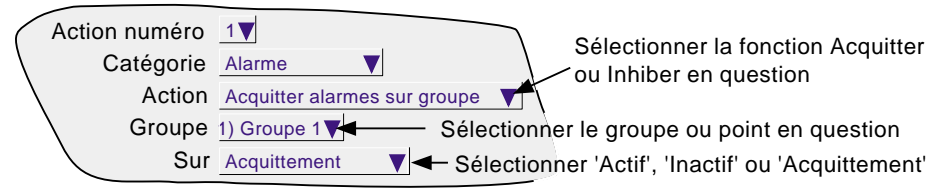

Figure 4.7.14 Actions sur alarmes

# **4.7.15 Catégorie Stockage**

Les actions de stockage permettent d'utiliser une action pour déclencher le stockage sur un support de stockage de masse (disquette ou carte PC) ou sur un ordinateur central en utilisant le transfert FTP. Les actions suivantes sont disponibles:

Stockage Dernière heure, Dernier jour, 7 derniers jours ou 31 derniers jours sur FTP Mettre stockage FTP à jour Annuler stockage sur FTP Stockage Dernière heure, Dernier jour, 7 derniers jours ou 31 derniers jours sur support

Mettre support de stockage à jour

Suspendre stockage sur support

Annuler stockage sur support

Ces actions copient les fonctions de stockage disponibles de la touche "Stockage" de la section 4.1 du présent document. Pour les éléments FTP, voir "Distant"; pour "Support", voir "Disque".

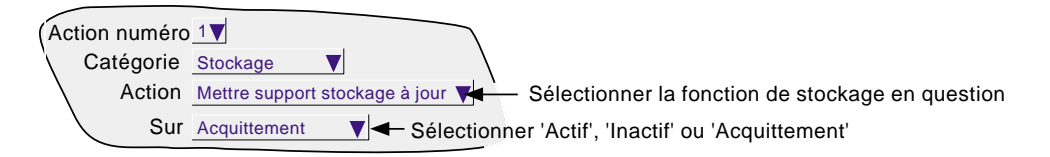

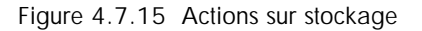

# **4.7.16 Catégorie Email**

Permet à l'utilisateur d'envoyer un courrier électronique spécifique à tous les destinataires configurés pour en recevoir (voir manuel Options). Un message système est généré et affiché dans tous les groupes d'enregistrements chaque fois qu'un courrier électronique est envoyé.

Guide utilisateur Page 114

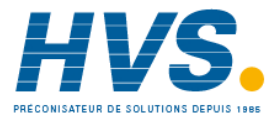

## **5 FICHIERS**

La figure 5 donne un aperçu des menus Fichiers. On entre dans ces menus par la touche Fichiers du menu principal. Cette fonction permet d'afficher le contenu des répertoires du support amovible (disquette ou PC card) et de la mémoire interne.

La première page affichée présente les noms des 'volumes' ou 'supports' associés aux différentes zones mémoire de l'enregistreur et accessibles à l'utilisateur. Si l'on sélectionne l'un de ces volumes (en touchant son nom) et que l'on appuie sur la touche \*Page bas ou Ouvrir dossier, le contenu du volume s'affiche. Le contenu d'un volume est en principe constitué de répertoires. Si l'on sélectionne un répertoire et que l'on appuie sur la touche\* Page bas ou Ouvrir dossier, une liste de fichiers apparaît.

Pour remonter d'un niveau, appuyer sur la touche Page haut ou la touche\* Fermer dossier.

Le chemin est indiqué au dessus de la liste.

\*Nota : Les touches d'ouverture et fermeture de répertoires ont la même fonction que les touches flèche vers le haut/flèche vers le bas du clavier permanent.

## **5.1 TOUCHES DE MANIPULATION DES FICHIERS**

Ces touches apparaissent lorsqu'on appuie sur la touche option. Les touches apparaissent toutes lorsqu'un fichier est sélectionné (certaines touches sont grisées s'il s'agit d'un volume ou d'un répertoire). Les fonctions Couper et Coller ne sont opérationnelles qu'aux utilisateurs ayant les droits d'accès nécessaires (section 4.4).

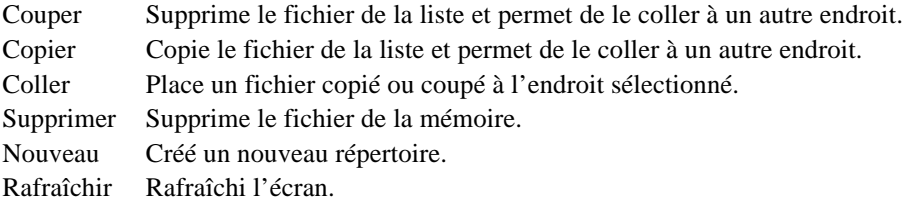

Le nom d'une touche devient blanc si à un moment donné, elle n'est plus opérationnelle.

## **5.2 TOUCHE 'CACHER'**

La touche Cacher qui apparaît en haut à droite de l'écran s'utilise pour masquer (afficher) les informations suivantes : Type, Date et Octets, ce qui permet d'afficher le nom complet des fichiers.

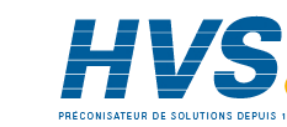

HA261742FRA Indice 1.0 juil 04

### **5 Fichiers (suite)**

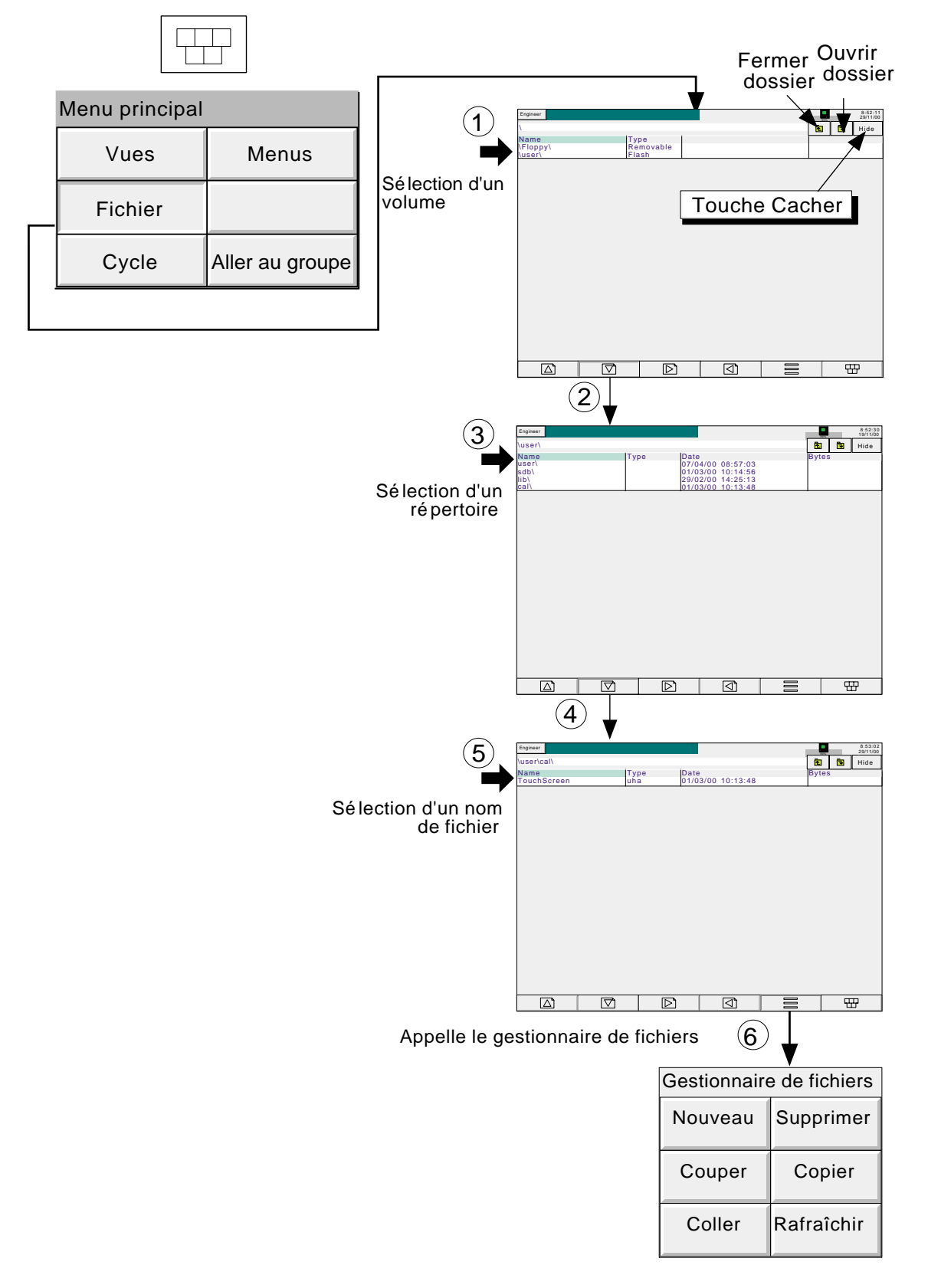

Figure 5 Aperçu du système de fichiers

Guide utilisateur Page 116

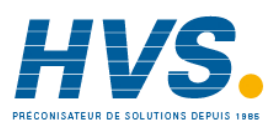

HA261742FRA Indice 1.0 juil 04

 2 rue René Laennec 51500 Taissy France Fax: 03 26 85 19 08, Tel : 03 26 82 49 29

E-mail:hvssystem@hvssystem.com Site web : www.hvssystem.com

## **5.3 STRUCTURE DES FICHIERS**

## **5.3.1 Versions du logiciel antérieures à 3.1**

La structure de fichiers sur la disquette ou la carte PC est décrite ci-dessous dans la figure 5.3.1. Le fichier Historique contient un dossier pour chaque groupe mis en place. Chaque dossier du groupe contient tous les fichiers historiques de ce groupe. La figure 5.3.1 illustre ceci pour une unité à 6 groupes.

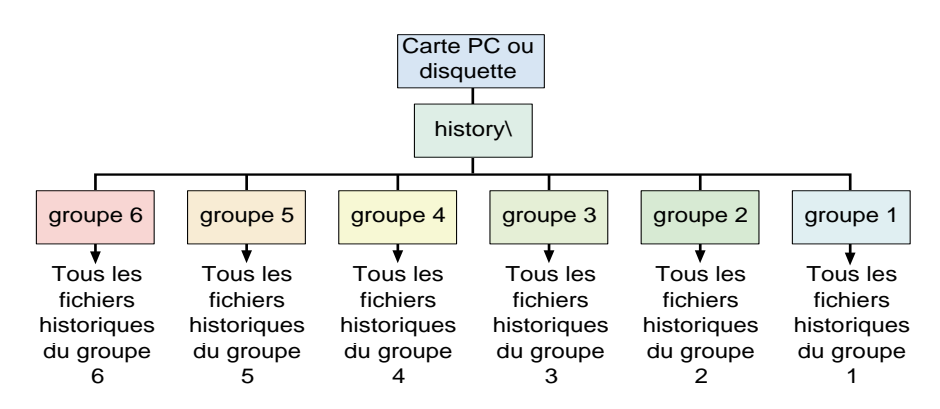

Figure 5.3.1 Structure des fichiers pour les versions du logiciel antérieures à 3.1

# **5.3.2 Versions du logiciel 3.1 et ultérieures**

La structure des fichiers pour les versions 3.1 et ultérieures est similaire, sauf qu'un niveau supplémentaire de sousrépertoires a été ajouté aux dossiers de groupe. Chaque sous-répertoire contient un maximum de 32 fichiers, suffisamment de sous-répertoires étant créés pour contenir tous les fichiers historiques du groupe. Ceci est illustré dans la figure 5.3.2 ci-dessous.

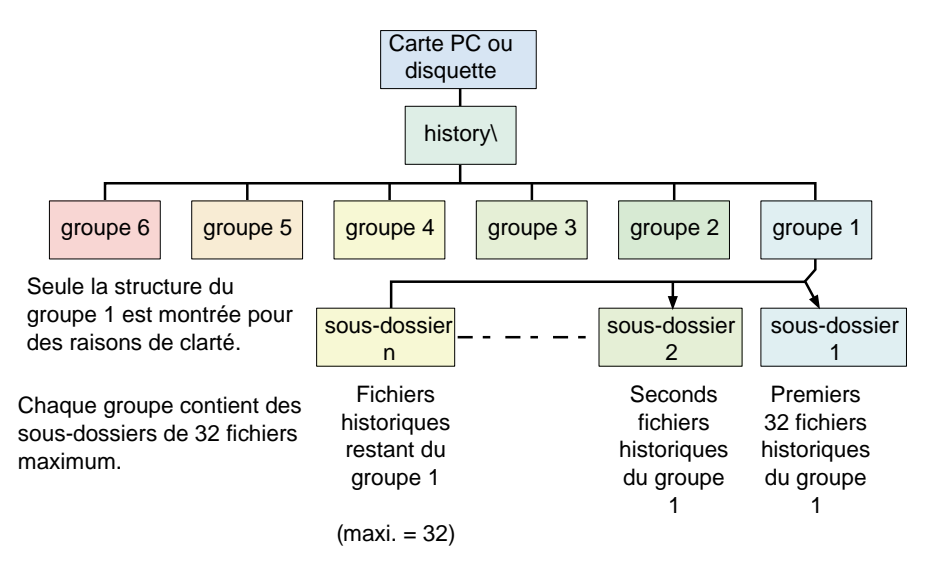

Figure 5.3.2 Structure des fichiers pour les versions 3.1 du logiciel et ultérieure

Les noms des sous-dossiers représentent la partie numérique du premier fichier historique qu'ils contiennent. Par exemple, le nom du premier fichier est Four1 Temp~80155F2601000120.uhh, alors le nom du sous-répertoire sera 80155F2601000120. S'il contient plus de 32 fichiers, le nom du sous-répertoire suivant est 80155F2601000140 (à supposer que les noms de fichier soient contigüs).

HA261742FRA Indice 1.0 juil 04

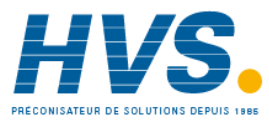

Guide utilisateur Page 118

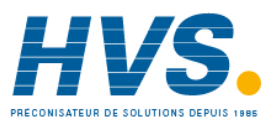

 2 rue René Laennec 51500 Taissy France Fax: 03 26 85 19 08, Tel : 03 26 82 49 29

E-mail:hvssystem@hvssystem.com Site web : www.hvssystem.com

# **ANNEXE A : SPÉCIFICATIONS**

# **CATÉGORIE D'INSTALLATION ET DEGRÉ DE POLLUTION**

Ce produit répond au spécification de la norme BS EN61010, catégorie d'installation II et degré de pollution 2. Ces données sont spécifiées comme :

# **Installation catégorie II**

Impulsion sur le secteur 230 Vca de 2500V.

# **Degré de pollution 2**

En temps normal, seule de la pollution non conductrice survient. Occasionnellement, une conduction temporaire due à la condensation peut avoir lieu.

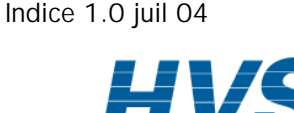

HA261742FRA

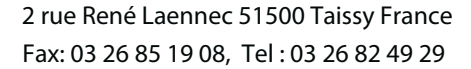

Guide utilisateur Page 119

E-mail:hvssystem@hvssystem.com Site web : www.hvssystem.com

### **SPÉCIFICATIONS TECHNIQUES (Enregistreur)**

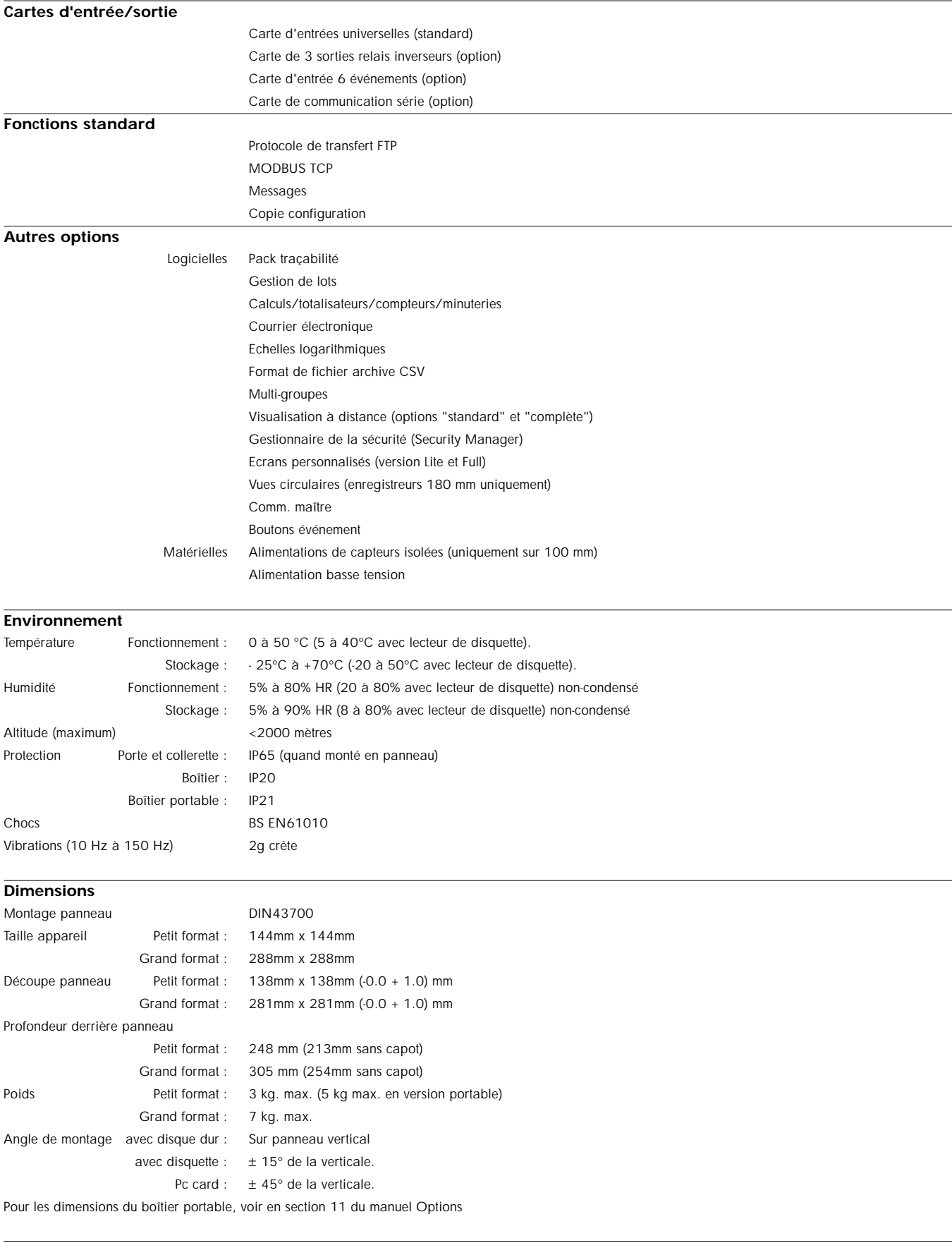

### **Compatibilité électromagnétique (CEM)**

Emissions et immunité : BS EN61326

Guide utilisateur Page 120

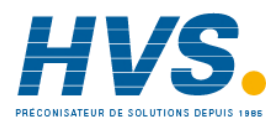

 2 rue René Laennec 51500 Taissy France Fax: 03 26 85 19 08, Tel : 03 26 82 49 29

E-mail:hvssystem@hvssystem.com Site web : www.hvssystem.com

### **SPÉCIFICATIONS TECHNIQUES (ENREGISTREUR) (Suite)**

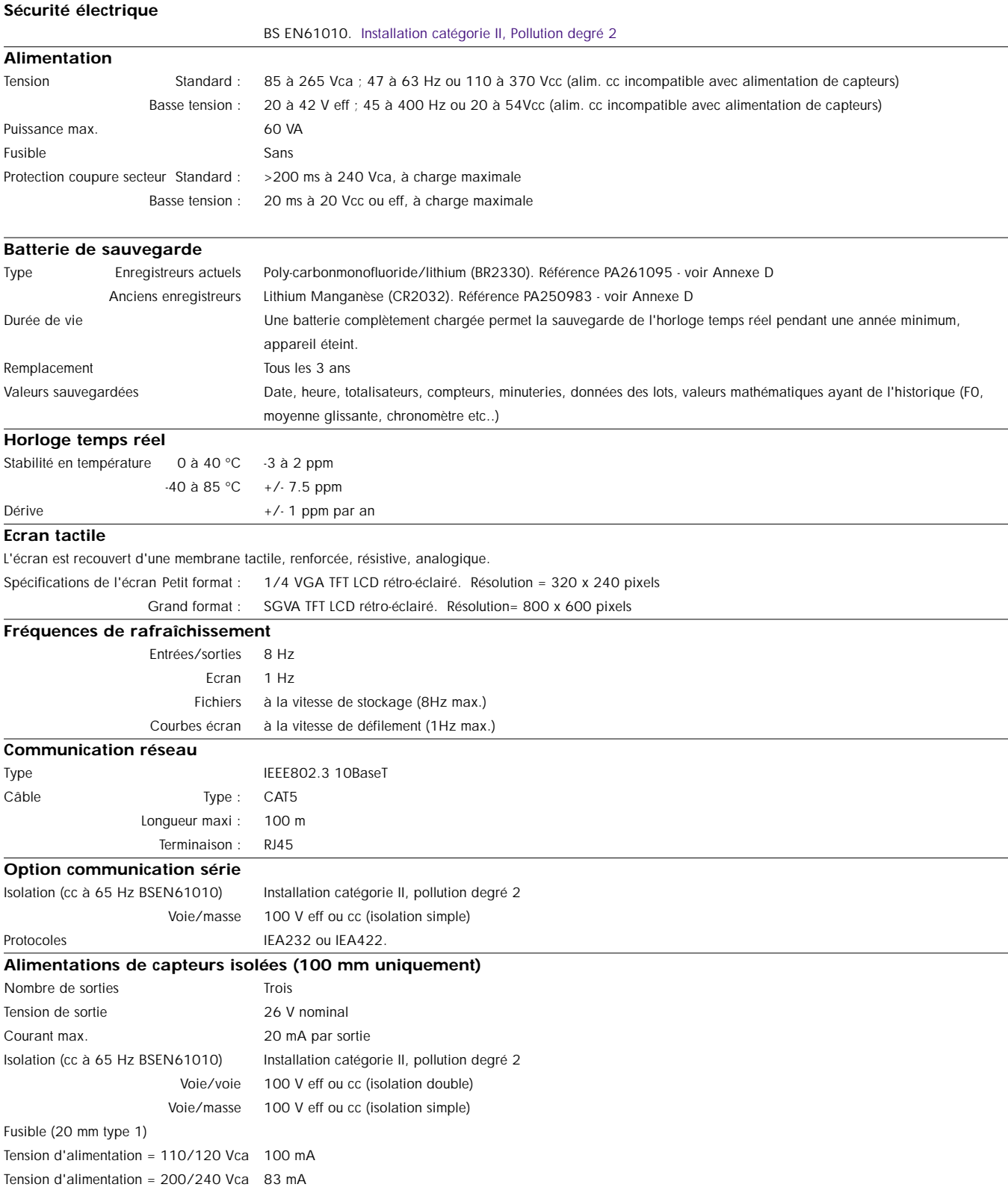

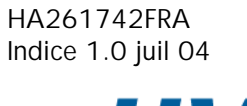

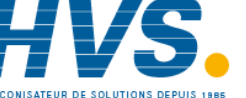

### **SPÉCIFICATIONS TECHNIQUES (carte d'entrées universelles)**

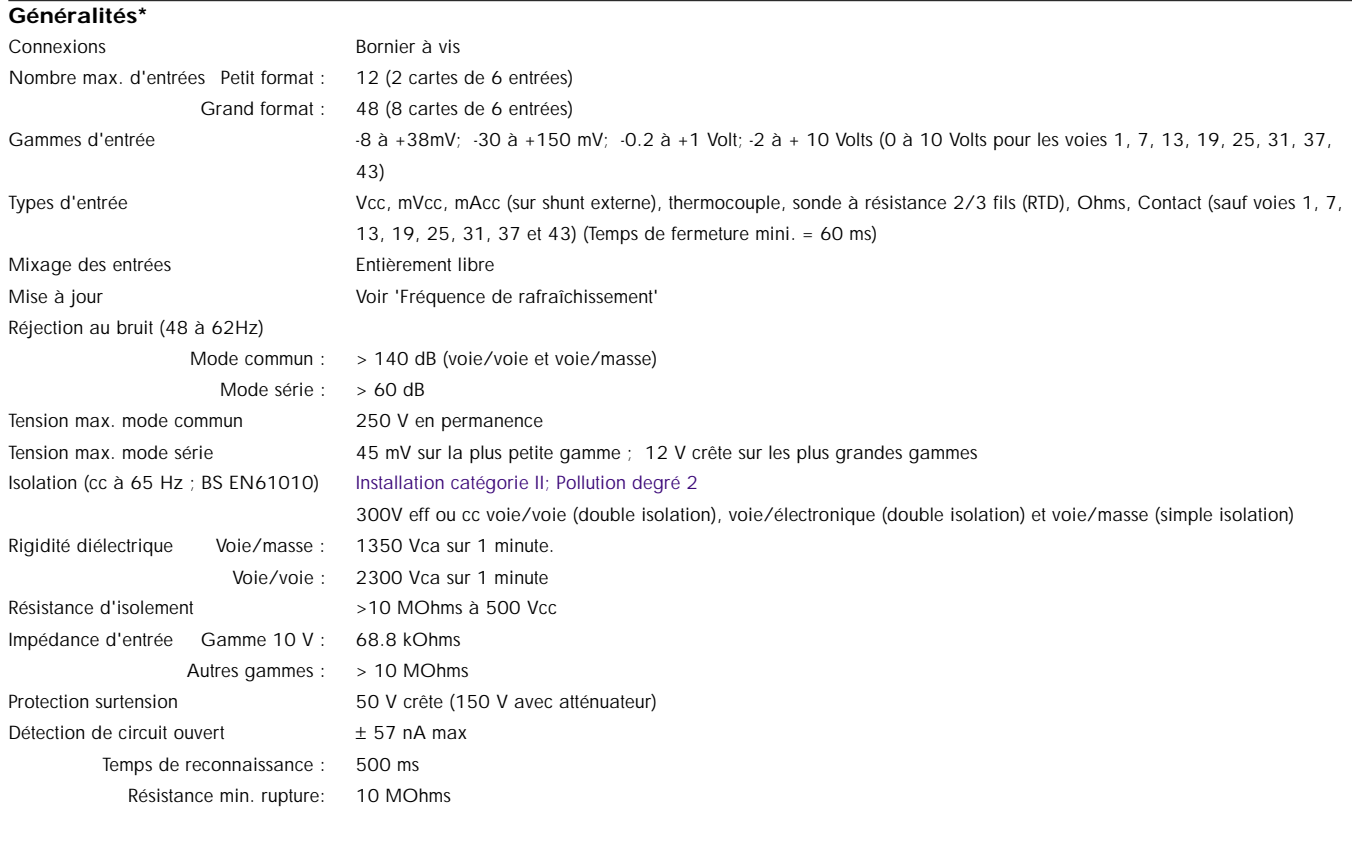

#### **Gammes d'entrée CC**

Shunt Module résistif externe monté au bornier Erreur additionnelle due au shunt 0.1% de l'entrée Performances Voir table

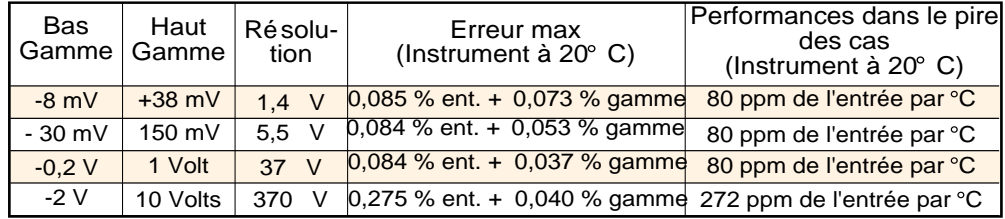

## \* ATTENTION

Pour les appareils équipés d'un boîtier portable uniquement: Toutes les tensions présentes sur les E/S doivent être de type SELV (33 Vca eff, 46,7V ca crête, 70 Vcc) à moins que la terre de sécurité ne soit en permanence reliée à l'appareil.

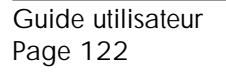

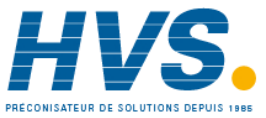

 2 rue René Laennec 51500 Taissy France Fax: 03 26 85 19 08, Tel : 03 26 82 49 29

### **SPÉCIFICATIONS TECHNIQUES (Carte d'entrées universelles) (Suite)**

#### **Entrées résistance**

Température **ITS90** 

Influence de la résistance de ligne

Types, gammes et précision Voir tables (les valeurs excluent l'influence de la résistance de ligne)

Erreur : Négligeable Ecart : 1 Ohm/Ohm

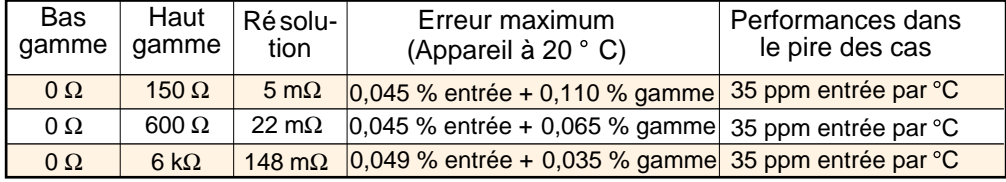

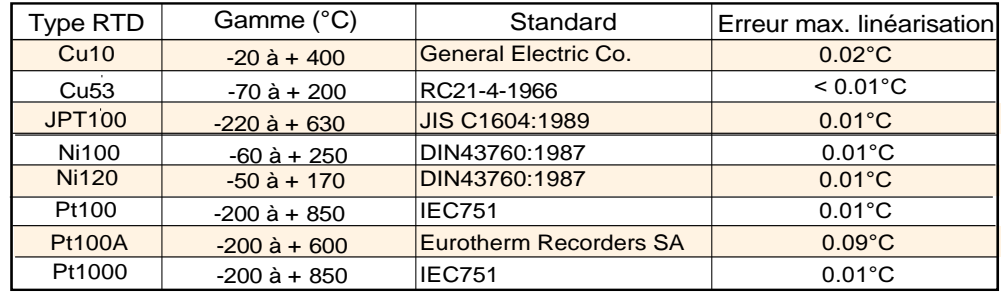

#### **Thermocouples**

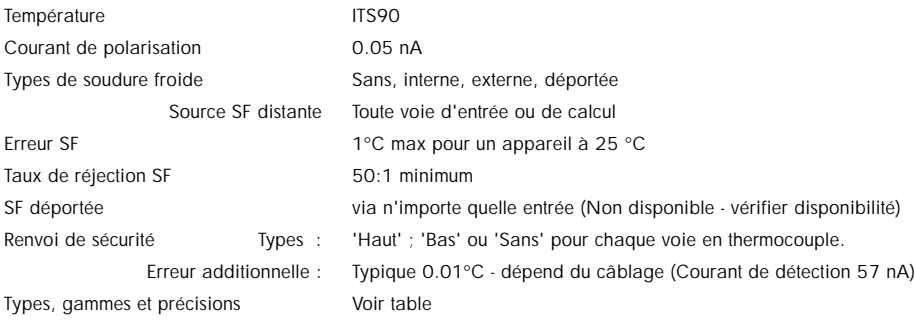

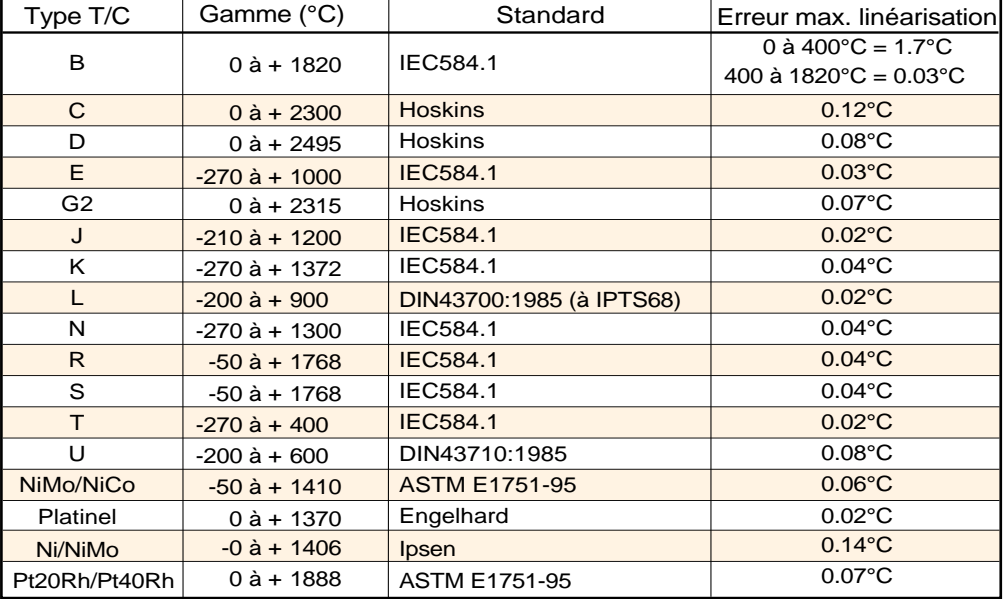

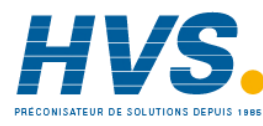

### **SPÉCIFICATIONS TECHNIQUES (Sorties relais)**

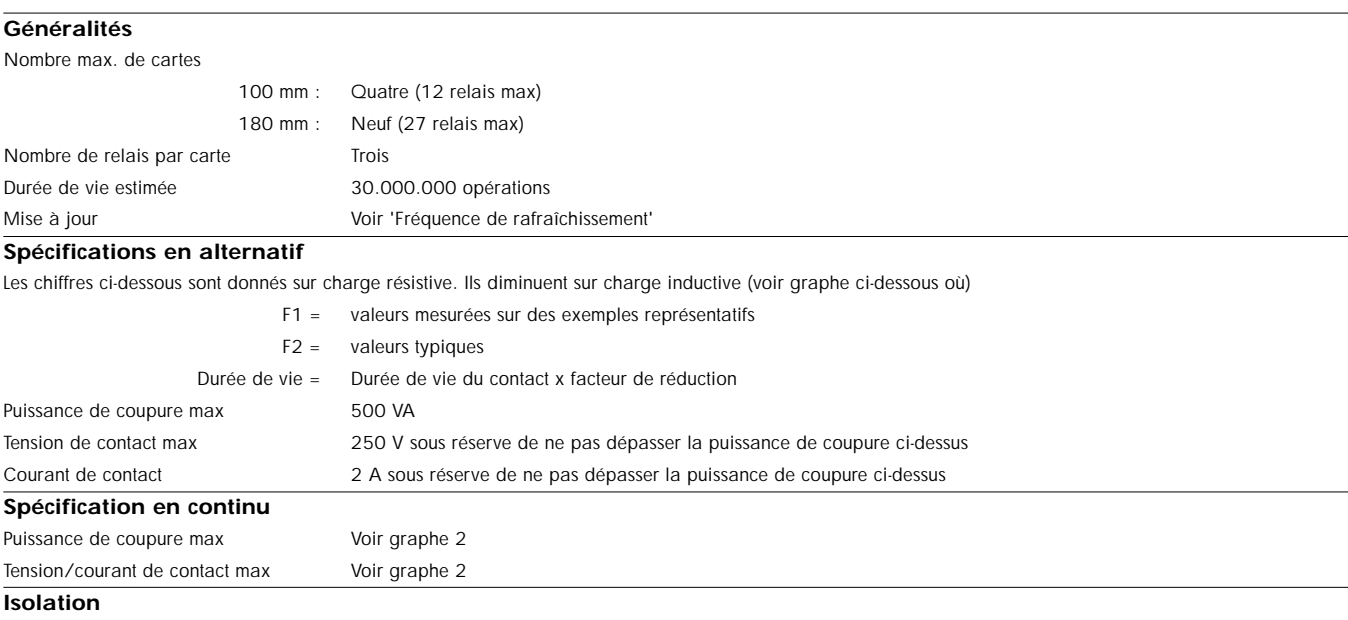

Isolation (cc à 65 Hz; BS EN61010) Installation catégorie II; Pollution degré 2

Relais/relais : 300V eff ou cc (double isolation)

Relais/masse : 300V eff ou cc (simple isolation)

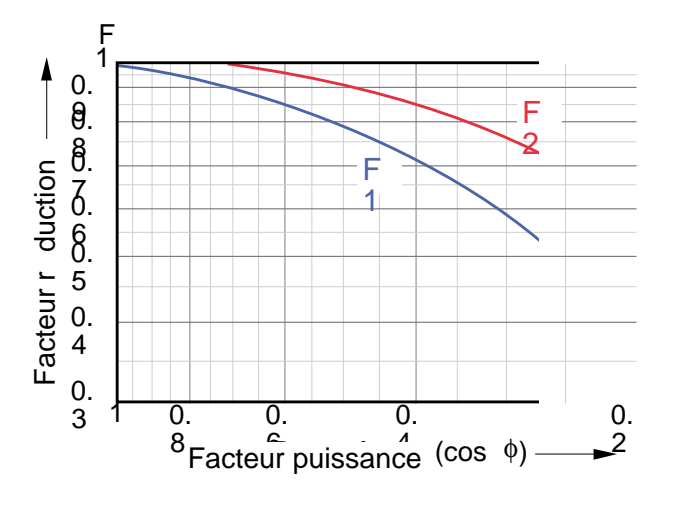

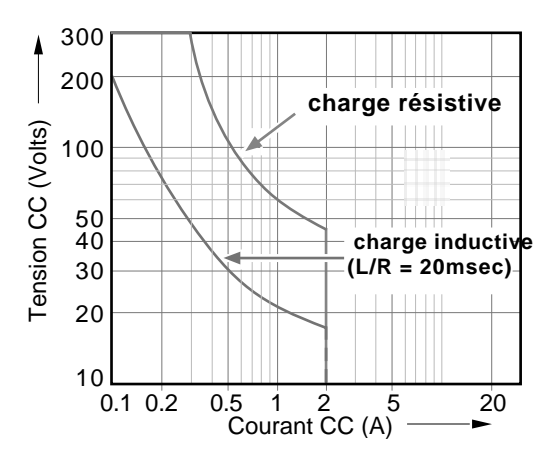

Graphe 1 Graphe 2

### **SPECIFICATIONS TECHNIQUES (Carte d'entrée événement)**

**Carte d'entrée événement**

Voir manuel Options (section 7)

Guide utilisateur Page 124

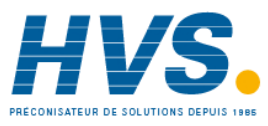

 2 rue René Laennec 51500 Taissy France Fax: 03 26 85 19 08, Tel : 03 26 82 49 29

HA261742FRA Indice 1.0 juil 04

E-mail:hvssystem@hvssystem.com Site web : www.hvssystem.com

## **ANNEXE B REFERENCES**

### **B.1 ECRAN DE DIAGNOSTICS**

A la mise sous tension, en maintenant son doigt sur l'écran pendant environ 30 secondes, la fenêtre de diagnostics est affichée, comme le montre la figure B1a ci dessous pour les grands formats et B1b pour les petits formats. Au bout de 5 minutes d'inactivité, la page passe directement au calibrage de l'écran (figure B2).

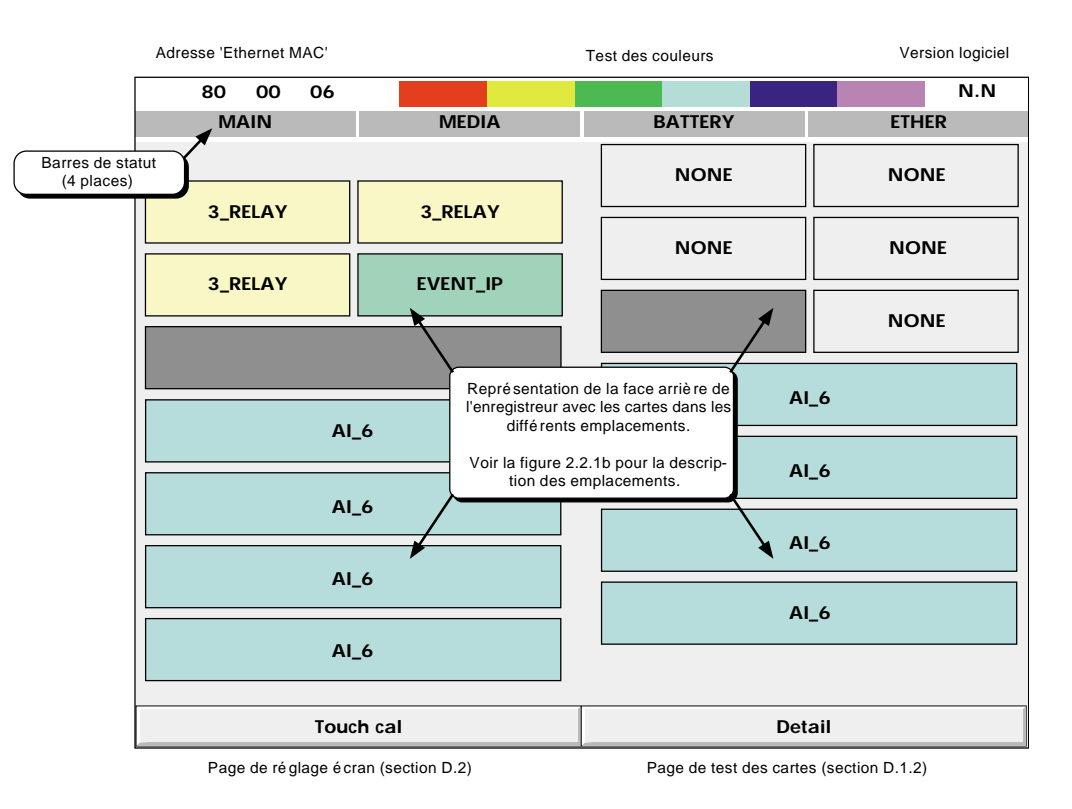

Figure B1a Premier menu de diagnostic pour les grands formats

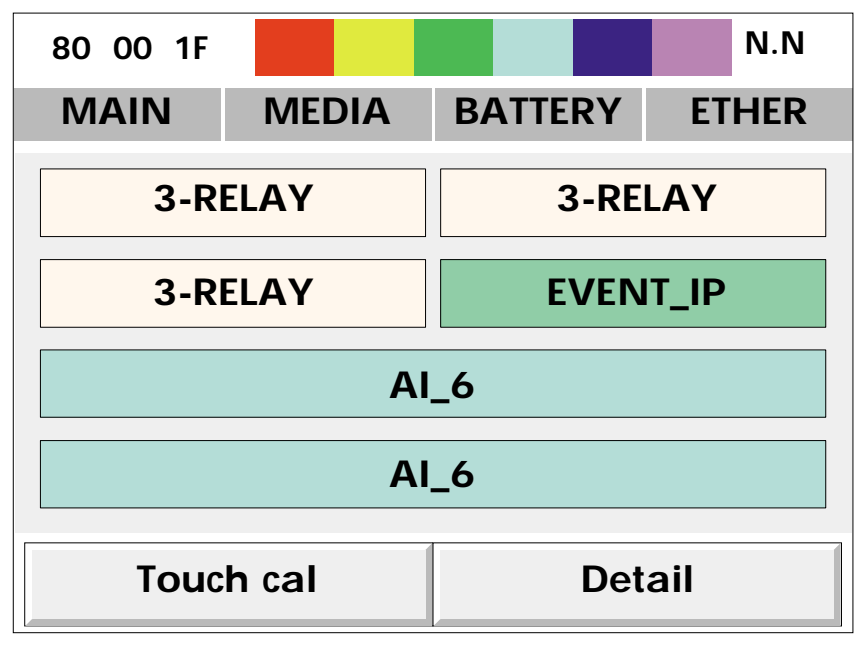

Figure B1b Premier menu de diagnostic pour les petits formats

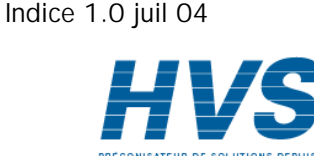

HA261742FRA

# **B1.1 Détails de l'affichage**

Nota : L'écran de diagnostic n'inclut pas les détails sur la communication série ou les alimentations des capteurs.

### **ADRESSE ETHERNET M.A.C**

Adresse hexadécimale unique. Utilisée en usine uniquement. Se référer à la section 4.5.1 pour déterminer l'adresse MAC complète de l'appareil

### **TEST DES COULEURS**

Cette palette de couleurs permet d'apprécier le rendu des couleurs.

### **VERSION DU LOGICIEL**

Version du logiciel présent dans l'appareil.

### **BARRES DE STATUT**

Ces quatre zones indiquent le statut la carte mère (PRINCIPAL), de la disquette ou PC Card (SUPPORTS), de la batterie (BATTERIE) et de la liaison Ethernet (ETHER - développement ultérieur). Pour chaque zone, si le fond est gris, aucun défaut n'a été détecté. En cas d'erreur le fond clignote en rouge.

### PRINCIPAL

Test de la RAM dynamique (DRAM), de la RAM statique (SRAM) et de la mémoire flash. Les résultats sont affichés en appuyant sur la touche 'Detail'. Voir la figure B1.1.

### **SUPPORTS**

Envoie un message à la disquette ou la PC Card et tente de le relire. Les erreurs possibles sont :

- 1. Aucune disquette ou PC Card n'est présente au démarrage du test.
- 2. La disquette ou PC Card n'est pas formatée ou incorrectement formatée.
- 3. Moins de 1 kO de libre sur la disquette ou PC Card, nécessaire à l'écriture du message.

### PILE

Cette zone clignote lorsque la pile doit être remplacée (section B3). Ce test est réalisé toutes les 15 minutes.

### ETHER

Non applicable à la version actuelle.

### **EMPLACEMENT DES CARTES**

La plus grande partie de l'écran représente la face arrière de l'appareil avec les cartes d'entrée et de sortie et leur emplacement. '3-relay' représente une carte 3 relais, 'AI-6' représente une carte 6 entrées analogiques, 'None signifie qu'aucune carte n'est présente dans l'emplacement.

### **TOUCHE CAL**

Cette touche permet l'accès à la procédure de réglage de l'écran, section B2.

### **DÉTAIL**

Cette touche permet l'accès aux détails des tests de la carte mère, section B1.1.

Pour quitter les diagnostics, éteindre l'appareil puis, après quelques secondes, le remettre en route.

Guide utilisateur Page 126

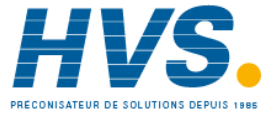

### **B1.1 DÉTAILS DE L'AFFICHAGE (Suite)**

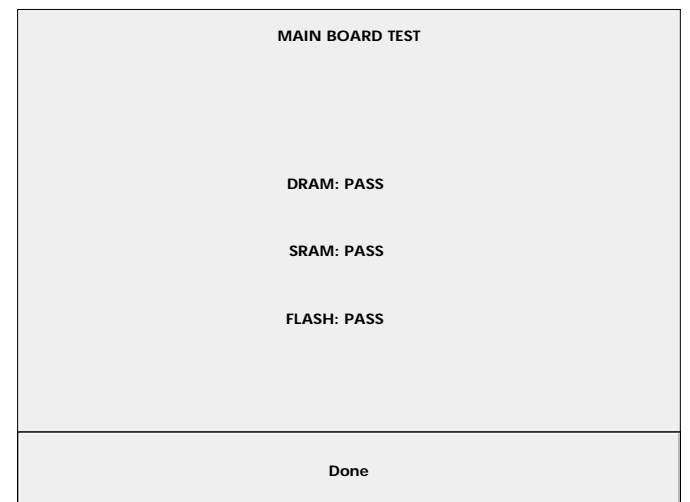

Figure B1.1 Résultats du test de la carte mère

## **B2 RÉGLAGE DE L'ÉCRAN**

Cette procédure permet de coordonner l'image de l'écran à la dalle tactile, ce qui assure que lorsqu'on appuie sur une touche, l'action correspondant à cette touche est bien réalisée. Cette procédure est très rarement nécessaire.

- 1. A la mise en route de l'appareil, maintenir le doigt en contact avec l'écran jusqu'à ce que l'écran de diagnostic apparaisse (environ 30 s). Cet écran est décrit en figure B1a pour le modèle 180 mm et figure B1b pour le format 100mm. Appuyer sur la touche 'Touch cal' pour faire apparaître la page de réglage d'écran, voir figure B2.
- 2. A l'aide d'un objet pointu et qui ne risque pas d'endommager l'écran (une pointe de stylo-bille par exemple), toucher l'intersection des deux traits en haut à gauche de l'écran jusqu'à ce qu'une autre cible apparaisse.
- 3. Toucher chaque cible. Lorsque toutes les cibles ont été validées, l'enregistreur revient à l'écran de diagnostics.

Nota : Si aucune action n'est faite à l'écran, il passe automatiquement de la page de diagnostics à la page de réglage au bout de 5 minutes et de la page de réglage à la page de diagnostics au bout d'un temps qui varie en fonction de la durée nécessaire au réglage de l'écran.

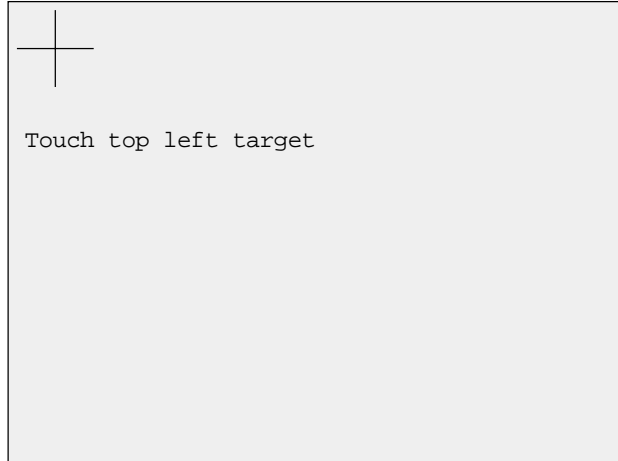

Figure B2 Première page de réglage écran

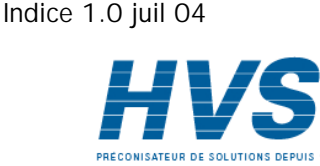

HA261742FRA

## **B3 MAINTENANCE PRÉVENTIVE**

## **B3.1 Nettoyage de l'écran tactile**

### **ATTENTION**

L'écran tactile utilisé sur ce produit a été conçu pour être manipulé par une main uniquement. L'emploi d'objet coupants ou pointus tels que des tournevis, clefs ou ongles est interdit, sous peine d'endommager la surface de la dalle tactile. Pour nettoyer l'écran, utiliser un chiffon humide, imprégné, si possible, d'une solution savonneuse légère.

NE PAS EMPLOYER D'ALCOOL PUR OU DE MATERIAU ABRASIF POUR NETTOYER L'ECRAN.

## **B3.2 Maintenance régulière**

Remplacement de la pile - Tous les trois ans

### **PROCÉDURE DE REMPLACEMENT DE LA PILE**

Le montage de la pile peut se présenter en deux versions. Les deux versions sont présentées ci-dessous.

Les deux versions de pile sont de type polycarbonmonofluoride/lithium et doivent être jetées suivant les dispositions propres à chaque pays.

La carte se trouve dans le châssis de l'enregistreur et est accessible en retirant la plaque supérieure de l'enregistreur. La pile est alors retirée de la carte soit en appuyant (figure B3.2a) soit en poussant (figure B3.2b) sur la pile. La nouvelle pile doit être installée avec le + vers le haut.

Nota : Il est recommandé d'éteindre l'enregistreur avant de remplacer la pile. Toute donnée en RAM sauvegardée sera perdue pendant le remplacement.

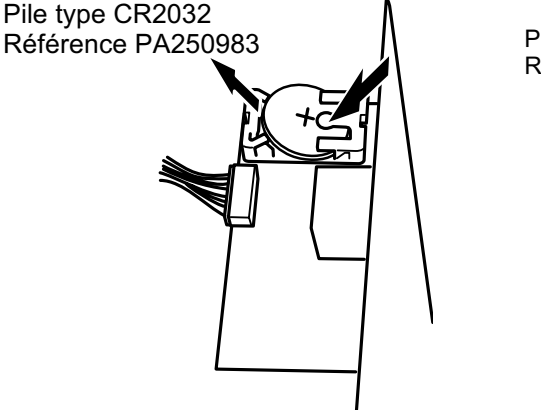

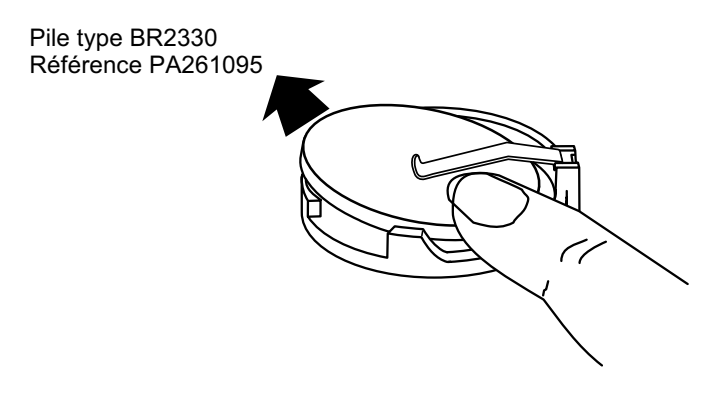

Figure B3.2a Remplacement de la pile (montage original) Figure B3.2b Remplacement de la pile (nouveau montage)

Guide utilisateur Page 128

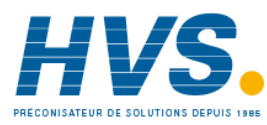

 2 rue René Laennec 51500 Taissy France Fax: 03 26 85 19 08, Tel : 03 26 82 49 29

E-mail:hvssystem@hvssystem.com Site web : www.hvssystem.com

## **B4 AUTORISATION DES OPTIONS**

Pour activer les options logicielles, un code clé ou fichier code clé, obtenu auprès du fabricant, doit être entré dans le menu Système/Code clé (Figure B4).

Nota: Le code clé est lié au numéro d'appareil également affiché dans le menu Système/Code clé. Veuillez le noter avant tout changement de code clé.

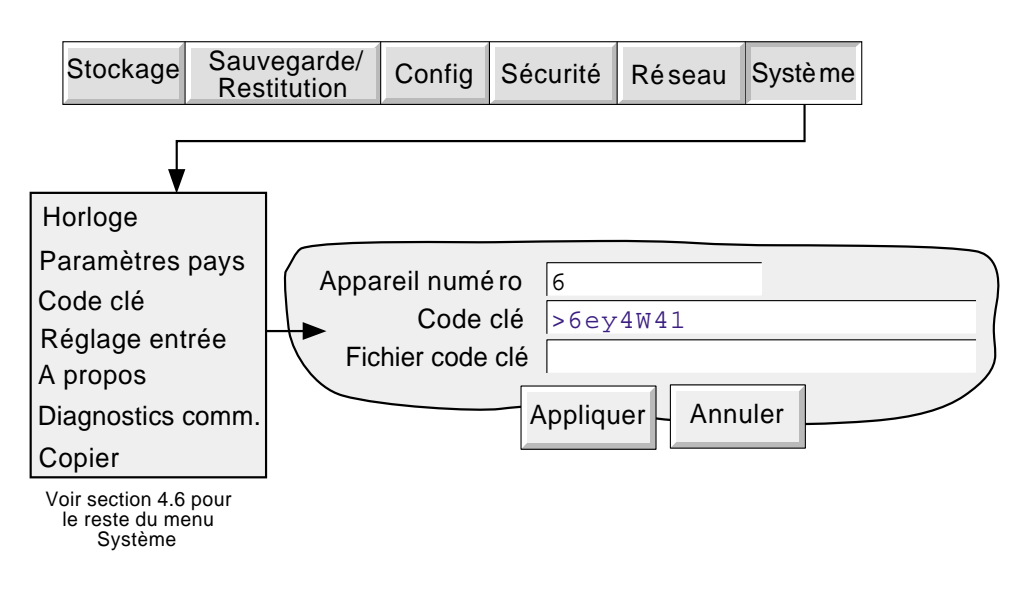

Figure B4 Page d'autorisation des options (code clé)

## **B4.1 Numéro d'appareil**

Ce numéro, propre à chaque appareil, est utilisé pour identifier l'appareil et sera nécessaire en cas de nécessité d'ajouter des options.

## **B4.2 Code clé**

L'appui sur cette zone, appelle un clavier azerty permettant de saisir un nouveau code, reçu du fabricant. C'est une alternative à la méthode décrite ci-dessous (fichier code clé).

## **B4.3 Fichier code clé**

Le nouveau code clé peut être envoyé sous forme d'un fichier, par exemple par e-mail. La procédure est alors de sauvegarder le fichier sur une disquette, puis de lire le fichier depuis le lecteur de l'appareil. La méthode décrite en B4.2 est une alternative à celle-ci.

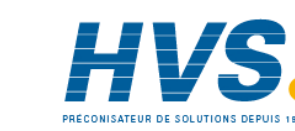

HA261742FRA Indice 1.0 juil 04

## **B5 TABLE DES COULEURS**

La table suivante donne les valeurs RVB, décimales et hexadécimales des couleurs disponibles dans l'appareil. Cette table n'est nécessaire que pour la communication Modbus.

Nota : La représentation d'une couleur varie en fonction de l'écran. Pour cette raison, il est peu probable que la même couleur corresponde entre un PC, celle imprimée sur ce manuel ou celle de l'écran de l'enregistreur.

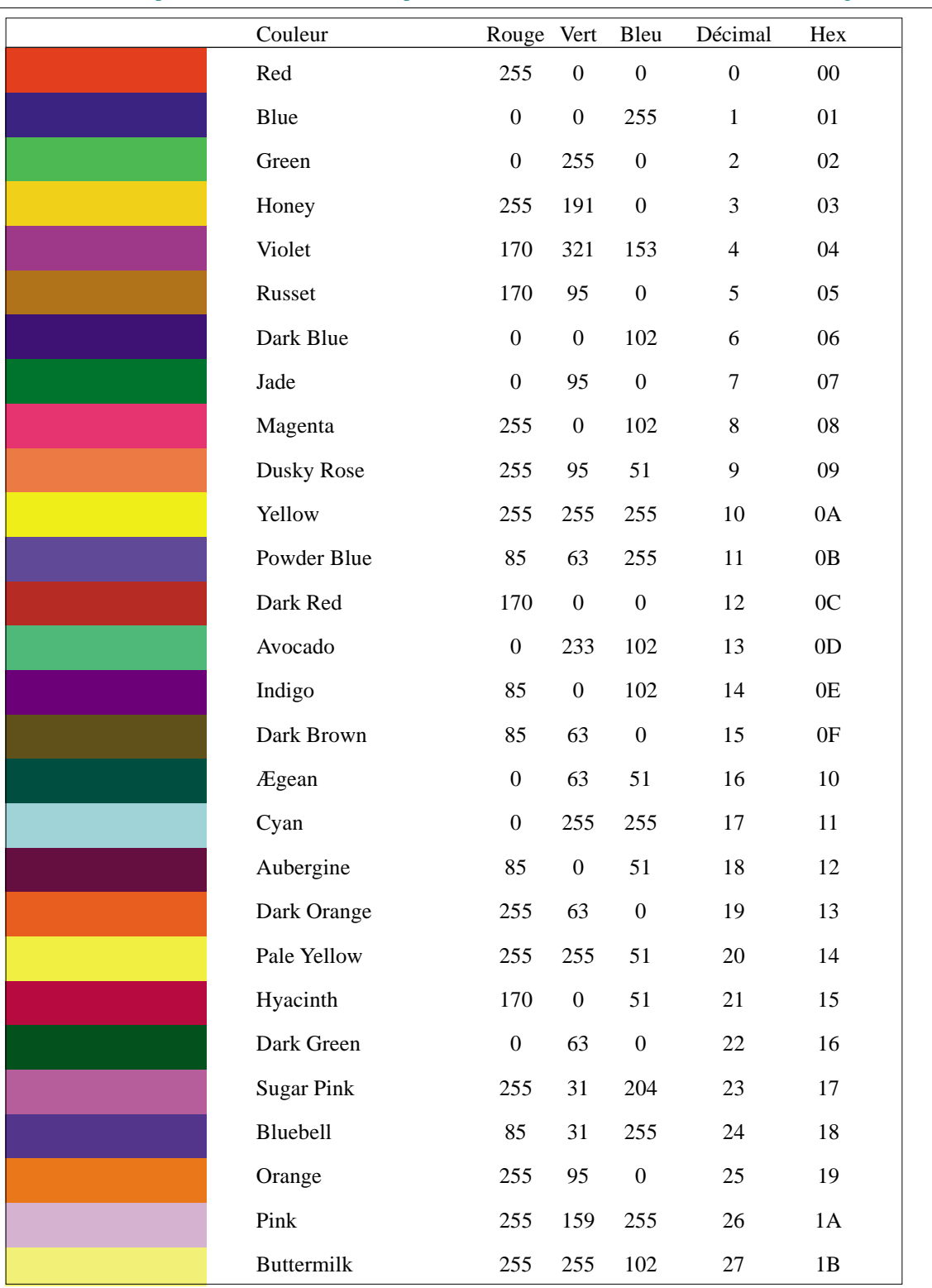

Figure B5 Table des couleurs 1 à 27

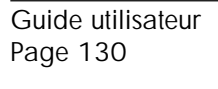

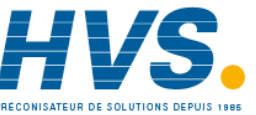

### **B5 Table des couleurs (suite)**

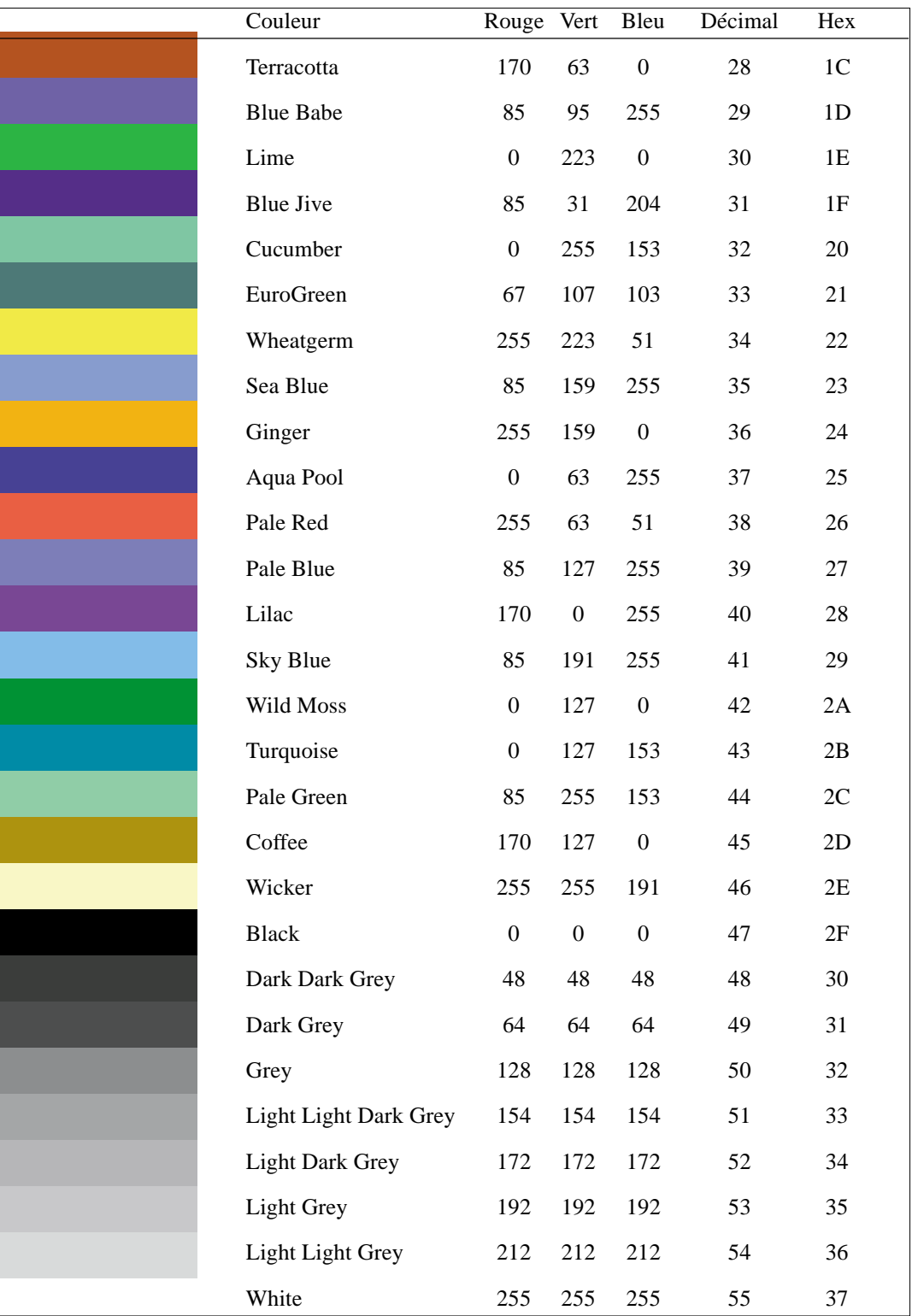

Figure B5 Feuille 2 Table des couleurs 28 à 55

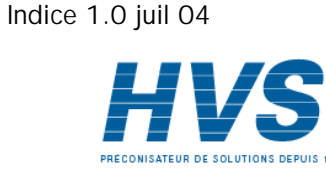

HA261742FRA

## **B6 NUMÉROS DES PORTS TCP**

Les ports TCP suivants sont utilisés par l'enregistreur. Cette information est nécessaire dans le cas de la configuration d'un pare-feu (firewall) qui est utilisé pour bloquer les accès entrants ou sortants aux ports.

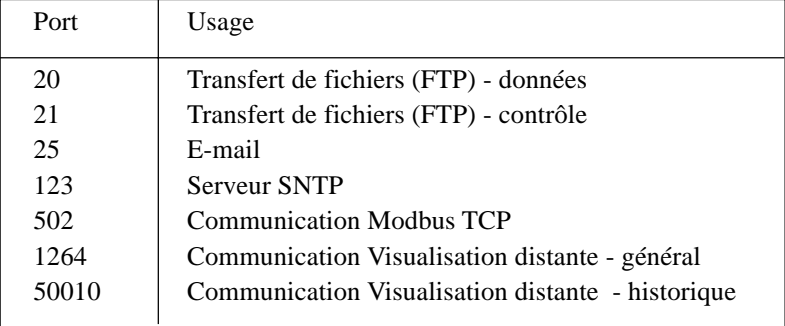

Guide utilisateur Page 132

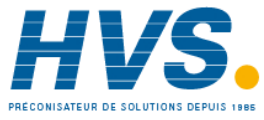

 2 rue René Laennec 51500 Taissy France Fax: 03 26 85 19 08, Tel : 03 26 82 49 29

E-mail:hvssystem@hvssystem.com Site web : www.hvssystem.com

# **B7 CARACTÈRES ASCII POUR LA COMMUNICATION SÉRIE**

Cette annexe contient la liste des caractères ASCII utilisables pour l'option communication série. Tous les caractères ASCII de cette table peuvent être utilisés comme Caractère de Début ou Fin de message mais seuls les caractères avec un code décimal compris entre 32 et 127 sont utilisables dans les messages. Les caractères avec un code entre 0 et 31 sont remplacés par des points d'interrogation.

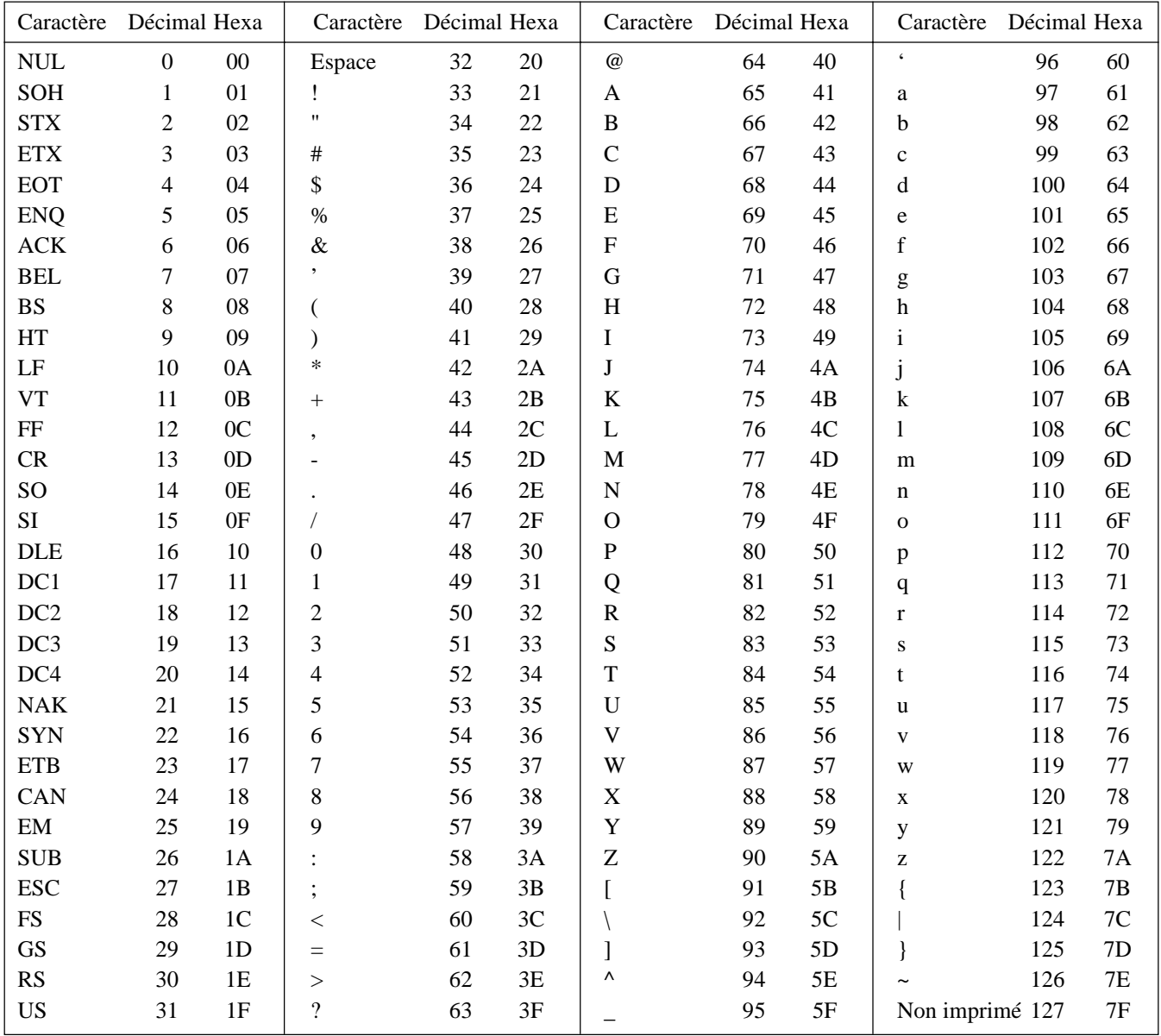

Notas :

1. Tous les caractères ASCII de cette table peuvent être utilisés comme Caractère de Début ou Fin de message

2. Les caractères avec un code entre 0 et 31 sont remplacés par des points d'interrogation à l'écran.

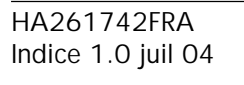

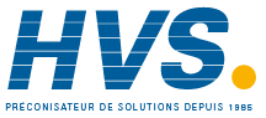

 2 rue René Laennec 51500 Taissy France Fax: 03 26 85 19 08, Tel : 03 26 82 49 29

### **B8 INFORMATIONS FUSEAUX HORAIRES**

La présente section donne la signification des abréviations de la liste de sélection Système/Options régionales/Heure. La liste commence par GMT en voyageant autour du monde vers l'Est.

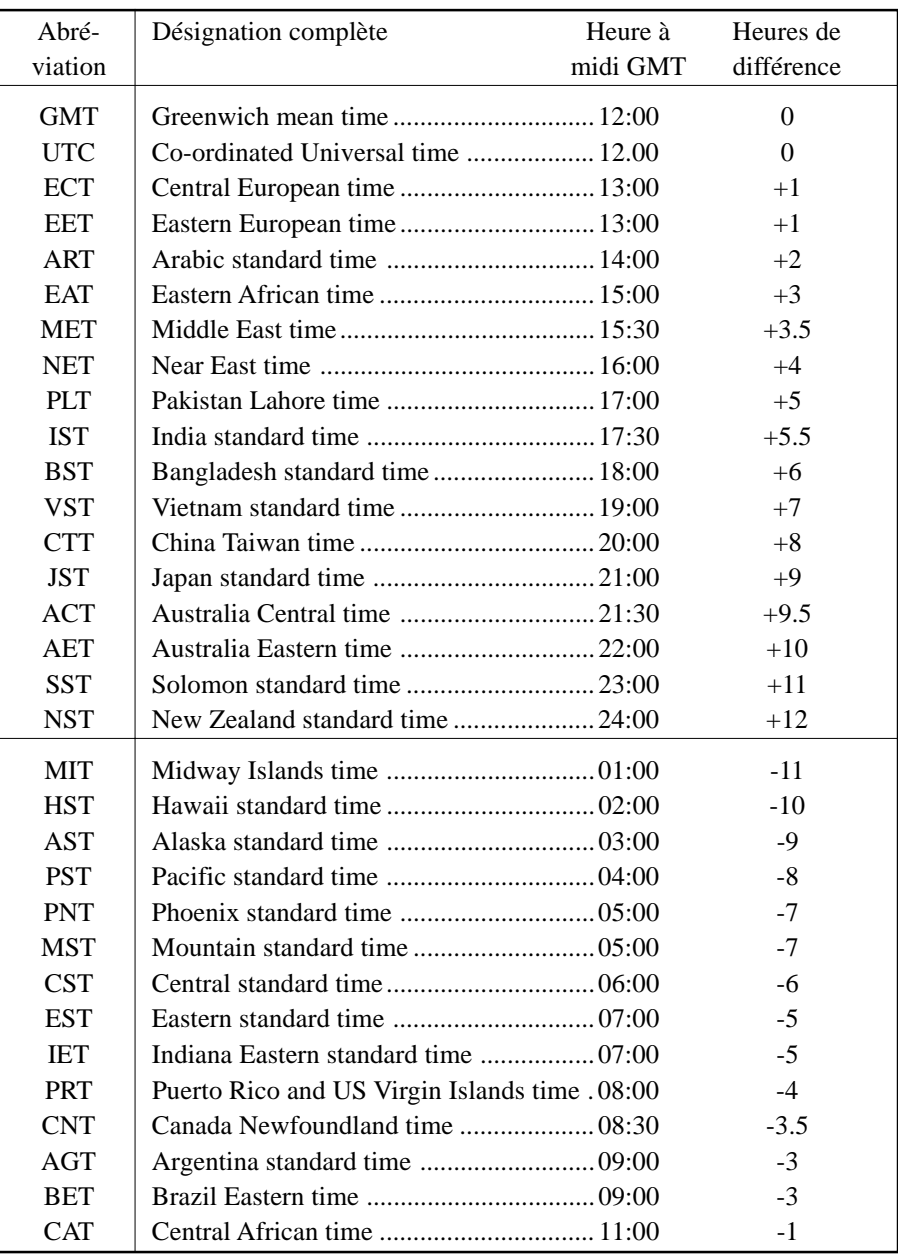

Guide utilisateur Page 134

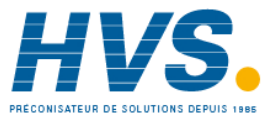

 2 rue René Laennec 51500 Taissy France Fax: 03 26 85 19 08, Tel : 03 26 82 49 29

## **B9 LISTE DE DÉCLENCHEMENT D'ACTIONS**

Même lorsque la configuration est simple, il est facile de perdre trace de ce qui déclenche une action. Des tableaux comme ceux ci-après peuvent s'avérer utiles pour consigner les déclencheurs (sources) d'actions au cours de la configuration.

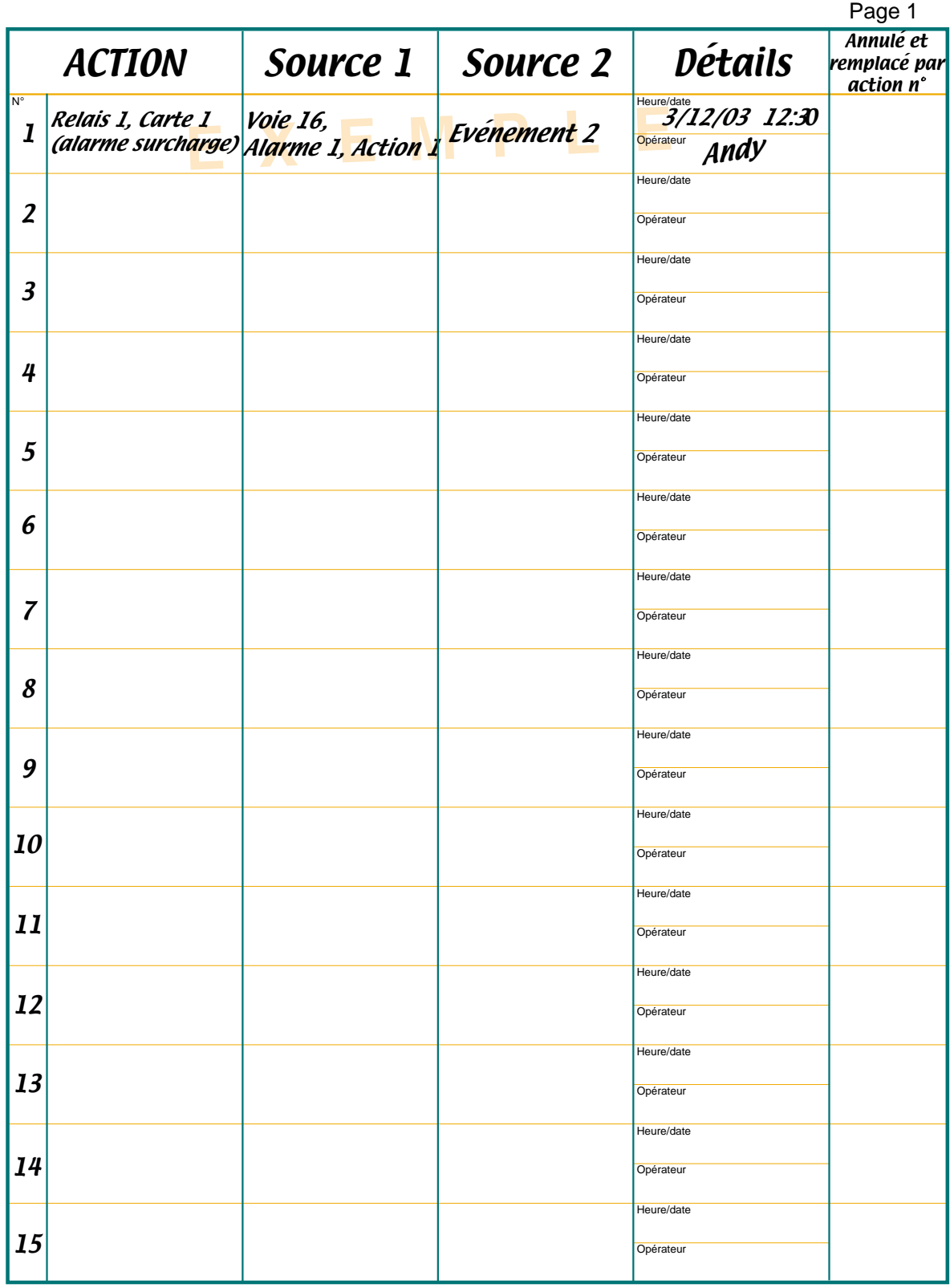

HA261742FRA Indice 1.0 juil 04

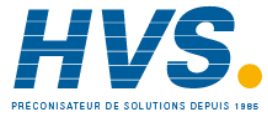

 2 rue René Laennec 51500 Taissy France Fax: 03 26 85 19 08, Tel : 03 26 82 49 29

E-mail:hvssystem@hvssystem.com Site web : www.hvssystem.com

## **B9 LISTE DE DÉCLENCHEMENT D'ACTIONS (Suite)**

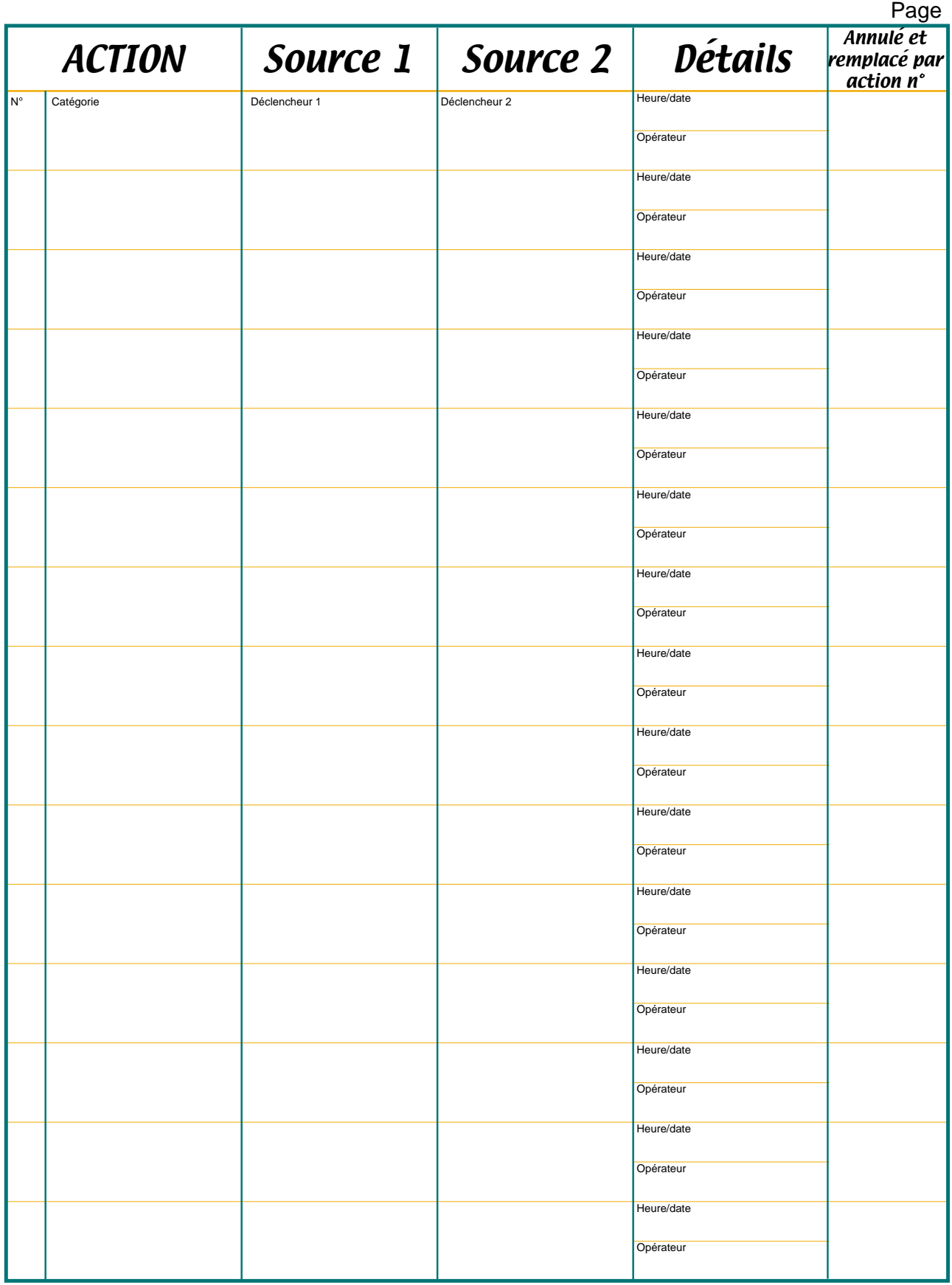

Guide utilisateur Page 136

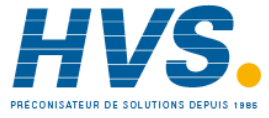

 2 rue René Laennec 51500 Taissy France Fax: 03 26 85 19 08, Tel : 03 26 82 49 29

E-mail:hvssystem@hvssystem.com Site web : www.hvssystem.com

#### **B10 STRUCTURE DES MENUS**

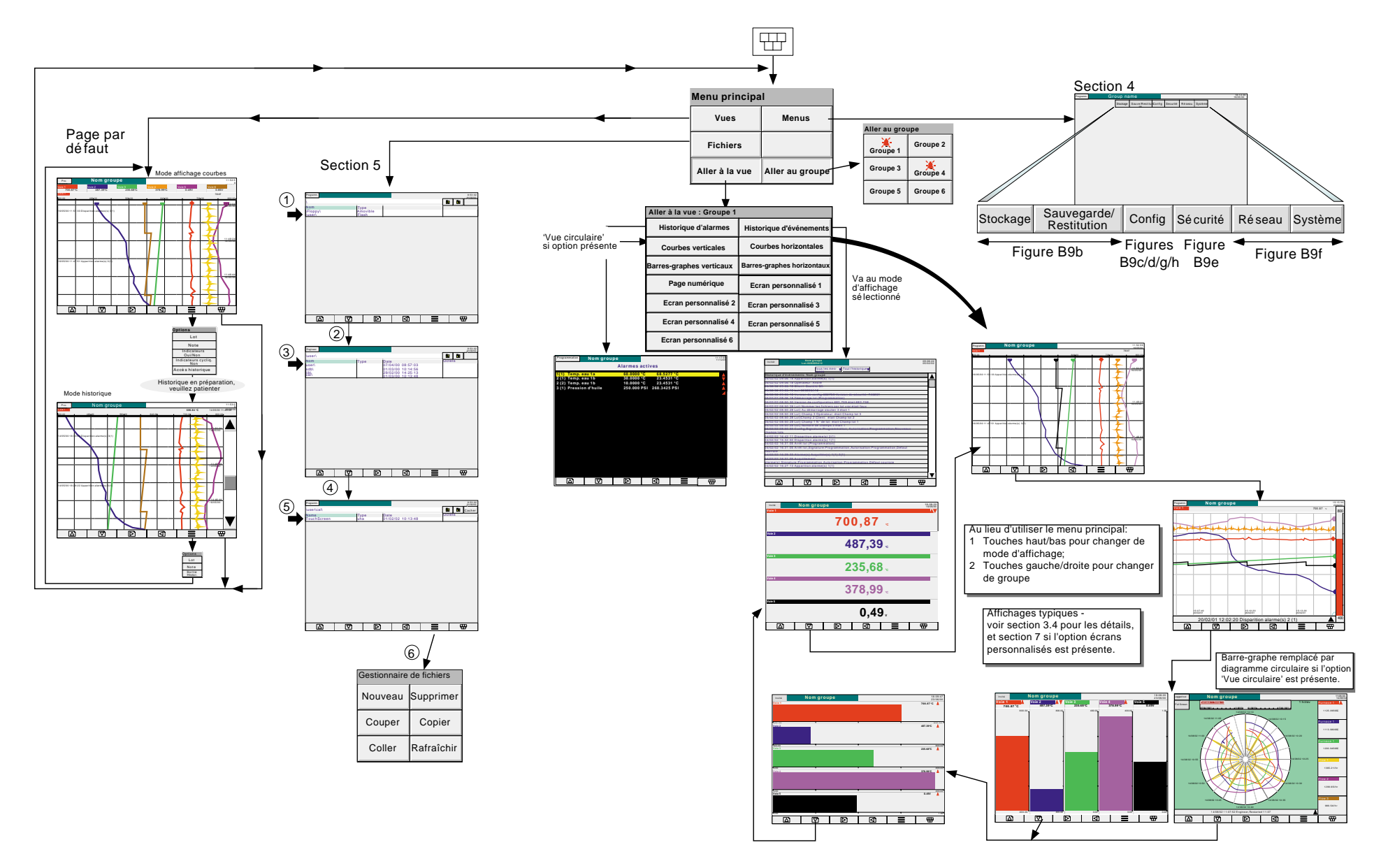

Figure B10a Structure des menus feuille 1 (menu principal)

**B10 Détails (suite)**

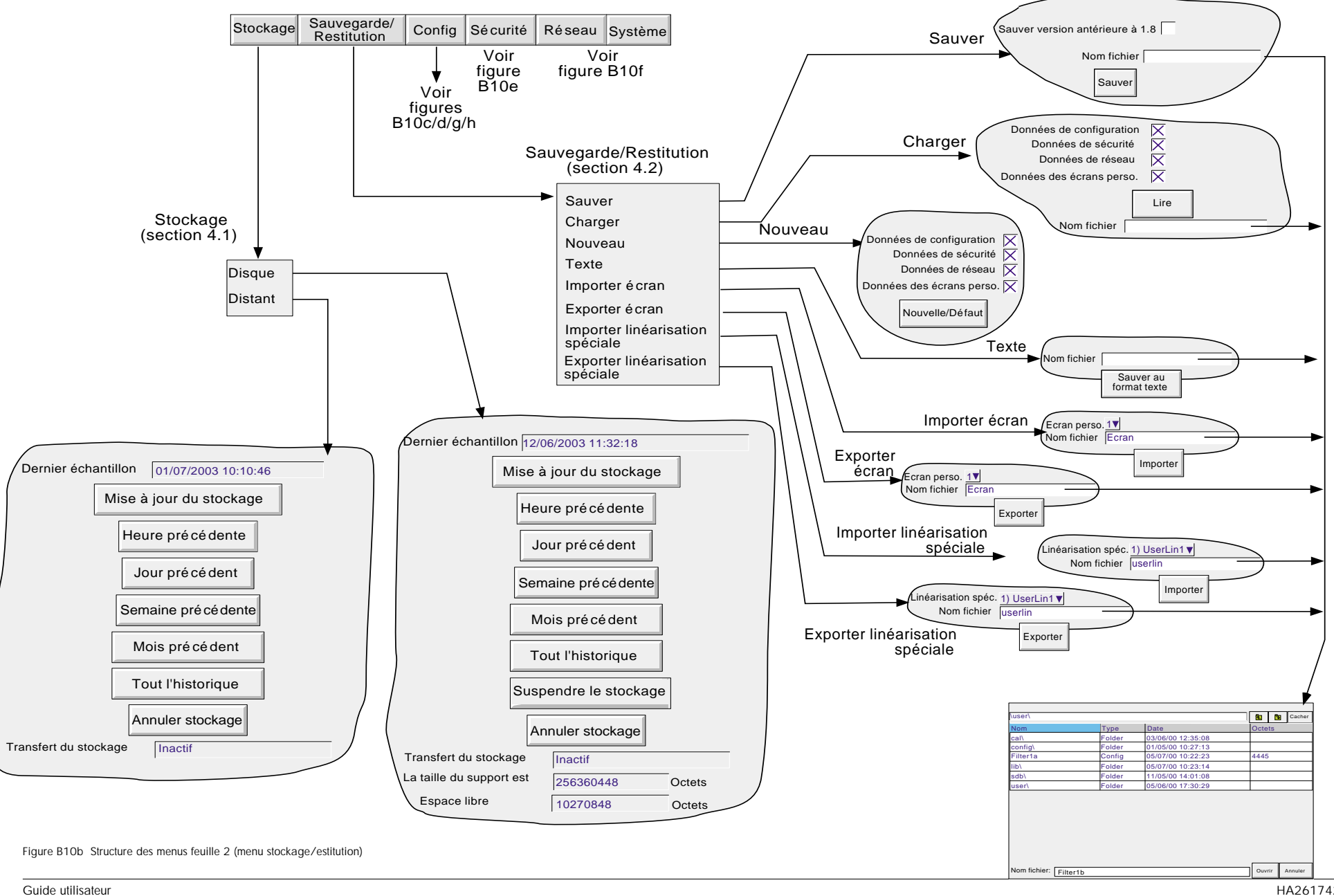

#### **B10 Détails (suite)**

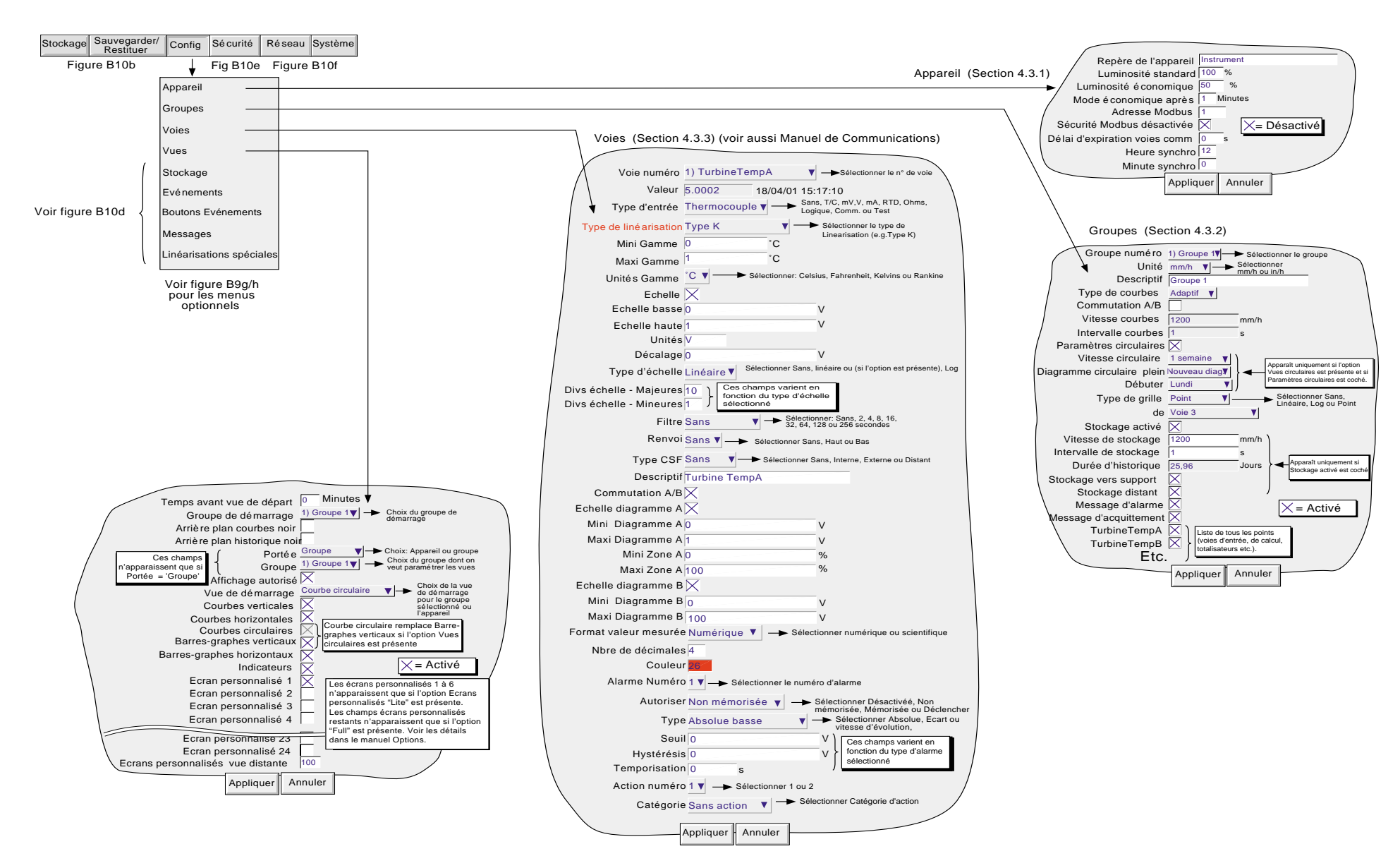

Figure B10c Structure des menus feuille 3 (menu config.)

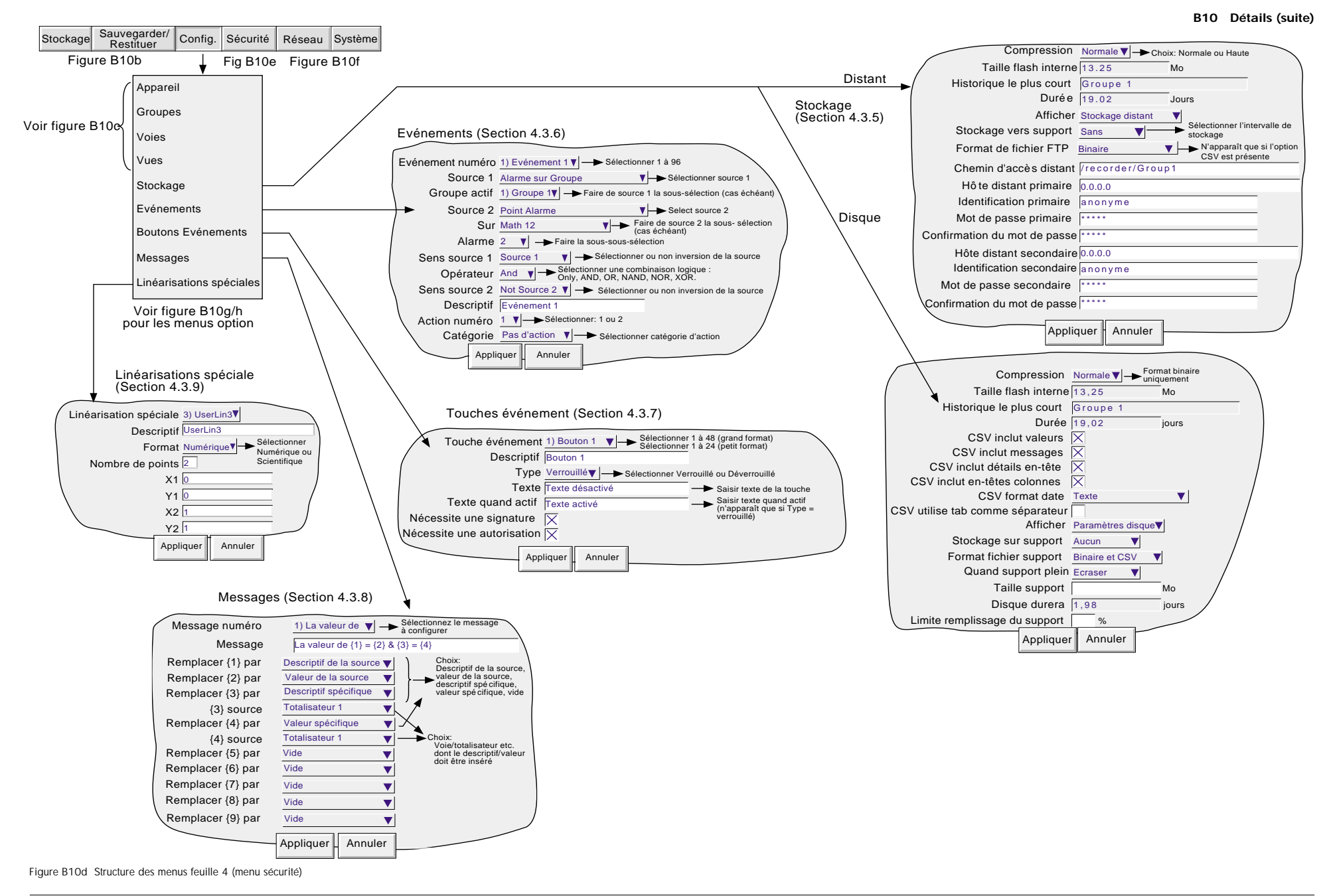
#### **B10 Détails (suite)**

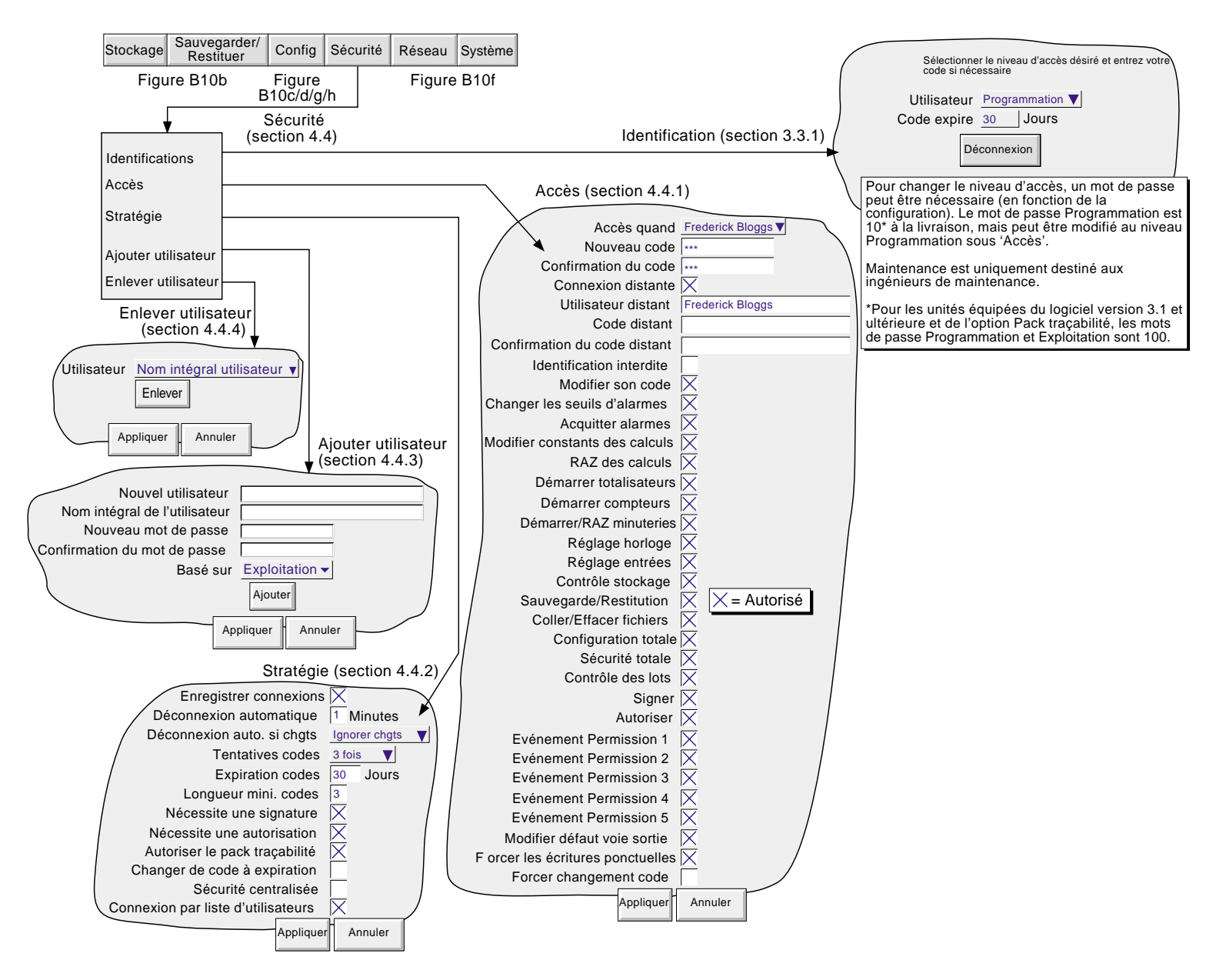

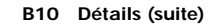

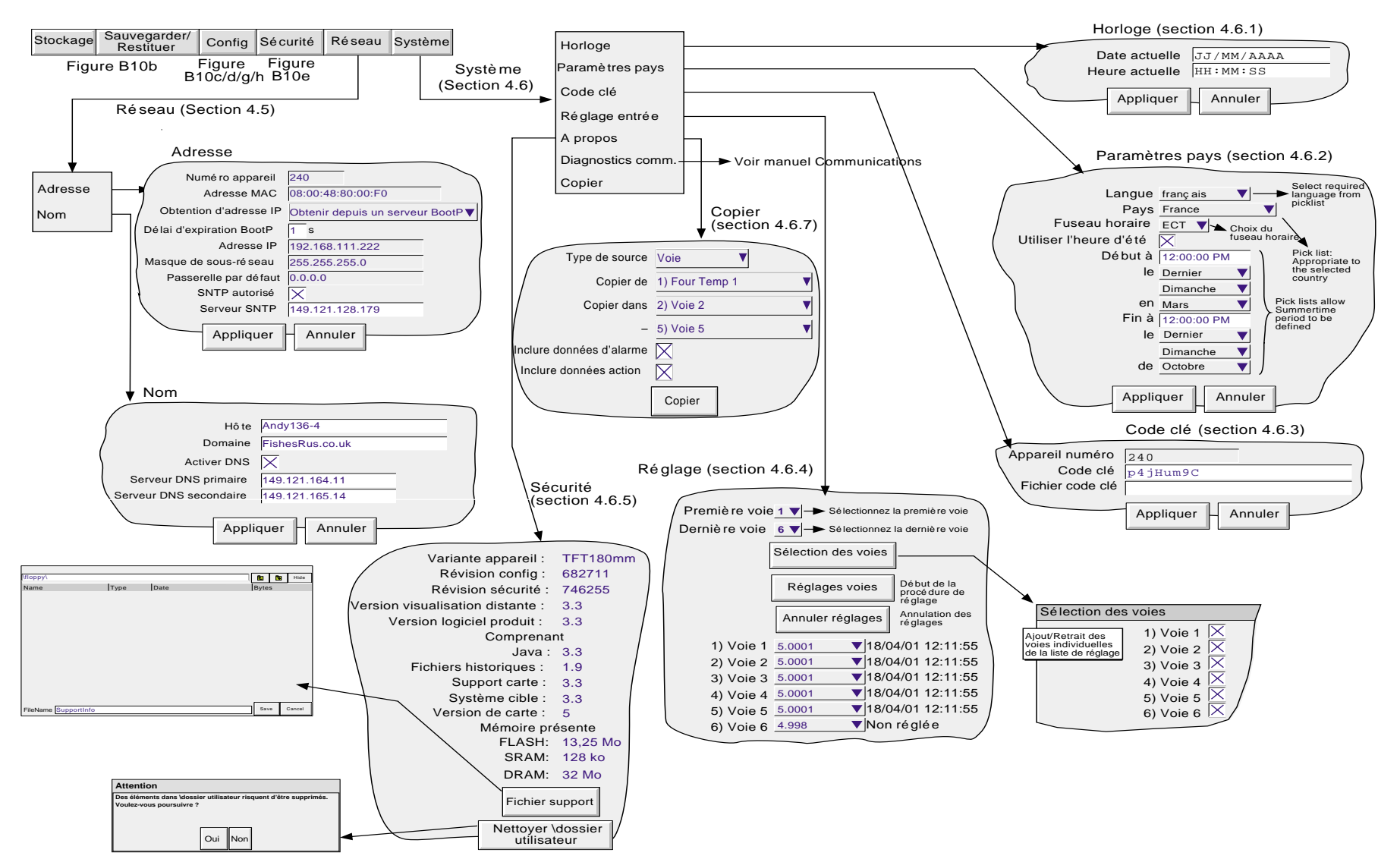

Figure B10f Structure des menus feuille 6 (menu options)

#### **B10 Détails (suite)**

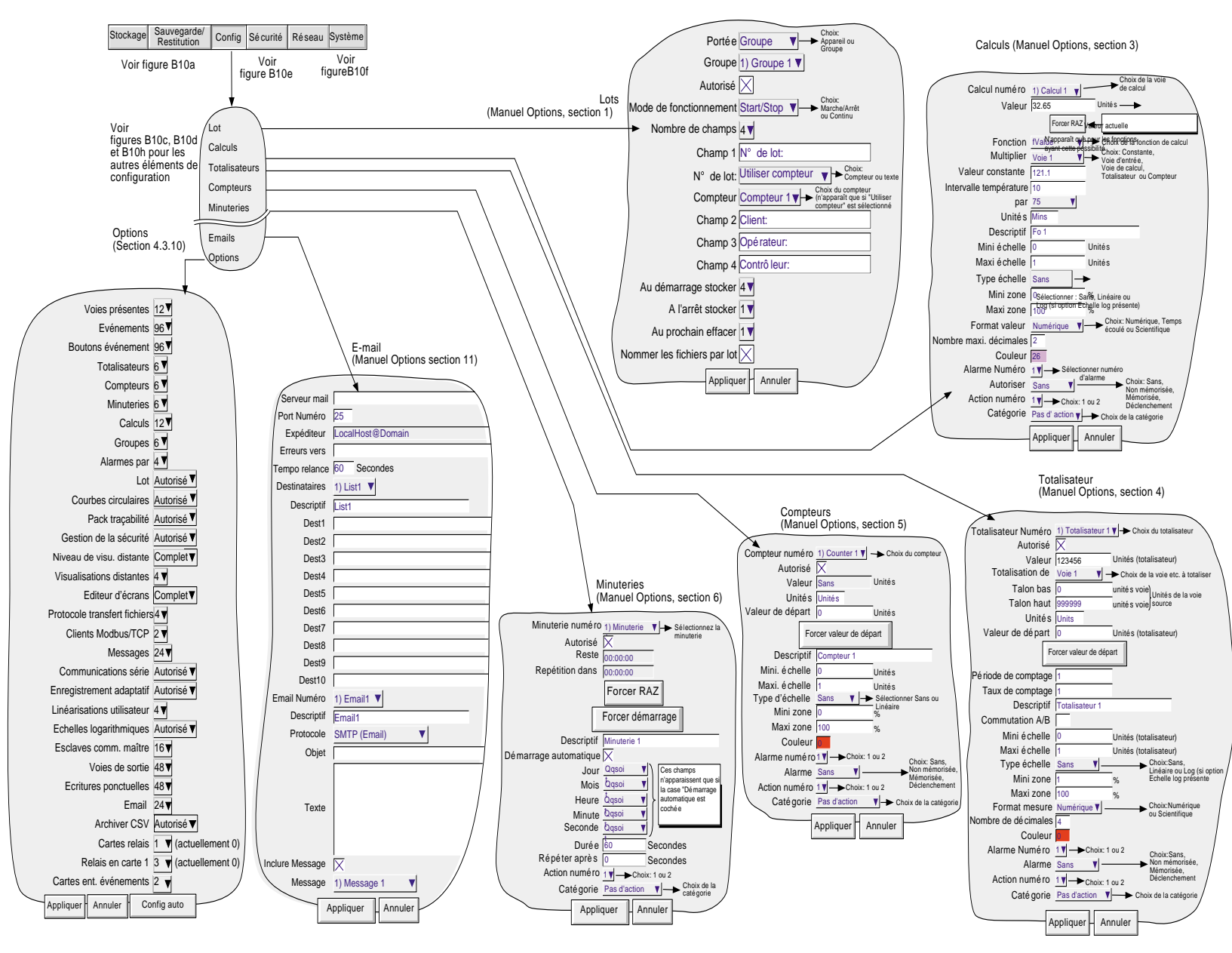

Figure B10g Structure des menus feuille 7 (menu options)

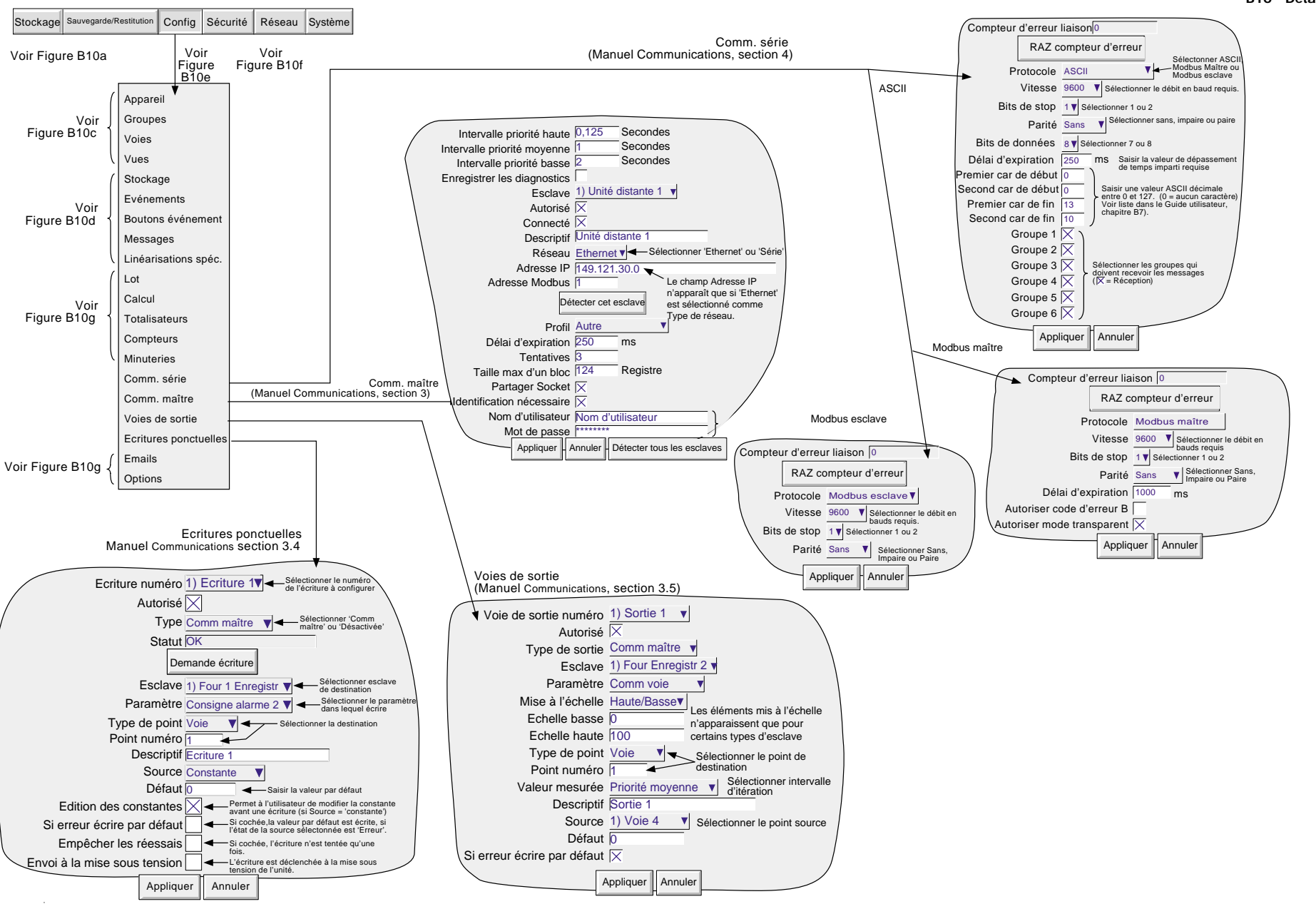

Figure B10h Structure des menus feuille 8 (menu options)

**B10 Détails (suite)**

# **INDEX**

#### **Symboles**

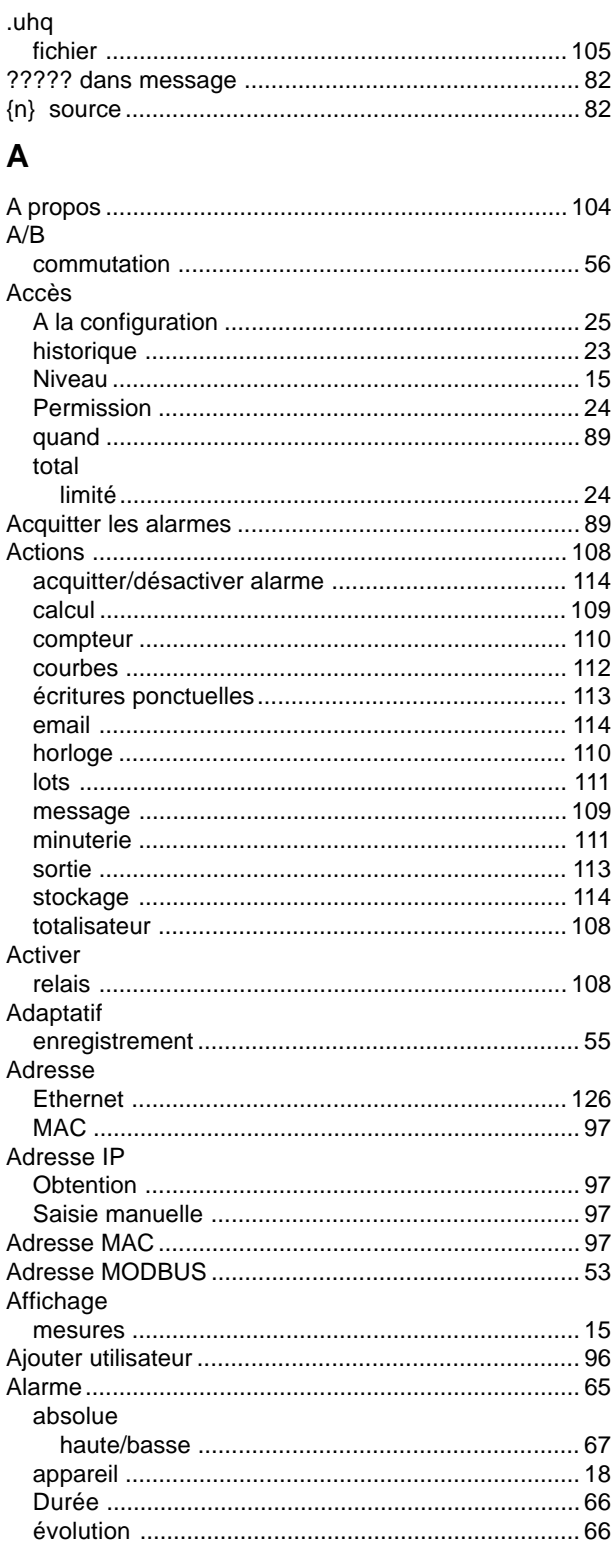

# A (suite)

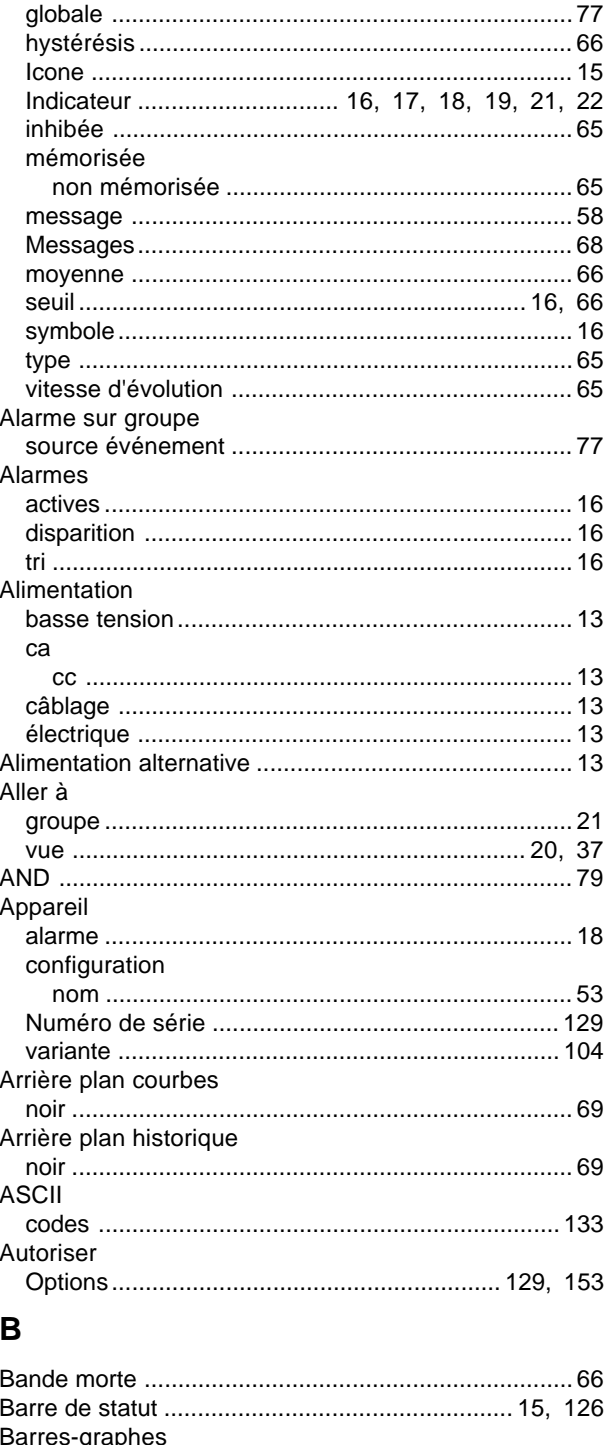

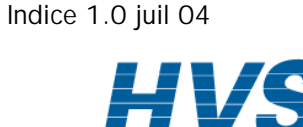

HA261742FRA

# **B** (suite)

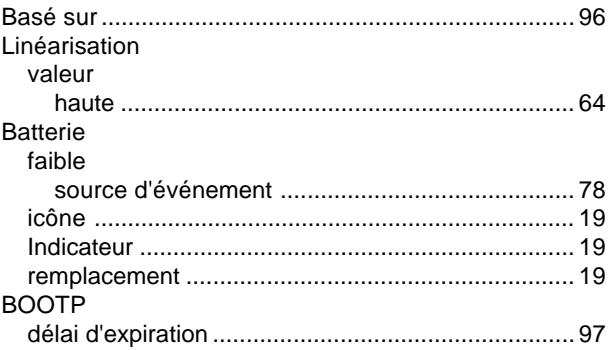

#### $\mathbf C$

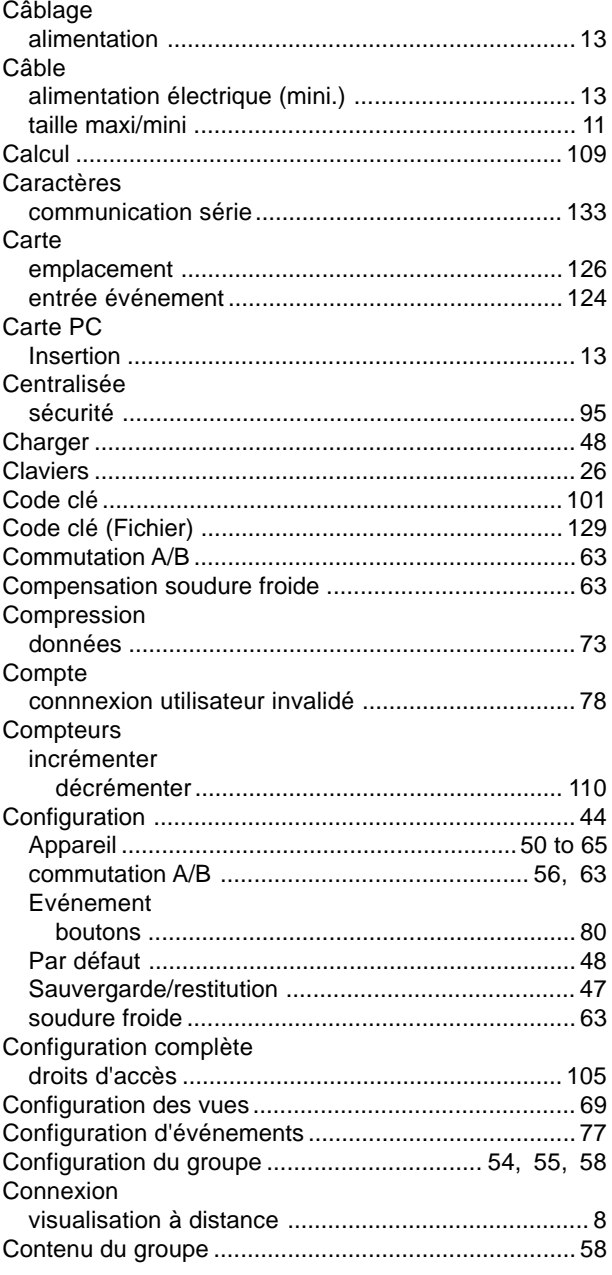

# C (suite)

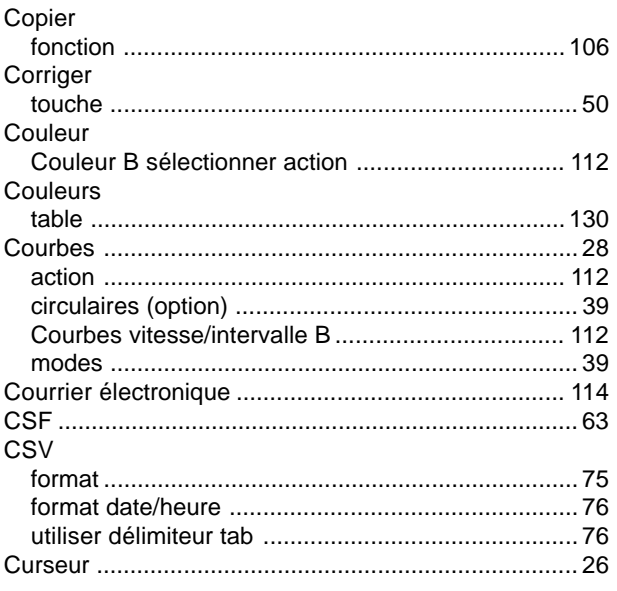

#### $\mathsf D$

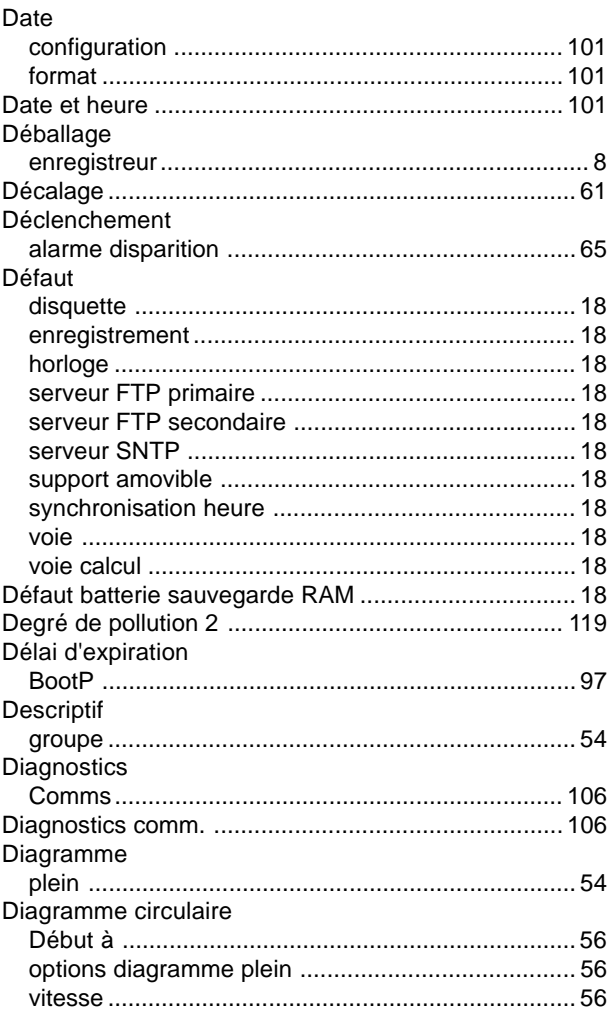

Guide utilisateur Page 146

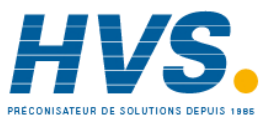

2 rue René Laennec 51500 Taissy France Fax: 03 26 85 19 08, Tel: 03 26 82 49 29

## D (suite)

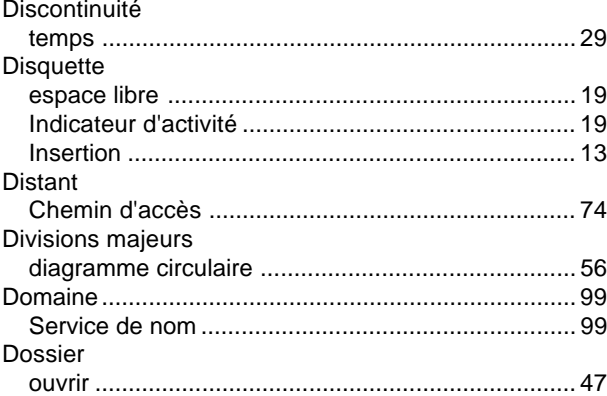

#### $E$

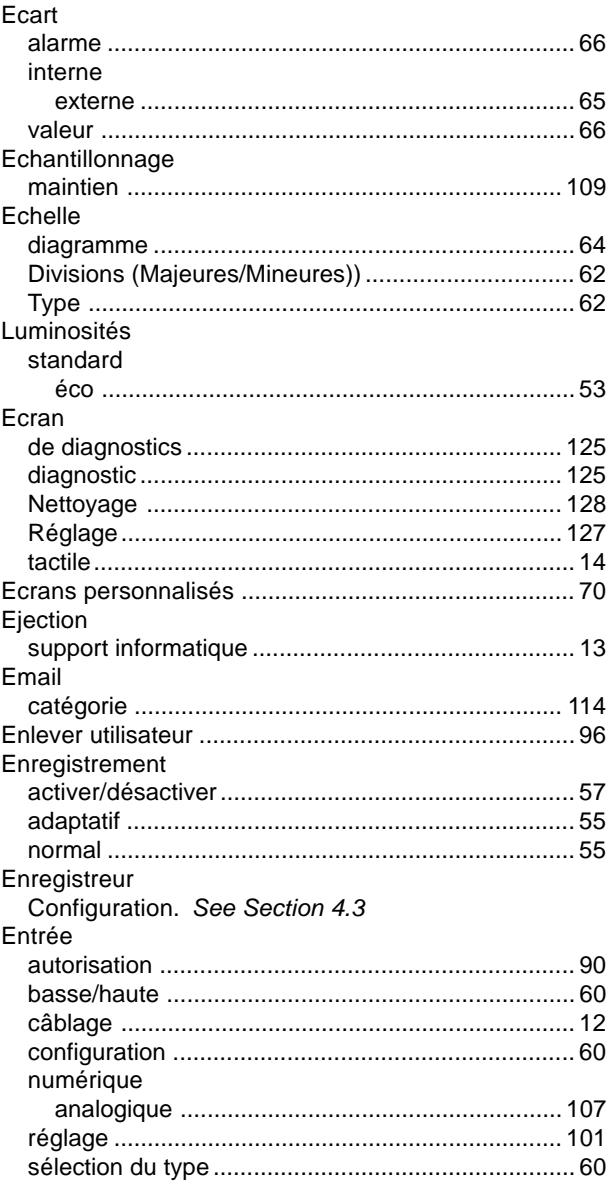

# E (suite)

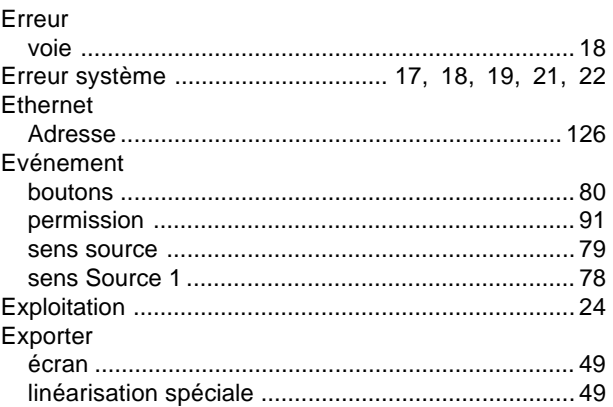

#### F

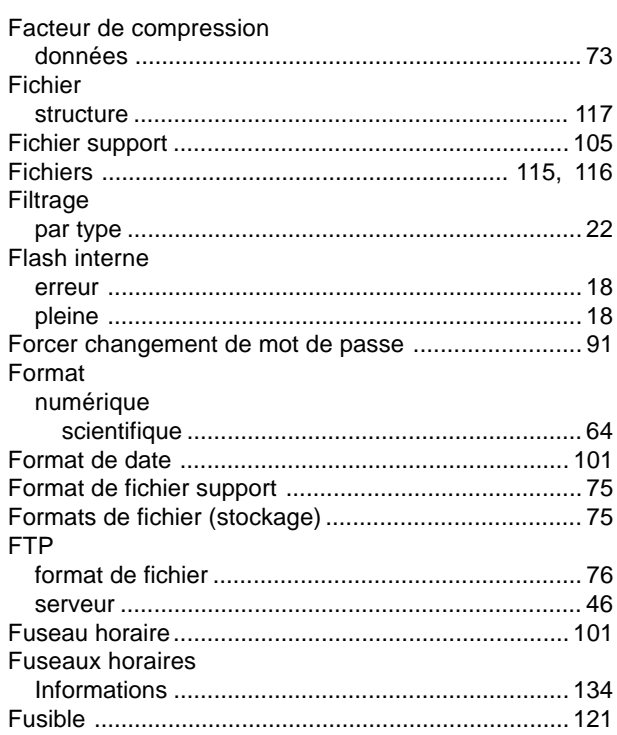

#### G

#### Gamme mini

HA261742FRA Indice 1.0 juil 04

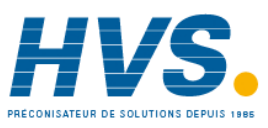

2 rue René Laennec 51500 Taissy France Fax: 03 26 85 19 08, Tel: 03 26 82 49 29

#### $H$

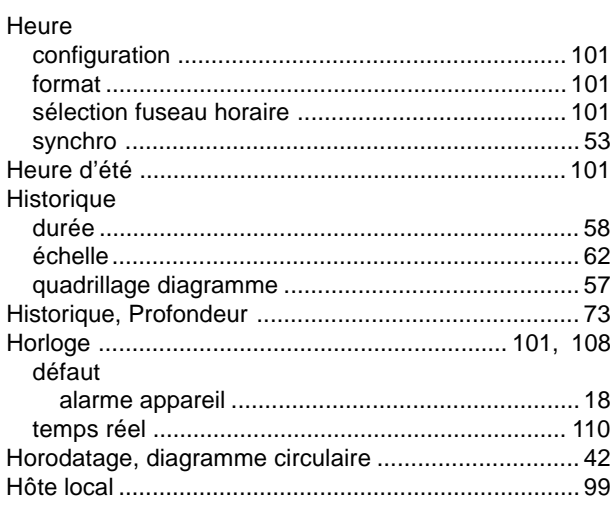

# $\mathbf{I}$

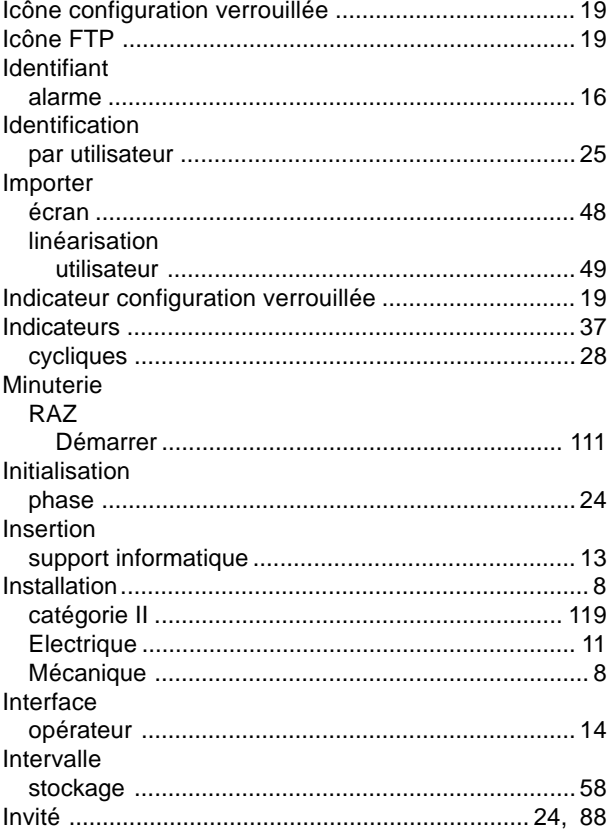

#### L

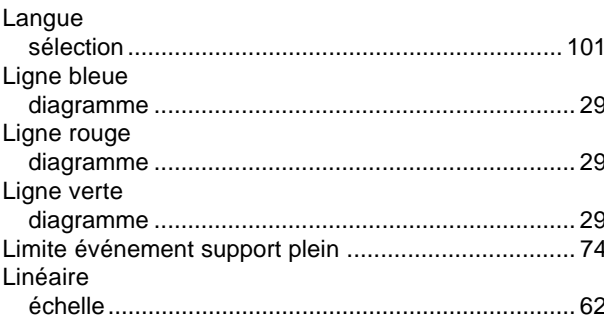

Guide utilisateur Page 148

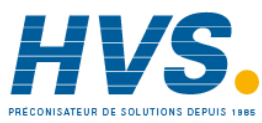

2 rue René Laennec 51500 Taissy France Fax: 03 26 85 19 08, Tel: 03 26 82 49 29

# $L$  (suite)

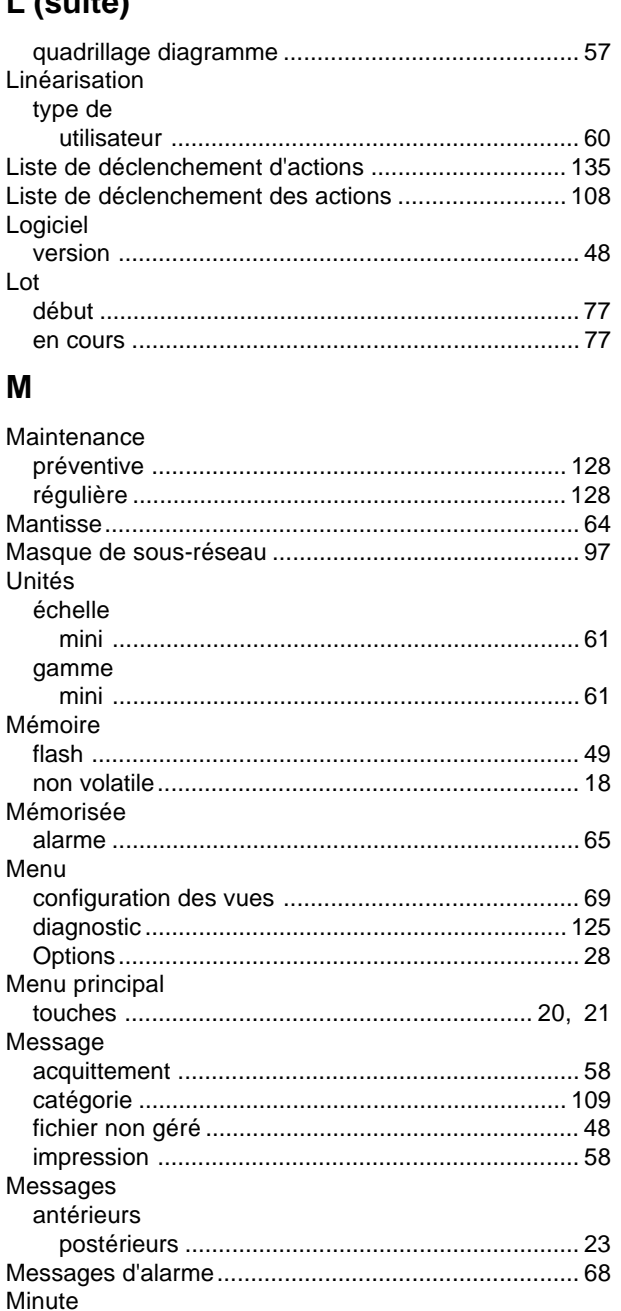

Mise à jour Mise en route **MODBUS** Modbus Mode affichage 

HA261742FRA Indice 1.0 juil 04

E-mail:hvssystem@hvssystem.com Site web: www.hvssystem.com

# M (suite)

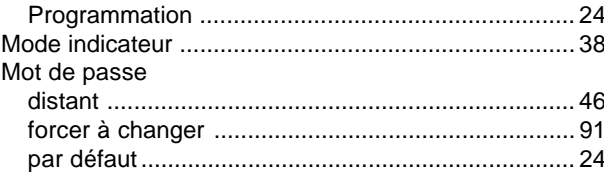

#### $\mathsf{N}$

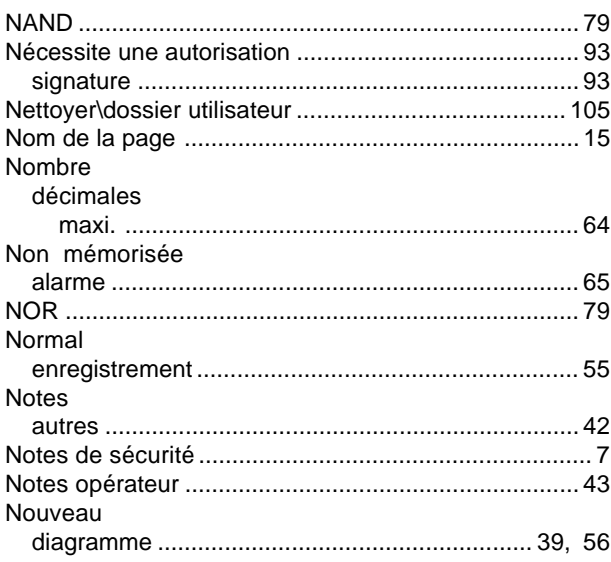

### $\mathbf{o}$

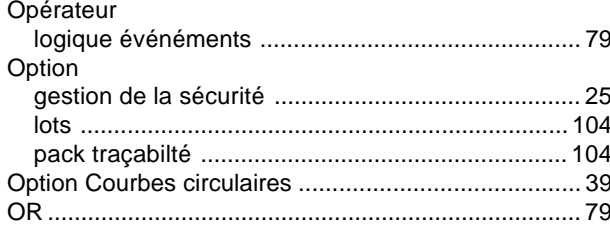

#### $\mathsf{P}$

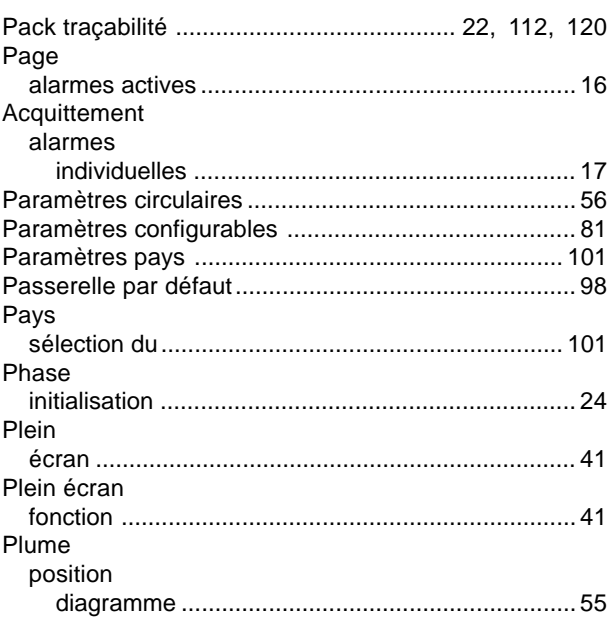

HA261742FRA Indice 1.0 juil 04

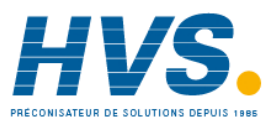

2 rue René Laennec 51500 Taissy France Fax: 03 26 85 19 08, Tel: 03 26 82 49 29

# P (suite)

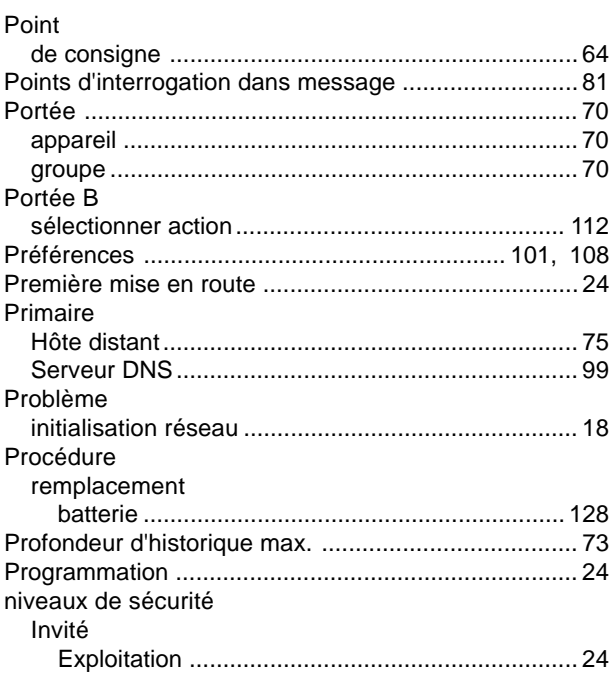

## $\mathbf Q$

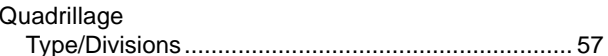

#### $\mathsf{R}$

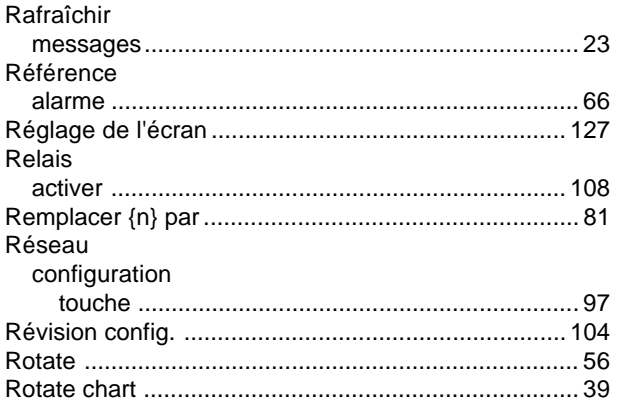

#### $\mathbf S$

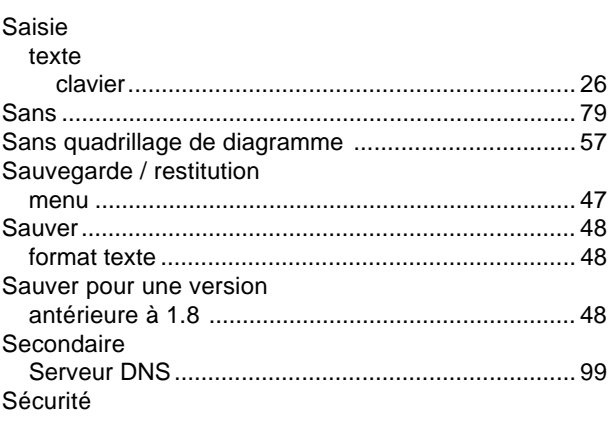

Guide utilisateur Page 149

E-mail:hvssystem@hvssystem.com Site web: www.hvssystem.com

# S (suite)

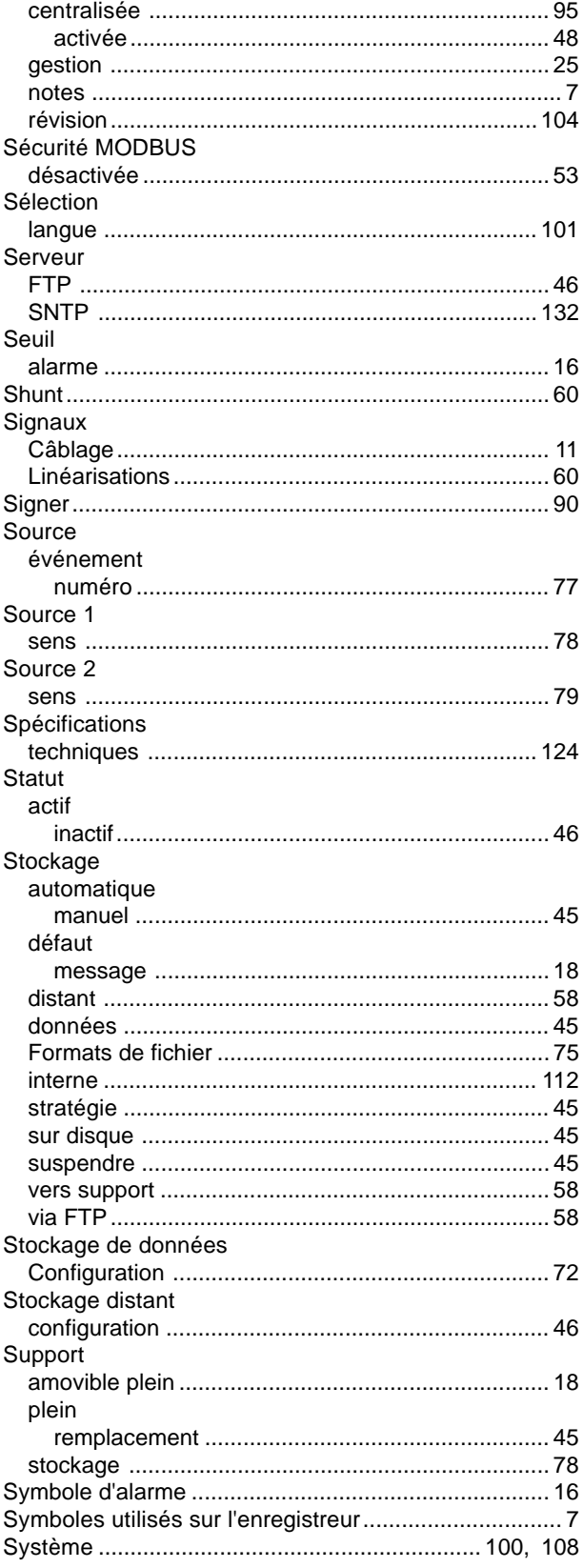

# $\mathsf T$

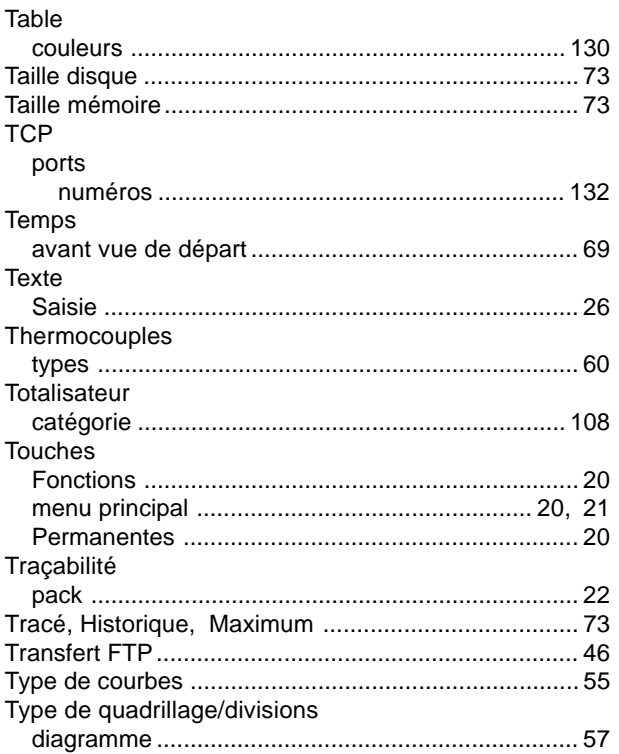

#### $\cup$

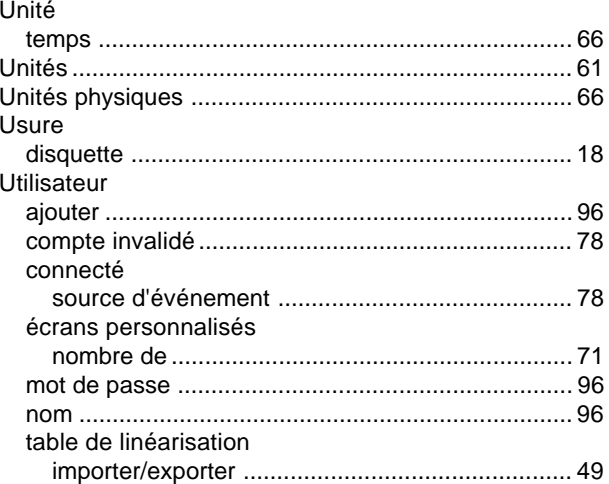

## $\overline{\mathsf{V}}$

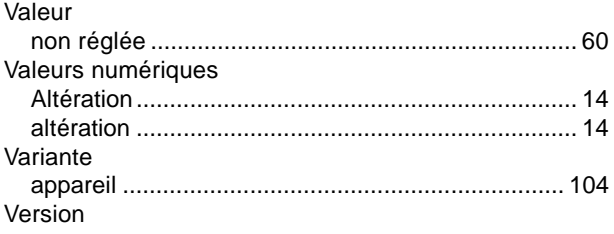

Guide utilisateur Page 150

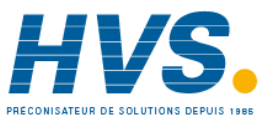

# V (suite)

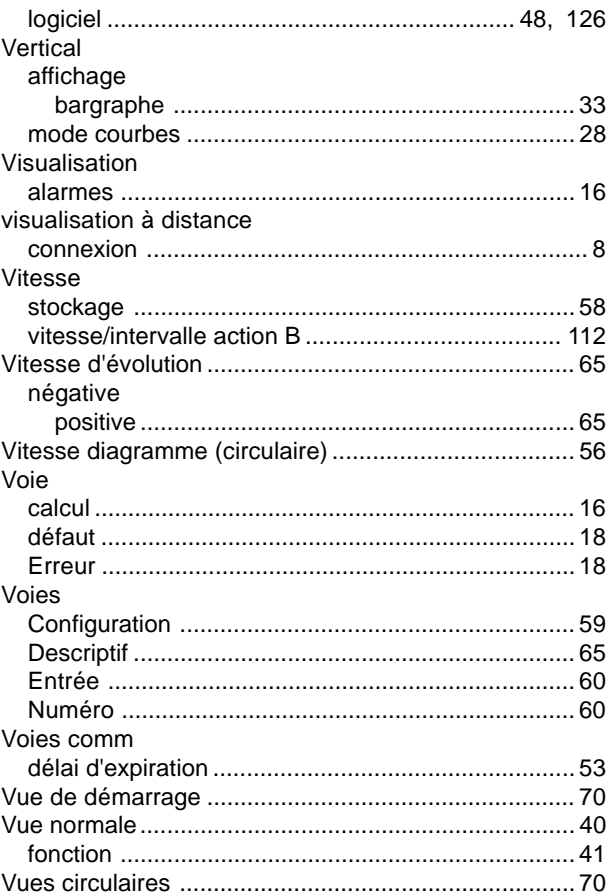

#### $\boldsymbol{\mathsf{X}}$

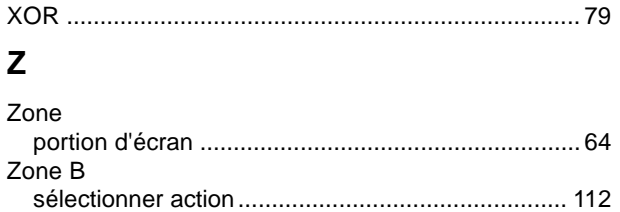

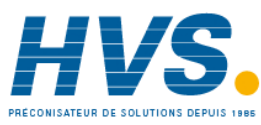

2 rue René Laennec 51500 Taissy France Fax: 03 26 85 19 08, Tel: 03 26 82 49 29

Guide utilisateur Page 152

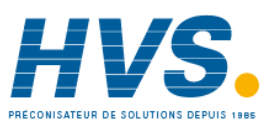

 2 rue René Laennec 51500 Taissy France Fax: 03 26 85 19 08, Tel : 03 26 82 49 29

E-mail:hvssystem@hvssystem.com Site web : www.hvssystem.com

HA261742FRA Indice 1.0 juil 04